# **Oracle® Communications Diameter Signaling Router**

Diameter Common User's Guide **E63475 Revision 01**

August 2015

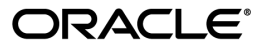

Oracle® Communications Diameter Signaling Router Diameter Common User's Guide

Copyright  $^\copyright$  2011, 2015, Oracle and/or its affiliates. All rights reserved.

This software and related documentation are provided under a license agreement containing restrictions on use and disclosure and are protected by intellectual property laws. Except as expressly permitted in your license agreement or allowed by law, you may not use, copy, reproduce, translate, broadcast, modify, license, transmit, distribute, exhibit, perform, publish, or display any part, in any form, or by any means. Reverse engineering, disassembly, or decompilation of this software, unless required by law for interoperability, is prohibited.

The information contained herein is subject to change without notice and is not warranted to be error-free. If you find any errors, please report them to us in writing.

If this is software or related documentation that is delivered to the U.S. Government or anyone licensing it on behalf of the U.S. Government, then the following notice is applicable:

U.S. GOVERNMENT END USERS: Oracle programs, including any operating system, integrated software, any programs installed on the hardware, and/or documentation, delivered to U.S. Government end users are "commercial computer software" pursuant to the applicable Federal Acquisition Regulation and agency-specific supplemental regulations. As such, use, duplication, disclosure, modification, and adaptation of the programs, including any operating system, integrated software, any programs installed on the hardware, and/or documentation, shall be subject to license terms and license restrictions applicable to the programs. No other rights are granted to the U.S. Government.

This software or hardware is developed for general use in a variety of information management applications. It is not developed or intended for use in any inherently dangerous applications, including applications that may create a risk of personal injury. If you use this software or hardware in dangerous applications, then you shall be responsible to take all appropriate fail-safe, backup, redundancy, and other measures to ensure its safe use. Oracle Corporation and its affiliates disclaim any liability for any damages caused by use of this software or hardware in dangerous applications.

Oracle and Java are registered trademarks of Oracle and/or its affiliates. Other names may be trademarks of their respective owners.

Intel and Intel Xeon are trademarks or registered trademarks of Intel Corporation. All SPARC trademarks are used under license and are trademarks or registered trademarks of SPARC International, Inc. AMD, Opteron, the AMD logo, and the AMD Opteron logo are trademarks or registered trademarks of Advanced Micro Devices. UNIX is a registered trademark of The Open Group.

This software or hardware and documentation may provide access to or information about content, products, and services from third parties. Oracle Corporation and its affiliates are not responsible for and expressly disclaim all warranties of any kind with respect to third-party content, products, and services unless otherwise set forth in an applicable agreement between you and Oracle. Oracle Corporation and its affiliates will not be responsible for any loss, costs, or damages incurred due to your access to or use of third-party content, products, or services, except as set forth in an applicable agreement between you and Oracle.

# **Table of Contents**

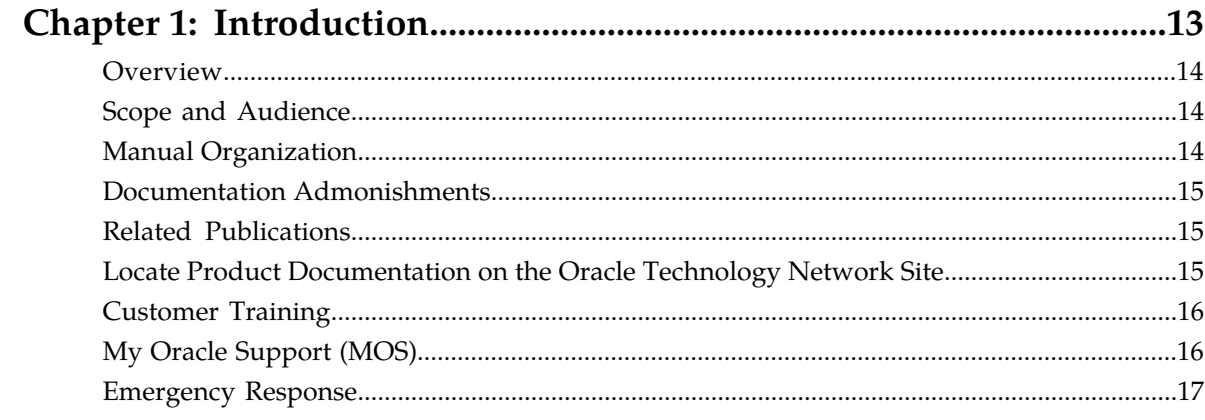

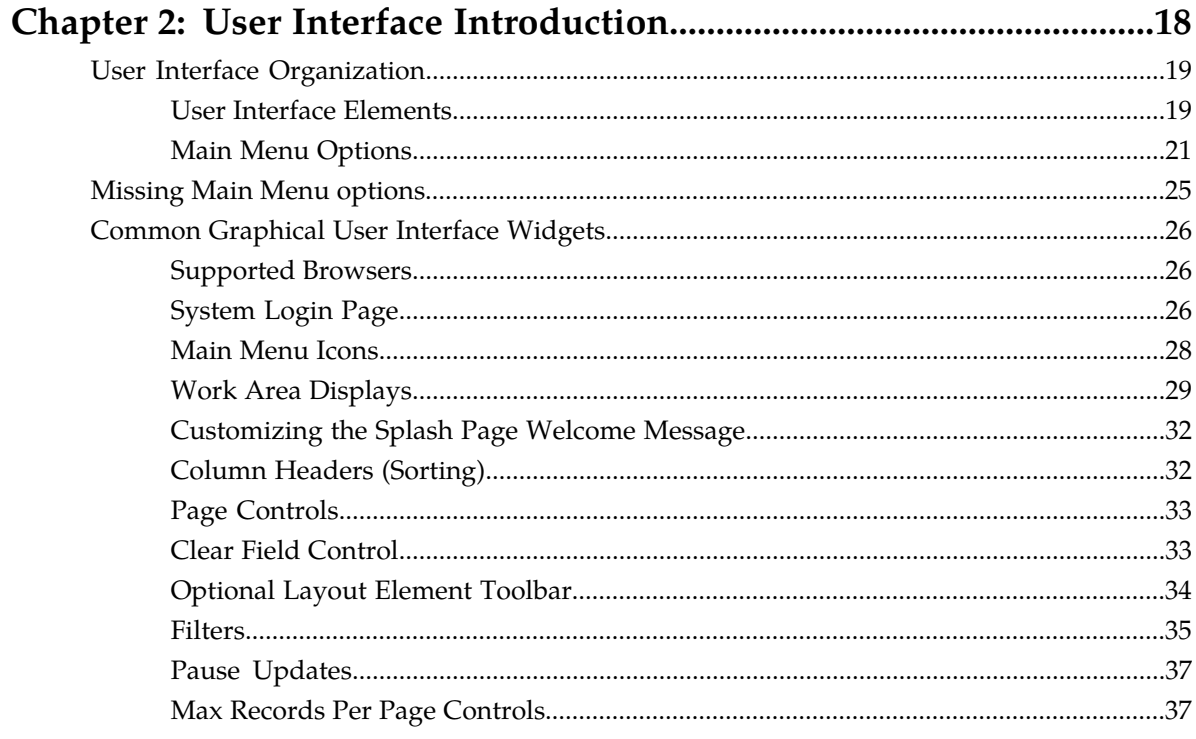

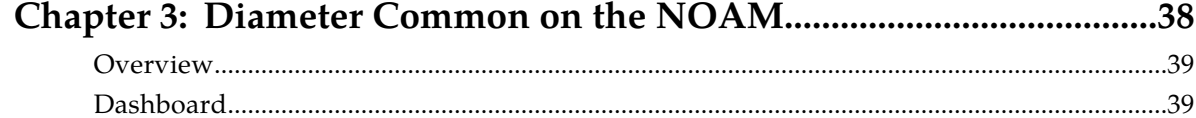

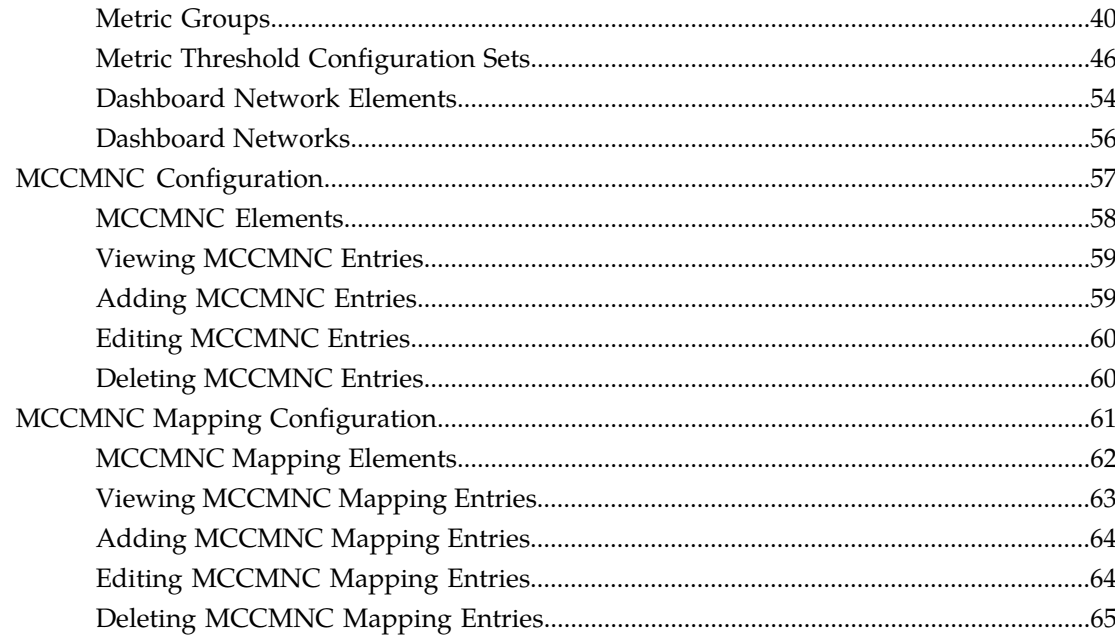

# 

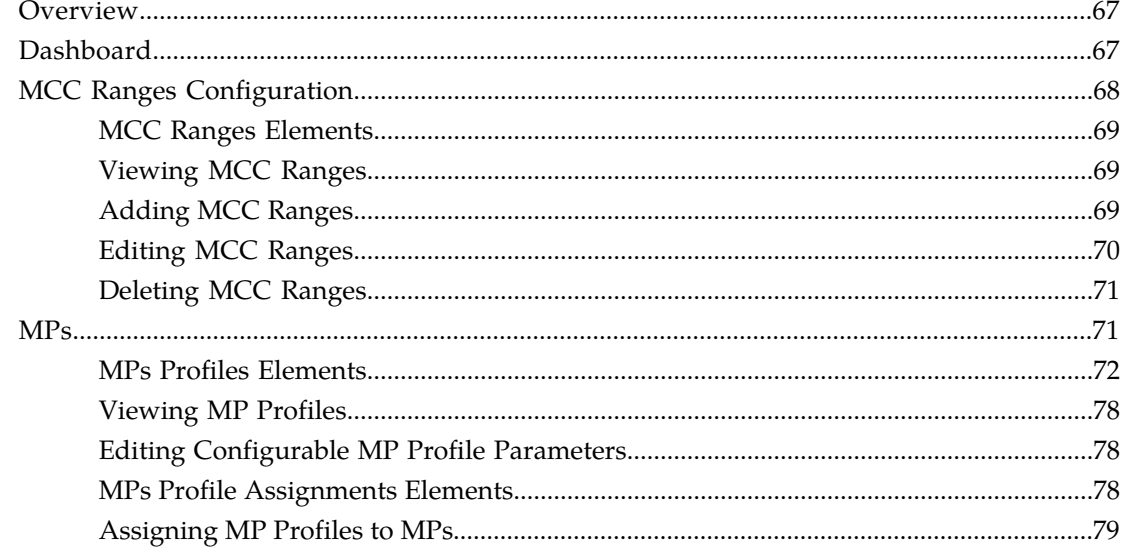

#### Chapter 5: Diameter Common Bulk Import and Export...............................80 -<br>DCD Rulle Import  $\overline{81}$

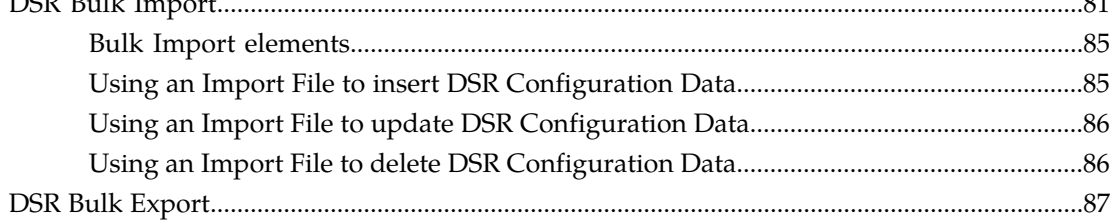

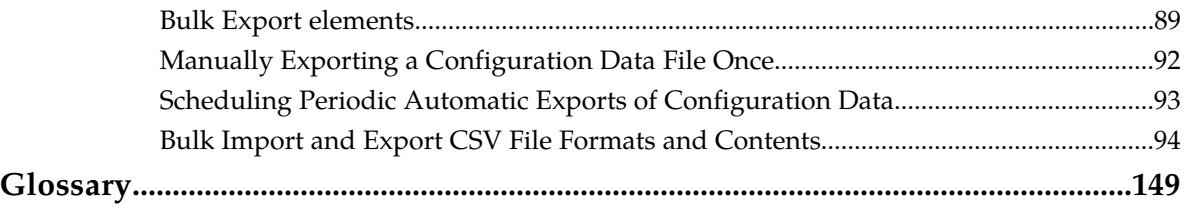

# **List of Figures**

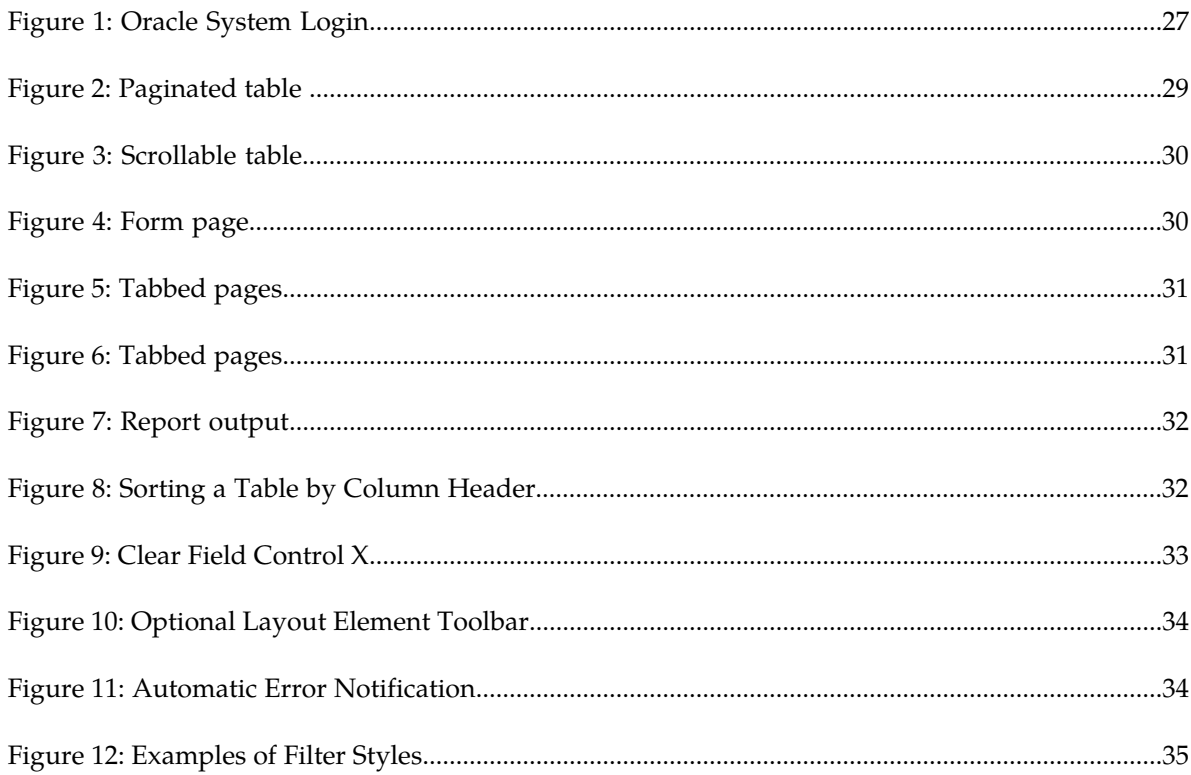

# **List of Tables**

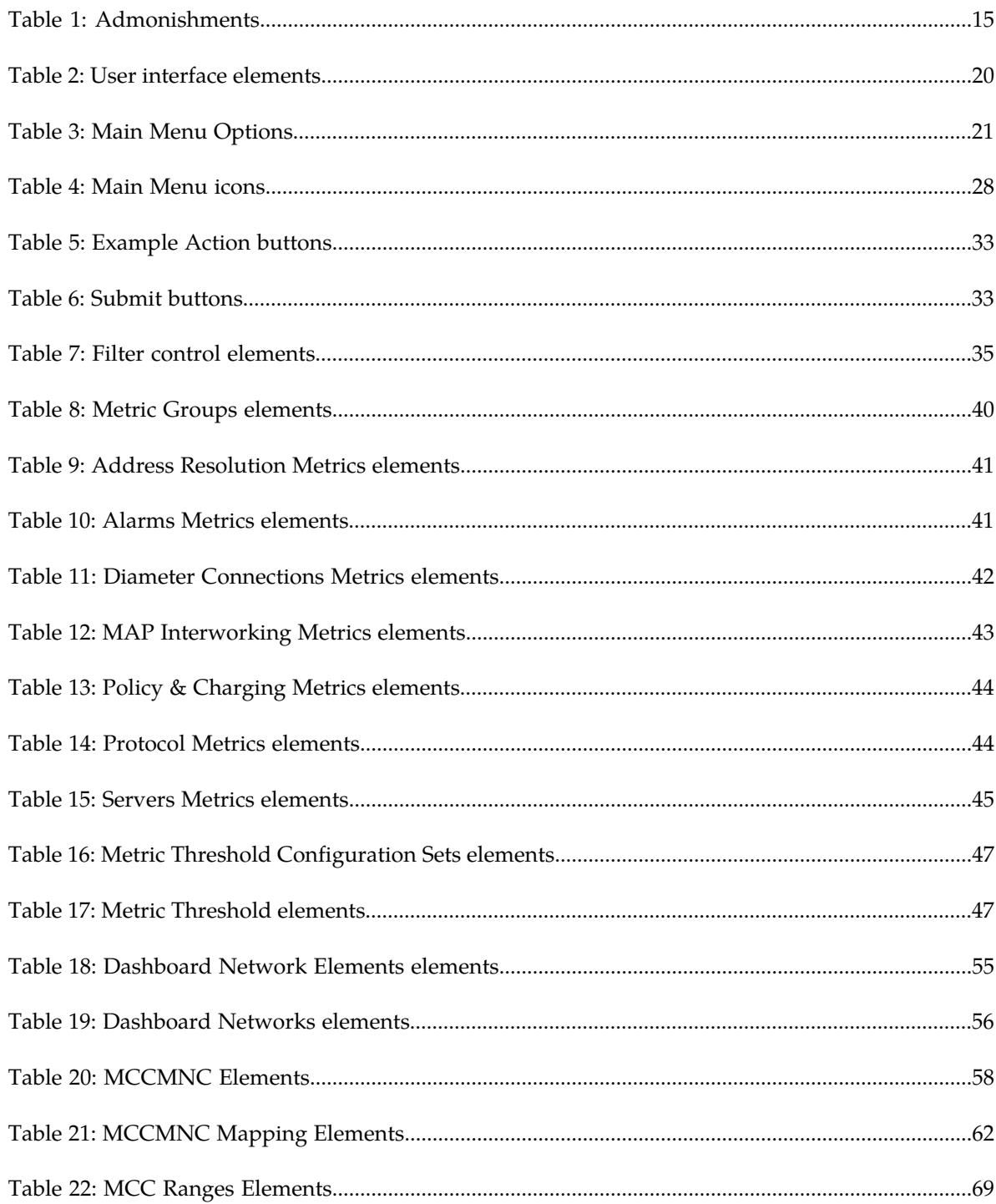

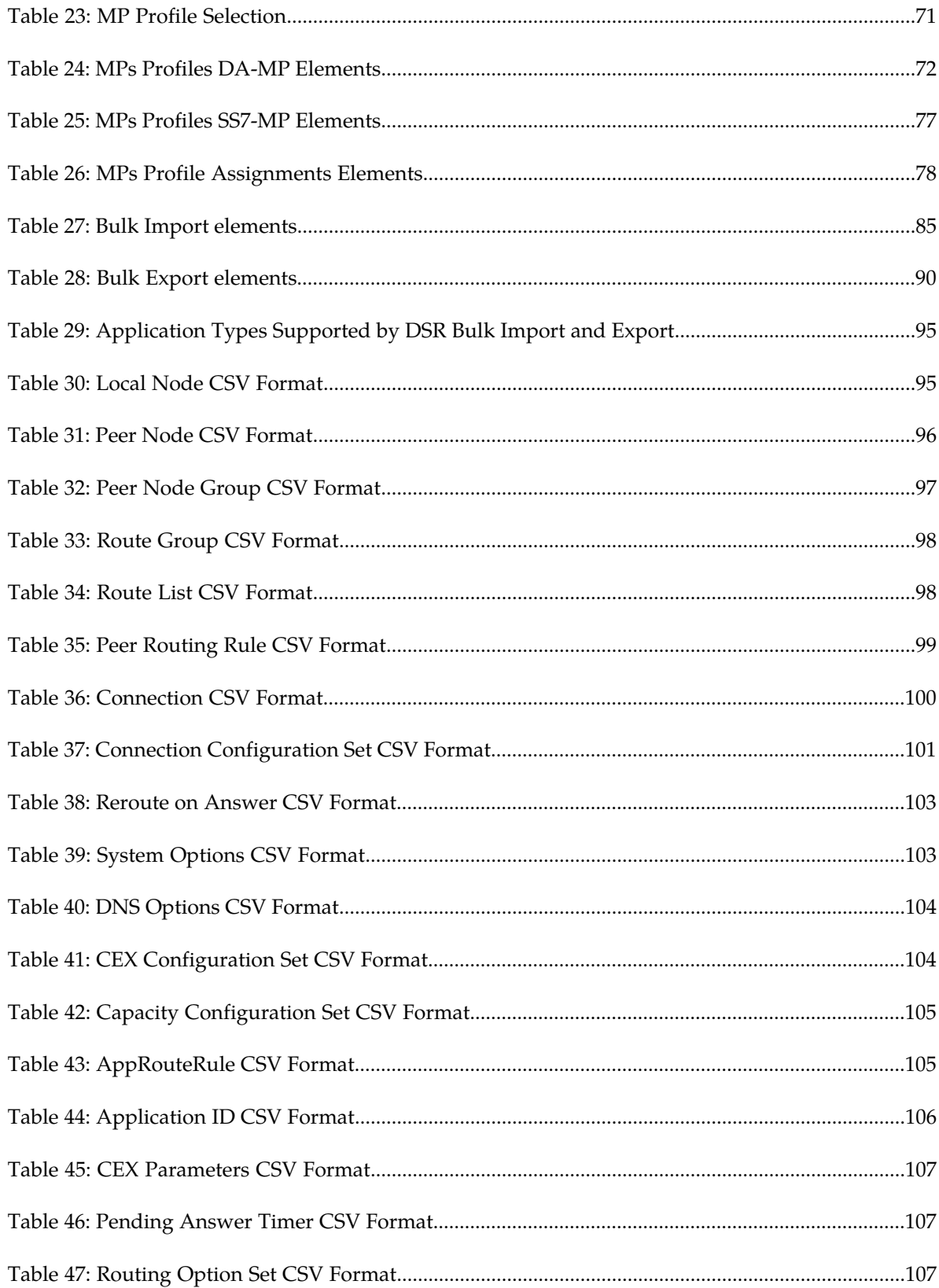

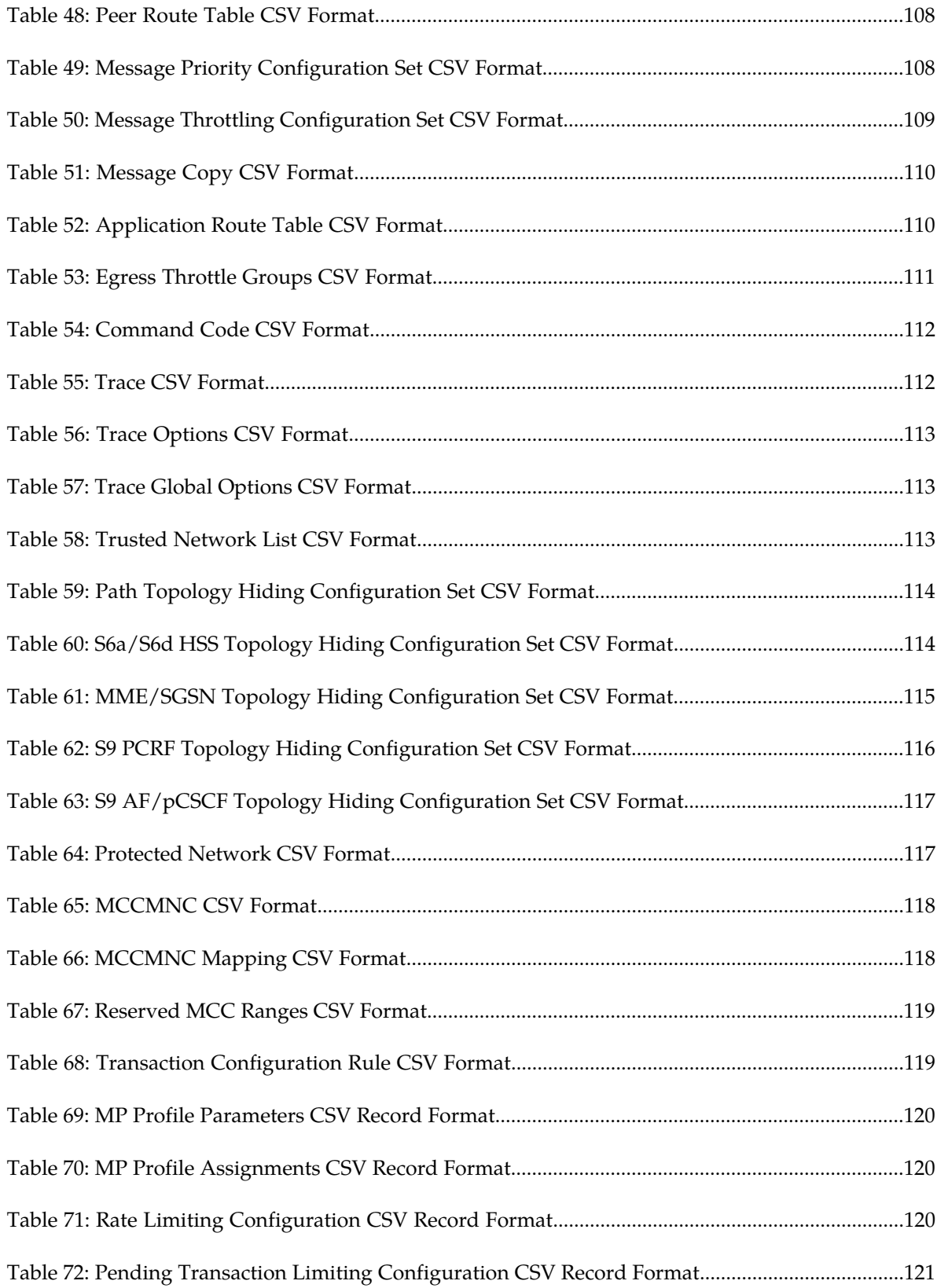

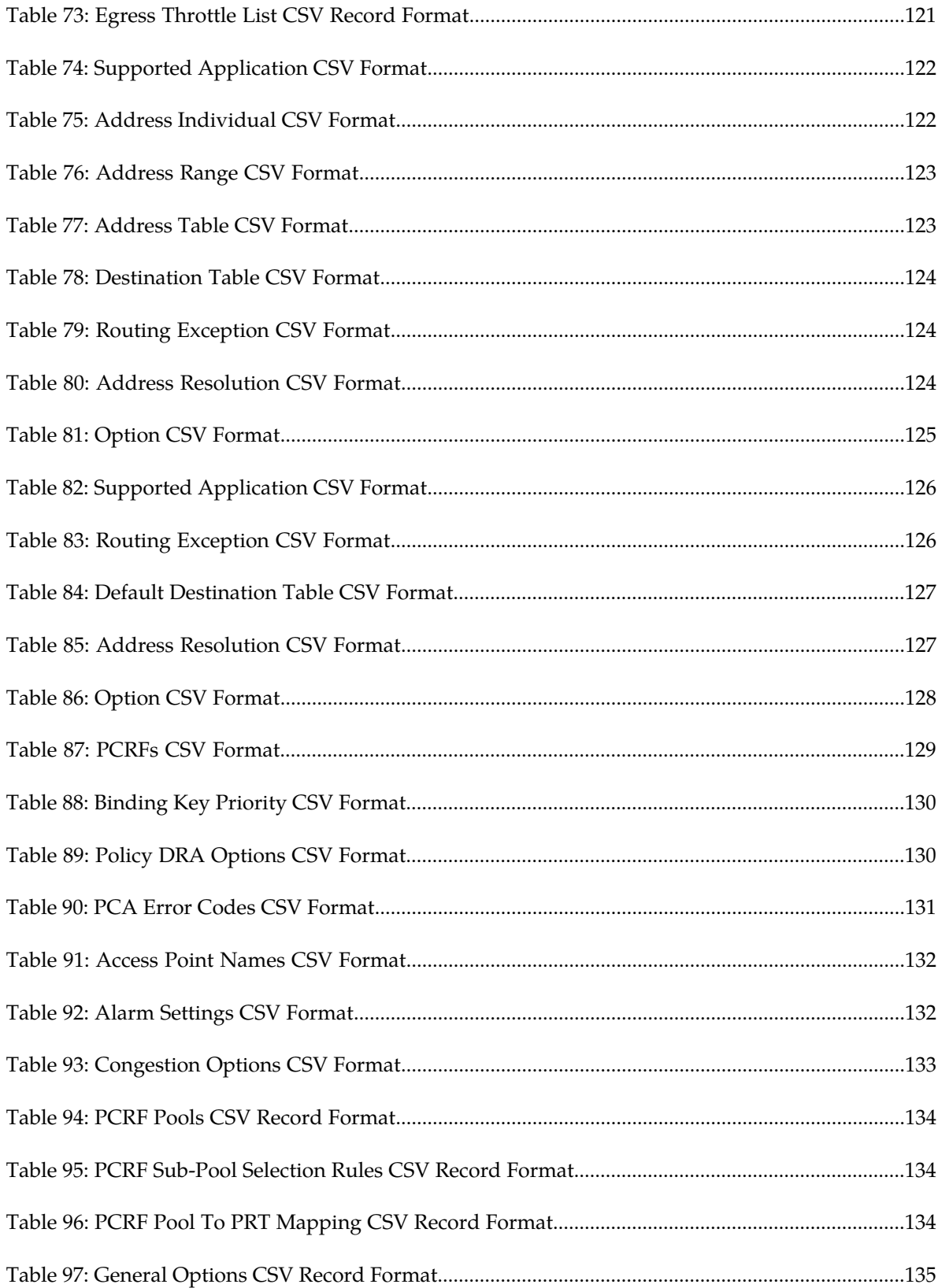

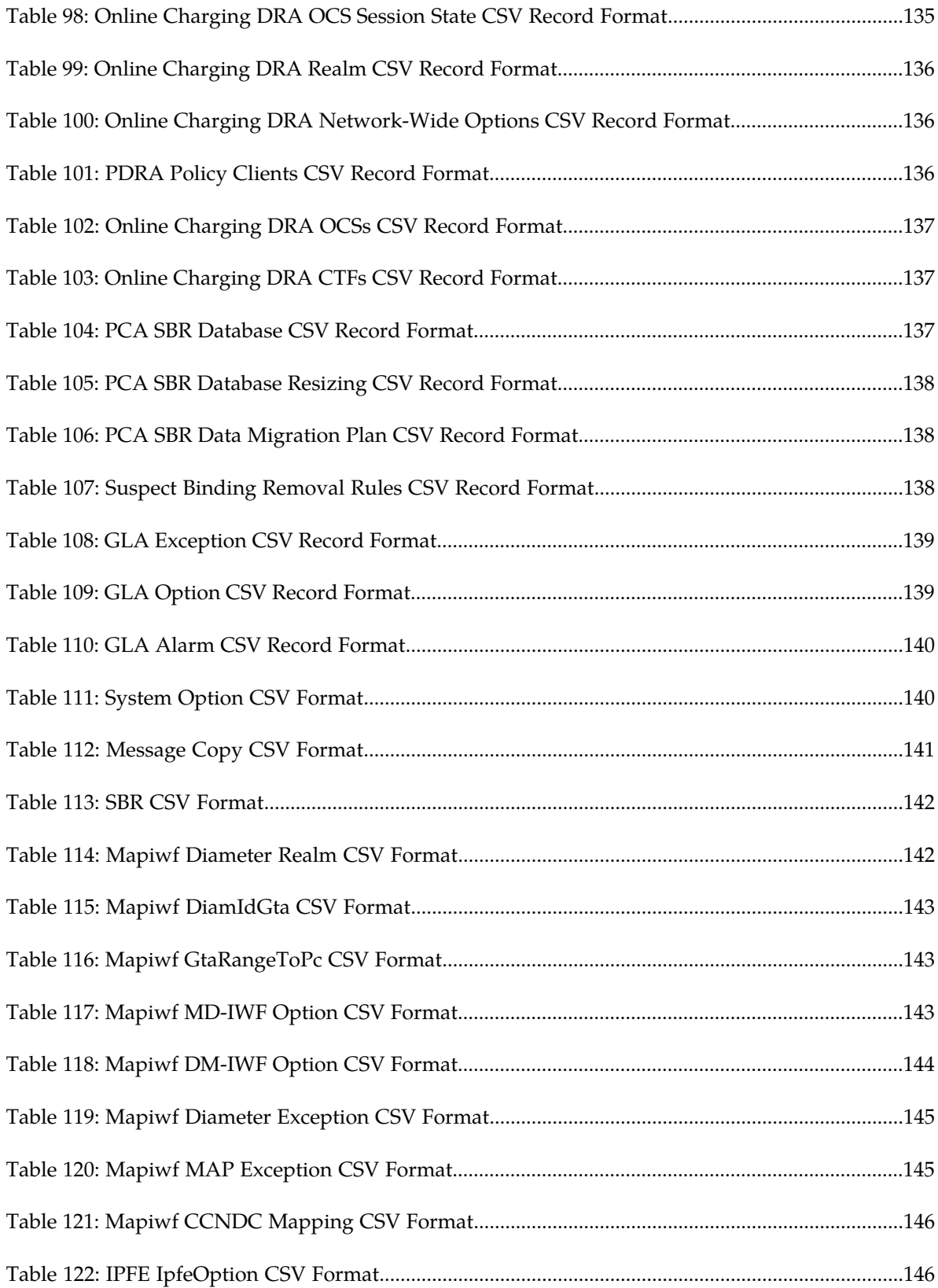

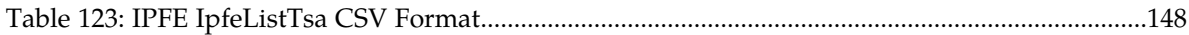

# **Chapter 1**

# **Introduction**

#### **Topics:**

- 
- 
- 
- *[Documentation Admonishments.....15](#page-14-0)*
- *[Related Publications.....15](#page-14-1)*
- *[Locate Product Documentation on the Oracle](#page-14-2) [Technology Network Site.....15](#page-14-2)*
- *[Customer Training.....16](#page-15-0)*
- *[My Oracle Support \(MOS\).....16](#page-15-1)*
- *[Emergency Response.....17](#page-16-0)*

<span id="page-12-0"></span>The *Diameter Common User's Guide* and Help provide information about how to use the Diameter • *[Overview.....14](#page-13-0)* Common GUI pages to configure Network<br>• *Scope and Audience.....14* Common GUI pages to configure Network • *Scope and Audience.....*14 Identifiers and MP Profiles, and how to export and • *[Manual Organization](#page-13-2) import configuration data for Diameter, Diameter* Common, IPFE, MAP-Diameter Interworking, and DSR Applications.

# <span id="page-13-0"></span>**Overview**

The *Diameter Common User's Guide* and Help provide information about how to use the Diameter Common GUI pages to perform configuration and DSR Bulk Import/Export tasks.

The document provides the following types of information:

- Procedures to configure Diameter Common components
- Procedures to perform DSR Bulk Import/Export operations

# <span id="page-13-1"></span>**Scope and Audience**

The Diameter Common documentation is intended for anyone responsible for configuring and using the Diameter Common functions.

Users of this manual must have a working knowledge of telecommunications, of network installations, and of the product that is using the Diameter Common functions.

The Diameter Common software component is shared by multiple applications in the product line. For this reason, this document includes references to the shared applications, and describes GUI options that are not visible or applicable to SDM. For example, DSR applications (such as RBAR, FABR, CPA, and PCA) and IPFE are currently not used by SDM, so disregard any references to these applications.

# <span id="page-13-2"></span>**Manual Organization**

This manual is organized into the following chapters:

- *[Introduction](#page-12-0)* contains general information about the Diameter Common help documentation, the organization of this manual, and how to get technical assistance.
- *[User Interface Introduction](#page-17-0)* describes the organization and usage of the application user interface. In it you can find information about how the interface options are organized, how to use widgets and buttons, and how filtering and other page display options work.
- *[Diameter Common on the NOAM](#page-37-0)* describes the configuration of the Dashboard, Metric and Dashboard Elements, MCCMNC, and MCCMNC Mapping Network Identifiers on the NOAM.
- *[Diameter Common on the SOAM](#page-65-0)* describes the configuration of the MCC Ranges Network Identifiers and MPs (Profiles and Assignments) on the SOAM.
- *[Diameter Common Bulk Import and Export](#page-79-0)* provides procedures and CSV file formats for use in DSR Bulk Import and Export of Diameter, Diameter Common, IPFE, and DSR Application configuration data on the NOAM and SOAM.

# <span id="page-14-0"></span>**Documentation Admonishments**

<span id="page-14-3"></span>Admonishments are icons and text throughout this manual that alert the reader to assure personal safety, to minimize possible service interruptions, and to warn of the potential for equipment damage.

#### **Table 1: Admonishments**

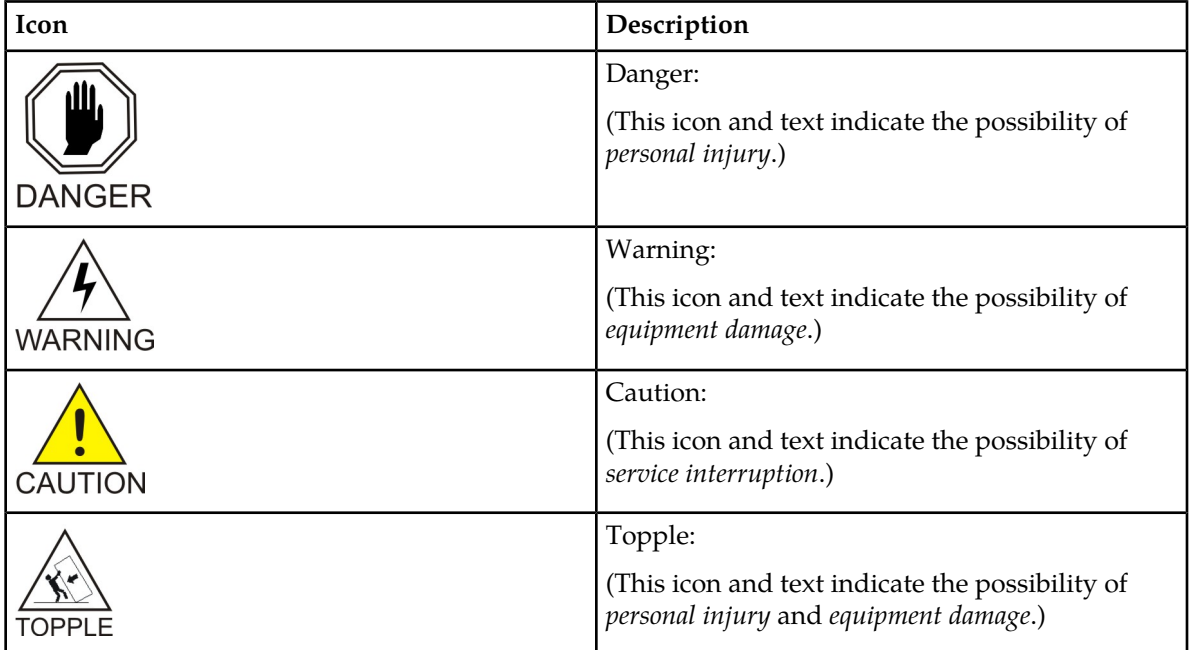

# <span id="page-14-1"></span>**Related Publications**

<span id="page-14-2"></span>For information about additional publications that are related to this document, refer to the *Related Publications Reference* document, which is published as a separate document on the Oracle Technology Network (OTN) site. See *[Locate Product Documentation on the Oracle Technology Network Site](#page-14-2)* for more information.

# **Locate Product Documentation on the Oracle Technology Network Site**

Oracle customer documentation is available on the web at the Oracle Technology Network (OTN) site, *<http://docs.oracle.com>*. You do not have to register to access these documents. Viewing these files requires Adobe Acrobat Reader, which can be downloaded at *<http://www.adobe.com>*.

- **1.** Access the Oracle Technology Network site at *<http://docs.oracle.com>*.
- **2.** Click **Industries**.

**3.** Under the Oracle Communications subheading, click the **Oracle Communications documentation** link.

The Oracle Communications Documentation page appears with Tekelec shown near the top.

- **4.** Click the **Oracle Communications Documentation for Tekelec Products** link.
- **5.** Navigate to your Product and then the Release Number, and click the **View** link (the Download link will retrieve the entire documentation set).
	- A list of the entire documentation set for the selected product and release appears.
- **6.** To download a file to your location, right-click the **PDF** link, select **Save target as**, and save to a local folder.

# <span id="page-15-0"></span>**Customer Training**

Oracle University offers training for service providers and enterprises. Visit our web site to view, and register for, Oracle Communications training:

*[http://education.oracle.com/communication](http://education.oracle.com/pls/web_prod-plq-dad/ou_product_category.getFamilyPage?p_family_id=41&p_mode=Training&sc=WWOU14047594MPP002C005)*

To obtain contact phone numbers for countries or regions, visit the Oracle University Education web site:

<span id="page-15-1"></span>*[www.oracle.com/education/contacts](http://education.oracle.com/pls/web_prod-plq-dad/db_pages.getpage?page_id=225)*

# **My Oracle Support (MOS)**

MOS (*<https://support.oracle.com>*) is your initial point of contact for all product support and training needs. A representative at Customer Access Support (CAS) can assist you with MOS registration.

Call the CAS main number at 1-800-223-1711 (toll-free in the US), or call the Oracle Support hotline for your local country from the list at *<http://www.oracle.com/us/support/contact/index.html>*. When calling, make the selections in the sequence shown below on the Support telephone menu:

- **1.** Select **2** for New Service Request
- **2.** Select **3** for Hardware, Networking and Solaris Operating System Support
- **3.** Select one of the following options:
	- For Technical issues such as creating a new Service Request (SR), Select **1**
	- For Non-technical issues such as registration or assistance with MOS, Select **2**

You will be connected to a live agent who can assist you with MOS registration and opening a support ticket.

MOS is available 24 hours a day, 7 days a week, 365 days a year.

# <span id="page-16-0"></span>**Emergency Response**

In the event of a critical service situation, emergency response is offered by the Customer Access Support (CAS) main number at 1-800-223-1711 (toll-free in the US), or by calling the Oracle Support hotline for your local country from the list at *<http://www.oracle.com/us/support/contact/index.html>*. The emergency response provides immediate coverage, automatic escalation, and other features to ensure that the critical situation is resolved as rapidly as possible.

A critical situation is defined as a problem with the installed equipment that severely affects service, traffic, or maintenance capabilities, and requires immediate corrective action. Critical situations affect service and/or system operation resulting in one or several of these situations:

- A total system failure that results in loss of all transaction processing capability
- Significant reduction in system capacity or traffic handling capability
- Loss of the system's ability to perform automatic system reconfiguration
- Inability to restart a processor or the system
- Corruption of system databases that requires service affecting corrective actions
- Loss of access for maintenance or recovery operations
- Loss of the system ability to provide any required critical or major trouble notification

Any other problem severely affecting service, capacity/traffic, billing, and maintenance capabilities may be defined as critical by prior discussion and agreement with Oracle.

# **Chapter 2**

# **User Interface Introduction**

#### <span id="page-17-0"></span>**Topics:**

- 
- 
- [Common Graphical User Interface Widgets](#page-25-0).....26

This section describes the organization and usage of the application user interface. In it you can find • *[User Interface Organization.....19](#page-18-0)* information about how the interface options are • *[Missing Main Menu options.....25](#page-24-0)* organized, how to use widgets and buttons, and<br>• *Common Graphical User Interface Widgets.....26* how filtering and other page display options work.

# <span id="page-18-0"></span>**User Interface Organization**

The user interface is the central point of user interaction within an application. It is a Web-based graphical user interface (GUI) that enables remote user access over the network to an application and its functions.

The core framework presents a common set of Main Menu options that serve various applications. The common Main Menu options are:

- Administration
- Configuration
- Alarm & Events
- Security Log
- Status & Manage
- Measurements
- Help
- Legal
- Logout

Applications, such as DSR, build upon this framework to present features and functions. For example, the DSR Network OAM GUI may present the following Main Menu options in addition to the common options:

- Communication Agent
- Diameter Common
- Diameter
- Policy and Charging
- MAP-Diameter IWF

The DSR System OAM GUI may present even more Main Menu options as listed below. The end result is a flexible menu structure that changes according to the application needs and features activated.

- Transport Manager
- SS7/Sigtran
- RBAR
- FABR
- IPFE
- GLA

<span id="page-18-1"></span>Note that the DSR System OAM Main Menu options will differ from the Network OAM options. Some Main Menu options are configurable from the DSR Network OAM server and view-only from the System OAM server. This remains true for other applications.

### **User Interface Elements**

*[Table 2: User interface elements](#page-19-0)* describes elements of the user interface.

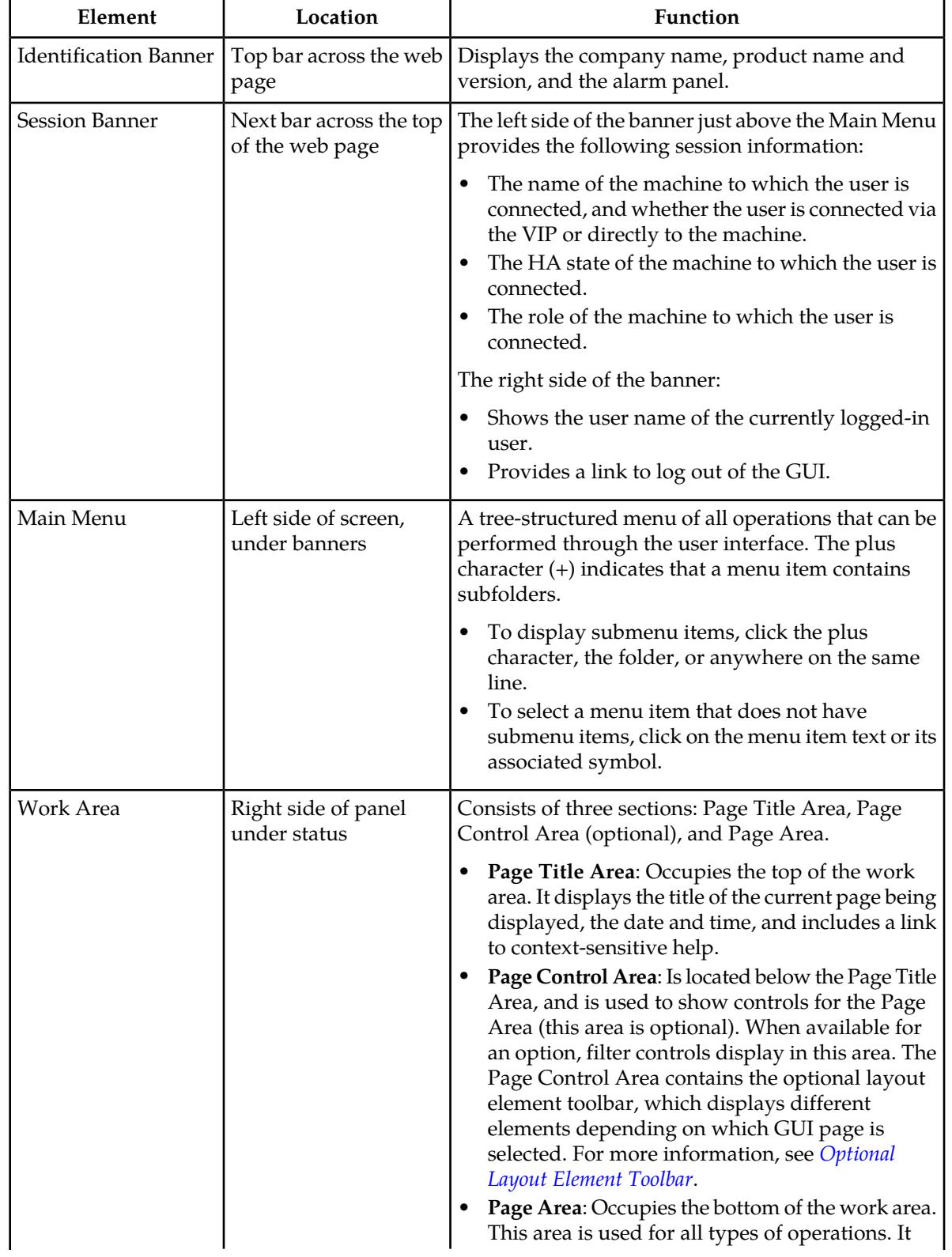

# <span id="page-19-0"></span>**Table 2: User interface elements**

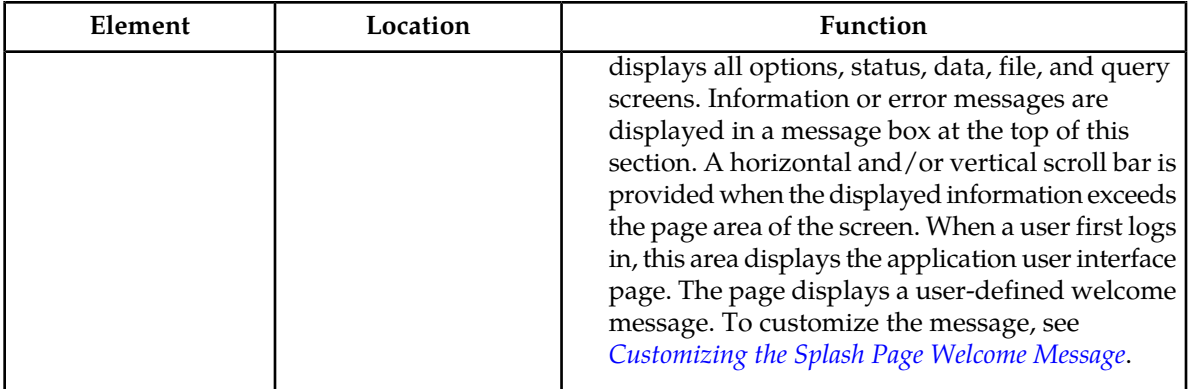

# <span id="page-20-0"></span>**Main Menu Options**

*[Table 3: Main Menu Options](#page-20-1)* describes all main menu user interface options.

**Note:** The menu options can differ according to the permissions assigned to a user's log-in account. For example, the Administration menu options would not appear on the screen of a user who does not have administrative privileges.

<span id="page-20-1"></span>**Note:** Some menu items are configurable only on the Network OAM and view-only on the System OAM; and some menu options are configurable only on the System OAM.

**Note:** Some features do not appear in the main menu until the features are activated.

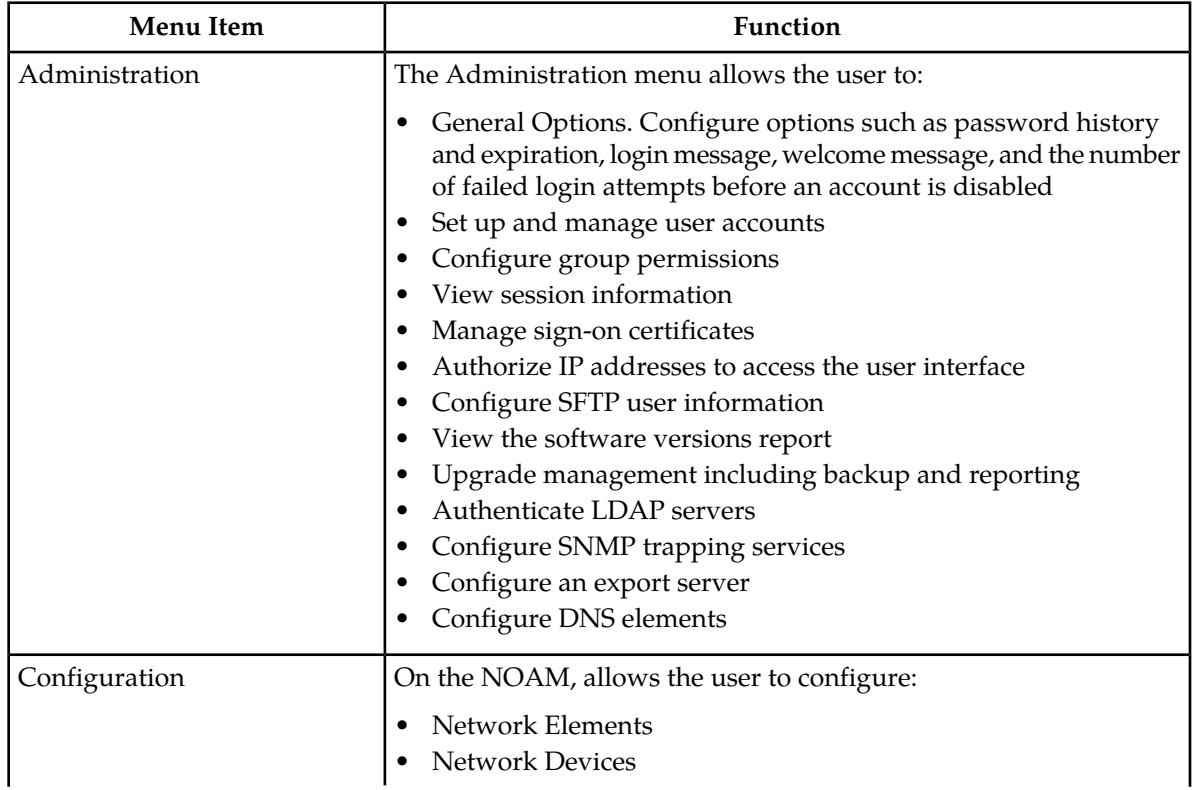

#### **Table 3: Main Menu Options**

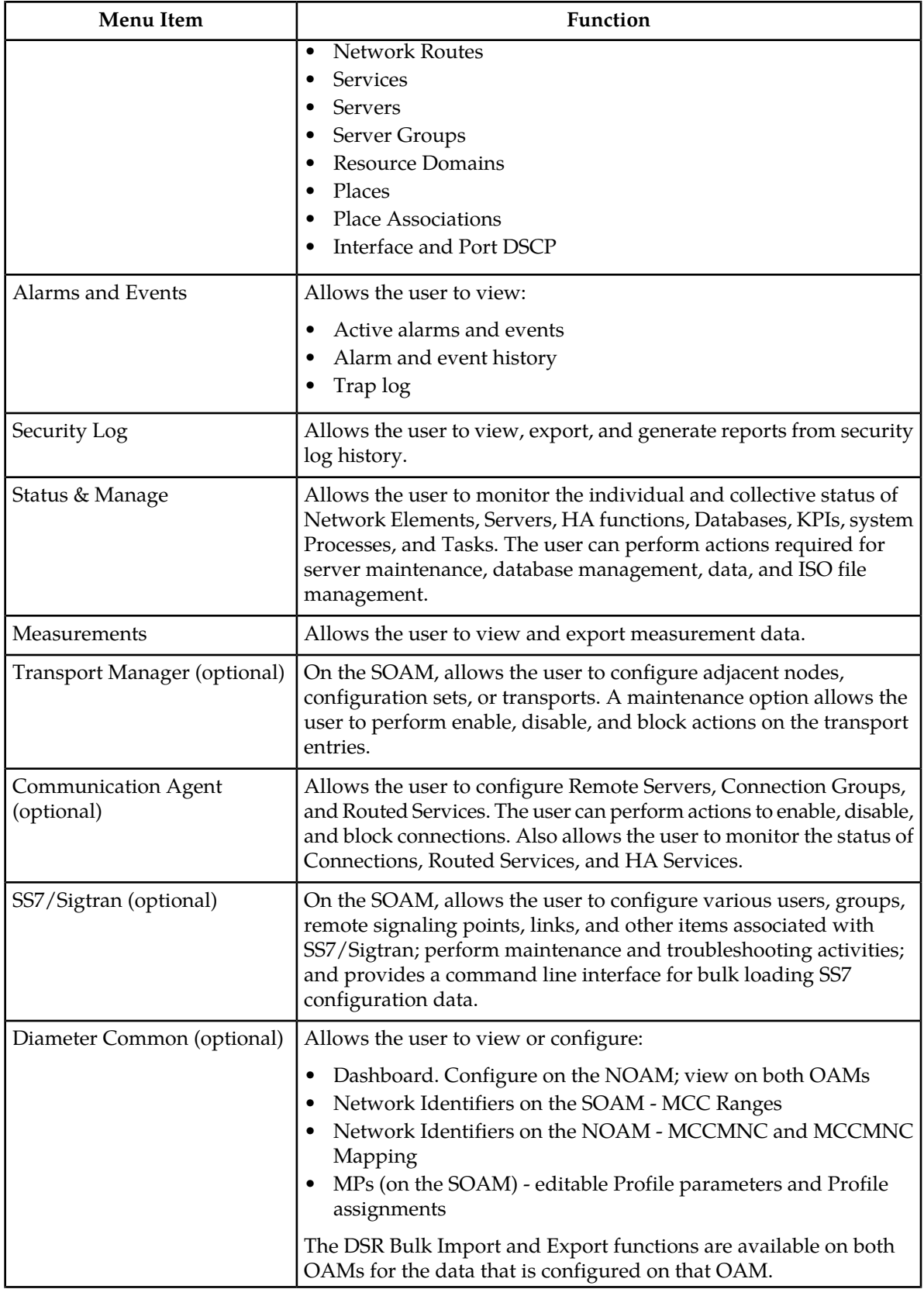

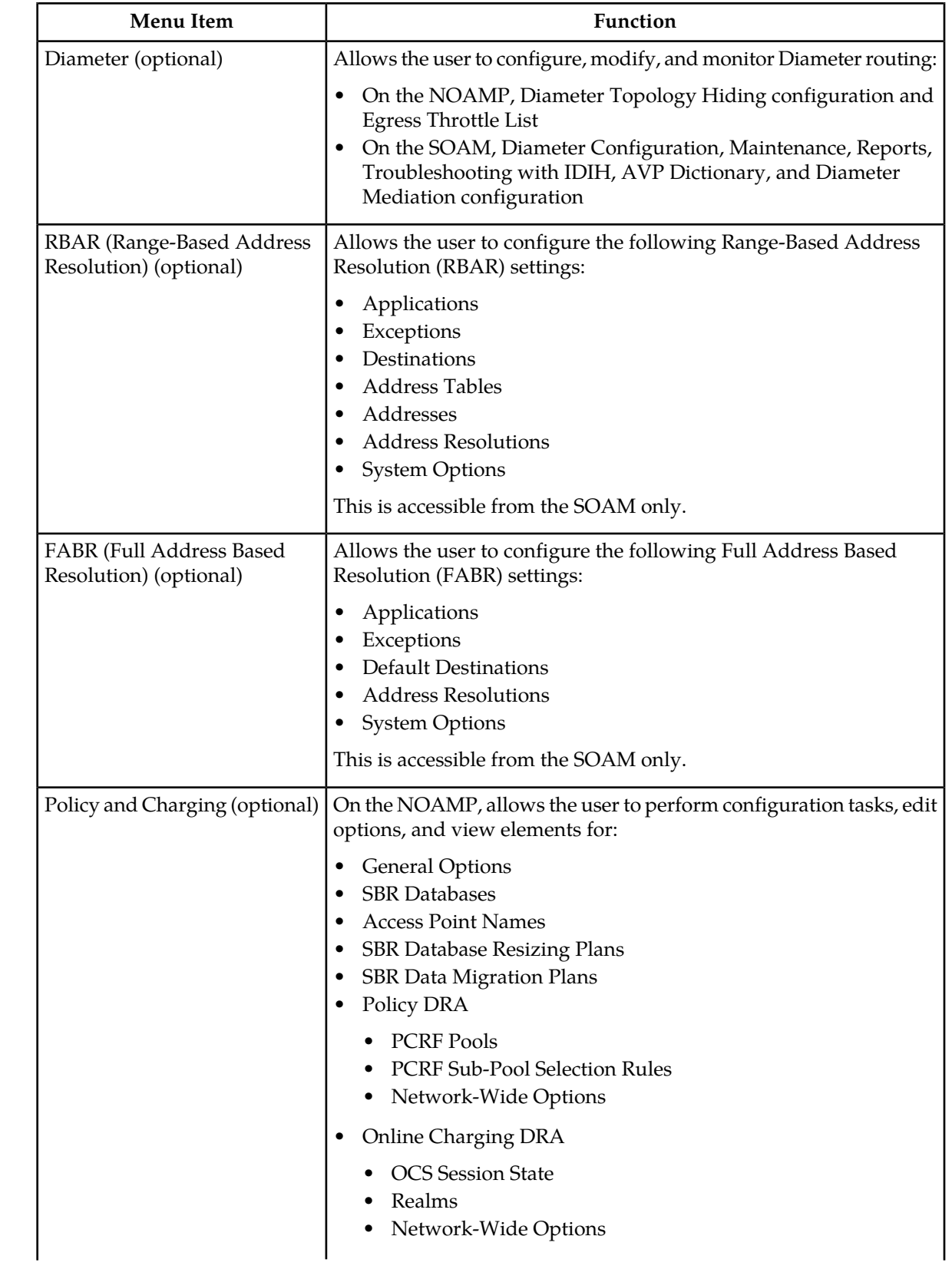

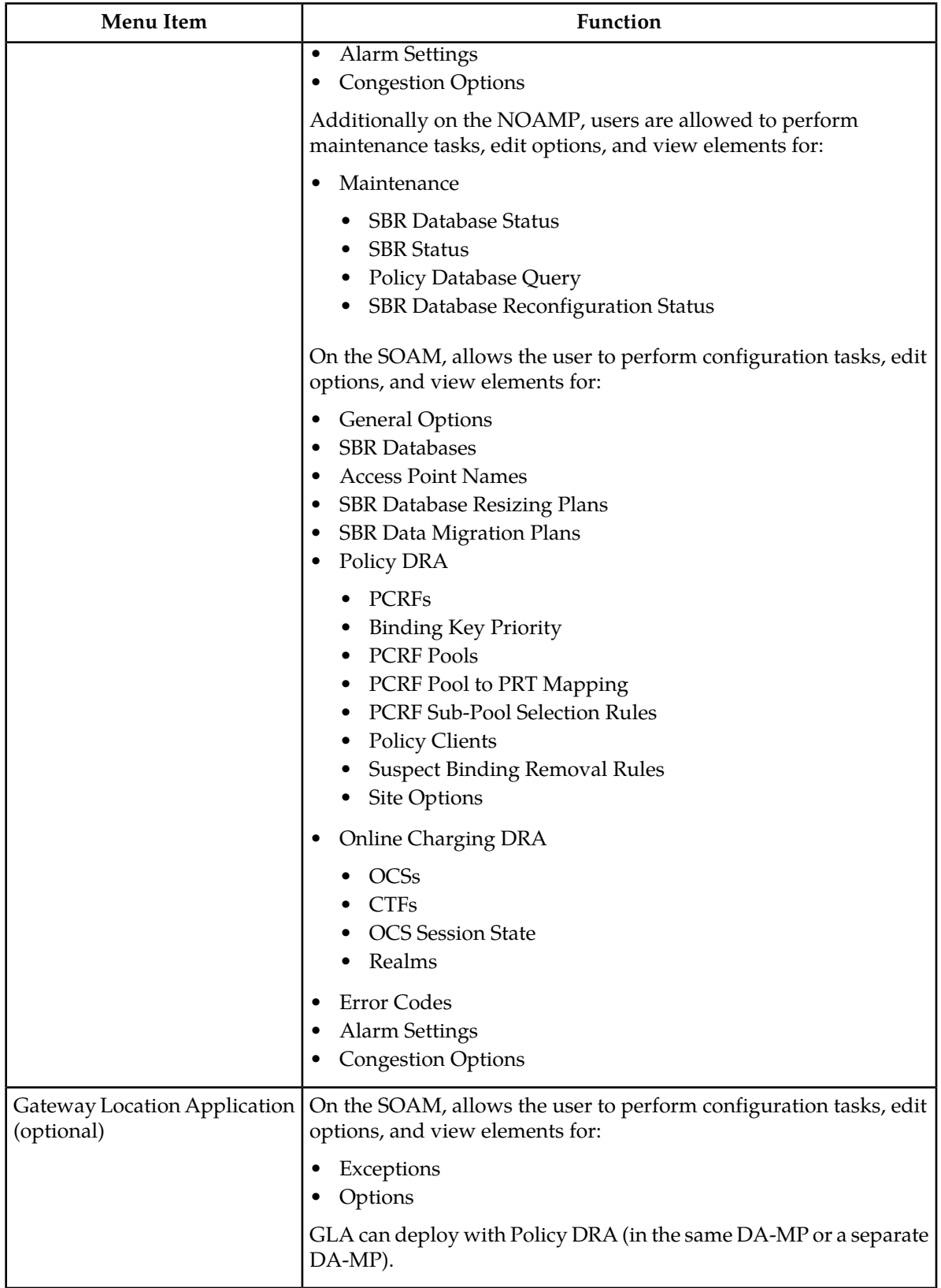

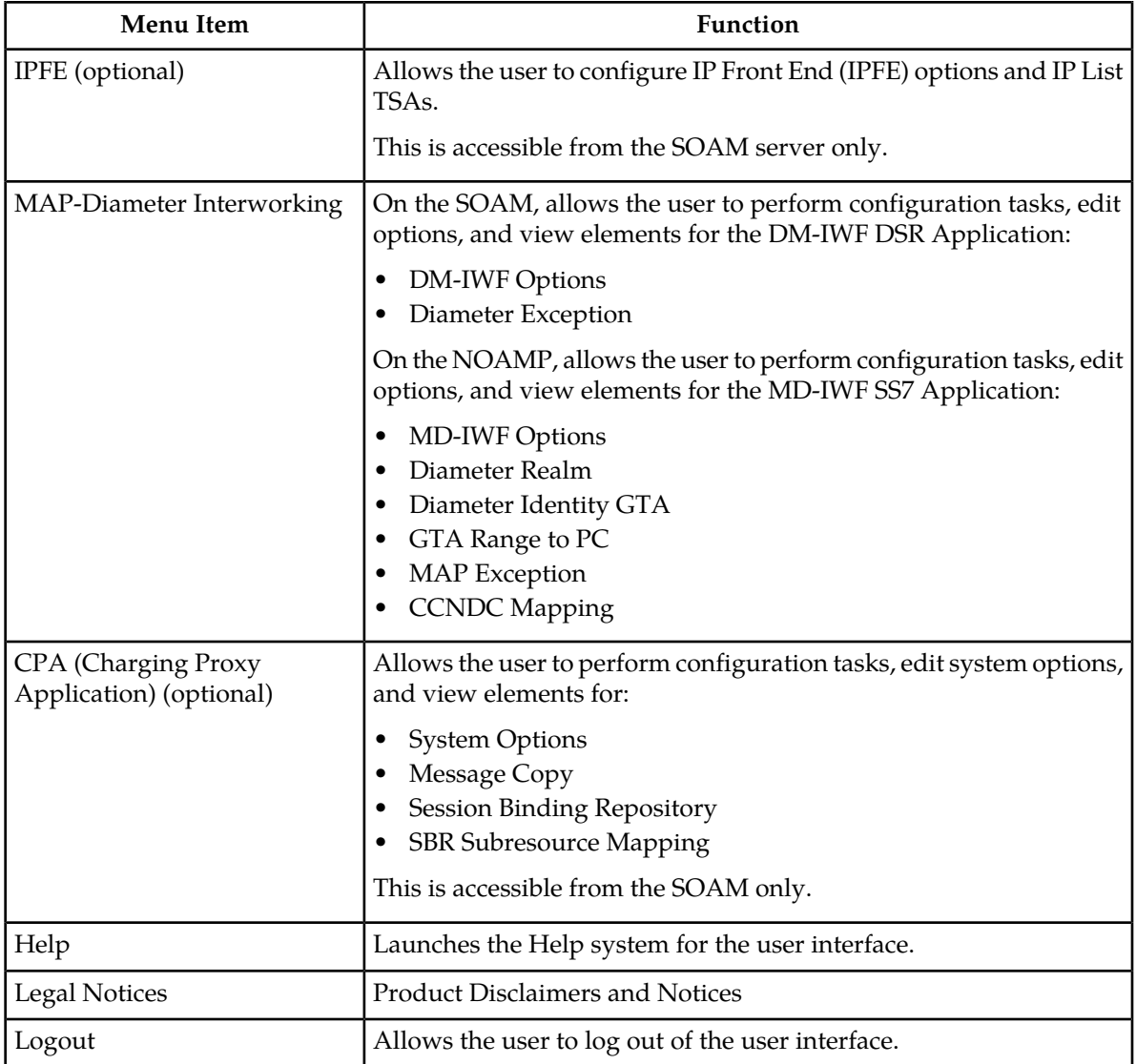

# <span id="page-24-0"></span>**Missing Main Menu options**

Permissions determine which Main Menu options are visible to users. Permissions are defined through the **Group Administration** page. The default group, **admin**, is permitted access to all GUI options and functionality. Additionally, members of the **admin** group set permissions for other users.

Main Menu options vary according to the group permissions assigned to a user's account. Depending on your user permissions, some menu options may be missing from the Main Menu. For example, Administration menu options do not appear on your screen if you do not have administrative permissions. For more information about user permissions, see *Group Administration* in the OAM section of the online help, or contact your system administrator.

# <span id="page-25-0"></span>**Common Graphical User Interface Widgets**

Common controls allow you to easily navigate through the system. The location of the controls remains static for all pages that use the controls. For example, after you become familiar with the location of the display filter, you no longer need to search for the control on subsequent pages because the location is static.

# <span id="page-25-1"></span>**Supported Browsers**

This application supports the use of Microsoft® Internet Explorer 8.0, 9.0, or 10.0.

# <span id="page-25-2"></span>**System Login Page**

Access to the user interface begins at the System Login page. The System Login page allows users to log in with a username and password and provides the option of changing a password upon login. The System Login page also features a current date and time stamp and a customizable login message.

The user interface is accessed via HTTPS, a secure form of the HTTP protocol. When accessing a server for the first time, HTTPS examines a web certificate to verify the identity of the server. The configuration of the user interface uses a self-signed web certificate to verify the identity of the server. When the server is first accessed, the supported browser warns the user that the server is using a self-signed certificate. The browser requests confirmation that the server can be trusted. The user is required to confirm the browser request.

# **Customizing the Login Message**

Before logging in, the **System Login** page appears. You can create a login message that appears just below the **Log In** button on the **System Login** page.

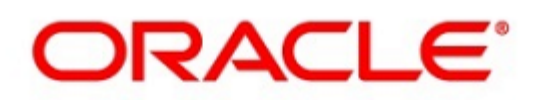

### <span id="page-26-0"></span>**Oracle System Login**

Wed Jul 8 14:20:00 2015 EDT

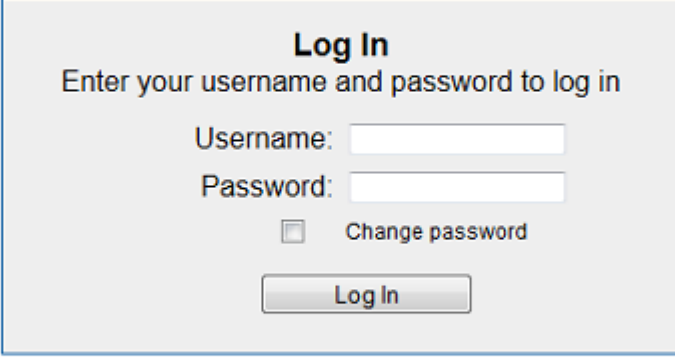

Welcome to the Oracle System Login.

Unauthorized access is prohibited. This Oracle system requires the use of Microsoft Internet Explorer 8.0, 9.0, or 10.0 with support for JavaScript and cookies.

> Oracle and Java are registered trademarks of Oracle Corporation and/or its affiliates. Other names may be trademarks of their respective owners.

Copyright @ 2010, 2015, Oracle and/or its affiliates. All rights reserved.

#### **Figure 1: Oracle System Login**

**1.** From the **Main Menu**, select **Administration > General Options**.

The **General Options Administration** page appears.

- **2.** Locate **LoginMessage** in the **Variable** column.
- **3.** Enter the login message text in the **Value** column.
- **4.** Click **OK** or **Apply** to submit the information.

A status message appears at the top of the Configuration Administration page to inform you if the operation was successful.

The next time you log in to the user interface, the login message text is displayed.

#### **Accessing the DSR Graphical User Interface**

In a DSR, some configuration is done at the NOAM server, while some is done at the SOAM server. Because of this, you will access the DSR graphical user interface (GUI) from two servers. Certificate Management (Single Sign-On) can be configured to simplify accessing the DSR GUI on the NOAM and the SOAM.

For information on configuring Single Sign-On certificates, see **OAM** > **Administration** > **Access Control > Certificate Management** in the DSR online help.

After the certificates have been configured, you can log into the DSR GUI on any NOAM or SOAM, and then access the DSR GUI on other servers (NOAM or other SOAMs) without having to re-enter your login credentials.

**1.** In the browser URL field, enter the fully qualified hostname of the NOAM server, for example https://dsr-no.yourcompany.com.

When using Single Sign-On, you cannot use the IP address of the server.

- **2.** When prompted by the browser, confirm that the server can be trusted. The System Login page appears.
- **3.** Enter the Username and Password for your account. The DSR GUI for the NOAM appears.
- **4.** To access the DSR GUI for the SOAM, open another browser window and enter the fully qualified hostname of the SOAM.

The DSR GUI for the SOAM appears.

<span id="page-27-0"></span>You can toggle between the DSR GUI on the NOAM and the DSR GUI on the SOAM as you perform configuration tasks.

### <span id="page-27-1"></span>**Main Menu Icons**

This table describes the icons used in the **Main Menu**.

#### **Table 4: Main Menu icons**

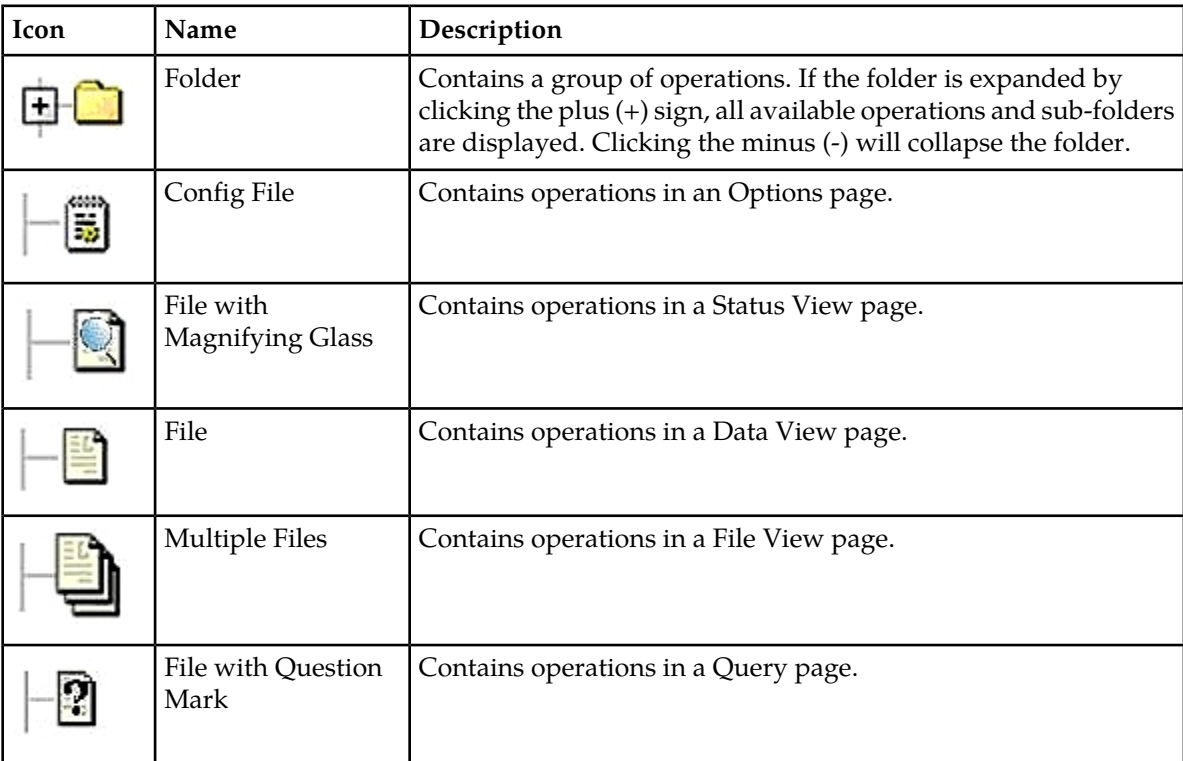

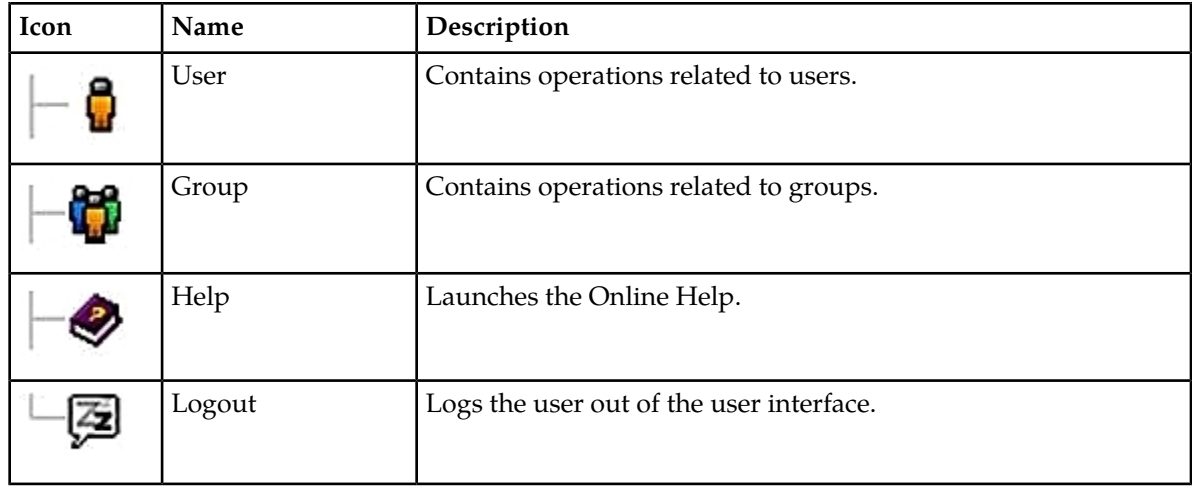

### <span id="page-28-0"></span>**Work Area Displays**

In the user interface, you will see a variety of page formats. Tables, forms, tabbed pages, and reports are the most common formats in the user interface.

**Note:** Screenshots are provided for reference only and may not exactly match a specific application's GUI.

#### **Tables**

<span id="page-28-1"></span>Paginated tables describe the total number of records being displayed at the beginning and end of the table. They provide optional pagination with **First|Prev|Next|Last** links at both the beginning and end of this table type. Paginated tables also contain action links on the beginning and end of each row. For more information on action links and other page controls, see *[Page Controls](#page-32-0)*.

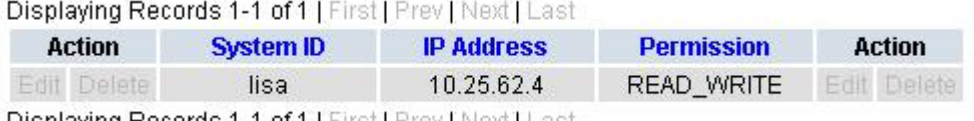

Displaying Records 1-1 of 1 | First | Prev | Next | Last

#### **Figure 2: Paginated table**

Scrollable tables display all of the records on a single page. The scroll bar, located on the right side of the table, allows you to view all records in the table. Scrollable tables also provide action buttons that operate on selected rows. For more information on buttons and other page controls, see *[Page Controls](#page-32-0)*.

#### **User Interface Introduction**

<span id="page-29-0"></span>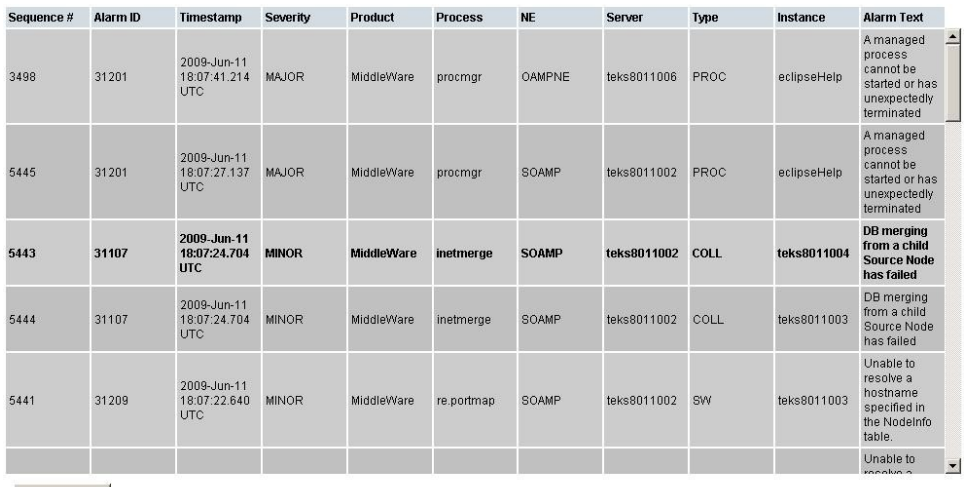

Export

#### **Figure 3: Scrollable table**

**Note:** Multiple rows can be selected in a scrollable table. Add rows one at a time using CTRL-click. Add a span of rows using SHIFT-click.

#### <span id="page-29-1"></span>**Forms**

Forms are pages on which data can be entered. Forms are typically used for configuration. Forms contain fields and may also contain a combination of pulldown lists, buttons, and links.

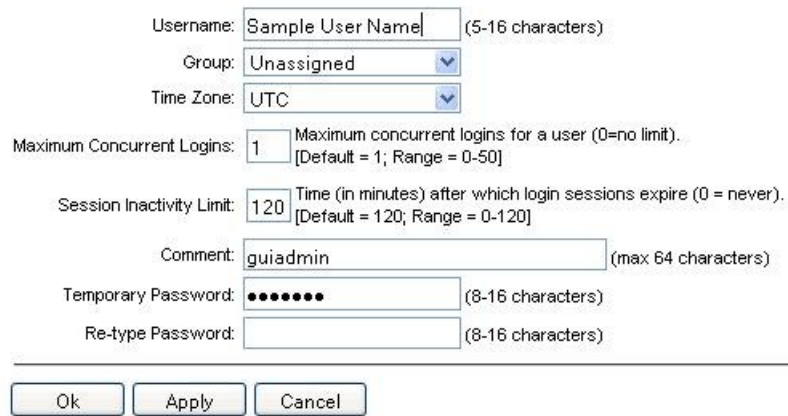

#### **Figure 4: Form page**

#### **Tabbed pages**

Tabbed pages provide collections of data in selectable tabs. Click on a tab to see the relevant data on that tab. Tabbed pages also group Retrieve, Add, Update, and Delete options on one page. Click on the relevant tab for the task you want to perform and the appropriate fields will populate on the page. Retrieve is always the default for tabbed pages.

#### **User Interface Introduction**

<span id="page-30-0"></span>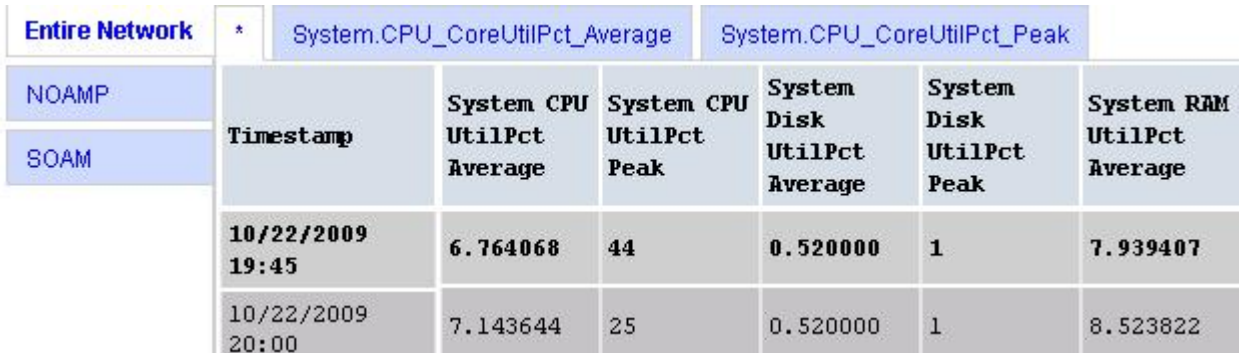

#### <span id="page-30-1"></span>**Figure 5: Tabbed pages**

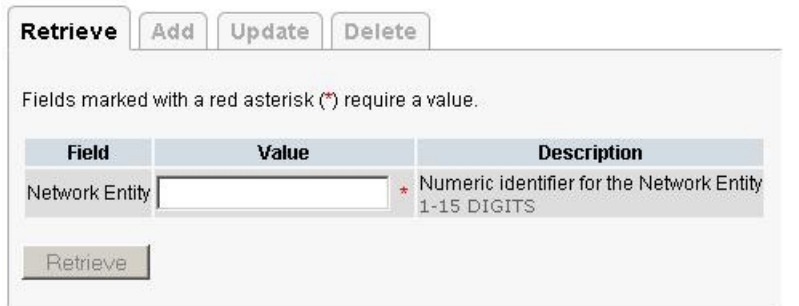

#### **Figure 6: Tabbed pages**

#### **Reports**

Reports provide a formatted display of information. Reports are generated from data tables by clicking the **Report** button. Reports can be viewed directly on the user interface, or they can be printed. Reports can also be saved to a text file.

<span id="page-31-2"></span>

User Account Usage Report

Report Generated: Fri Jun 19 19:30:55 2009 UTC From: Unknown Network OAM&P on host teks5001701 Report Version: 1.0 User: quiadmin

Date of Last Login Days Since Last Login Account Status Username . . . . . . . . . . -----------------------2009-06-19 19:00:17 0 guiadmin enabled

End of User Account Usage Report

<span id="page-31-0"></span>**Figure 7: Report output**

#### **Customizing the Splash Page Welcome Message**

When you first log in to the user interface, the **User Interface** splash page appears. You can display a customized welcome message on the **User Interface** splash page. Use this procedure to customize the message.

**1.** From the **Main Menu**, select **Administration > General Options**.

The **General Options Administration** page appears.

- **2.** Locate **WelcomeMessage** in the **Variable** column.
- **3.** Enter the welcome message text in the **Value** column.
- **4.** Click **Update OK** or **Apply** to submit the information.

A status message appears at the top of the Configuration Administration page to inform you if the operation was successful.

<span id="page-31-1"></span>The next time you log in to the user interface, the welcome message text is displayed.

#### **Column Headers (Sorting)**

<span id="page-31-3"></span>You can sort a table by a column by clicking the column header. However, sorting is not necessarily available on every column. Sorting does not affect filtering.

When you click the header of a column that the table can be sorted by, an indicator appears in the column header showing the direction of the sort. See *[Figure 8: Sorting a Table by Column Header](#page-31-3)*. Clicking the column header again reverses the direction of the sort.

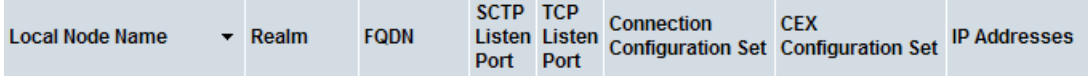

**Figure 8: Sorting a Table by Column Header**

# <span id="page-32-0"></span>**Page Controls**

User interface pages contain controls, such as buttons and links, that perform specified functions. The functions are described by the text of the links and buttons.

**Note:** Disabled buttons are grayed out. Buttons that are irrelevant to the selection or current system state, or which represent unauthorized actions as defined in **Group Administration**, are disabled. For example, **Delete** is disabled for users without Global Data Delete permission. Buttons are also disabled if, for example, multiple servers are selected for an action that can only be performed on a single server at a time.

<span id="page-32-3"></span>*[Table 5: Example Action buttons](#page-32-3)* contains examples of Action buttons.

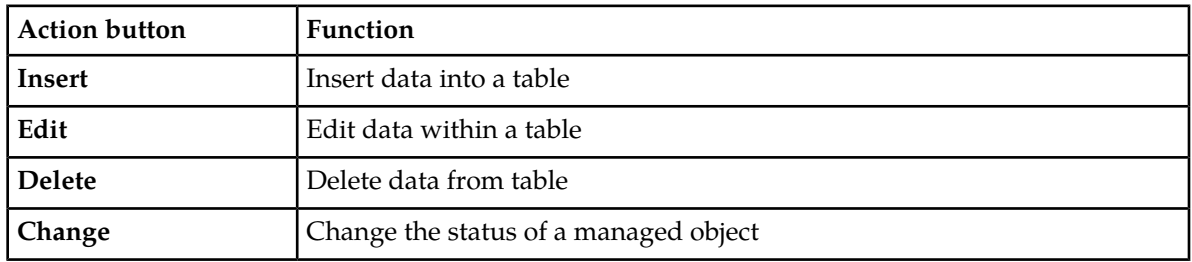

#### **Table 5: Example Action buttons**

Some Action buttons take you to another page.

<span id="page-32-4"></span>Submit buttons, described in *[Table 6: Submit buttons](#page-32-4)*, are used to submit information to the server. The buttons are located in the page area and accompanied by a table in which you can enter information. The submit buttons, except for **Cancel**, are disabled until you enter some data or select a value for all mandatory fields.

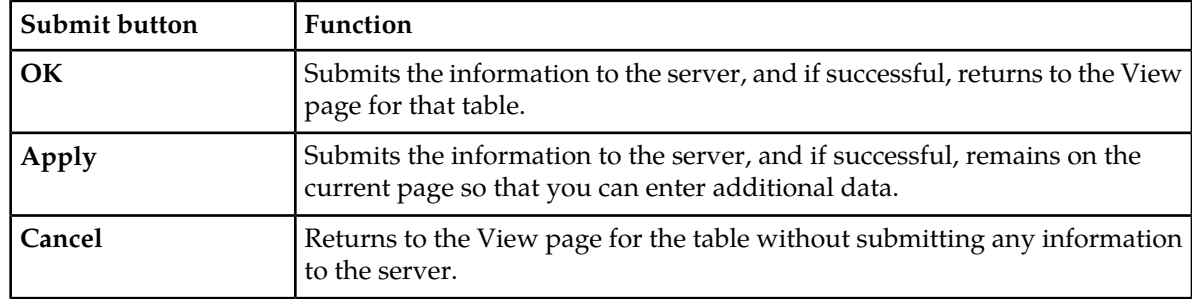

#### **Table 6: Submit buttons**

#### <span id="page-32-2"></span><span id="page-32-1"></span>**Clear Field Control**

The clear field control is a widget that allows you to clear the value from a pulldown list. The clear field control is available only on some pulldown fields.

Click the **X** next to a pulldown list to clear the field.

- Select - V X

**Figure 9: Clear Field Control X**

# <span id="page-33-0"></span>**Optional Layout Element Toolbar**

<span id="page-33-1"></span>The optional layout element toolbar appears in the Page Control Area of the GUI.

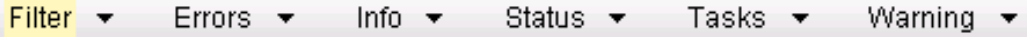

#### **Figure 10: Optional Layout Element Toolbar**

The toolbar displays different elements depending on which GUI page is selected. The elements of the toolbar that can appear include:

- Filter Allows you to filter data in a table.
- Errors Displays errors associated with the work area.
- Info Displays information messages associated with the work area.
- Status Displays short status updates associated with the main work area.
- Warning Displays warnings associated with the work area.

#### **Notifications**

<span id="page-33-2"></span>Some messages require immediate attention, such as errors and status items. When new errors occur, the Errors element opens automatically with information about the error. Similarly, when new status items are added, the Status element opens. If you close an automatically opened element, the element stays closed until a new, unacknowledged item is added.

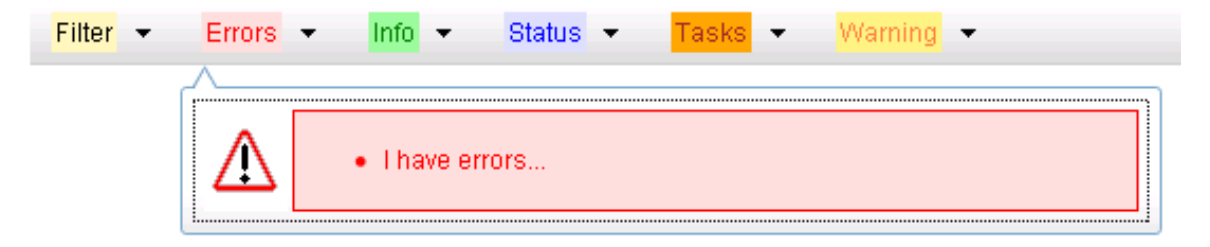

#### **Figure 11: Automatic Error Notification**

**Note:** Viewing and closing an error does not clear the Errors element. If you reopen the Errors element, previously viewed errors are still in the list.

When new messages are added to Warning or Info, the styling of the element changes to indicate new messages are available. The styling of the Task element changes when a task changes state (such as, a task begins or ends).

#### **Opening an Element in the Toolbar**

Use this procedure to open an element in the optional layout element toolbar.

- **1.** Click the text of the element or the triangle icon to open an element. The selected element opens and overlays the work area.
- **2.** Click **X** to close the element display.

#### <span id="page-34-0"></span>**Filters**

Filters are part of the optional layout element toolbar and appear throughout the GUI in the Page Control Area. For more information about optional layout element toolbar functionality, see *[Optional](#page-33-0) [Layout Element Toolbar](#page-33-0)*.

Filters allow you to limit the data presented in a table and can specify multiple filter criteria. By default, table rows appear unfiltered. Three types of filters are supported, however, not all filtering options are available on every page. The types of filters supported include:

• Network Element - When enabled, the Network Element filter limits the data viewed to a single Network Element.

**Note:** Once enabled, the Network Element filter will affect all pages that list or display data relating to the Network Element.

- Collection Interval When enabled, the collection interval filter limits the data to entries collected in a specified time range.
- Display Filter The display filter limits the data viewed to data matching the specified criteria.

Once a field is selected, it cannot be selected again. All specified criteria must be met in order for a row to be displayed.

<span id="page-34-1"></span>The style or format of filters may vary depending on which GUI pages the filters are displayed. Regardless of appearance, filters of the same type function the same.

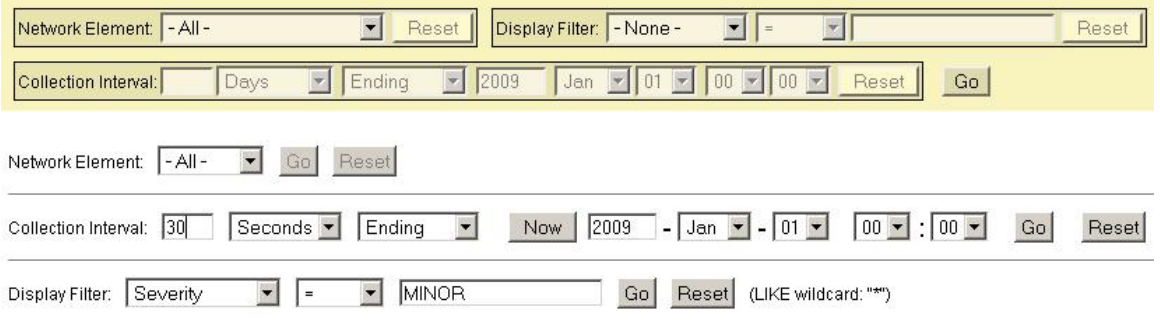

<span id="page-34-2"></span>**Figure 12: Examples of Filter Styles**

#### **Filter Control Elements**

This table describes filter control elements of the user interface.

#### **Table 7: Filter control elements**

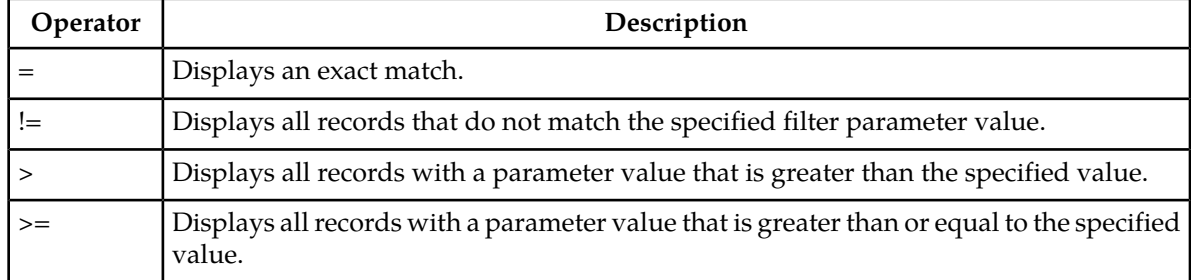

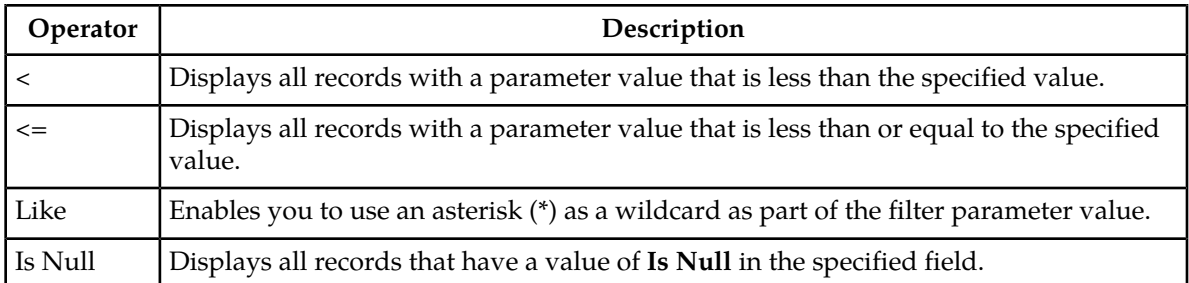

**Note:** Not all filterable fields support all operators. Only the supported operators will be available for you to select.

#### **Filtering on the Network Element**

The global Network Element filter is a special filter that is enabled on a per-user basis. The global Network Element filter allows a user to limit the data viewed to a single Network Element. Once enabled, the global Network Element filter affects all sub-screens that display data related to Network Elements. This filtering option may not be available on all pages.

- **1.** Click **Filter** in the optional layout element toolbar. The filter tool appears.
- **2.** Select a Network Element from the **Network Element** pulldown menu.
- **3.** Click **Go** to filter on the selection, or click **Reset** to clear the selection.

Records are displayed according to the specified criteria.

### **Filtering on Collection Interval**

The Collection Interval filter allows a user to limit the data viewed to a specified time interval. This filtering option may not be available on all pages.

- **1.** Click **Filter** in the optional layout element toolbar. The filter tool appears.
- **2.** Enter a duration for the **Collection Interval** filter.

The duration must be a numeric value.

- **3.** Select a unit of time from the pulldown menu. The unit of time can be seconds, minutes, hours, or days.
- **4.** Select **Beginning** or **Ending** from the pulldown menu.
- **5.** Click **Go** to filter on the selection, or click **Reset** to clear the selection.

Records are displayed according to the specified criteria.

### **Filtering using the Display Filter**

Use this procedure to perform a filtering operation. This procedure assumes that you have a data table displayed on your screen. This process is the same for all data tables. However, all filtering operations are not available for all tables.

**1.** Click **Filter** in the optional layout element toolbar.
#### **User Interface Introduction**

The filter tool appears.

**2.** Select a field name from the **Display Filter** pulldown menu.

This selection specifies the field in the table that you want to filter on. The default is **None**, which indicates that you want all available data displayed.

The selected field name displays in the **Display Filter** field.

- **3.** Select an operator from the operation selector pulldown menu. The selected operator appears in the field.
- **4.** Enter a value in the value field.

This value specifies the data that you want to filter on. For example, if you specify Filter=Severity with the equals (**=**) operator and a value of MINOR, the table would show only records where Severity=MINOR.

**5.** For data tables that support compound filtering, click the **Add** button to add another filter condition. Then repeat steps 2 through 4.

Multiple filter conditions are joined by an AND operator.

**6.** Click **Go** to filter on the selection, or click **Reset** to clear the selection.

Records are displayed according to the specified criteria.

### **Pause Updates**

Some pages refresh automatically. Updates to these pages can be paused by selecting the **Pause updates** checkbox. Uncheck the **Pause updates** checkbox to resume automatic updates. The **Pause updates** checkbox is available only on some pages.

### **Max Records Per Page Controls**

Max Records Per Page is used to control the maximum number of records displayed in the page area. If a page uses pagination, the value of Max Records Per Page is used. Use this procedure to change the Max Records Per Page.

**1.** From the **Main Menu**, select **Administration > General Options**.

The **General Options Administration** page appears.

**2.** Change the value of the **MaxRecordsPerPage** variable.

**Note: MaxRecordsPerPage** has a range of values from 10 to 100 records. The default value is 20.

**3.** Click **OK** or **Apply**.

OK saves the change and returns to the previous page.

Apply saves the change and remains on the same page.

The maximum number of records displayed is changed.

# **Chapter 3**

## **Diameter Common on the NOAM**

### **Topics:**

- 
- 
- *[MCCMNC Configuration](#page-56-0)*.....57 functions.
- *[MCCMNC Mapping Configuration.....61](#page-60-0)*

The **Diameter Common** GUI pages on the NOAM can be used for configuration of the DSR Dashboard, • *[Overview.....39](#page-38-0)* MCCMNC, MCCMNC Mapping Network *Dashboard.....39* MCCMNC, MCCMNC Mapping Network • *[Dashboard.....39](#page-38-1)* Identifiers, as well as Bulk Import and Export

### <span id="page-38-0"></span>**Overview**

The Diameter Common menu items on the NOAM provide access to GUI pages to perform the following tasks:

- Configure **Diameter Common > Dashboard > Dashboard** (see *[Dashboard](#page-38-1)*)
- Configure **Diameter Common > Dashboard > Configuration > Metric Groups** (see *[Metric Groups](#page-39-0)*)
- Configure **Diameter Common > Dashboard > Configuration > Metric Threshold Configuration Sets** (see *[Metric Threshold Configuration Sets](#page-45-0)*)
- Configure **Diameter Common > Dashboard > Configuration > Dashboard Network Elements** *[Dashboard Network Elements](#page-53-0)*)
- Configure **Diameter Common > Dashboard > Configuration > Dashboard Networks** (see *[Dashboard](#page-55-0) [Networks](#page-55-0)*)
- Configure **Diameter Common > Network Identifiers > MCCMNC** (see *[MCCMNC Configuration](#page-56-0)*)
- Configure **Diameter Common > Network Identifiers > MCCMNC Mapping** (see *[MCCMNC](#page-60-0) [Mapping Configuration](#page-60-0)*)
- <span id="page-38-1"></span>• Perform DSR Bulk Import/Export operations (see *[Diameter Common Bulk Import and Export](#page-79-0)*)

### **Dashboard**

### **Dashboard on the NOAM**

The Dashboard on the NOAM is viewed at **Diameter Common > Dashboard**.

The Dashboard provides high level Metrics, which provide an overall view of the health of one or more Network Elements (NEs) of a network, making Metrics the core component of the DSR Dashboard. Each column on the Dashboard contains the set of values for a particular Metric. The selection of which Metrics are displayed on the Dashboard is done via configuration.

The NOAM Dashboard shows both Network summary and NE summary Metrics.

The order that Metric Groups are displayed on the Dashboard is determined from configuration which cannot be modified. The order that Metrics are displayed within a Metric Group on the Dashboard display is determined from configuration which cannot be modified. Metrics selected for display on the Dashboard via configuration can be hidden/viewed via a Dashboard GUI control based on threshold level filters. A threshold level filter is used to limit which Metrics are displayed on the Dashboard based on a severity value. These limits are valuable because they focus on more potentially significant problems.

Horizontal and vertical scrolling allows any Metrics which do not fit onto a single physical screen to be seen.

The Dashboard also facilitates troubleshooting via Metric-specific hyperlinks on the Dashboard to assist in viewing more detailed information via existing DSR status and maintenance screens. The linkage between content on the Dashboard to DSR status and maintenance screens will be determined from configuration which cannot be modified.

Per Network Metrics are derived from per-NE summary Metrics. A Network is the set of one or more Dashboard Network Elements. The formula for calculating a Network Metric value is identical to that for calculating the per-NE Metric for that Metric.

### **Dashboard on the SOAM**

The SOAM Dashboard shows the NE's summary Metrics, its per-Server Type summary Metrics and its per-Server Metrics.

A Server Type physically groups Metrics associated with a particular type of Server (e.g., DA-MP) onto the Dashboard display in order to create summary Metrics for Servers of a similar type. The order of Server Types on the SOAM Dashboard is determined from configuration which cannot be modified. The Server Types are predefined and cannot be modified. The DA-MP, SS7-MP, IPFE, SBR, and SOAM Server Types are supported.

Server Metrics are maintained by each MP. Per-Server Metric values are periodically pushed to their local SOAM, where they are displayed on the SOAM Dashboard display.

Server Type Metrics show a roll-up of Server Metrics by Server type. The formula for calculating a Server Type Metric value is identical to that for calculating the per-NE Metric for that Metric.

Network Element (NE) Metrics are derived from per-Server Metrics. A Network Element is the set of servers managed by a SOAM. The formula for calculating a per-NE Metric value is Metric-specific although, in general, most NE Metrics are the sum of the per-Server Metrics. The set of servers which are managed by a SOAM is determined through standard NOAM configuration and cannot be modified via Dashboard configuration. An NOAM can manage up to 32 NEs.

### <span id="page-39-0"></span>**Metric Groups**

The **Diameter Common > Dashboard > Configuration > Metric Groups** GUI page allows Dashboard Metric Groups to be configured.

A Metric Group establishes a collection of Metrics onto the Dashboard display and creates an aggregation status for a group of metrics. The "status" of a Metric Group is the worst-case status of the metrics within that group.

The name of a Metric Group is determined from configuration which cannot (initially) be modified.

<span id="page-39-1"></span>The assignment of a Metric to a Metric Group is determined from configuration which cannot (initially) be modified.

<span id="page-39-2"></span>The fields are described in *[Metric Groups elements](#page-39-1)*.

### **Metric Groups elements**

*[Table 8: Metric Groups elements](#page-39-2)* describes the fields on the **Diameter Common > Dashboard > Configuration > Metric Groups [Edit]** GUI page.

#### **Table 8: Metric Groups elements**

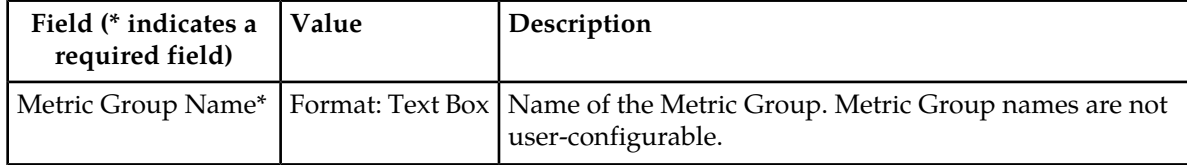

Each Metric Group has its own unique metrics. To see the specific metrics within a particular Metric Group, click the **+** button. Once expanded, the list of Metric Names also shows whether or not a given metric is displayed on the Dashboard.

In order for metrics to be displayed on the Dashboard, the metrics must be selected to do so. To select which metrics are displayed on the Dashboard, click a Metric Group. Then, click the **Edit** button.

### **Address Resolution Metrics elements**

After selecting the Address Resolution Metric Group and clicking the **Edit** button on the **Diameter Common > Dashboard > Configuration > Metric Groups** page, the **Diameter Common > Dashboard > Configuration > Metric Groups [Edit]** page appears. *[Table 9: Address Resolution Metrics elements](#page-40-0)* describes the fields for the specific Address Resolution Metrics.

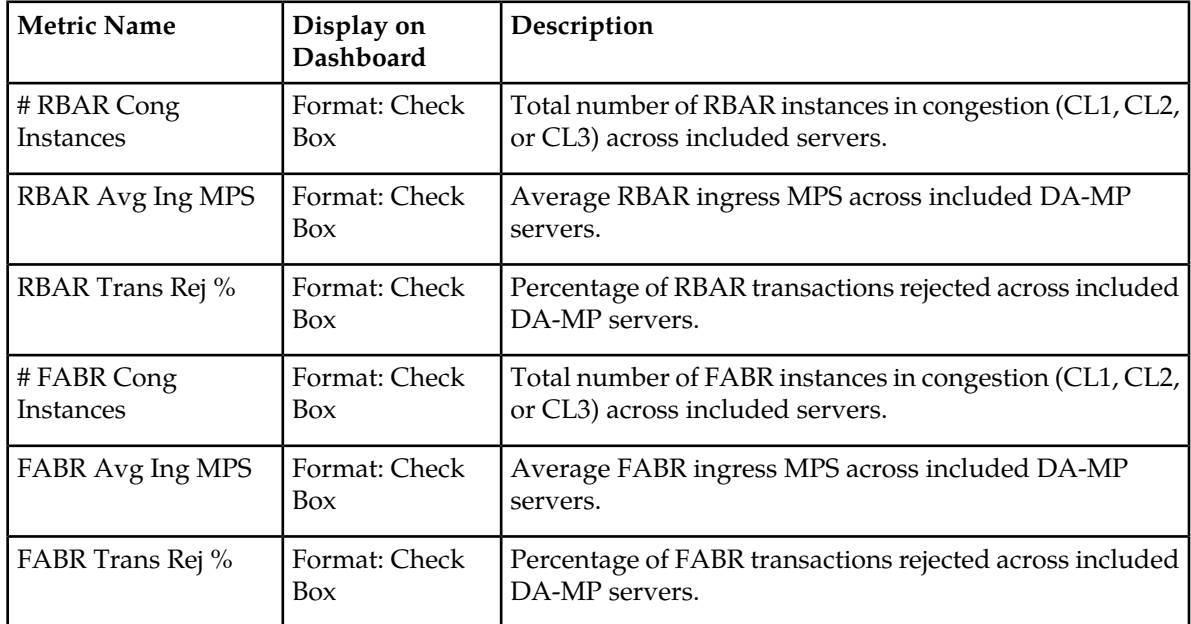

### <span id="page-40-0"></span>**Table 9: Address Resolution Metrics elements**

### **Alarms Metrics elements**

<span id="page-40-1"></span>After selecting the Alarms Metric Group and clicking the **Edit** button on the **Diameter Common > Dashboard > Configuration > Metric Groups** page, the **Diameter Common > Dashboard > Configuration > Metric Groups [Edit]** page appears. *[Table 10: Alarms Metrics elements](#page-40-1)* describes the fields for the specific Alarms Metrics.

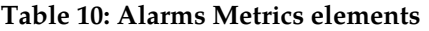

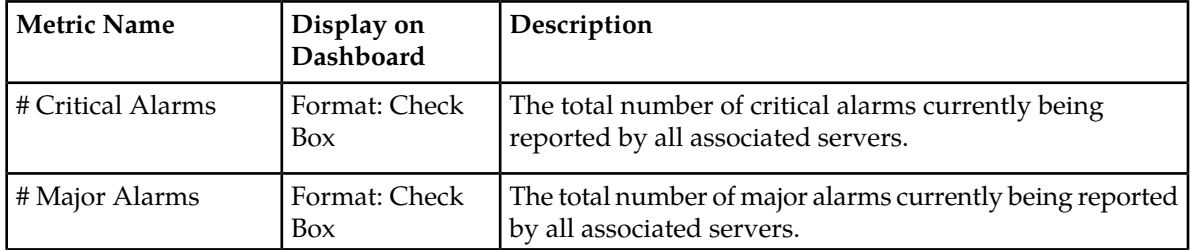

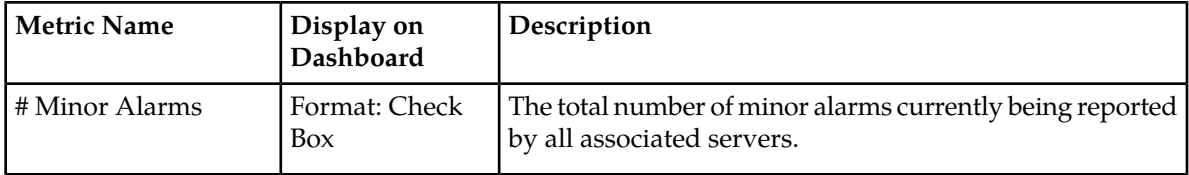

### **Diameter Connections Metrics elements**

After selecting the Diameter Connections Metric Group and clicking the **Edit** button on the **Diameter Common > Dashboard > Configuration > Metric Groups** page, the **Diameter Common > Dashboard > Configuration > Metric Groups [Edit]** page appears. *[Table 11: Diameter Connections Metrics elements](#page-41-0)* describes the fields for the specific Diameter Connections Metrics.

### <span id="page-41-0"></span>**Table 11: Diameter Connections Metrics elements**

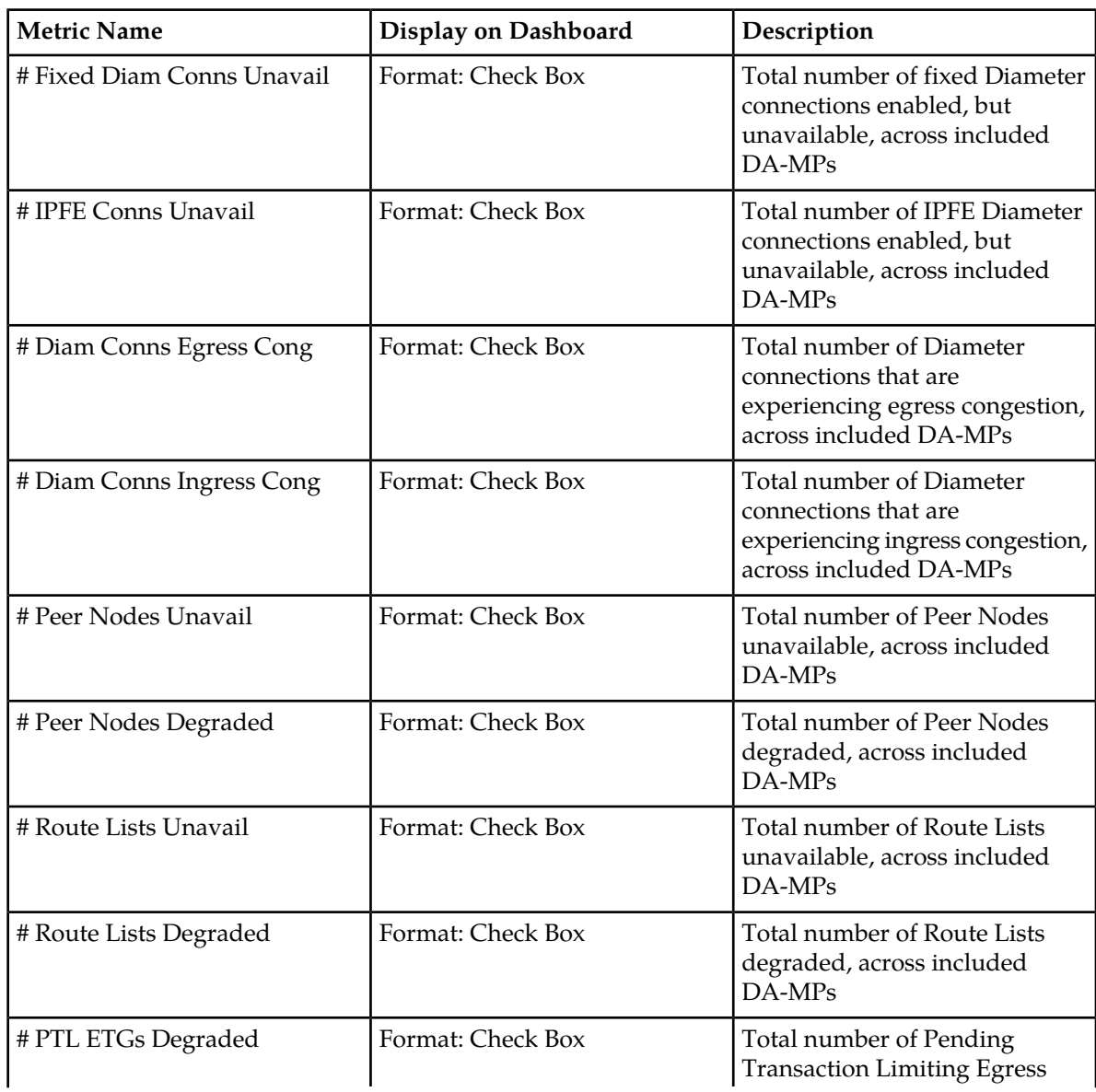

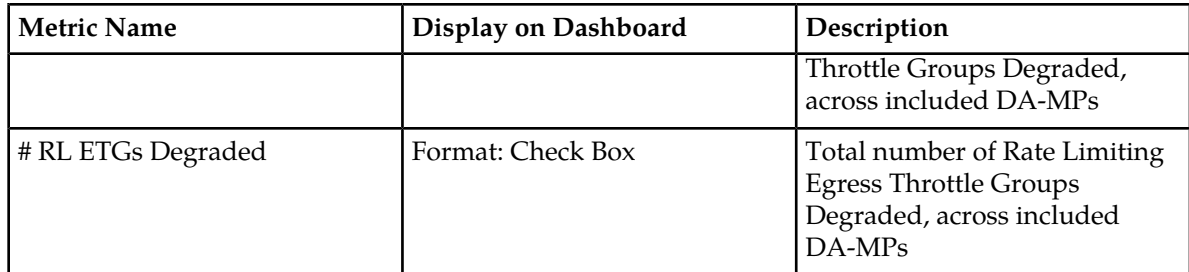

### **MAP Interworking Metrics elements**

<span id="page-42-0"></span>After selecting the MAP Interworking Metric Group and clicking the **Edit** button on the **Diameter Common > Dashboard > Configuration > Metric Groups** page, the **Diameter Common > Dashboard > Configuration > Metric Groups [Edit]** page appears. *[Table 12: MAP Interworking Metrics elements](#page-42-0)* describes the fields for the specific MAP Interworking Metrics.

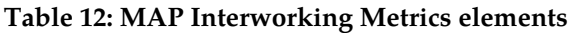

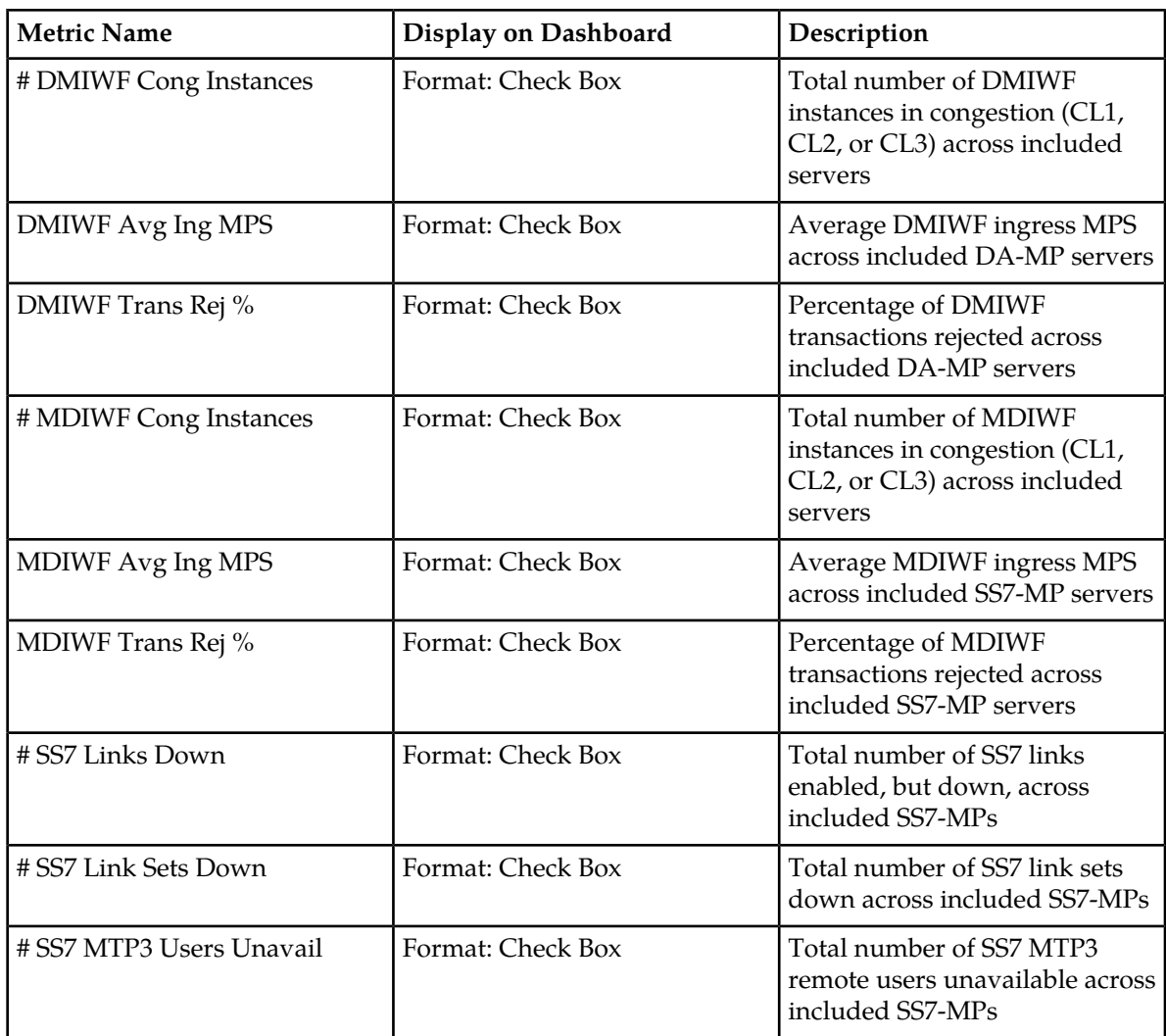

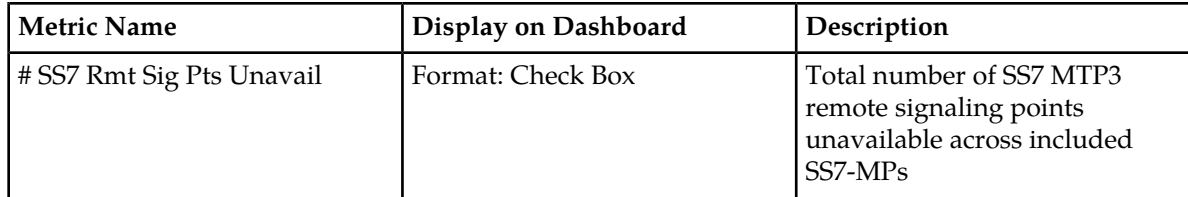

### **Policy & Charging Metrics elements**

<span id="page-43-0"></span>After selecting the Policy & Charging Metric Group and clicking the **Edit** button on the **Diameter Common > Dashboard > Configuration > Metric Groups** page, the **Diameter Common > Dashboard > Configuration > Metric Groups [Edit]** page appears. *[Table 13: Policy & Charging Metrics elements](#page-43-0)* describes the fields for the specific Policy & Charging Metrics.

### **Table 13: Policy & Charging Metrics elements**

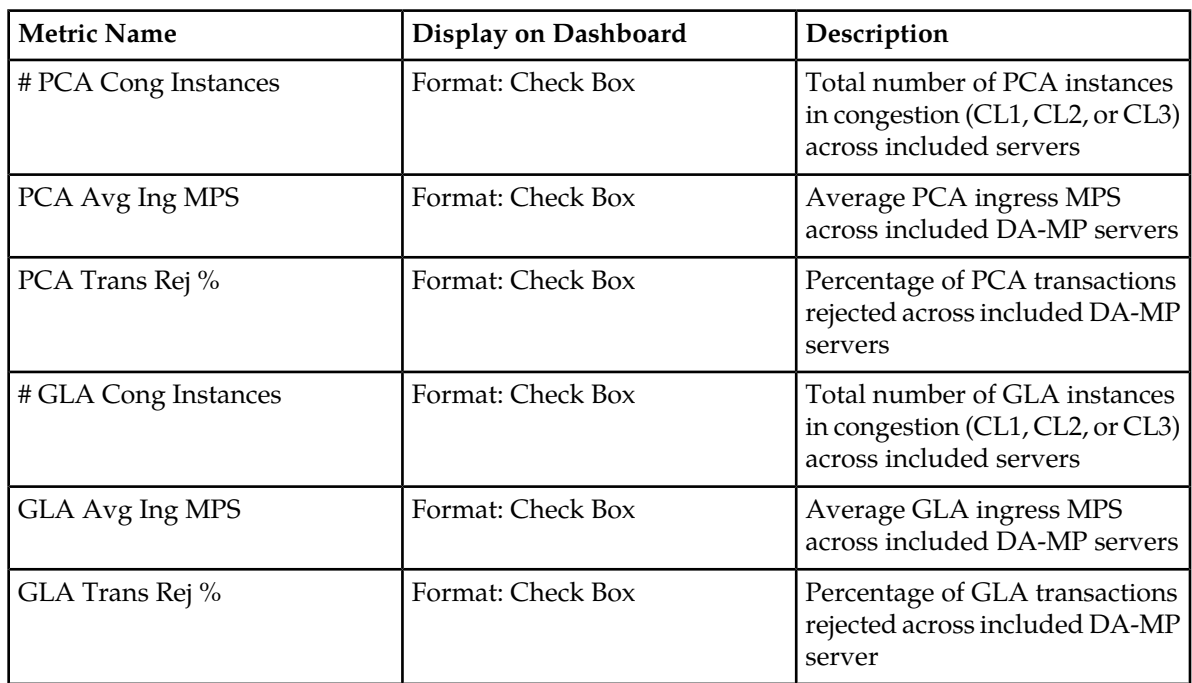

### **Protocol Metrics elements**

<span id="page-43-1"></span>After selecting the Protocol Metric Group and clicking the **Edit** button on the **Diameter Common > Dashboard > Configuration > Metric Groups** page, the **Diameter Common > Dashboard > Configuration > Metric Groups [Edit]** page appears. *[Table 14: Protocol Metrics elements](#page-43-1)* describes the fields for the specific Protocol Metrics.

### **Table 14: Protocol Metrics elements**

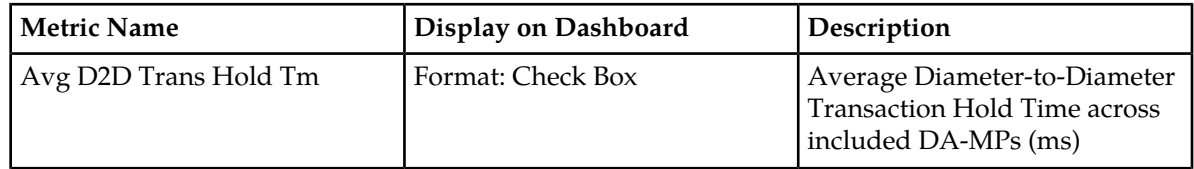

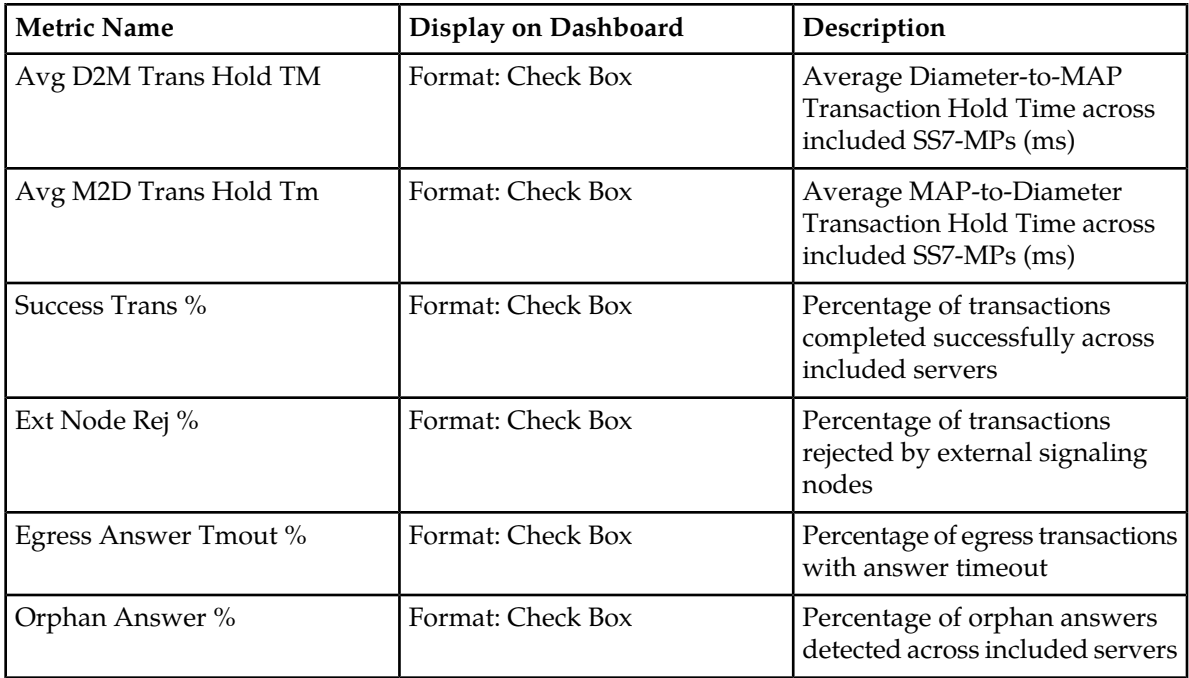

### **Servers Metrics elements**

<span id="page-44-0"></span>After selecting the Servers Metric Group and clicking the **Edit** button on the **Diameter Common > Dashboard > Configuration > Metric Groups** page, the **Diameter Common > Dashboard > Configuration > Metric Groups [Edit]** page appears. *[Table 15: Servers Metrics elements](#page-44-0)* describes the fields for the specific Servers Metrics.

### **Table 15: Servers Metrics elements**

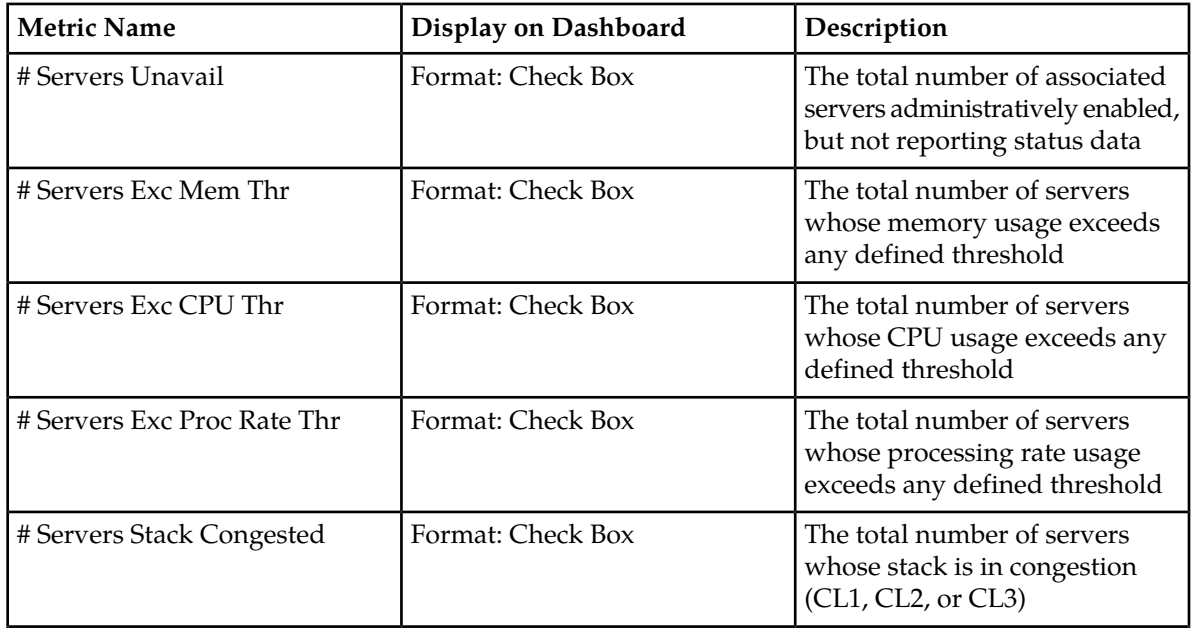

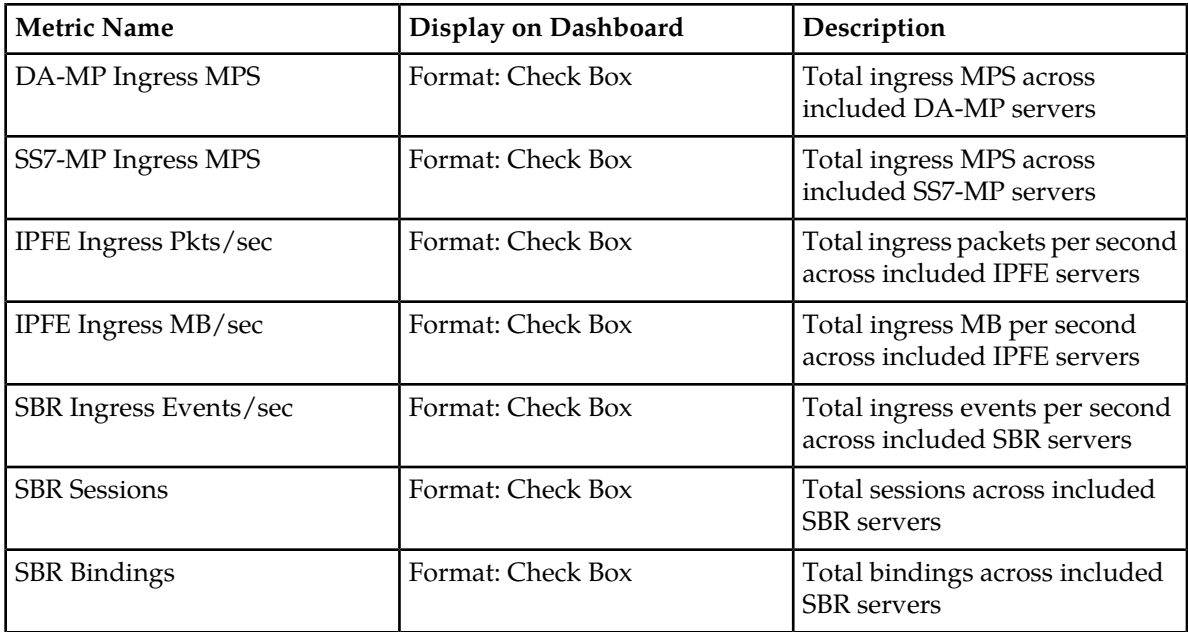

### <span id="page-45-0"></span>**Metric Threshold Configuration Sets**

The **Diameter Common > Dashboard > Configuration > Metric Threshold Configuration Sets** GUI page allows Dashboard Metric Threshold Configuration Sets to be configured.

A Metric Threshold Configuration Set (MTCfgSet) contains all the information defining up to three thresholds for every configured metric. MTCfgSets have two types - Server Thresholds and Summary Thresholds.

The Server Metric Threshold Configuration Set contains thresholds applied only at Server scope. Server Type thresholds cannot be edited, but can be viewed on the Server Type tab of the **Diameter Common > Dashboard > Configuration > Metric Threshold Configuration Sets** page.

Summary Metric Threshold Configuration Sets can apply at Dashboard Network Element or Dashboard Network scope. These thresholds can be configured and viewed on the Summary Type tab of the **Diameter Common > Dashboard > Configuration > Metric Threshold Configuration Sets** page.

Metric thresholds allow for visualization enhancements on the Dashboard. Visualization enhancements such as coloring are used on the Dashboard to attract attention to a potential problem. When a visual enhancement on the Dashboard is enabled when a user-defined threshold is exceeded, potential problems can be investigated by the inspection of additional information.

Metric thresholds are only used for Dashboard visualization enhancements and are not associated with alarms. Most (but not necessarily all) metrics have thresholds. Whether a Metric can be assigned thresholds is determined from configuration, which cannot be modified.

For information on how to create or edit a Metric Threshold Configuration Set, refer to *[Inserting a](#page-53-1) [Summary Metric Threshold Configuration Set](#page-53-1)* and *[Editing a Sumamry Metric Threshold Configuration Set](#page-53-2)*.

### <span id="page-46-1"></span>**Metric Threshold Configuration Sets elements**

<span id="page-46-0"></span>*[Table 16: Metric Threshold Configuration Sets elements](#page-46-0)* describes the elements on the **Diameter Common > Dashboard > Configuration > Metric Threshold Configuration Sets [Insert]** and **Diameter Common > Dashboard > Configuration > Metric Threshold Configuration Sets [Edit]** GUI pages on the NOAM.

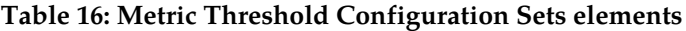

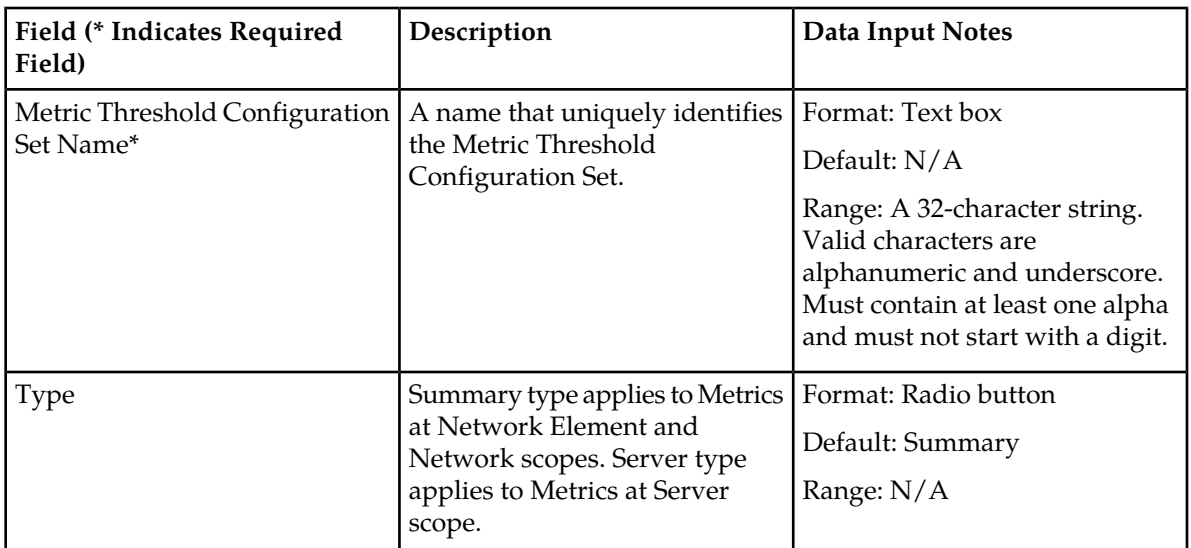

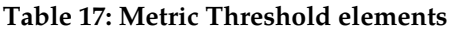

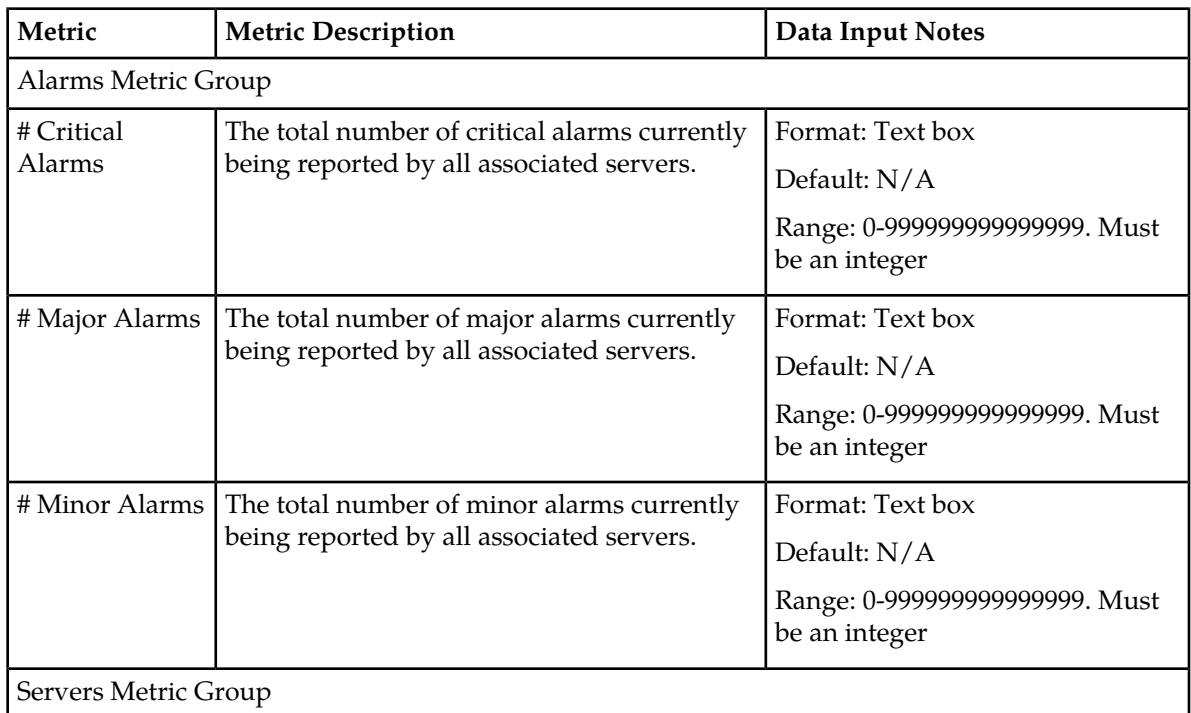

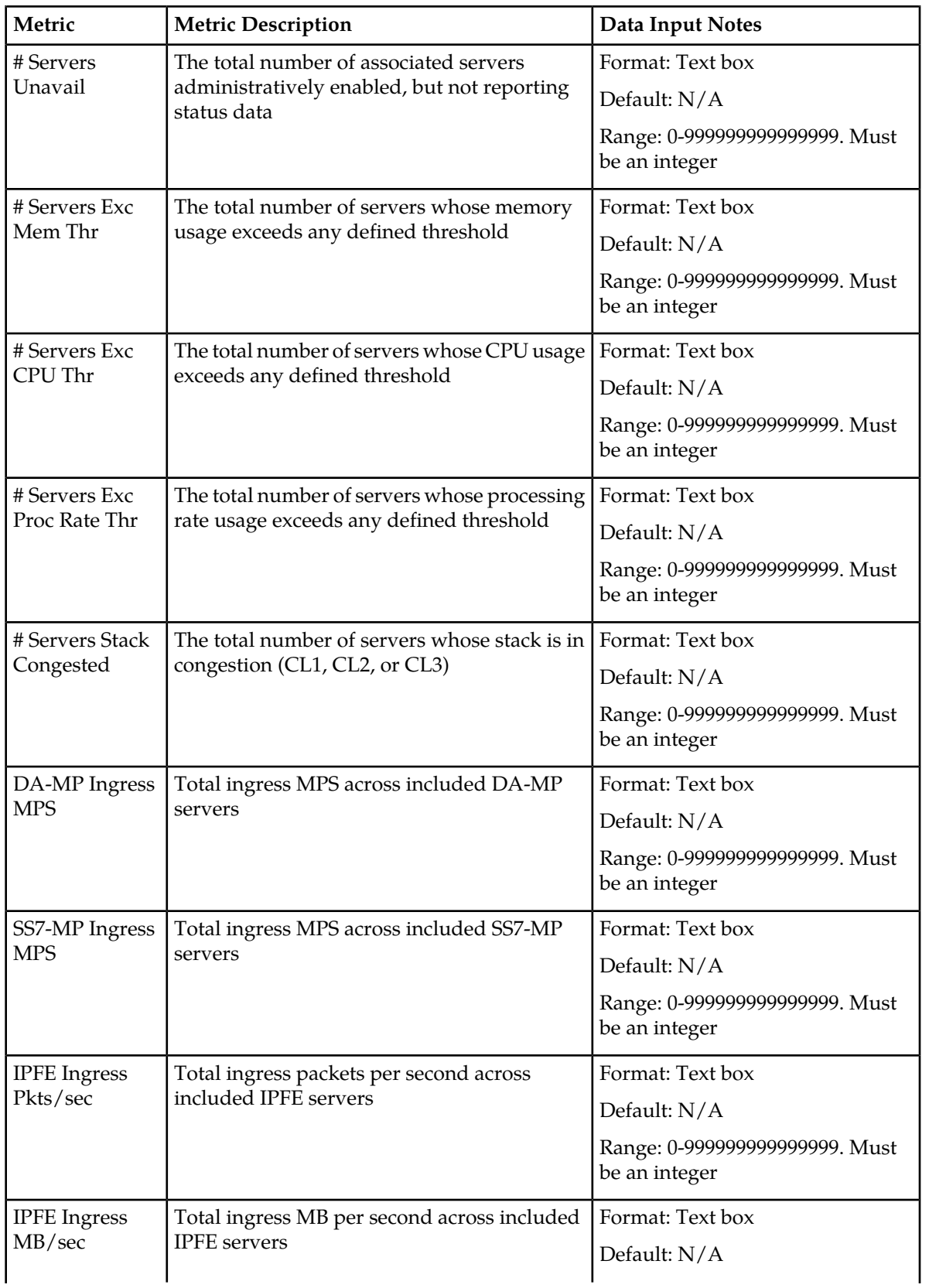

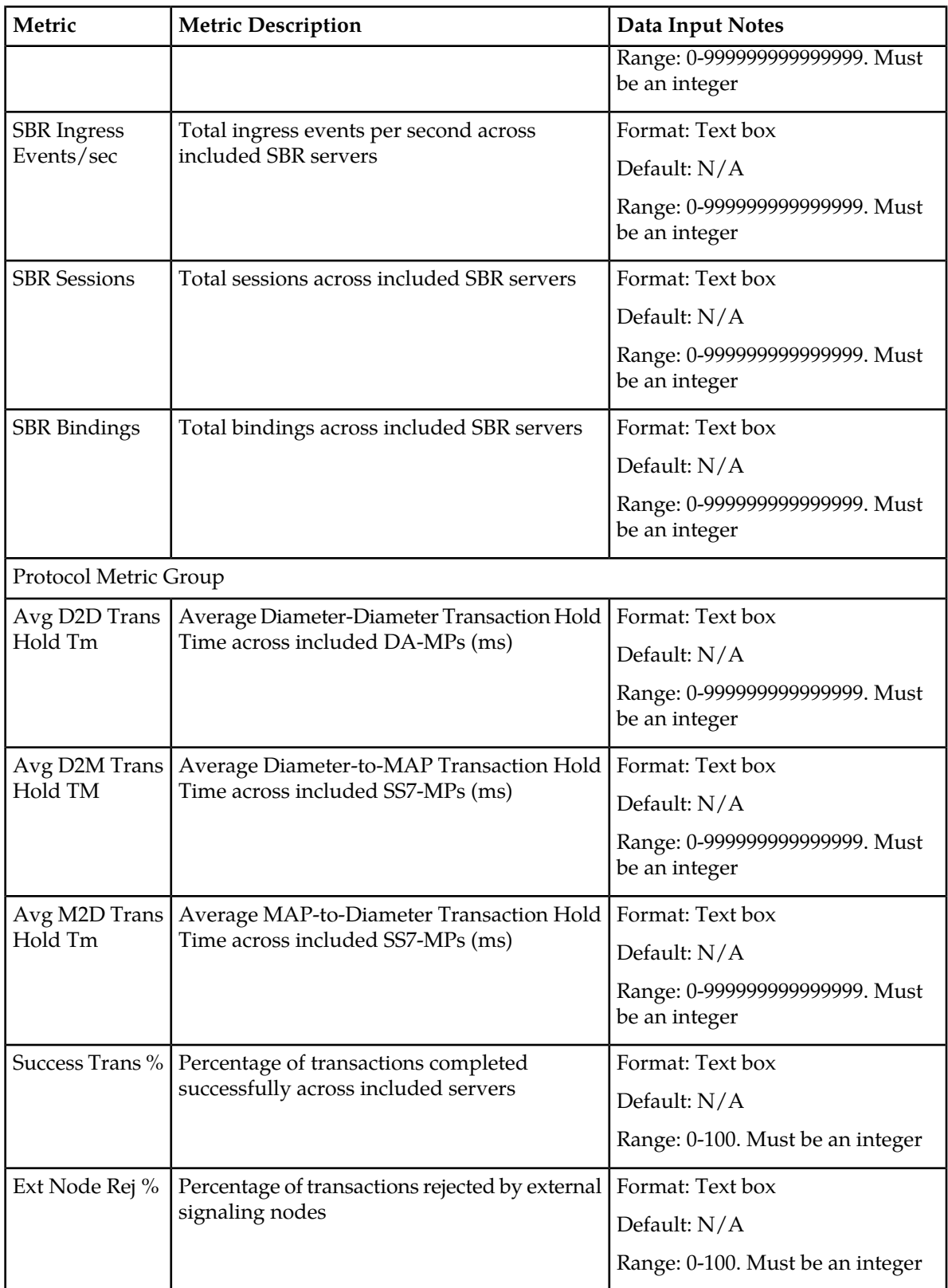

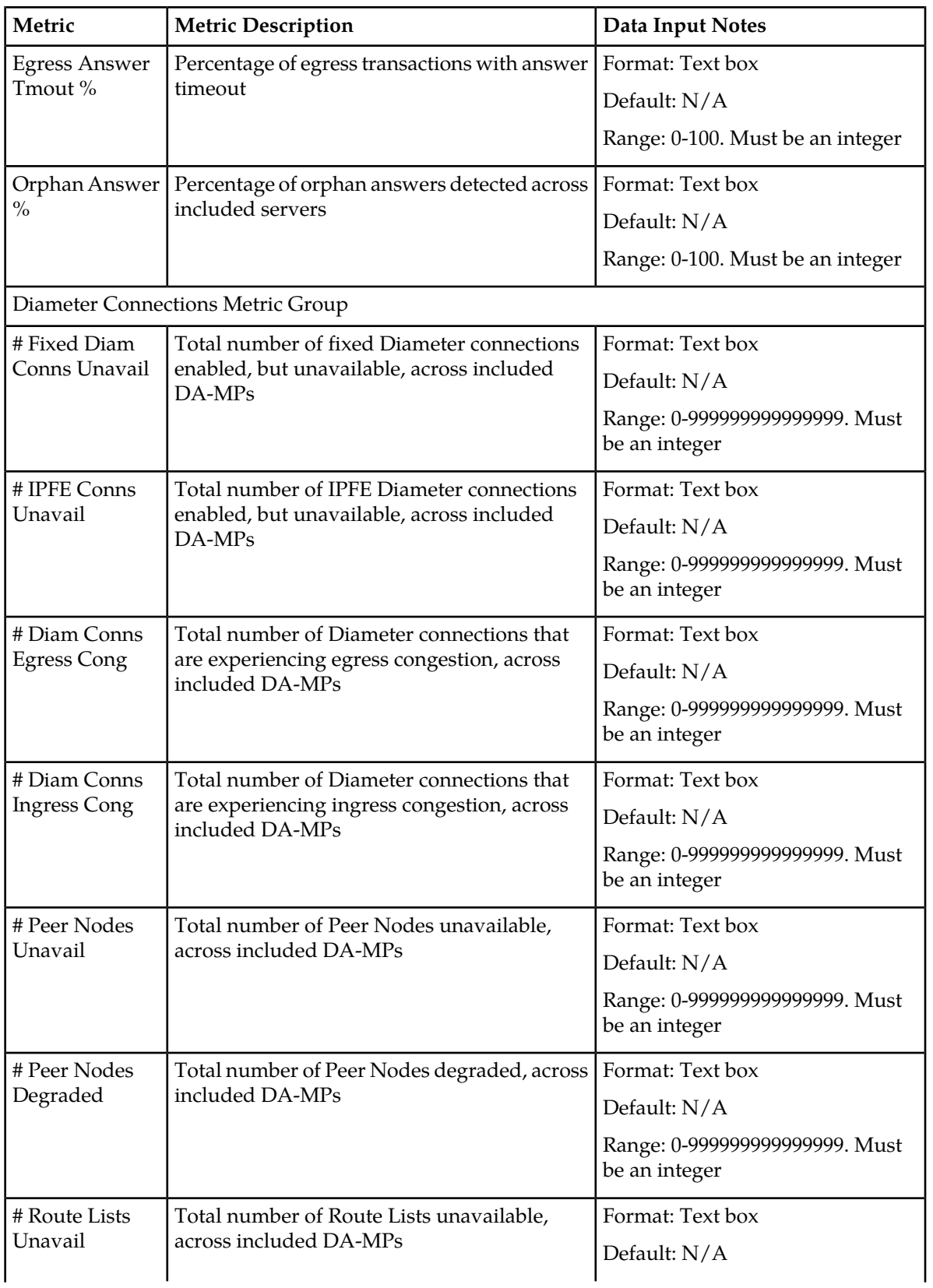

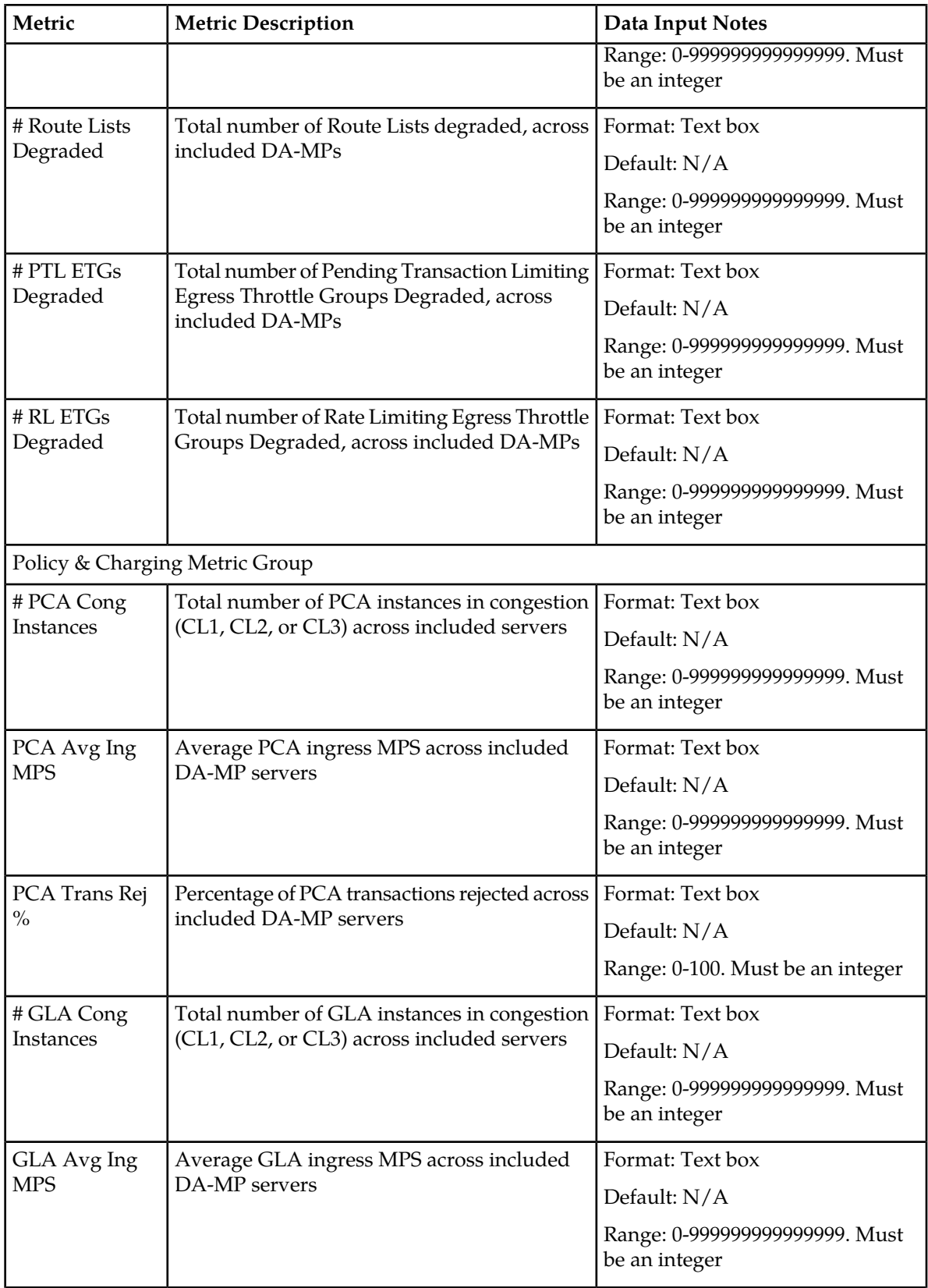

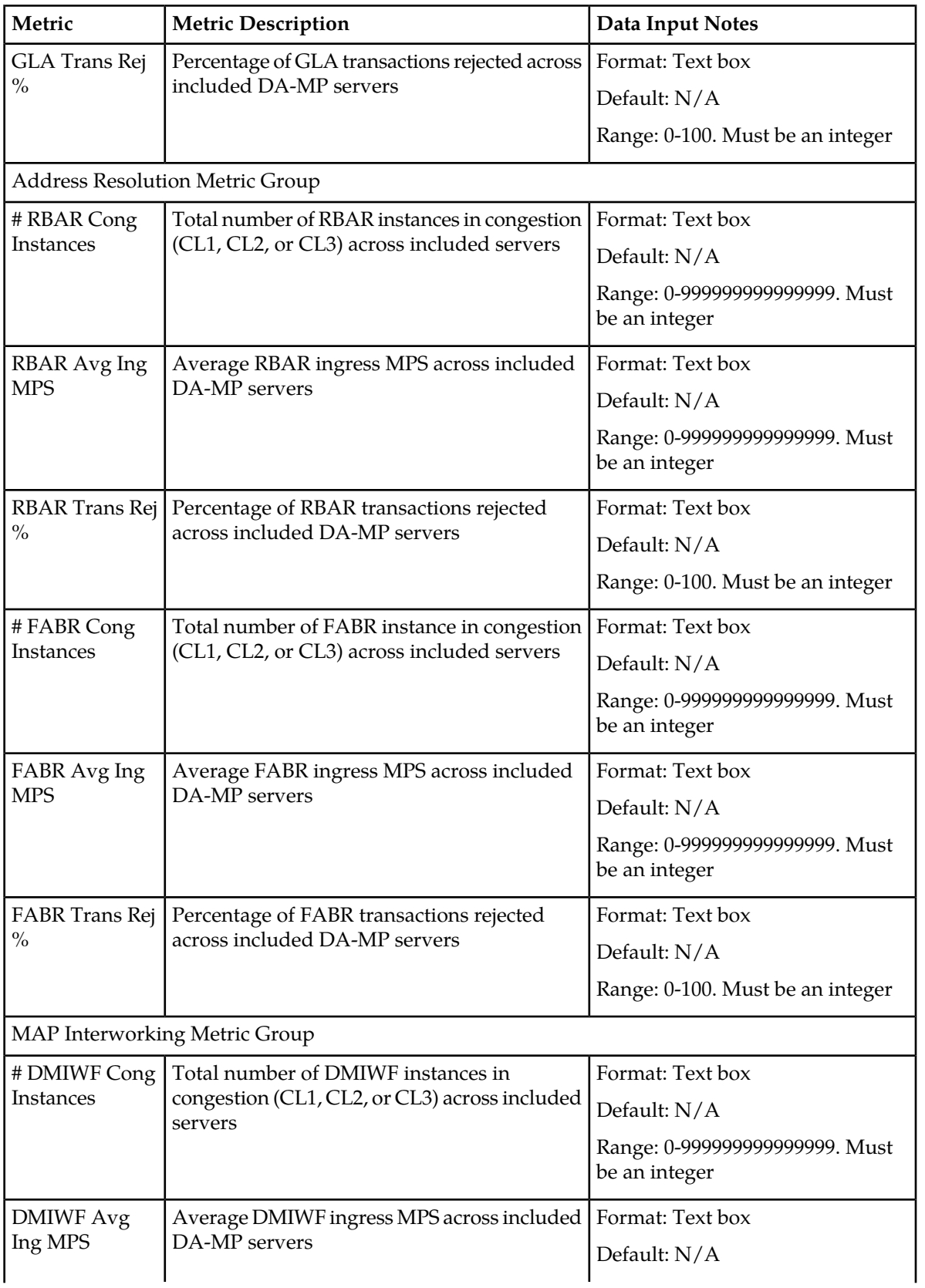

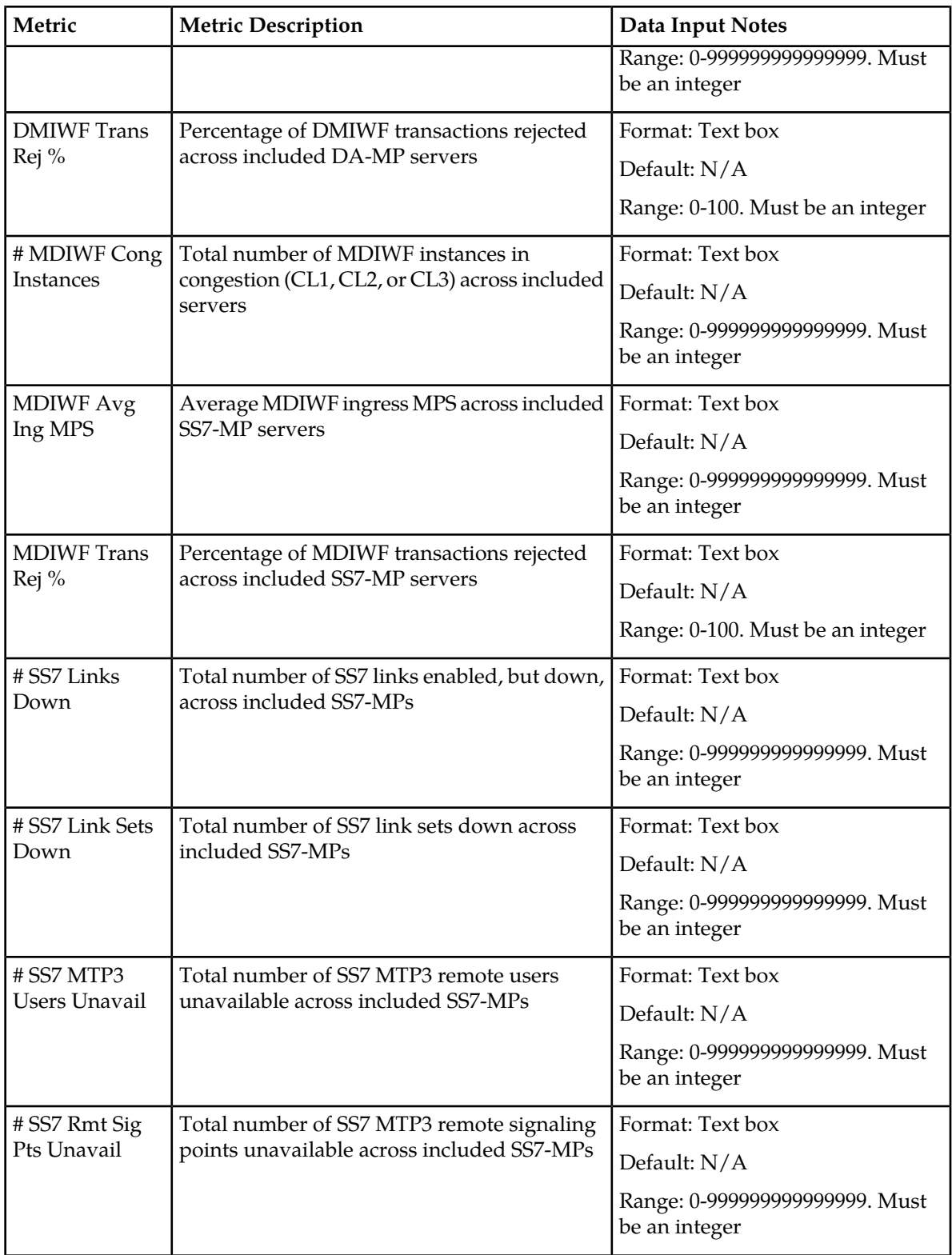

### **Viewing the Summary Metric Threshold Configuration Set**

The Summary tab on **Diameter Common > Dashboard > Configuration > Metric Threshold Configuration Sets** GUI page displays the name(s) of the Summary Metric Threshold Configuration Set(s).

### <span id="page-53-1"></span>**Inserting a Summary Metric Threshold Configuration Set**

- **1.** On the Summary tab of the **Diameter Common > Dashboard > Configuration > Metric Threshold Configuration Sets** page, click the **Insert** button to insert a new Summary Metric Threshold Configuration Set.
- **2.** Fill in the fields on the **Diameter Common > Dashboard > Configuration > Metric Threshold Configuration Sets [Insert]** page.

<span id="page-53-2"></span>The fields are described in *[Metric Threshold Configuration Sets elements](#page-46-1)*.

### **Editing a Sumamry Metric Threshold Configuration Set**

- **1.** On the Summary tab of the **Diameter Common > Dashboard > Configuration > Metric Threshold Configuration Sets** page, click the **Edit** button to edit a Summary Metric Threshold Configuration Set.
- **2.** Fill in the fields on the **Diameter Common > Dashboard > Configuration > Metric Threshold Configuration Sets [Edit]** page.

The fields are described in *[Metric Threshold Configuration Sets elements](#page-46-1)*.

### **Viewing the Server Metric Threshold Configuration Set**

The Server tab on **Diameter Common > Dashboard > Configuration > Metric Threshold Configuration Sets** GUI page displays the name of the Metric Threshold Configuration Set.

To view the details of the Metric Threshold Configuration Set, click the name of the set. Then, click the **View** button

<span id="page-53-0"></span>**Diameter Common > Dashboard > Configuration > Metric Threshold Configuration Sets [Edit]** page appears, showing the current values for the existing Metric Threshold Configuration Set.

### **Dashboard Network Elements**

The **Diameter Common > Dashboard > Configuration > Dashboard Network Elements** GUI page allows Dashboard Network Elements to be configured.

A Dashboard Network Element contains all the information that defines a view into a single DSR site/Network Element (i.e. an SOAM Server Group and its subtending servers). Each Server Group within a site is associated with the Dashboard Network Element for that site.

Up to 32 Dashboard NEs are supported.

The fields are described in *[Dashboard Network Elements elements](#page-54-0)*.

For information on how to create or edit a Dashboard Network Element, refer to *[Inserting a Dashboard](#page-54-1) [Network Element](#page-54-1)* and *[Editing a Dashboard Network Element](#page-55-1)*.

### <span id="page-54-0"></span>**Dashboard Network Elements elements**

*[Table 18: Dashboard Network Elements elements](#page-54-2)* describes the elements on the **Diameter Common > Dashboard > Configuration > Dashboard Network Elements [Insert]** and **Diameter Common > Dashboard > Configuration > Dashboard Network Elements [Edit]** GUI pages on the NOAM.

<span id="page-54-2"></span>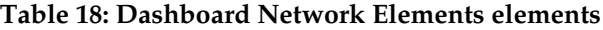

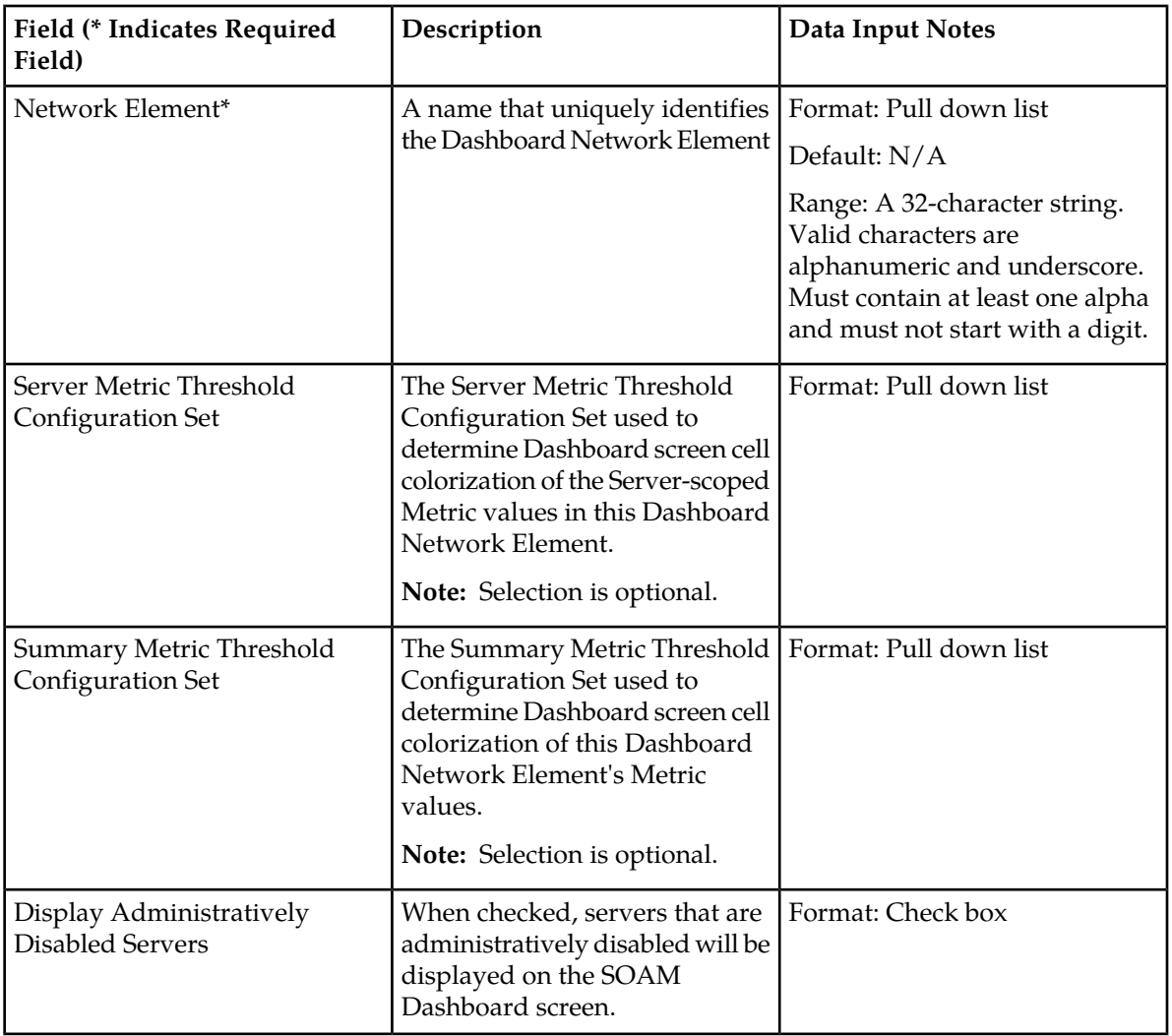

### <span id="page-54-1"></span>**Inserting a Dashboard Network Element**

- **1.** To insert a new Dashboard, click the **Insert** button.
- **2.** Fill in the fields on the **Diameter Common > Dashboard > Configuration > Dashboard Network Elements [Insert]** page.

The fields are described in *[Dashboard Network Elements elements](#page-54-0)*.

### <span id="page-55-1"></span>**Editing a Dashboard Network Element**

- **1.** To insert a new Dashboard, click the **Edit** button.
- **2.** Fill in the fields on the **Diameter Common > Dashboard > Configuration > Dashboard Network Elements [Edit]** page.

The fields are described in *[Dashboard Network Elements elements](#page-54-0)*.

### <span id="page-55-0"></span>**Dashboard Networks**

The **Diameter Common > Dashboard > Configuration > Dashboard Networks** GUI page allows Dashboard Networks to be configured.

A Dashboard Network is a set of Dashboard Network Elements, Metrics, and associated Network Metric Thresholds that is created by configuration defines the content and thresholds of a NOAM Dashboard display.

The set of Dashboard Network Elements assigned to Dashboard Network is determined from configuration and cannot be modified. Only one Dashboard Network is supported.

<span id="page-55-2"></span>The fields are described in *[Dashboard Networks elements](#page-55-2)*.

### <span id="page-55-3"></span>**Dashboard Networks elements**

*[Table 19: Dashboard Networks elements](#page-55-3)* describes the elements on the **Diameter Common > Dashboard > Configuration > Dashboard Networks** GUI page.

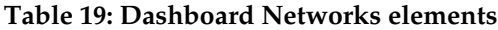

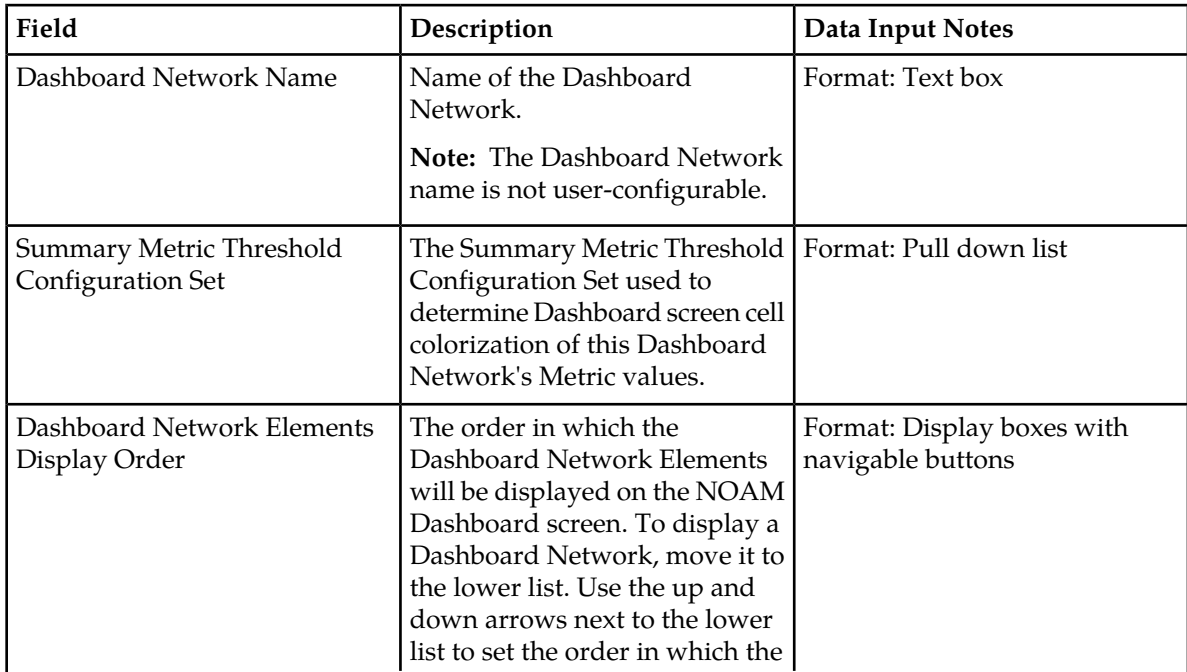

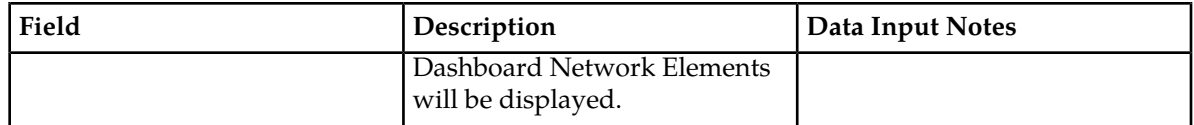

### <span id="page-56-0"></span>**MCCMNC Configuration**

The **Diameter Common > Network Identifiers > MCCMNC** GUI pages are used to configure up to 2500 distinct combinations of Mobile Country Code (MCC) and Mobile Network Code (MNC).

The configured MCCMNC entries can be mapped to Diameter Realms, MSIN prefix digits, and CC+NDC combinations, using the **Diameter Common > Network Identifiers > MCCMNC Mapping** GUI page (see *[MCCMNC Mapping Configuration](#page-60-0)*).

MCCMNC combinations are used by Address resolution applications like Full Address Based Resolution (FABR) and Range Based Address Resolution (RBAR), which need to categorize User Identities (digit strings) decoded from the Diameter Request AVPs as either MSISDN or IMSI, to allow looking up the User Identity in the appropriate lookup table.

Most of the time, these applications can clearly categorize the decoded User Identity based on:

- The configured Routing Entity Type
- The contents of the AVP

For instance, if the User Identity has been decoded from a SIP URI that has a "+" sign before the digits (such as sig:+1-919-460-5500@oracle.com), it can be directly categorized as an MSISDN.

• The number of digits in the User Identity

In certain cases, none of these methods allow a clear categorization (for example, if the number of digits needs to be used and the received number of digits are applicable to both IMSIs and MSISDNs, and thus leads to an ambiguous determination; or if there is no ""+" sign before the digits). In such cases, a tie breaker procedure is required to categorize the digits as an IMSI or an MSISDN. The configured MCCMNC combinations can be used to provide a tie breaker mechanism in such cases, as follows:

• If FABR has been configured to decode an IMPU from a User Identity (digit string) but cannot determine whether the User Identity is an IMSI or an MSISDN based on digit analysis, FABR needs a tie breaker to categorize the User Identity properly.

FABR extracts the first 5 or 6 digits of the User Identity and compares them against the list of configured 5-digit and 6-digit MCC-MNC combinations on the **Diameter Common > Network Identifiers > MCCMNC** GUI page.

If a match occurs, the User Identity is considered to be an IMSI and is used for an IMSI lookup.

If a match does not occur, the User Identity is considered to be an MSISDN and is used for an MSISDN lookup.

• If RBAR has been configured to decode an IMPU/MSISDN from a User Identity (digit string) but cannot determine whether the User Identity is an IMSI or an MSISDN based on digit analysis, RBAR needs a tie breaker to categorize the user identity properly.

RBAR extracts the first 5 or 6 digits of the User Identity and compares them against the list of configured 5-digit and 6-digit MCC-MNC combinations on the **Diameter Common > Network Identifiers > MCCMNC** GUI page .

If a match occurs, the User Identity is considered to be an IMSI. RBAR will bypass the AVP; as RBAR does not support decoding an IMSI from a Routing Entity of IMPU or MSISDN.

If a match does not occur, the User Identity is considered to be an MSISDN and is used for MSISDN lookup.

As described in *[MCCMNC Mapping Configuration](#page-60-0)*, MCCMNC combinations and MCCMNC Mapping are used by:

- The MAP-Diameter Interworking Function to translate a Diameter Request message to a MAP Request message (ITU) or a MAP Request message to a Diameter Request message.
- Diameter Mediation to populate the Destination-Realm AVP based on the IMSI value present in a Request message.

On the **Diameter Common > Network Identifiers > MCCMNC** page, you can perform the following actions:

- Filter the list of entries, to display only the desired entries.
- Sort the list entries in ascending or descending order by by clicking the column heading. By default, the list is sorted by **MCC** and **MNC** in ascending ASCII order.
- Click the **Insert** button.

The **Diameter Common > Network Identifiers > MCCMNC [Insert]** page opens. You can add new MCCMNC entries. If the maximum number of MCCMNC entries (2500) already exists in the system, the **Diameter Common > Network Identifiers > MCCMNC [Insert]** page will not open, and an error message is displayed.

• Select an MCCMNC entry in the list, and click the **Edit** button.

The **Diameter Common > Network Identifiers > MCCMNC [Edit]** page opens. The selected MCCMNC entry can be edited.

<span id="page-57-1"></span>• Select an MCCMNC entry in the list, and click the **Delete** button to remove the selected entry.

### <span id="page-57-0"></span>**MCCMNC Elements**

*[Table 20: MCCMNC Elements](#page-57-0)* describes the fields on the **Diameter Common > Network Identifiers > MCCMNC** pages.

#### **Table 20: MCCMNC Elements**

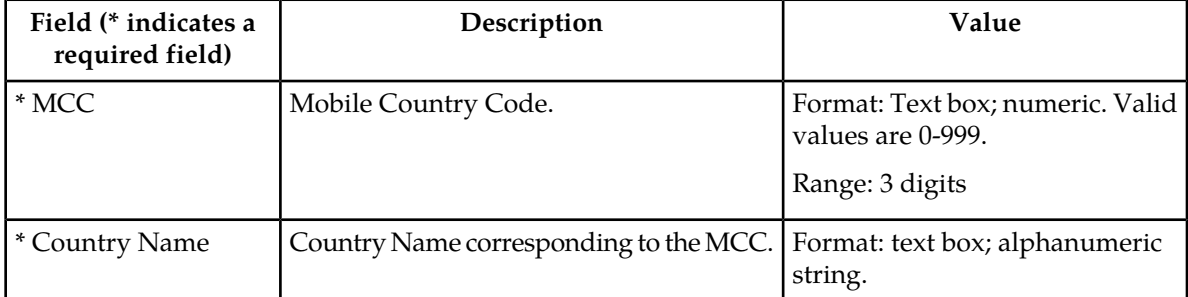

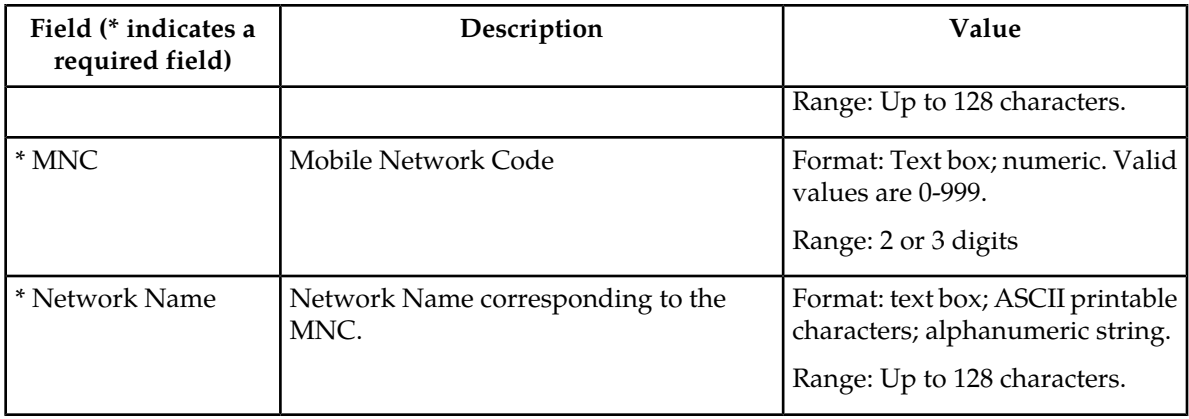

### **Viewing MCCMNC Entries**

Use this task to view all configured MCCMNC entries.

**MCCMNC** fields are described in *[MCCMNC Elements](#page-57-1)*.

On the NOAM, select **Diameter Common** > **Network Identifiers** > **MCCMNC**.

The **Diameter Common > Network Identifiers > MCCMNC** page appears with a list of configured **MCCMNC** entries.

### **Adding MCCMNC Entries**

Use this task to configure new **MCCMNC** entries.

**MCCMNC** fields are described in *[MCCMNC Elements](#page-57-1)*.

**1.** On the NOAM, select **Diameter Common** > **Network Identifiers** > **MCCMNC**.

The **Diameter Common > Network Identifiers > MCCMNC** page appears.

**2.** Click **Insert**.

The **Diameter Common > Network Identifiers > MCCMNC [Insert]** page appears.

If the maximum number of **MCCMNC** entries (2500) has already been configured in the system, the **Diameter Common > Network Identifiers > MCCMNC [Insert]** page will not open, and an error message will appear.

- **3.** Enter a value for each field.
- **4.** Click:
	- **OK** to save the new entry and return to the **Diameter Common > Network Identifiers > MCCMNC** page.
	- **Apply** to save the new entry and remain on this page. The data displayed on the page is updated.
	- **Cancel** to return to the **Diameter Common > Network Identifiers > MCCMNC** page without saving any changes.

If **OK** or **Apply** is clicked and any of the following conditions exist, an error message appears:

• Any fields contain a value that is out of the allowed range

- Any required field is empty (not entered)
- Adding the new **MCCMNC** entry would cause the allowed maximum number of entries (2500) to be exceeded
- The combination of the **MCC** and **MNC** field values is not unique (already exists)

### **Editing MCCMNC Entries**

Use this task to change **MCCMNC** entries.

**MCCMNC** fields are described in *[MCCMNC Elements](#page-57-1)*.

When the **Diameter Common > Network Identifiers > MCCMNC [Edit]** page opens, the fields are populated with the current configured values.

**Note:** The **MCC** and **MNC** field values cannot be changed.

**1.** On the NOAM, select **Diameter Common** > **Network Identifiers** > **MCCMNC**.

The **Diameter Common > Network Identifiers > MCCMNC** page appears.

- **2.** Select the **MCCMNC** entry to be changed.
- **3.** Click the **Edit** button.

The **Diameter Common > Network Identifiers > MCCMNC [Edit]** page appears.

- **4.** Edit the fields that need to be changed.
- **5.** Click:
	- **OK** to save the changes and return to the **Diameter Common > Network Identifiers > MCCMNC** page.
	- **Apply** to save the changes and remain on this page.
	- **Cancel** to return to the **Diameter Common > Network Identifiers > MCCMNC** page without saving any changes.

If **OK** or **Apply** is clicked and any of the following conditions exist, an error message appears:

- Any field contains values that are not valid or are out of range
- Any required field is empty (not entered)

### **Deleting MCCMNC Entries**

Use this task to delete an **MCCMNC** entry.

**1.** On the NOAM, select **Diameter Common** > **Network Identifiers** > **MCCMNC**.

The **Diameter Common > Network Identifiers > MCCMNC** page appears.

- **2.** Select the **MCCMNC** entry to be deleted.
- **3.** Click the **Delete** button.

A popup window appears to confirm the delete.

**4.** Click:

- **OK** to delete the **MCCMNC** entry.
- **Cancel** to cancel the delete function and return to the **Diameter Common > Network Identifiers > MCCMNC** page.

If **OK** is clicked and the selected **MCCMNC** entry no longer exists (it was deleted by another user), an error message is displayed.

### <span id="page-60-0"></span>**MCCMNC Mapping Configuration**

The **Diameter Common > Network Identifiers > MCCMNC Mapping** pages are used to configure mapping of MCC+MNC combinations to Diameter Realms, MSIN prefix digits, and CC+NDC combinations.

The MCC+MNC combinations must first be configured using the **Diameter Common > Network Identifiers > MCCMNC** GUI pages (see *[MCCMNC Configuration](#page-56-0)*) before the MCCMNC Mapping configuration is performed.

MCCMNC combinations and MCCMNC Mapping are used by:

- The MAP-Diameter Interworking Function to translate:
	- A Diameter Request message to a MAP Request message (ITU)

If a Diameter Request message does not contain a Destination Host AVP, but does contain IMSI digits in a User-Name AVP, the MCCMNC Mapping configuration is used to translate the MCC and MNC in the IMSI to the CC and NDC that are populated in the SCCP Called Party Address (CdPA) of the MAP Request. A longest prefix match of IMSI digits (MCC+MNC+prefix digits) is performed.

• A MAP Request message to a Diameter Request message

If the GTA digits are in IMSI format (for ANSI this occurs if the SCCP CdPA Translation Type is 9, and for ITU this occurs if the SCCP CdPA Numbering Plan is E.212), then the MCCMNC Mapping configuration is used to translate the MCC and MNC in the IMSI to a Diameter Realm.

The Diameter Realm is populated into the Destination-Realm AVP of the Diameter Request message.

• Diameter Mediation to populate the Destination-Realm AVP based on the IMSI value present in a Request message.

Mediation retrieves the IMSI value from one of the following AVPs in the Request:

- **1.** Subscription-Id(Subscription-Id-Type=1)
- **2.** User-Name
- The first instance of an AVP that contains an IMSI is used.
- The Mediation Set Diameter Realm Action extracts the MCC and MNC values from the IMSI by prefix matching against the MCCMNC combinations configured on the **Diameter Common > Network Identifiers > MCCMNC** GUI page. The MCC and MNC cannot be extracted from the IMSI if there is no match found on this page.
- The Destination-Realm AVP is added or populated with the Realm that corresponds to the MCCMNC combination configured on the **Diameter Common > Network Identifiers > MCCMNC Mapping** GUI page.
- If no Realm is specified for the MCCMNC combination, the Destination-Realm is populated in 3GPP format "epc.mnc<MNC>.mcc<MCC>.3gppnetwork.org" , where <MNC> and <MCC> fields correspond to the MNC and MCC values extracted from the AVP containing the IMSI present in the Request.
- If the Destination-Realm AVP is not present in the message, the Action adds it.

On the **Diameter Common > Network Identifiers > MCCMNC Mapping** page, you can perform the following actions:

- Filter the list of entries, to display only the desired entries.
- Sort the list entries in ascending or descending order by clicking the column heading. By default, the list is sorted by **MCC** and **MNC** in ascending ASCII order.
- Click the **Insert** button.

The **Diameter Common > Network Identifiers > MCCMNC Mapping [Insert]** page opens. You can add new MCCMNC Mapping entries. If the maximum number of MCCMNC Mapping entries (2500) already exists in the system, the **Diameter Common > Network Identifiers > MCCMNC Mapping [Insert]** page will not open, and an error message is displayed.

• Select an MCCMNC Mapping entry in the list, and click the **Edit** button.

The **Diameter Common > Network Identifiers > MCCMNC Mapping [Edit]** page opens. The selected MCCMNC Mapping entry can be edited.

<span id="page-61-1"></span>• Select an MCCMNC Mapping entry in the list, and click the **Delete** button to remove the selected entry.

### <span id="page-61-0"></span>**MCCMNC Mapping Elements**

*[Table 21: MCCMNC Mapping Elements](#page-61-0)* describes the fields on the **Diameter Common > Network Identifiers > MCCMNC Mapping** pages.

### **Table 21: MCCMNC Mapping Elements**

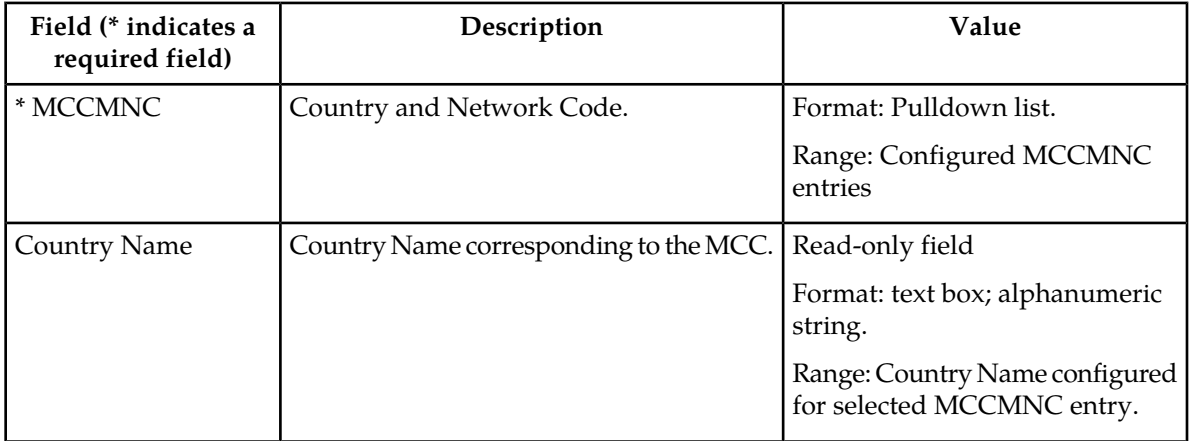

### **Diameter Common on the NOAM**

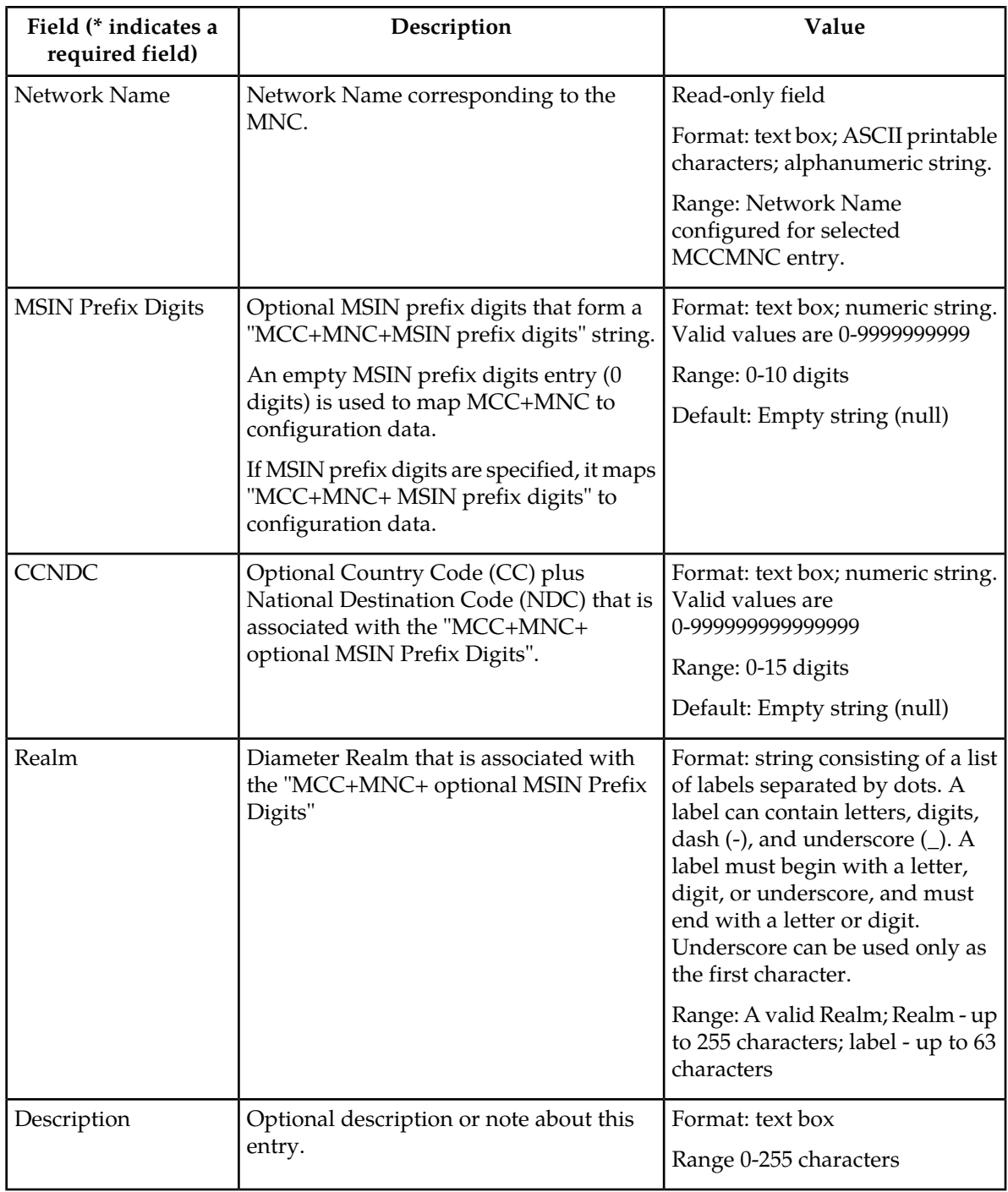

### **Viewing MCCMNC Mapping Entries**

Use this task to view all configured MCCMNC Mapping entries.

**MCCMNC** fields are described in *[MCCMNC Mapping Elements](#page-61-1)*.

On the NOAM, select **Diameter Common** > **Network Identifiers** > **MCCMNC** > **Mapping**.

The **Diameter Common > Network Identifiers > MCCMNC Mapping** page appears with a list of configured **MCCMNC Mapping** entries.

### **Adding MCCMNC Mapping Entries**

Use this task to configure new **MCCMNC Mapping** entries.

**MCCMNC Mapping** fields are described in *[MCCMNC Mapping Elements](#page-61-1)*.

**1.** On the NOAM, select **Diameter Common** > **Network Identifiers** > **MCCMNC Mapping**.

The **Diameter Common > Network Identifiers > MCCMNC Mapping** page appears.

**2.** Click **Insert**.

The **Diameter Common > Network Identifiers > MCCMNC Mapping [Insert]** page appears.

If the maximum number of **MCCMNC** entries (2500) has already been configured in the system, the **Diameter Common > Network Identifiers > MCCMNC Mapping [Insert]** page will not open, and an error message will appear.

- **3.** Enter a value for each field.
- **4.** Click:
	- **OK** to save the new entry and return to the **Diameter Common > Network Identifiers > MCCMNC Mapping** page.
	- **Apply** to save the new entry and remain on this page. The data displayed on the page is updated.
	- **Cancel** to return to the **Diameter Common > Network Identifiers > MCCMNC Mapping** page without saving any changes.

If **OK** or **Apply** is clicked and any of the following conditions exist, an error message appears:

- Any fields contain a value that is out of the allowed range
- Any required field is empty (not entered)
- Adding the new **MCCMNC Mapping** entry would cause the allowed maximum number of entries (2500) to be exceeded
- The **MCC+MNC+MSIN Prefix Digits** entry is not unique (already exists)

### **Editing MCCMNC Mapping Entries**

Use this task to change **MCCMNC Mapping** entries.

**MCCMNC** fields are described in *[MCCMNC Mapping Elements](#page-61-1)*.

When the **Diameter Common > Network Identifiers > MCCMNC Mapping [Edit]** page opens, the fields are populated with the current configured values.

**Note:** The **MCC** and **MNC** field values cannot be changed.

**1.** On the NOAM, select **Diameter Common** > **Network Identifiers** > **MCCMNC Mapping**.

The **Diameter Common > Network Identifiers > MCCMNC Mapping** page appears.

- **2.** Select the **MCCMNC Mapping** entry to be changed.
- **3.** Click the **Edit** button.

The **Diameter Common > Network Identifiers > MCCMNC Mapping [Edit]** page appears.

- **4.** Change the field values as needed.
- **5.** Click:
	- **OK** to save the changes and return to the **Diameter Common > Network Identifiers > MCCMNC Mapping** page.
	- **Apply** to save the changes and remain on this page.
	- **Cancel** to return to the **Diameter Common > Network Identifiers > MCCMNC Mapping** page without saving any changes.

If **OK** or **Apply** is clicked and any of the following conditions exist, an error message appears:

- Any field contains values that are not valid or are out of range
- Any required field is empty (not entered)

### **Deleting MCCMNC Mapping Entries**

Use this task to delete an **MCCMNC Mapping** entry.

**1.** On the NOAM, select **Diameter Common** > **Network Identifiers** > **MCCMNC Mapping**.

The **Diameter Common > Network Identifiers > MCCMNC Mapping** page appears.

- **2.** Select the **MCCMNC Mapping** entry to be deleted.
- **3.** Click the **Delete** button.

A popup window appears to confirm the delete.

- **4.** Click:
	- **OK** to delete the **MCCMNC Mapping** entry.
	- **Cancel** to cancel the delete function and return to the **Diameter Common > Network Identifiers > MCCMNC Mapping** page.

If **OK** is clicked and the selected **MCCMNC Mapping** entry no longer exists (it was deleted by another user), an error message is displayed.

# **Chapter 4**

## **Diameter Common on the SOAM**

### **Topics:**

- 
- 
- *[MCC Ranges Configuration](#page-67-0).....68* functions.
- *[MPs.....71](#page-70-0)*

The **Diameter Common** GUI pages on the SOAM can be used for viewing the DSR Dashboard, for • *[Overview.....67](#page-66-0)* configuration of the MCC Ranges Network<br>• *Dashboard.....67* configuration of the MCC Ranges Network<br>Identifiers, and for Bulk Import and Export • *[Dashboard.....67](#page-66-1)* Identifiers, and for Bulk Import and Export

### <span id="page-66-0"></span>**Overview**

The Diameter Common menu items on the SOAM provide access to GUI pages to perform the following tasks:

- View **Diameter Common > Dashboard** (see *[Dashboard](#page-38-1)*)
- Configure **Diameter Common > Network Identifiers >MCC Ranges** (see *[MCC Ranges Configuration](#page-67-0)*)
- Configure **Diameter Common > MPs > Profiles and Diameter Common > MPs > Profile Assignments** (see *[MPs](#page-70-0)*)
- Perform DSR Bulk Import/Export operations (see *[Diameter Common Bulk Import and Export](#page-79-0)*)

### <span id="page-66-1"></span>**Dashboard**

### **Dashboard on the NOAM**

The Dashboard on the NOAM is viewed at **Diameter Common > Dashboard**.

The Dashboard provides high level Metrics, which provide an overall view of the health of one or more Network Elements (NEs) of a network, making Metrics the core component of the DSR Dashboard. Each column on the Dashboard contains the set of values for a particular Metric. The selection of which Metrics are displayed on the Dashboard is done via configuration.

The NOAM Dashboard shows both Network summary and NE summary Metrics.

The order that Metric Groups are displayed on the Dashboard is determined from configuration which cannot be modified. The order that Metrics are displayed within a Metric Group on the Dashboard display is determined from configuration which cannot be modified. Metrics selected for display on the Dashboard via configuration can be hidden/viewed via a Dashboard GUI control based on threshold level filters. A threshold level filter is used to limit which Metrics are displayed on the Dashboard based on a severity value. These limits are valuable because they focus on more potentially significant problems.

Horizontal and vertical scrolling allows any Metrics which do not fit onto a single physical screen to be seen.

The Dashboard also facilitates troubleshooting via Metric-specific hyperlinks on the Dashboard to assist in viewing more detailed information via existing DSR status and maintenance screens. The linkage between content on the Dashboard to DSR status and maintenance screens will be determined from configuration which cannot be modified.

Per Network Metrics are derived from per-NE summary Metrics. A Network is the set of one or more Dashboard Network Elements. The formula for calculating a Network Metric value is identical to that for calculating the per-NE Metric for that Metric.

### **Dashboard on the SOAM**

The SOAM Dashboard shows the NE's summary Metrics, its per-Server Type summary Metrics and its per-Server Metrics.

A Server Type physically groups Metrics associated with a particular type of Server (e.g., DA-MP) onto the Dashboard display in order to create summary Metrics for Servers of a similar type. The order of Server Types on the SOAM Dashboard is determined from configuration which cannot be modified. The Server Types are predefined and cannot be modified. The DA-MP, SS7-MP, IPFE, SBR, and SOAM Server Types are supported.

Server Metrics are maintained by each MP. Per-Server Metric values are periodically pushed to their local SOAM, where they are displayed on the SOAM Dashboard display.

Server Type Metrics show a roll-up of Server Metrics by Server type. The formula for calculating a Server Type Metric value is identical to that for calculating the per-NE Metric for that Metric.

Network Element (NE) Metrics are derived from per-Server Metrics. A Network Element is the set of servers managed by a SOAM. The formula for calculating a per-NE Metric value is Metric-specific although, in general, most NE Metrics are the sum of the per-Server Metrics. The set of servers which are managed by a SOAM is determined through standard NOAM configuration and cannot be modified via Dashboard configuration. An NOAM can manage up to 32 NEs.

### <span id="page-67-0"></span>**MCC Ranges Configuration**

The **MCC Ranges** component defines up to 10 distinct, non-overlapping Mobile Country Code (MCC) Ranges, which are the first 3 digits of the IMSI. The FABR and RBAR applications consider an IMSI to be invalid for address lookup if the MCC portion of the decoded IMSI falls within any of the Reserved MCC Range configured by the user.

While searching for an IMSI in the Diameter message AVPs, if the MCC digits portion of decoded IMSI digits fall within one of the configured **MCC Ranges**, the IMSI digits will NOT be used for further Address Resolution. The FABR and RBAR applications will continue to search other AVP instances (if present) , or next priority AVP (if configured) or next Routing Entity (if configured) for a valid address.

The two following MCC Ranges are reserved by telephony standards and are recommended to be configured in addition to other user-specified ranges:

- 000-199
- 800-899

On the **Diameter Common > Network Identifiers > MCC Ranges** page, you can perform the following actions:

- Filter the list of **MCC Ranges**, to display only the desired **MCC Ranges**.
- Sort the list entries in ascending or descending order by **Start MCC** values or **End MCC** values by clicking the column heading. By default, the list is sorted by **Start MCC** values in ascending ASCII order.
- Click the **Insert** button.

The **Diameter Common > Network Identifiers > MCC Ranges [Insert]** page opens. You can add new MCC Ranges. If the maximum number of MCC Ranges (10) already exists in the system, the **Diameter Common > Network Identifiers > MCC Ranges [Insert]** page will not open, and an error message is displayed.

• Select an MCC Range in the list, and click the **Edit** button.

The **Diameter Common > Network Identifiers > MCC Ranges [Edit]** page opens. The **Start MCC**, **End MCC**, or both for the selected MCC Range can be edited.

• Select an MCC Range in the list, and click the **Delete** button to remove the selected MCC Range.

### <span id="page-68-1"></span>**MCC Ranges Elements**

<span id="page-68-0"></span>*[Table 22: MCC Ranges Elements](#page-68-0)* describes the fields on the **Diameter Common > Network Identifiers > MCC Ranges** pages.

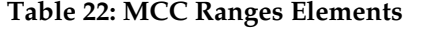

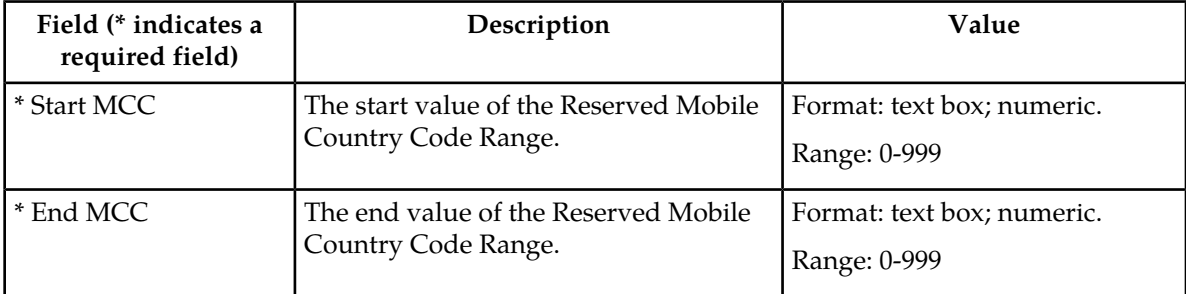

### **Viewing MCC Ranges**

Use this task to view all configured MCC Ranges.

**MCC Ranges** fields are described in *[MCC Ranges Elements](#page-68-1)*.

On the SOAM, select **Diameter Common** > **Network Identifiers** > **MCC Ranges**.

The **Diameter Common > Network Identifiers > MCC Ranges** page appears with a list of configured **MCC Ranges**.

### **Adding MCC Ranges**

Use this task to configure new **MCC Ranges**.

**MCC Ranges** fields are described in *[MCC Ranges Elements](#page-68-1)*.

**1.** On the SOAM, select **Diameter Common** > **Network Identifiers** > **MCC Ranges**.

The **Diameter Common > Network Identifiers > MCC Ranges** page appears.

**2.** Click **Insert**.

The **Diameter Common > Network Identifiers > MCC Ranges** page appears.

If the maximum number of **MCC Ranges** (10) has already been configured in the system, the **Diameter Common > Network Identifiers > MCC Ranges [Insert]** page will not open, and an error message will appear.

- **3.** Enter a value for the **Start MCC** field.
- **4.** Enter a value for the **End MCC** field.

### **5.** Click:

- **OK** to save the new **MCC Range** and return to the **Diameter Common > Network Identifiers > MCC Ranges** page.
- **Apply** to save the new **MCC Range** and remain on this page. The data displayed on the page is updated.
- **Cancel** to return to the **Diameter Common > Network Identifiers > MCC Ranges** page without saving any changes.

If **OK** or **Apply** is clicked and any of the following conditions exist, an error message appears:

- Any fields contain a value that is out of the allowed range
- Any required field is empty (not entered)
- Adding the new **MCC Range** would cause the maximum number of **MCC Ranges** (10) to be exceeded
- The **Start MCC** field value is greater than the End MCC field value
- The **MCC Range** created lies within the ranges of other **MCC Ranges**

### **Editing MCC Ranges**

Use this task to change **MCC Ranges**.

**MCC Ranges** fields are described in *[MCC Ranges Elements](#page-68-1)*.

When the **Diameter Common > Network Identifiers > MCC Ranges [Edit]** page opens, the fields are populated with the current configured values.

**1.** On the SOAM, select **Diameter Common** > **Network Identifiers** > **MCC Ranges**.

The **Diameter Common > Network Identifiers > MCC Ranges** page appears.

- **2.** Select the **MCC Range** to be changed.
- **3.** Click the **Edit** button.

The **Diameter Common > Network Identifiers > MCC Ranges [Edit]** page appears.

- **4.** Change the **Start MCC** value, the **End MCC** value, or both.
- **5.** Click:
	- **OK** to save the changes and return to the **Diameter Common > Network Identifiers > MCC Ranges** page.
	- **Apply** to save the changes and remain on this page.
	- **Cancel** to return to the **Diameter Common > Network Identifiers > MCC Ranges** page without saving any changes.

If **OK** or **Apply** is clicked and any of the following conditions exist, an error message appears:

- The selected **MCC Range** no longer exists; it has been deleted by another user
- Any field contains values that are out of range
- Any required field is empty (not entered)
- The **Start MCC** field value is greater than the **End MCC** field value
- The **MCC Range** created lies within the ranges of other MCC Ranges

### **Deleting MCC Ranges**

Use this task to delete an **MCC Ranges** entry.

**1.** On the SOAM, select **Diameter Common** > **Network Identifiers** > **MCC Ranges**.

The **Diameter Common > Network Identifiers > MCC Ranges** page appears.

- **2.** Select the **MCC Ranges** entry to be deleted.
- **3.** Click the **Delete** button.

A popup window appears to confirm the delete.

- **4.** Click:
	- **OK** to delete the **MCC Ranges** entry.
	- **Cancel** to cancel the delete function and return to the **Diameter Common > Network Identifiers > MCC Ranges** page.

If **OK** is clicked and the selected **MCC Ranges** entry no longer exists (it was deleted by another user), an error message is displayed.

### <span id="page-70-0"></span>**MPs**

A Diameter Agent Message Processor (DA-MP) is a computer or blade hosting the Diameter base protocol and one or more DSR Applications. Multiple DA-MPs are supported in a DSR system.

An SS7 Message Processor (SS7-MP) is a computer or blade hosting the MD-IWF SS7/TCAP Application that is used in translating MAP Request messages to Diameter Request messages.

An MP Profile defines maximum and threshold values for an MP. An MP Profile must be assigned to each DA-MP and SS7-MP in the system configuration. Select the appropriate MP Profile according to the hardware and application or applications that are running on the MP, as shown in *[Table 23: MP](#page-70-1) [Profile Selection](#page-70-1)*. The only supported combination of session and database applications running on the same DA-MP is PCA and RBAR.

<span id="page-70-1"></span>**Note:** The profiles listed here and that appear on the MPs GUI pages might not include all of the profiles that are available for all Oracle Communications products. Product-specific profiles and instructions for assigning them are included in the *Installation Guide* for each product.

| Hardware                              | Application(s) | <b>MP</b> Profile |
|---------------------------------------|----------------|-------------------|
| DA-MPs                                |                |                   |
| G6 half height blade   Diameter Relay |                | G6:Relay          |
| G8 half height blade   Diameter Relay |                | G8:Relay          |
| G7 full height blade   Diameter Relay |                | G7:Relay          |
| Virtual DA-MP                         | Diameter Relay | VM:Relay          |

**Table 23: MP Profile Selection**

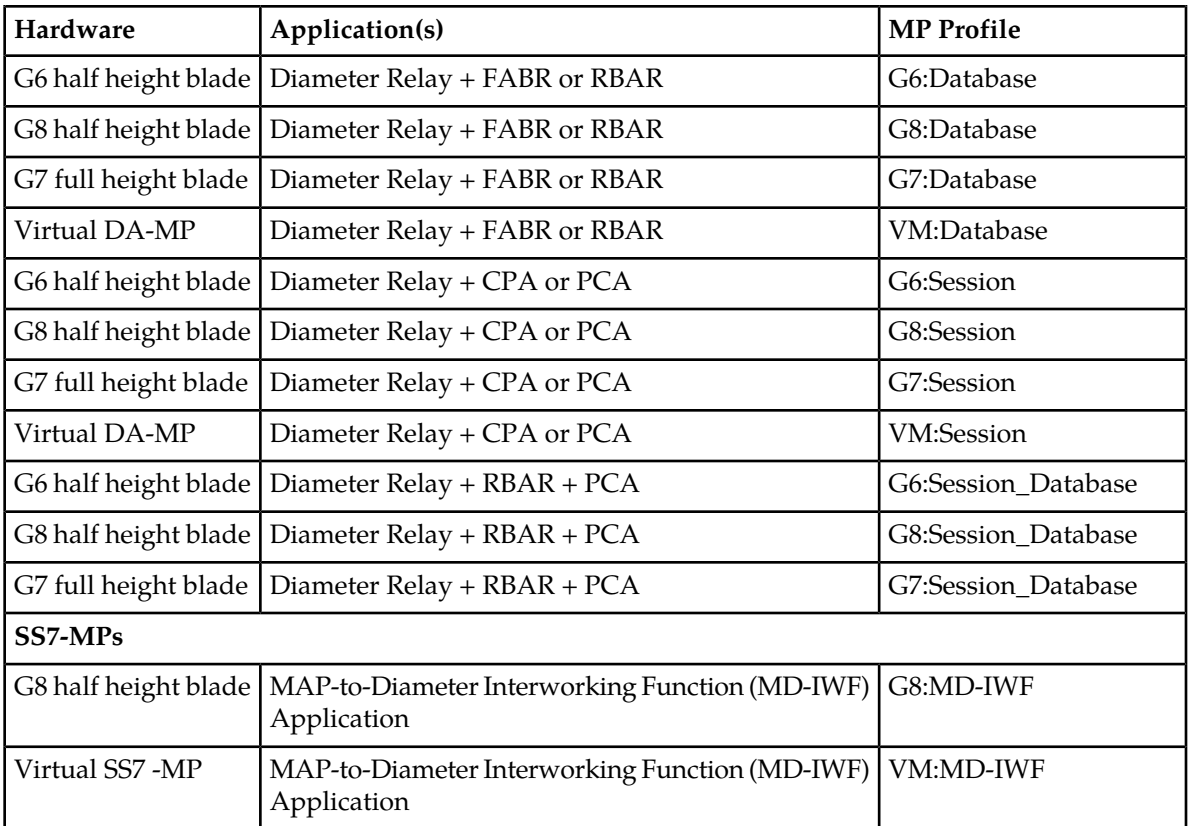

*[MPs Profiles Elements](#page-71-0)* describes the user-configurable and engineering-configured values in an MP Profile.

<span id="page-71-0"></span>**Note:** The Ingress Message Rate Alarm Threshold values for the PCA application are user-configurable on the NOAM **Policy and Charging > Configuration > Congestion Options** GUI page; they are not shown in *[MPs Profiles Elements](#page-71-0)*.

### **MPs Profiles Elements**

<span id="page-71-1"></span>*[Table 24: MPs Profiles DA-MP Elements](#page-71-1)* describes the fields on the DA-MP tab on the **Diameter Common > MPs > Profiles** page. **The Data Input Notes** apply only to the DA-MP Configurable elements.

*[Table 25: MPs Profiles SS7-MP Elements](#page-76-0)* describes the view-only fields on the SS7-MP tab on the **Diameter Common > MPs > Profiles** page.

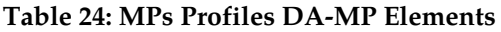

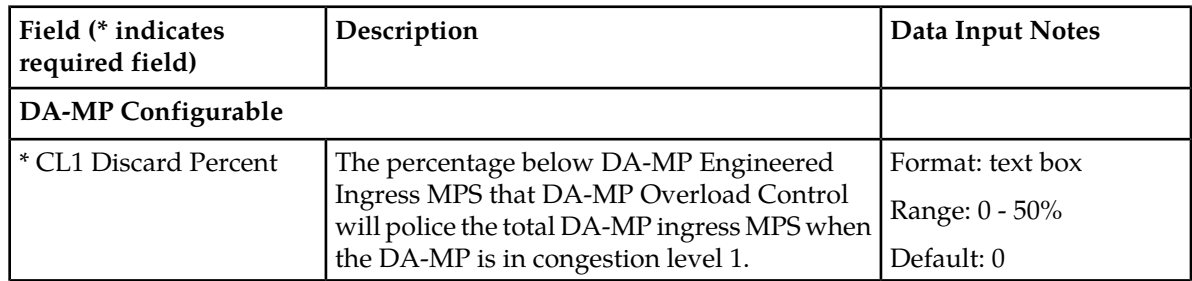
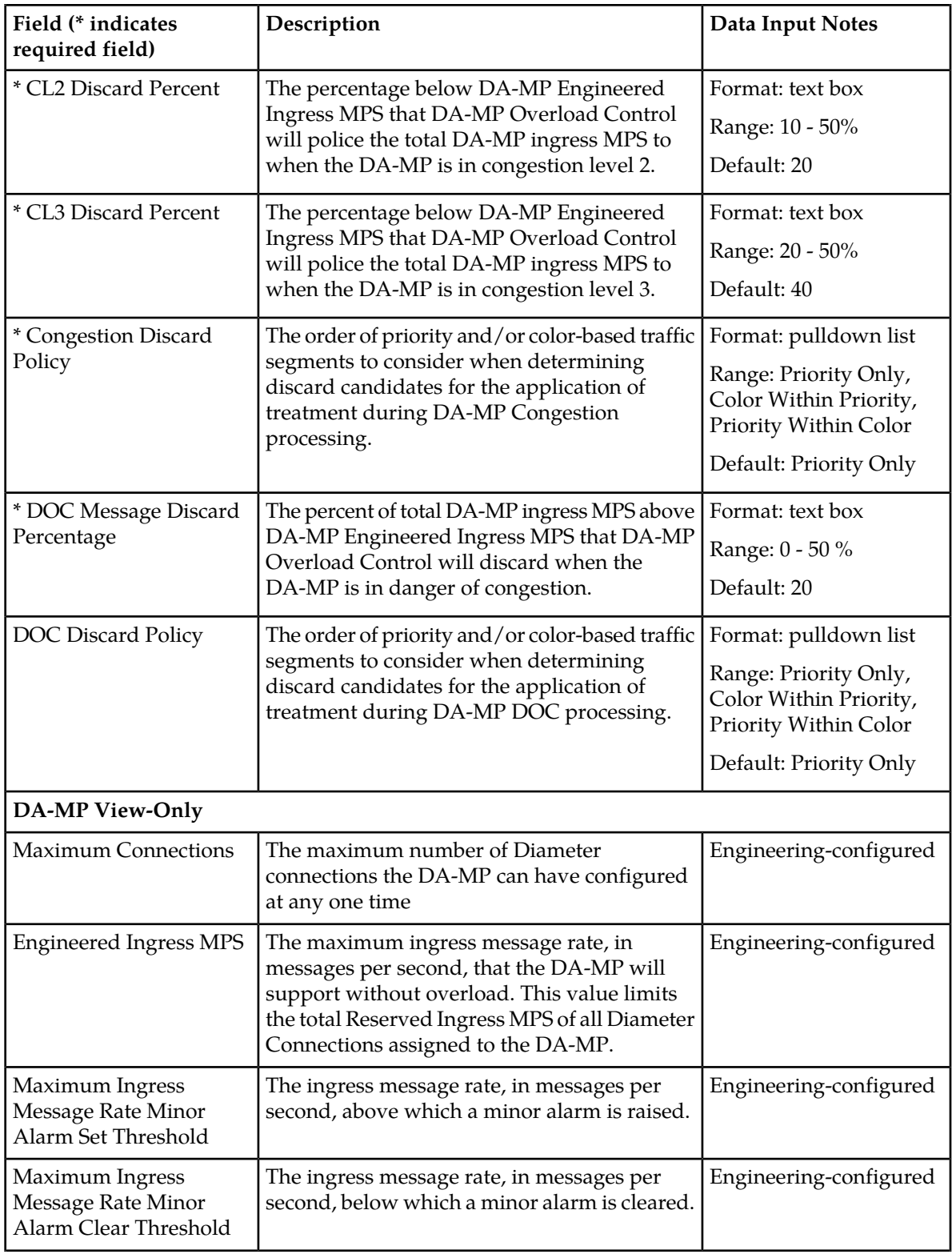

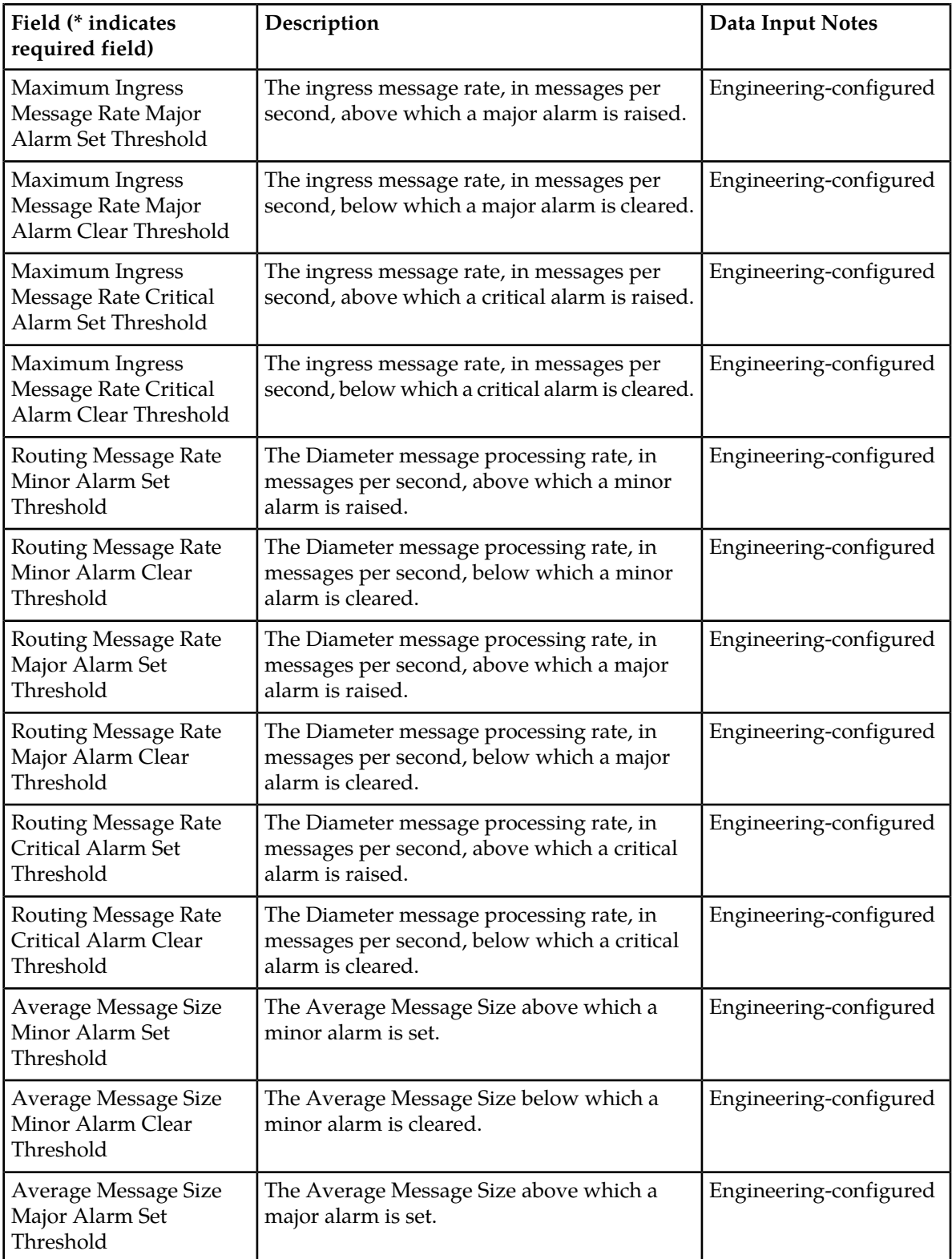

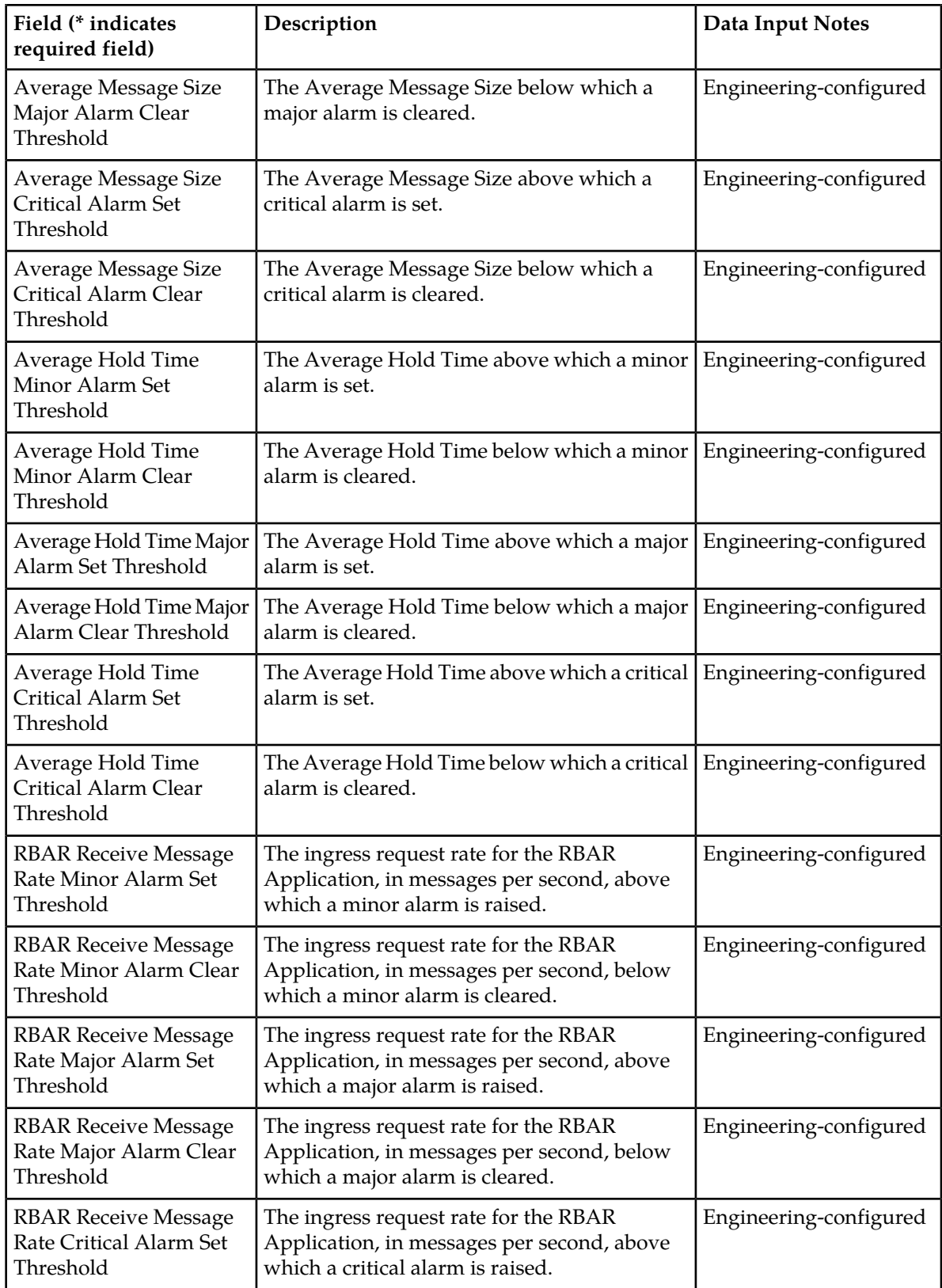

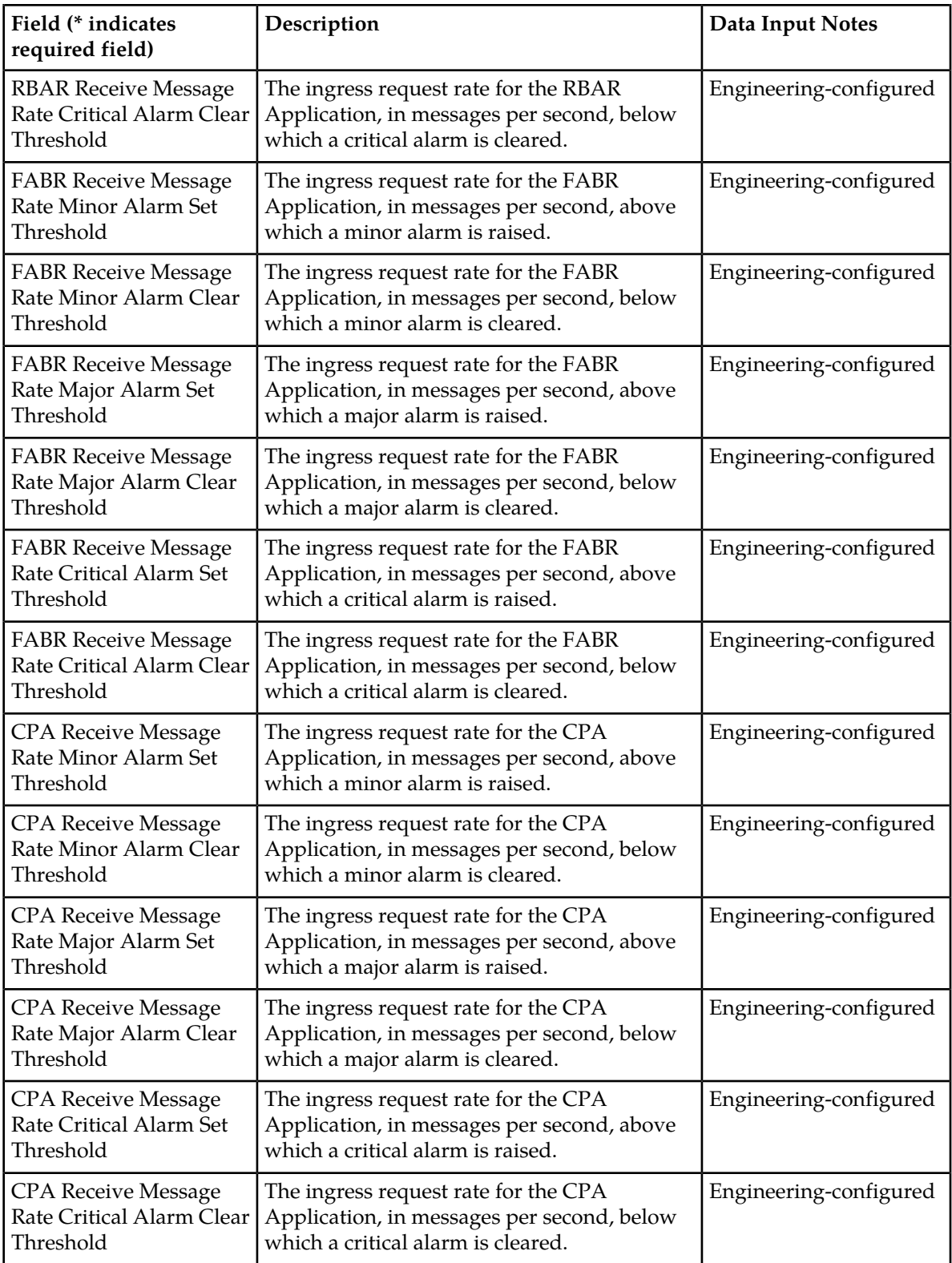

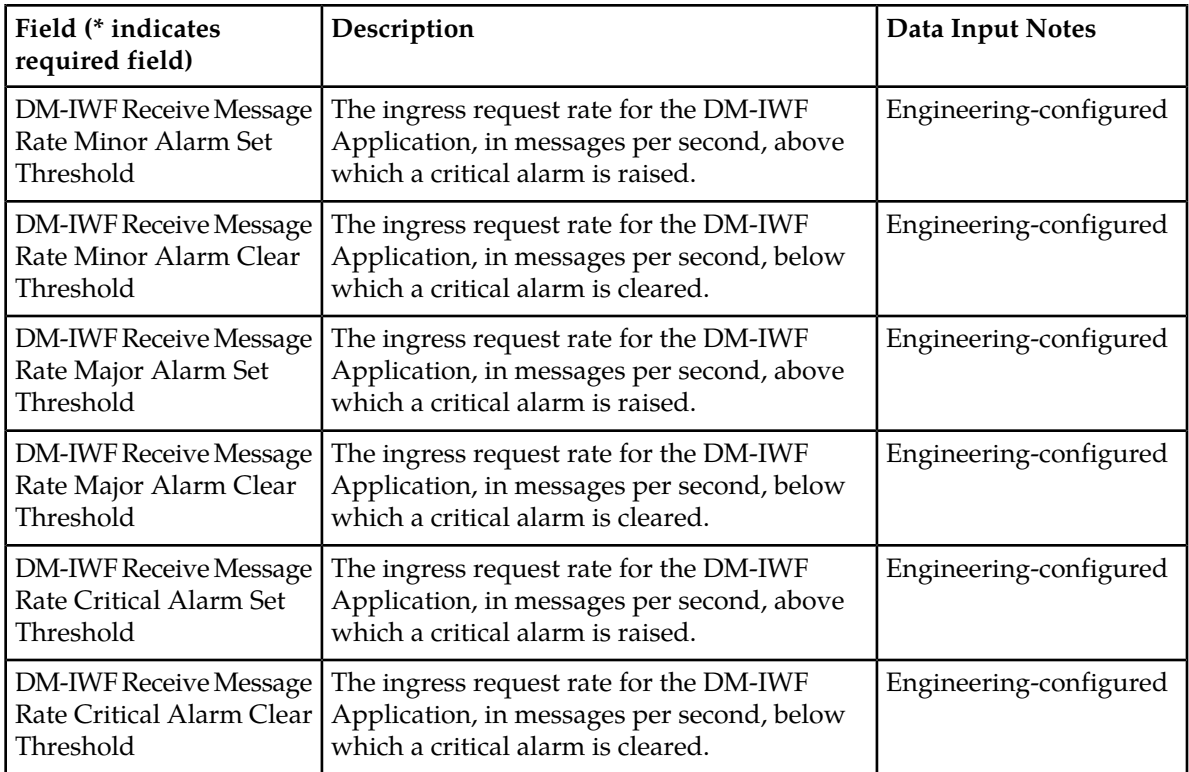

#### **Table 25: MPs Profiles SS7-MP Elements**

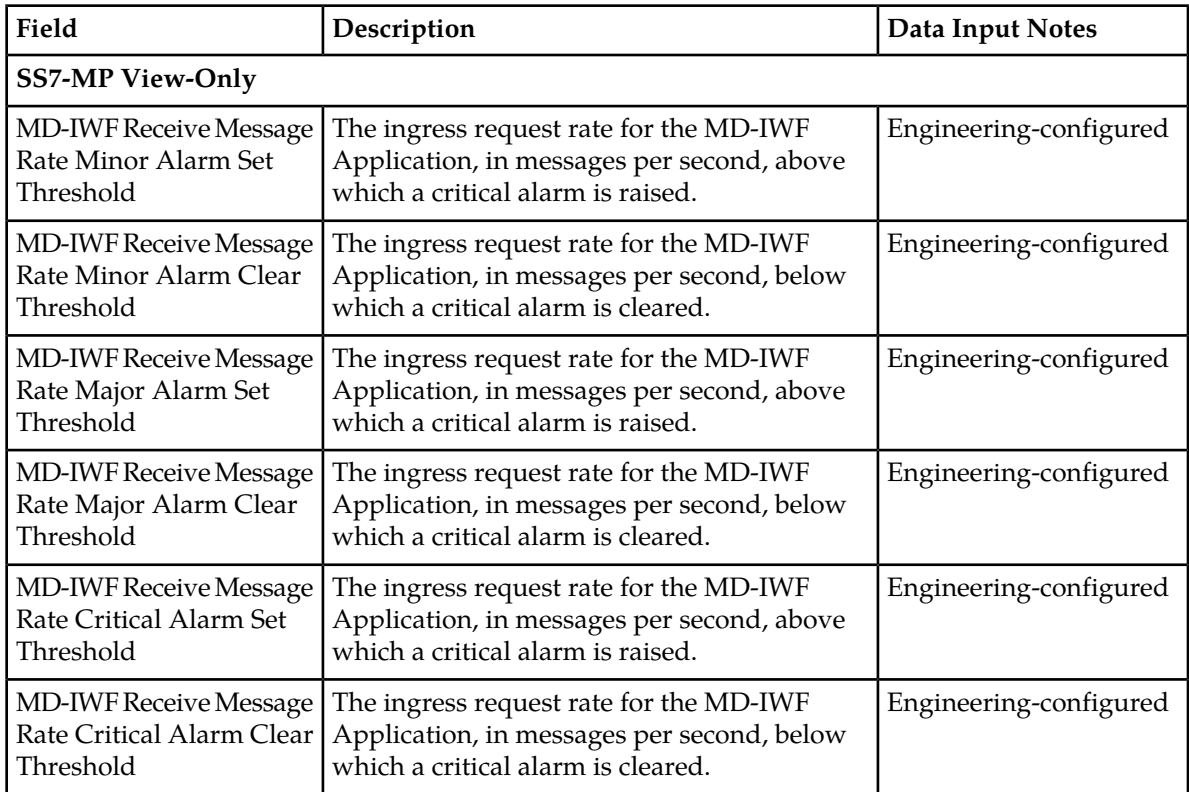

# **Viewing MP Profiles**

Use this task to view the available MP Profiles.

For information about the MP Profile values see *[MPs](#page-70-0)*. and *[MPs Profiles Elements](#page-71-0)*

- **1.** On the SOAM, select **Diameter Common** > **MPs** > **Profiles**. The **Diameter Common > MPs > Profiles** page appears.
- **2.** Click the DA-MP tab and the MP type tabs at the top of the table to view the MP Profile settings for the DA-MP types.
- **3.** Click the SS7-MP tab and the MP type tabs at the top of the table to view the MP Profile settings for the SS7-MP types.

# **Editing Configurable MP Profile Parameters**

Use this task to edit the values for configurable parameters in each MP Profile type that will be assigned to a DA-MP in the DSR.

The configurable parameters are described in *[MPs Profiles Elements](#page-71-0)*.

- **1.** Select **Diameter Common** > **MPs** > **Profiles**. The **Diameter Common> Configuration > MPs > Profiles** page appears.
- **2.** For each MP Profile type, edit the values for the configurable parameters.
- <span id="page-77-1"></span>**3.** Click:
	- **Apply** to save the edited parameter values.
	- **Cancel** to reset the parameter values to their previous setting.

#### <span id="page-77-0"></span>**MPs Profile Assignments Elements**

*[Table 26: MPs Profile Assignments Elements](#page-77-0)* describes the fields on the **Diameter Common > MPs > Profile Assignments** page.

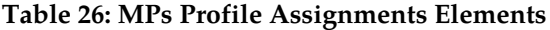

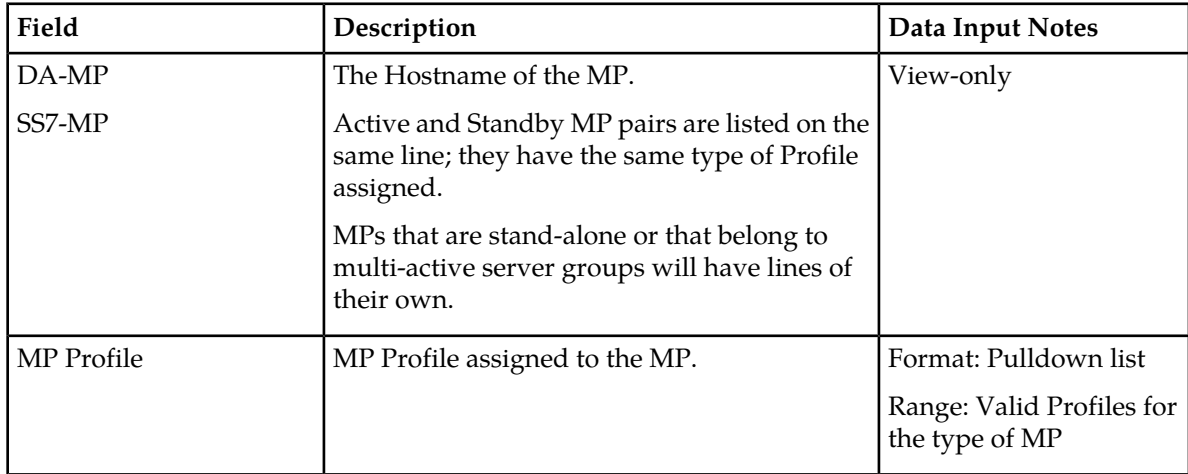

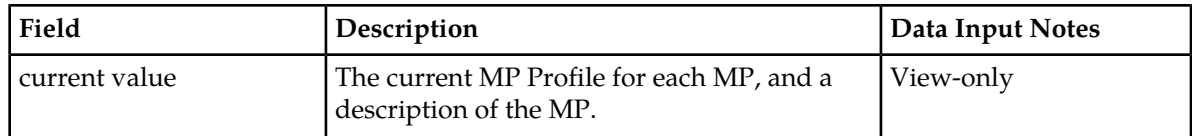

#### **Assigning MP Profiles to MPs**

Use this task to assign an MP Profile to each DA-MP and SS7-MP in the system.

**Note:** An MP Profile assignment does not take effect until the MP has been restarted.

*[MPs Profile Assignments Elements](#page-77-1)* describes the MP Profile Assignments elements.

- **1.** Select **Diameter Common** > **MPs** > **Profile Assignments**. The **Diameter Common > MPs > Profile Assignments** page appears.
- **2.** For each DA-MP or SS7-MP, select one of the available MP Profiles. See *[Table 23: MP Profile Selection](#page-70-1)* for help in selecting the appropriate MP Profile.
- **3.** Click:
	- **Assign** to assign the selected MP Profiles to the MPs.
	- **Cancel** to reset the MP Profile assignments to their previous setting.

To correct a warning that a Standby MP has a different MP Profile assignment than its corresponding Active MP, reassign the desired MP Profile to the Active/Standby MP pair on this page.

# **Chapter 5**

# **Diameter Common Bulk Import and Export**

#### **Topics:**

- 
- 

The **Diameter Common > Import** and **Diameter Common > Export** GUI pages provide access to • *[DSR Bulk Import.....81](#page-80-0)* functions for exporting and importing configuration • *[DSR Bulk Export.....87](#page-86-0)* data for Diameter and Diameter Common components, IPFE, MAP-Diameter Interworking, and DSR Applications.

# <span id="page-80-0"></span>**DSR Bulk Import**

The DSR Bulk Import operations use configuration data in ASCII Comma-Separated Values (CSV) files (.csv), to insert new data into, update existing data in, or delete existing data from the Diameter Configuration and Diameter Common, IPFE Configuration, or DSR Applications (FABR, RBAR, PCA, GLA, CPA and Charging SBR; and MD-IWF and DM-IWF) configuration data in the system.

# **Import CSV Files**

Import CSV files can be created by using a DSR Bulk Export operation, or can be manually created using a text editor. The CSV file formats are described in *[Diameter and Diameter Common CSV File](#page-94-0) [Formats and Contents](#page-94-0)*.

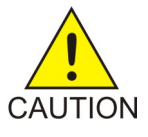

**Caution:** The format of each Import CSV file record must be compatible with the configuration data in the current DSR release in the system.

- Configuration data refers to any data that is configured for one of the **Export Application** types (Diameter, FABR, RBAR, CPA, PCA, GLA, SBR, MDIWF; IPFE).
- For the "Diameter" **Export Application** type, configuration data refers to any data that is configured using the GUI pages that are available from the **Diameter Configuration** menu folder, and the **Diameter Common > Network Identifiers** and **Diameter Common > MPs** menu folders.

**Note: Diameter > AVP Dictionary** configuration data cannot be imported using the Bulk Export function.

**Note:** Diameter Mediation configuration data cannot be imported with DSR Bulk Import operations; Mediation has its own Import and Export functions.

• Each file can contain one or more records of the same format (for one configuration component, such as records for several Diameter Configuration Connections); the entire format for each record must be contained in one line of the file.

Files that are created using the DSR Bulk Export operation can be exported either to the Status & Manage File Management Directory (**Status & Manage > Files** page), or to the local Export Server Directory.

For files that are exported to the Export Server Directory,

- If a remote Export Server has been configured (see the **Administration > Remote Servers > Data Export** page), the files in the Export Server Directory are automatically transferred to the configured remote Export Server and are deleted from the Export Server Directory. The transferred files do not appear in the list on the local system **Status & Manage > Files** page or in the list on the **Diameter > Configuration > Import** page.
- If a remote Export Server has not been configured, the files in the Export Server Directory appear in the list on the **Status & Manage > Tasks > Active Tasks** page, and also appear in the list on the local system **Status & Manage > Files** page, but not on the **Diameter > Configuration > Import** page.

For files that are exported to the File Management Directory,

• The files appear in the File Management area list on the local system **Status & Manage > Files** page and in the list on the **Diameter > Configuration > Import** page.

- The files can be downloaded, edited, uploaded, and used for Import operations.
	- Import CSV files must be in the File Management area of the local system before they can be used for Import operations on the local system.
	- The **Download** function on the **Status & Manage > Files** page can be used to download the files to a location off of the local system for editing or transfer to another system.
	- The **Upload** function on the **Status & Manage > Files** page can be used to upload the files to the File Management area of the local system.

For files that are created manually using a text editor on a computer,

- Import CSV files that are located off of the local system must be uploaded to the File Management area of the local system before they can be used for Import operations on the local system.
- The **Upload** function on the **Status & Manage > Files** page can be used to upload the files to the File Management area of the local system.

#### **Import Operations**

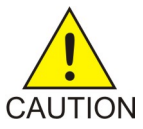

**Caution:** Bulk Import can degrade the performance of the DA-MP and should be performed only in the maintenance window.

The CSV files that are used for Import operations must be in the local File Management area on the OAM where the data can be configured:

- The NOAM for Diameter Topology Hiding data, network-wide PCA data, and MAP-Diameter Interworking data for MD-IWF
- The SOAM for the rest of the Diameter data, site-specific PCA data, MAP-Diameter Interworking data for DM-IWF, IPFE data, MP Profiles and Profile Assignments data, and data for other DSR Applications.

The **Diameter Common > Import** page lists all files in the File Management area (on the **Status & Manage > Files** page) that have the .csv file extension.

The **File Management** button on the **Diameter Common > Import** page opens the **Status & Manage > Files** page.

The following Import operations can be performed:

**Note:** The **Application Type**, **Keyword**, and **Key** fields in each file record are used to identify the configuration data entry in the system.

• Insert new configuration data into the system

Only data records that do not currently exist in the system are inserted. Any records in the file that do already exist in the system are treated and logged as failures.

• Update existing configuration data in the system

Only data records that currently exist in the system can be updated. Any records in the file that do not already exist in the system, and any records that already exist in the system but are not updated in the file, are treated and logged as failures.

• Delete existing configuration data from the system

Only data records that currently exist in the system can be deleted. Any records in the file that do not exist in the system, and any records that exist in the system but are not changed in the file, are treated and logged as failures.

For the Import operation on each record in a file to be successful with no errors logged for the operation, each record must be valid for the configuration data format and for the Import operation that is being performed.

• Exported configuration data probably needs to be edited before the exported file is used for an Import operation on the same system.

**Insert from CSV operations** - Records need to be added or edited to be able to insert new configuration data entries (such as connections or Route Lists). It is best to remove from the file any records for existing configuration data entries; they will be flagged as errors for an Insert operation. It might be difficult to distinguish between logged errors for existing data and for the records for the new entries.

**Update from CSV operations** – Records need to be edited to change element values in existing configuration data entries. The Application Type, Keyword, and Key fields are NOT changed in the records, so that the entries can be identified as existing in the system. It is best to remove from the file any records for existing configuration data entries that are NOT being updated; they will be flagged as errors for an Insert operation. It might be difficult to distinguish between logged errors for existing records that are not updated and for the updated records.

**Delete from CSV operations** – Using an exported file without editing it will remove from the system all of the configuration data entries in the exported records. If you do not want to delete all of the configuration data entries that are in the file records, edit the file and remove the records for the entries that are NOT to be deleted. Records for configuration data entries that do not exist in the system will be flagged as errors for a Delete operation. For example, if you want to delete 20 of 100 configured connections, edit the file and remove the records for the 80 connections that you do not want to delete.

- Files that were created using the DSR Bulk Export operation and are transferred to another system for importing configuration data on that other system may not need to be edited. Exceptions might be system-specific information such as IP addresses and MP Profiles.
- Manually created files can be created so that they contain only the configuration data that is needed for the desired Import operation.

The files can be edited later for use with a different Import operation.

Manually created CSV files are not required to contain a comment header. If a comment header is included in the file, it must be formatted using pound signs (#), as shown in the Export file header that is described in Export Results.

**Note:** IPFE supports Import and Delete operations only. Due to the design of the IPFE database, import of a single table is not supported. Importing both *IpfeOption* and *IpListTsa* is required. You must import IpfeOption first followed by IpListTsa. IpfeOption defines part of the Target Set data used during validation of the IpListTsa.

#### **Import Operation Results**

Each Import operation creates one or two files that appear in the File Management area:

• A log file that has the same name as the Import file, but with the .log extension

For example, ImportExportStatus/<import file name>.log

The Bulk Import operation can be configured with the **Abort On First Error** check box to:

- Log the error for each record that failed during the operation, and continue the Import operation.
- Log the error for just the first record that failed, and end the Import operation.

Information for records that succeed is not included in the log. The log file contains the Action (Import operation) that was performed; and the number of Successful Operations (records), Failed Operations (records), and Total Operations (records).

• A Failures file, if failures occurred during the Import operation

The file is a .csv with the same name as the Import file, but contains \_Failures in the file name.

For example, if the Import file name is October 2\_SO\_DSR1\_Diameter\_CmdCodes.csv, the Failures file is named October\_2\_SO\_ DSR1\_Diameter\_CmdCodes\_Failures.csv

A Failures file can be downloaded from the local File Management area to a computer off the local system, edited to correct each record that failed, uploaded to the local system File Management area, and used again to repeat the Import operation and successfully process the records.

Any Failures .csv files in the File Management Directory that remain unchanged for more than 14 days and any log files older than 14 days will be automatically removed. The task to remove these files runs once a day.

#### **The Diameter Common > Import page**

On the **Diameter Common > Import** page, you can perform the following actions:

- Sort the list of files by column, by clicking the column heading. The default sort is by File Name in ascending ASCII order.
- Select a file and click the **Insert From CSV** button, the **Update From CSV** button, or the **Delete From CSV** button.

A popup window appears to confirm the selected Import operation.

One import or export task at a time is allowed.

• Click **Tasks** to display the status and progress of an Import operation.

The progress of the import operation can also be viewed on the **Status & Manage > Tasks > Active Tasks** page.

• Click the **File Management** button to open the **Status & Manage > Files** page.

Exported .csv files can be viewed, downloaded to an external location, uploaded from an external location, and deleted.

Log files from Import operations can be viewed and deleted.

• Click the **Abort On First Error** check box.

When a check mark appears in the box, only the first record that failed is recorded in the log and the Failures .csv file. The Bulk Import operation stops after the error is detected and logged.

When there is no check mark in the box (the default), all records that failed are recorded in the log and the Failures .csv file.

# **Bulk Import elements**

<span id="page-84-0"></span>*[Table 27: Bulk Import elements](#page-84-0)* describes the fields on the **Diameter Common > Import** page.

#### **Table 27: Bulk Import elements**

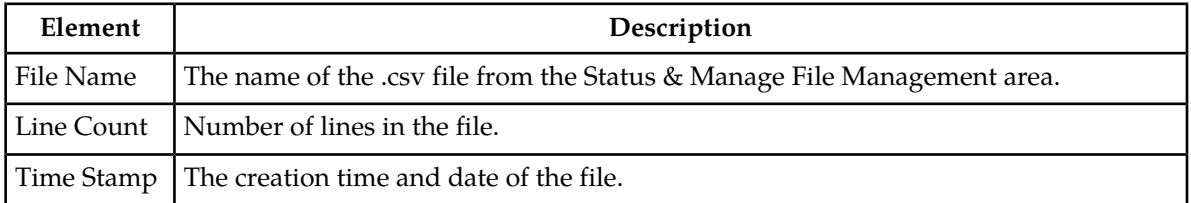

# **Using an Import File to insert DSR Configuration Data**

Use the following procedure to insert into the system new configuration data entries from the records in a DSR Bulk Import CSV file.

**1.** Select **Diameter Common** > **Import**.

The **Diameter Common > Import** page appears. The page lists all of the .csv files from the **Status & Manage > Files** File Management area.

- **2.** Select the **File Name** for the file to be used to insert the configuration data.
- **3.** Specify whether the Import operation should stop processing on the first error that occurs, or should continue processing if errors occur during the Import operation.
	- To continue processing when errors occur, click the **Abort On First Error** check box so that the box is empty (the default).
	- To stop processing on the first error, click the **Abort On First Error** check box so that a checkmark appears in the check box.
- **4.** Click the **Insert From CSV** button.

A popup window appears to confirm the file to use for the **Insert From CSV** operation.

- **5.** On the popup window, do one of the following actions:
	- **OK** to perform the Import **Insert From CSV** operation.

An indication is displayed that the operation is in progress.

- **Cancel** to cancel the **Insert From CSV** operation and return to the **Diameter Common > Import** page.
- **6.** To view the progress of the Import operation, you can:
	- Select the **Tasks** icon near the top left of the **Diameter > Configuration > Import** page.
	- Select **Status & Manage** > **Tasks** > **Active Tasks** to open the **Status & Manage > Tasks > Active Tasks (Filtered)** page.
- **7.** To view the log file from the Import operation, and the Failures.csv file if one was created, click **File Management** button to open the **Status & Manage > Files (Filtered)** page.

# **Using an Import File to update DSR Configuration Data**

Use the following procedure to use the contents of a DSR Bulk Import .csv file to update existing configuration data in the system.

**1.** Select **Diameter Common** > **Import**.

The **Diameter Common > Import** page appears. The page lists all of the .csv files from the **Status & Manage > Files** File Management area.

- **2.** Select the **File Name** for the file to be used to update the configuration data.
- **3.** Specify whether the Import operation should stop processing on the first error that occurs, or should continue processing if errors occur during the Import operation.
	- To continue processing when errors occur, click the **Abort On First Error** check box so that the box is empty (the default).
	- To stop processing on the first error, click the **Abort On First Error** check box so that a checkmark appears in the check box.
- **4.** Click the **Update From CSV** button.

A popup window appears to confirm the file to use for the **Update From CSV** operation.

- **5.** On the popup window, do one of the following actions:
	- **OK** to perform the Import **Update From CSV** operation.

An indication is displayed that the operation is in progress.

- **Cancel** to cancel the **Update From CSV** operation and return to the **Diameter Common > Import** page.
- **6.** To view the progress of the Import operation, you can:
	- Select the **Tasks** icon near the top left of the **Diameter > Configuration > Import** page.
	- Select **Status & Manage** > **Tasks** > **Active Tasks** to open the **Status & Manage > Tasks > Active Tasks (Filtered)** page.
- **7.** To view the log file from the Import operation, and the Failures.csv file if one was created, click **File Management** button to open the **Status & Manage > Files (Filtered)** page.

# **Using an Import File to delete DSR Configuration Data**

Use the following procedure to use the contents of a DSR Bulk Import .csv file to delete configuration data.

**Note:** This operation does NOT delete a .csv file from the list of files on the page.

**1.** Select **Diameter Common** > **Import**.

The **Diameter Common > Import** page appears. The page lists all of the .csv files from the **Status & Manage > Files** File Management area.

- **2.** Select the **File Name** for the file to be used to delete the configuration data.
- **3.** Click the **Delete From CSV** button.

A popup window appears to confirm the file that you want to use for the **Delete From CSV** operation.

- **4.** On the popup window, click:
	- **OK** to perform the Import **Delete From CSV** operation.

An indication is displayed that the operation is in progress.

- Click **Cancel** to cancel the **Delete From CSV** operation and return to the **Diameter Common > Import** page.
- **5.** To view the progress of the Import operation, you can:
	- Select the **Tasks** icon near the top of the **Diameter Common > Import** page.
	- Select **Status & Manage** > **Tasks** > **Active Tasks** to open the **Status & Manage > Tasks > Active Tasks (Filtered)** page.
- **6.** To view the log file from the Import operation, click **File Management** button to open the **Status & Manage > Files (Filtered)** page.

# <span id="page-86-0"></span>**DSR Bulk Export**

The DSR Bulk Export operation creates ASCII Comma-Separated Values (CSV) files (.csv) containing Diameter and Diameter Common, IPFE, and DSR Application configuration data. Exported configuration data can be edited and used with the DSR Bulk Import operations to change the configuration data in the local system without the use of GUI pages. The exported files can be transferred to and used to configure another DSR system.

**Note:** Exported CSV files are not intended for long-term backup of configuration data. (Use the Database Backup function described in the *DSR Administration Guide* and DSR Administration Help for long-term backups of configuration data.)

#### **Exported CSV Files**

Each exported CSV file contains one or more records for the configuration data that was selected for the Export operation. The record formats and contents are described in *[Diameter and Diameter Common](#page-94-0) [CSV File Formats and Contents](#page-94-0)*.

The selected configuration data can be exported once immediately, or can be periodically automatically exported on a defined schedule.

• Configuration data refers to any data that is configured for one of the **Export Application** types (Diameter, FABR, RBAR, CPA, SBR, PCA, GLA, Mdiwf; and IPFE).

**Note:** GLA requires that Policy DRA Pooling is active. For more information, see *Gateway Location Application (GLA) User Guide* or *PCA User Guide*.

Exports must be performed on the OAM where the data can be configured - the NOAM for Diameter Topology Hiding, Diameter Common data, network-wide PCA data, and MAP-Interwokring data for MD-IWF ; and the SOAM for the rest of the Diameter data, Diameter Common data, site-specific PCA data, IPFE data, MAP-Diameter Interworking data for DM-IWF, and DSR Application data.

#### **Diameter Common Bulk Import and Export**

• For the "Diameter" **Export Application** type, configuration data refers to any data that is configured using the GUI pages that are available from the Diameter Configuration folders and the Diameter Common folders.

**Note: Diameter > AVP Dictionary** configuration data cannot be imported using the Bulk Export function.

**Note:** Diameter Mediation configuration data cannot be exported with DSR Bulk Export; Mediation has its own Import and Export functions.

The following configuration data can be exported in one Export operation:

- All exportable configuration data available on the OAM
- All exportable configuration data from the selected Export Application, on the OAM
- Exportable configuration data from a selected configuration component for the selected Export Application

When ALL is selected, the exported data for each configuration component appears in a separate .csv file.

For data that is exported once immediately, the default Output File Name has the following format; the name can be changed and is not required to keep this format: NE Name\_Timestamp-TimeZone\_ApplicationType\_DataType.csv.

For data that is scheduled to be exported periodically, the default Task Name is DSR Configuration Export; the name can be changed.

All exported .csv files contain a comment header with the following information:

- Software revision used to generate the exported file
- Date and Time file was generated
- Name of each selected Data object exported
- Total number of exported records

The following example illustrates how the export file header might appear, but it might not look exactly as shown:

```
##################################################################################
# Oracle Communications DSR Software Revision: <x.x.x-xxx.xx.x>
# Date/Time Generated: <yyyy/mon/dd hh:mm:ss timezone>
# Exported Application: <ApplicationType>
# Exported Object: <ObjectType>
# Number of Records: <nnn>
##################################################################################
```
#### **Export Operations**

Exported files can be written to the File Management Directory in the Status & Manage File Management area (see the **Status & Manage > Files** page) or to the Export Server Directory.

Files that are created by a DSR Bulk Export operation must be in the local File Management area before they can be used for Bulk Import operations. See *[DSR Bulk Import](#page-80-0)*.

For files that are exported to the local File Management Directory,

• The files appear in the File Management area list on the local system (see the **Status & Manage > Files** page) and in the list on the **Diameter > Configuration > Import** page.

• These files can be used for Import operations on the local system.

Any .csv files that are exported to the File Management Directory and remain unchanged for more than 14 days will be automatically removed. The task to remove these files runs once a day.

For files that are exported to the local Export Server Directory,

- If a remote Export Server has been configured (see **Administration > Remote Servers > Data Export** ), the files in the local Export Server Directory are transferred to the configured remote Export Server location and are deleted from the local Export Server Directory. These transferred files do not appear in the File Management area on the local system, and cannot be used for Import operations on the local system.
- If a remote Export Server has not been configured, the files in the local Export Server Directory appear in the list on the **Status & Manage > Tasks > Active Tasks** page and in the File Management area list on the local system, but not on the **Diameter Common > Import** page. These files cannot be used for Import operations on the local system.

#### **Export Results**

If the export has any failures or is unsuccessful, the results of the export operation are logged to a log file with the same name as the exported file but with a ".log" extension. Successful export operations will not be logged.

#### **The Diameter Common Export page**

On the **Diameter Common > Export** page, you can perform the following actions:

- Manually export configuration data one time immediately in a CSV file to either the Export Server or the File Management area.
- Schedule periodic automatic exports of configuration data in CSV files to either the Export Server or the File Management area. Scheduled exports are listed on the **Status & Manage > Tasks > Scheduled Tasks** page.
- Click **Tasks** to display the status and progress of an Export operation.

The progress of the export operation can also be viewed on the **Status & Manage > Tasks > Active Tasks** page.

• Click the **File Management** button on the **Diameter Common > Export** page to open the **Status & Manage > Files** page.

On the **Status & Manage > Files** page, exported .csv files can be viewed, downloaded to an external location, uploaded from an external location, and deleted. Log files from Export operations can be viewed and deleted.

# **Bulk Export elements**

*[Table 28: Bulk Export elements](#page-89-0)* describes the fields on the **Diameter Configuration Export** page.

# <span id="page-89-0"></span>**Table 28: Bulk Export elements**

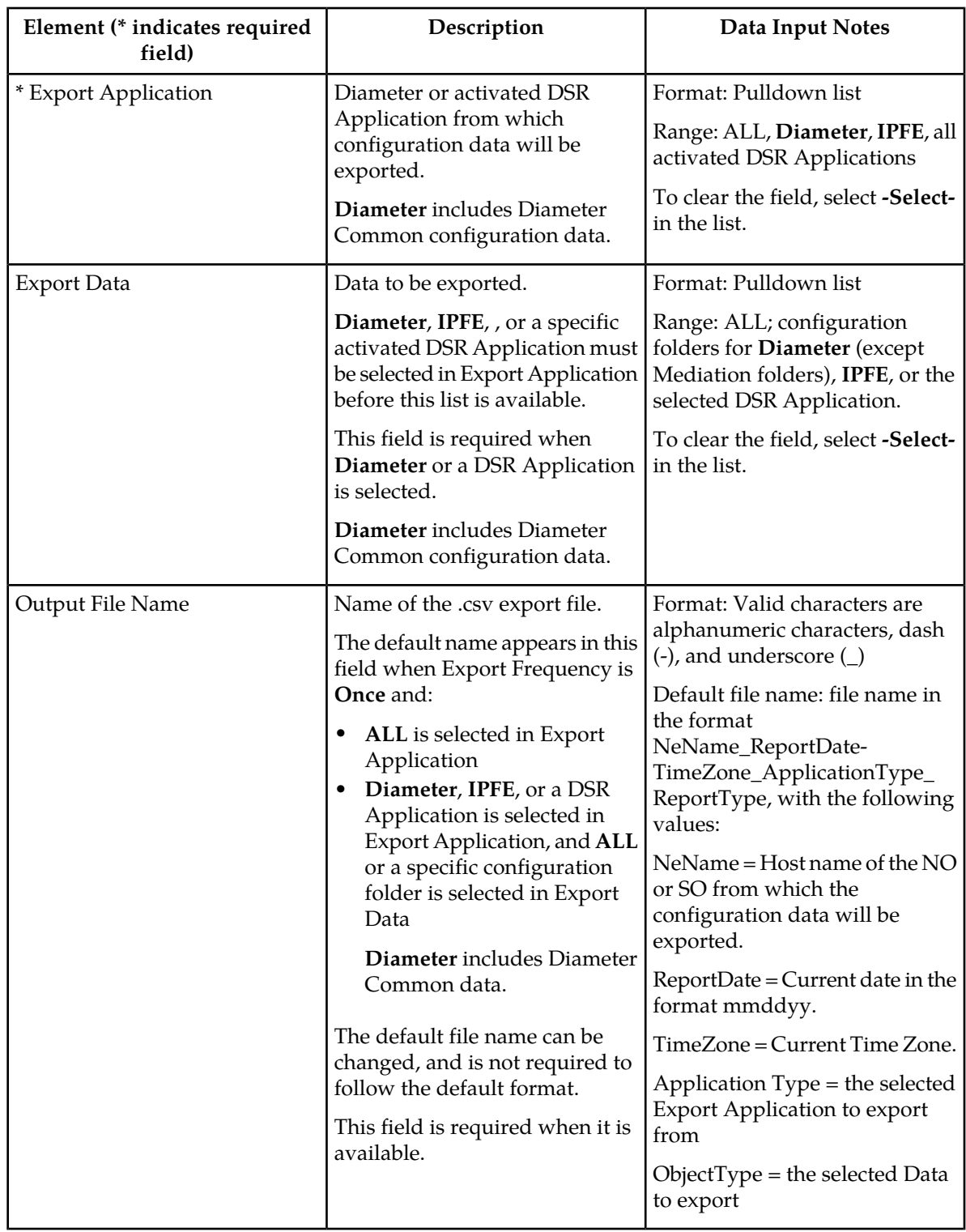

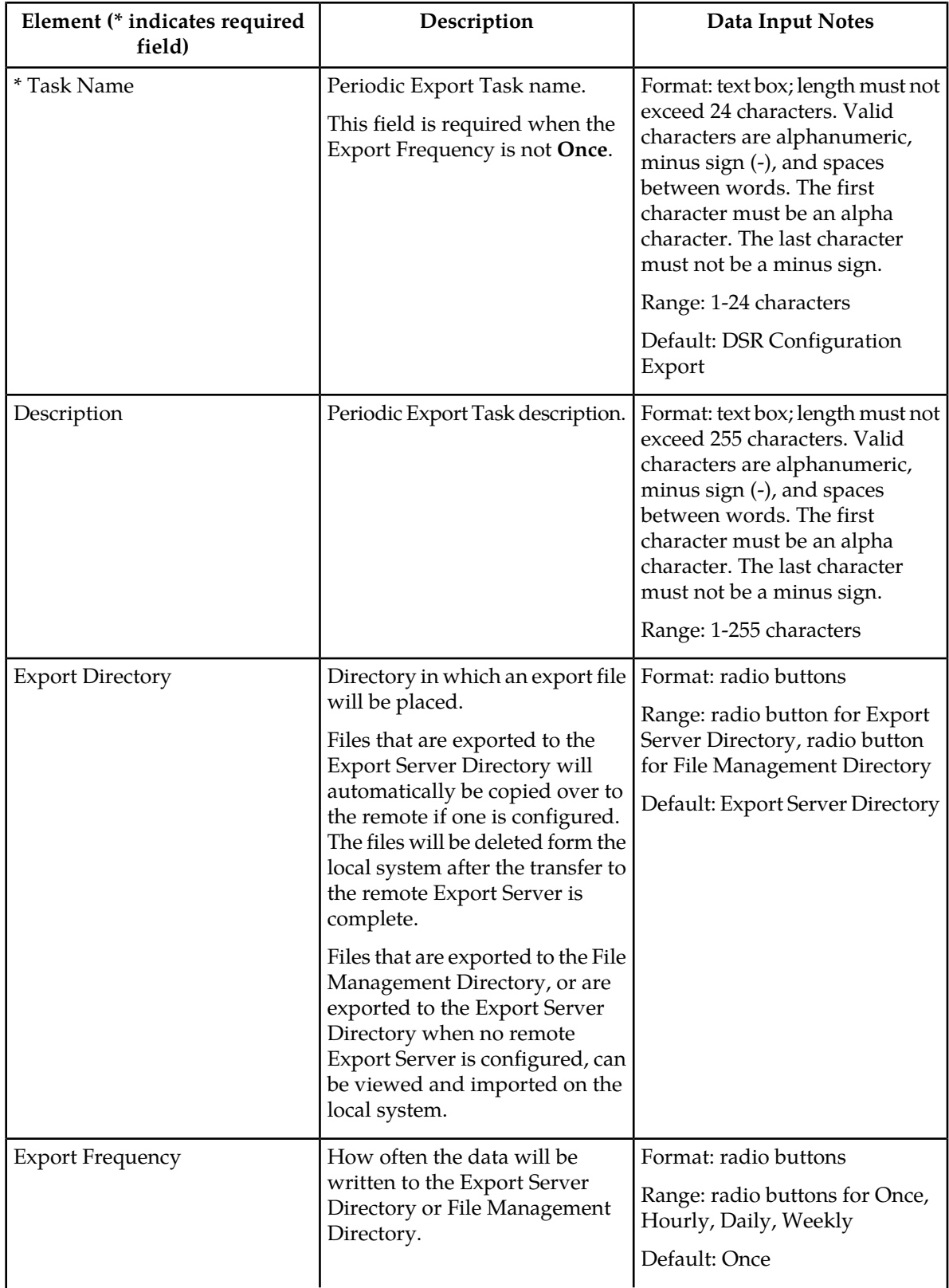

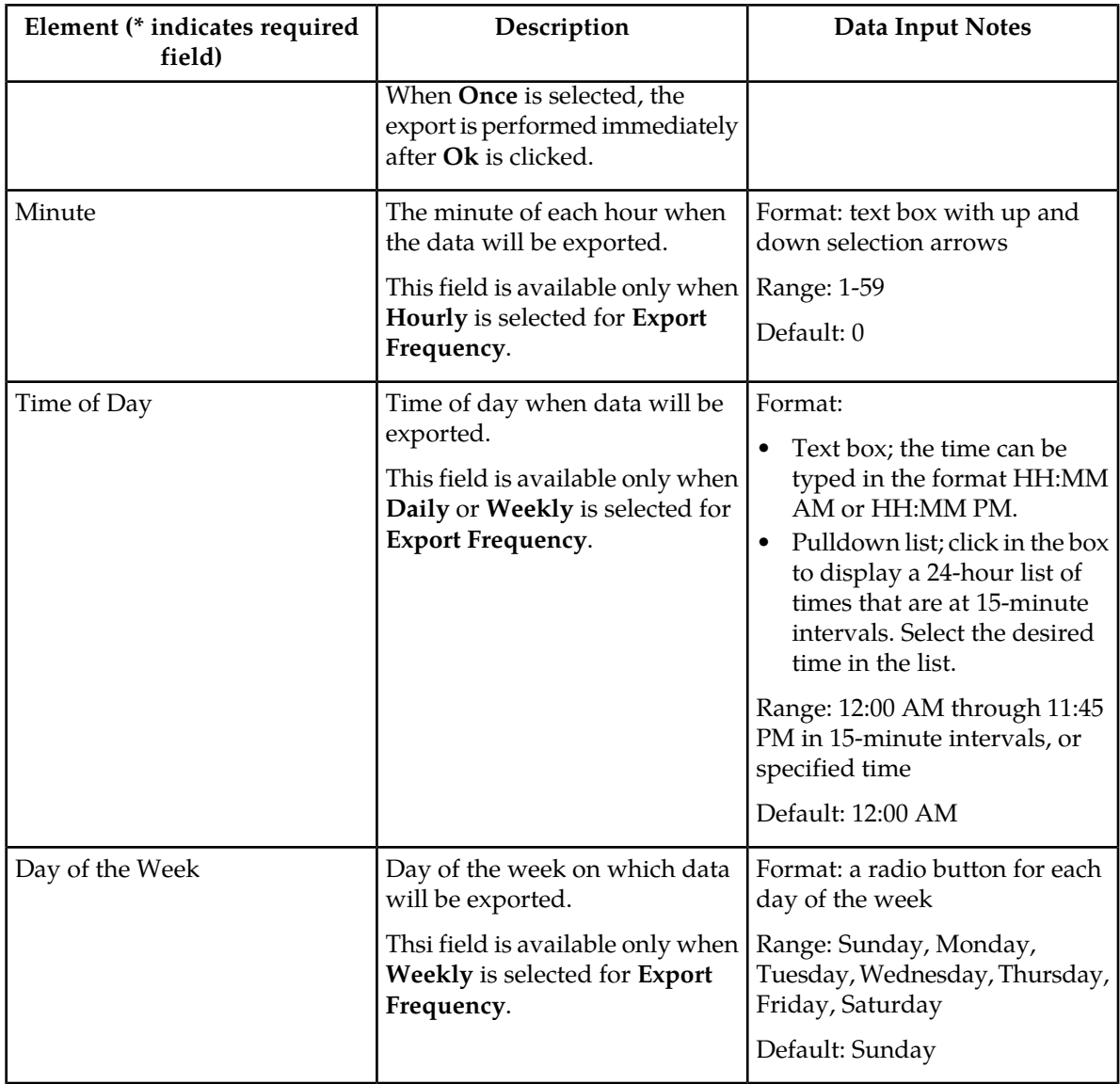

# **Manually Exporting a Configuration Data File Once**

Use the following procedure to export a configuration data .csv file once immediately to the **Status & Manage** File Management area or to the Export Server Directory.

**Note:** The exported file appears the File Management area list on the **Status & Manage > Files** page if the **File Management Directory** is selected as the **Export Directory**, or if the **Export Server Directory** is selected and no remote Export Server is configured.

**1.** Select **Diameter Common** > **Export**.

The **Diameter Common > Export** page appears.

**2.** Verify that the **Once** radio button is selected in the **Export Frequency** list. (Select **Once** if another radio button is currently selected.)

- **3.** In the **Export Application** pulldown list, select **ALL**, **Diameter**, **IPFE**, or the activated DSR Application from which the configuration data will be exported. If you selected **ALL**, go to *[Step 5](#page-92-0)*.
- <span id="page-92-0"></span>**4.** In the **Export Data** pulldown list, select **ALL** or the configuration folder that contains the data that will be exported from the selected **Export Application** type.
- **5.** Either use (do not change) the default **Output File Name**, or change the entry to the desired name.
- **6.** Select the radio button for the **Export Directory** to which the file will be exported. Select either the Export Server Directory (the default), or the File Management Directory.
- **7.** Select **Ok** to perform the Export operation. An indication is displayed that the operation is in progress.
- **8.** To view the progress of the Export operation, you can:
	- Select the **Tasks** icon near the top of the **Diameter Common > Export** page.
	- Select **Status & Manage** > **Tasks** > **Active Tasks** to open the **Status & Manage > Tasks > Active Tasks (Filtered)** page.
- **9.** To locate a file in the File Management area or to view the log file from an Export operation, click **File Management** button to open the **Status & Manage > Files (Filtered)** page.

#### **Scheduling Periodic Automatic Exports of Configuration Data**

Use the following procedure to schedule periodic automatic Exports of configuration data files to the local Export Server Directory or to the local File Management area.

**Note:** When the selected **Export Directory** is the **Export Server Directory,** the file is exported to a temporary Export directory on the local system. A remote Export Server must be configured before the exported file can be transferred to the specified directory on the configured remote Export Server. See the online help for the **Administration > Remote Servers > Data Export** page and Help for instructions to configure a remote Export Server.

If no remote Export Server is configured, or if the exported configuration data could be used for Import operations on the local system, select **File Management Directory** as the **Export Directory**.

**1.** Select **Diameter Common** > **Export**.

The **Diameter Common > Export** page appears.

<span id="page-92-1"></span>**2.** In the **Export Application** pulldown list, select **ALL**, **Diameter**, **IPFE**, or the activated DSR Application from which the configuration data will be exported.

If you selected **ALL**, go to *[Step 4](#page-92-1)*.

- **3.** In the **Export Data** pulldown list, select **ALL** or the configuration folder that contains the data that will be exported from the selected **Export Application** type.
- **4.** Select the radio button for the **Export Frequency** of the scheduled Exports. (Do not select **Once**.)
- **5.** Either use the default **Task Name** (DSR Configuration Export), or change the name if desired for the Export operation.

The **Task Name** is required when the **Export Frequency** is not **Once**.

**6.** If a description of the Export task is desired, enter the **Description** in the text box (up to 255 characters).

**7.** Select the radio button for the **Export Directory** to which the file will be exported. Select either the **Export Server Directory** (the default), or the **File Management Directory**.

Select the **File Management Directory** if no remote Export Server has been configured.

- **8.** Enter or select the time or day information to specify when the scheduled Export operations will occur.
	- If **Export Frequency** is **Hourly**, enter (type or click the arrows) the **Minute** of each hour (0-59) when the file will be exported.
	- If **Export Frequency** is **Daily**, enter (type, or click in the box and select from the pulldown list) the **Time of Day** when the file will be exported. Select from 15-minute intervals or enter a specific time.
	- If **Export Frequency** is **Weekly**,
		- Select the radio button for the **Day of Week** on which the file will be exported.
		- Enter (type, or click in the box and select from the pulldown list) the **Time of Day** when the file will be exported. Select from 15-minute intervals or enter a specific time.
- **9.** Click **Ok** to save the schedule.

To view, edit, or delete the saved schedule task, select **Status & Manage** > **Tasks** > **Active Tasks** or click the link in the indication to open the **Status & Manage > Tasks > Scheduled Tasks** page.

The schedule can be changed or deleted on the **Status & Managed > Tasks > Scheduled Tasks** page.

**10.** To view the progress of an Export operation, you can:

- Select the **Tasks** icon near the top of the **Diameter Common > Export** page.
- Select **Status & Manage** > **Tasks** > **Active Tasks** to open the **Status & Manage > Tasks > Active Tasks (Filtered)** page.
- **11.** To locate a file in the File Management area or to view the log file from an Export operation, click **File Management** button to open the **Status & Manage > Files (Filtered)** page.

# **Bulk Import and Export CSV File Formats and Contents**

#### **CSV File Formats and Contents**

DSR Bulk Import and Export files support an ASCII Comma-Separated Values (CSV) file format.

- The configuration data described in each table in this help section is contained in a single line in the CSV file.
- The first field or column of each line defines the Application Type; see *[Table 29: Application Types](#page-94-1) [Supported by DSR Bulk Import and Export](#page-94-1)*.
- The second column describes the configuration data type, such as LocalNode, PeerNode, or RouteList.
- Subsequent fields or columns contain the associated configuration data.
- Fields containing text that includes spaces or commas are enclosed in double quotes.
- Element values that are selected using radio buttons on the GUI page are shown as separate fields or columns in the CSV Format tables. A selected value appears in its field or column; an unselected value is shown as just two commas in the file (...,,...) to maintain the positioning in the file.

#### **Diameter Common Bulk Import and Export**

- The CSV file can include optional comment lines for documenting within the file. Comment lines must begin with a pound sign (#) in the first column, and can be included on any line of the file.
- <span id="page-94-1"></span>• All text fields within the CSV file containing comma (,), double quotes ("), newline  $(\nabla n)$ , tab  $(\nabla t)$ , carriage return  $(\nabla r)$  or their combinations are double quoted.

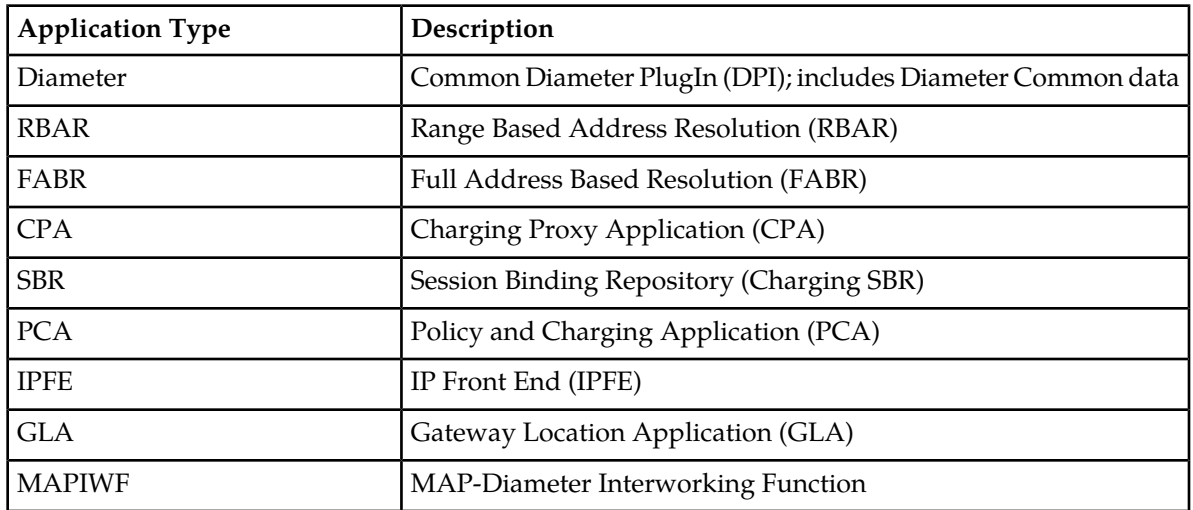

#### **Table 29: Application Types Supported by DSR Bulk Import and Export**

# <span id="page-94-0"></span>**Diameter and Diameter Common CSV File Formats and Contents**

#### **Diameter CSV File Formats**

The following tables describe the CSV file content and attribute field or column positions for all Diameter configuration data supported by the **Diameter** Application Type.

**Note: Diameter > AVP Dictionary** configuration data cannot be imported and exported with the Bulk Import/Export functions in Diameter Common.

#### <span id="page-94-2"></span>**Local Nodes**

"Local Node Configuration Elements" in the *Diameter User Guide* and Help describes the configuration data elements listed in *[Table 30: Local Node CSV Format](#page-94-2)* and configuration considerations for the data elements that must be observed when the elements are edited in the CSV files.

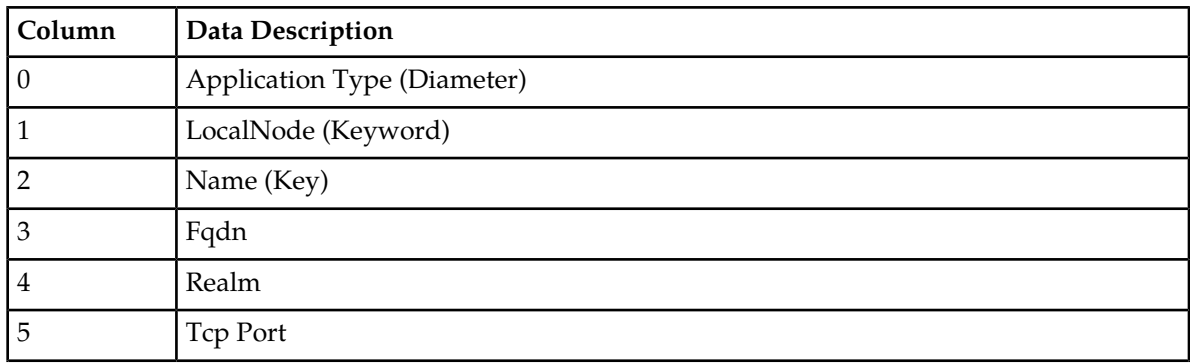

#### **Table 30: Local Node CSV Format**

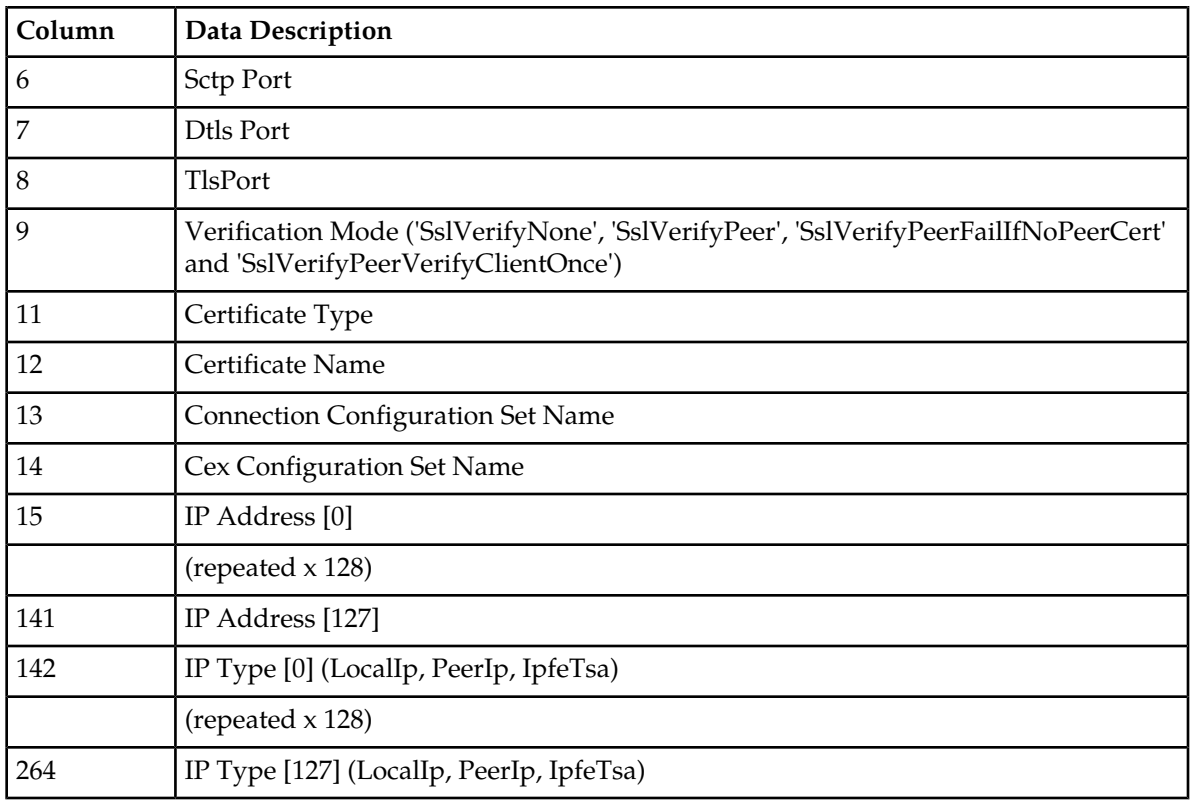

#### **Peer Nodes**

<span id="page-95-0"></span>"Peer Node Configuration Elements" in the *Diameter User Guide* and Help describes the configuration data elements listed in *[Table 31: Peer Node CSV Format](#page-95-0)* and configuration considerations for the data elements that must be observed when the elements are edited in the CSV files.

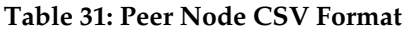

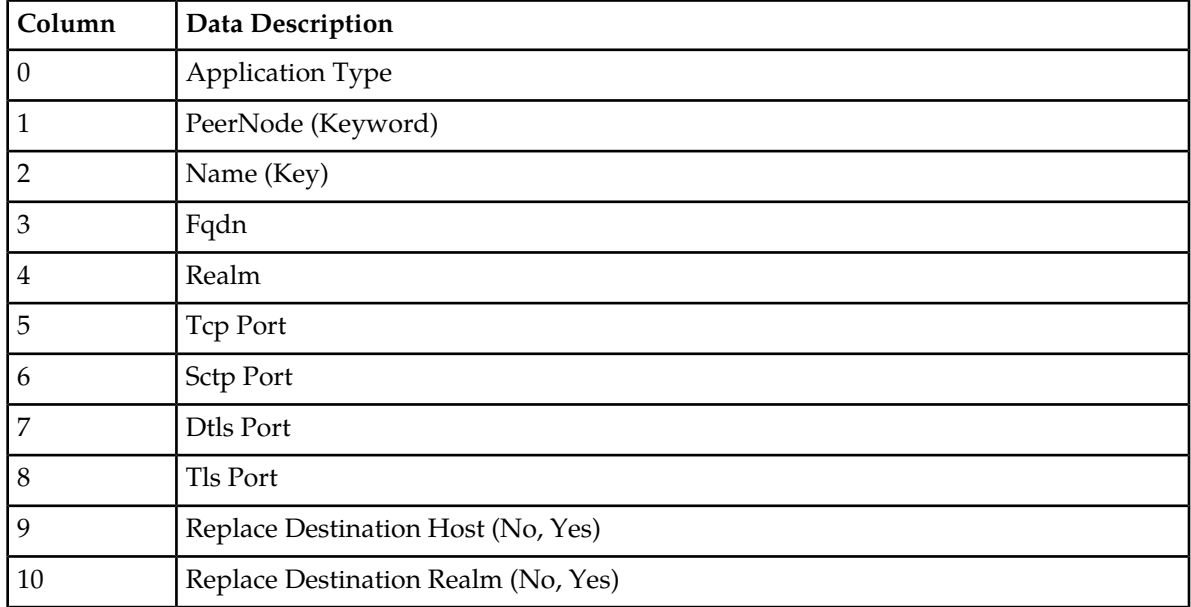

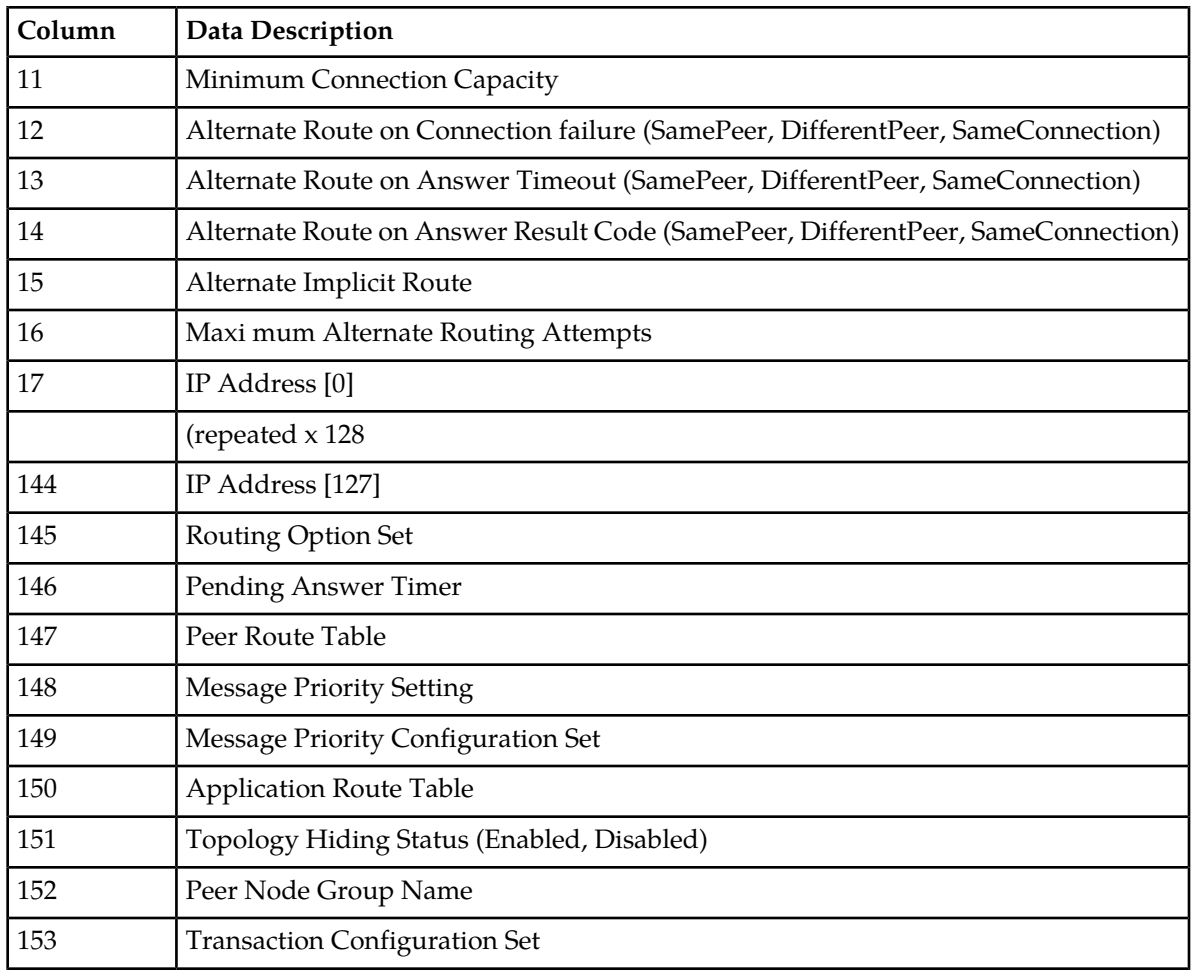

#### **Peer Node Group**

<span id="page-96-0"></span>"Peer Node Group Configuration Elements" in the *Diameter User Guide* and Help describes the configuration data elements list in *[Table 32: Peer Node Group CSV Format](#page-96-0)* and configuration considerations for the data elements that must be observed when the elements are edited in the CSV files.

#### **Table 32: Peer Node Group CSV Format**

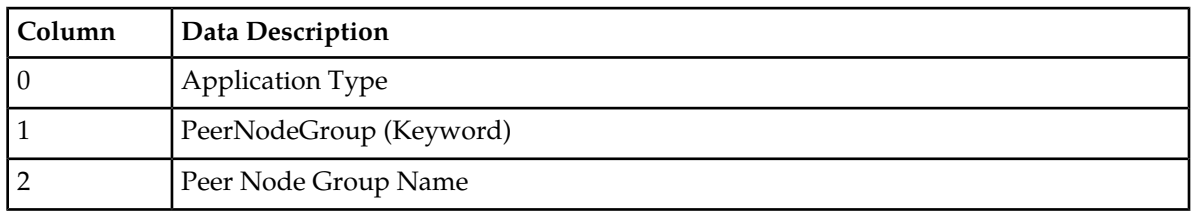

#### **Route Groups**

"Route Groups Configuration Elements" in the *Diameter User Guide* and Help describes the configuration data elements listed in *[Table 33: Route Group CSV Format](#page-97-0)* and configuration considerations for the data elements that must be observed when the elements are edited in the CSV files.

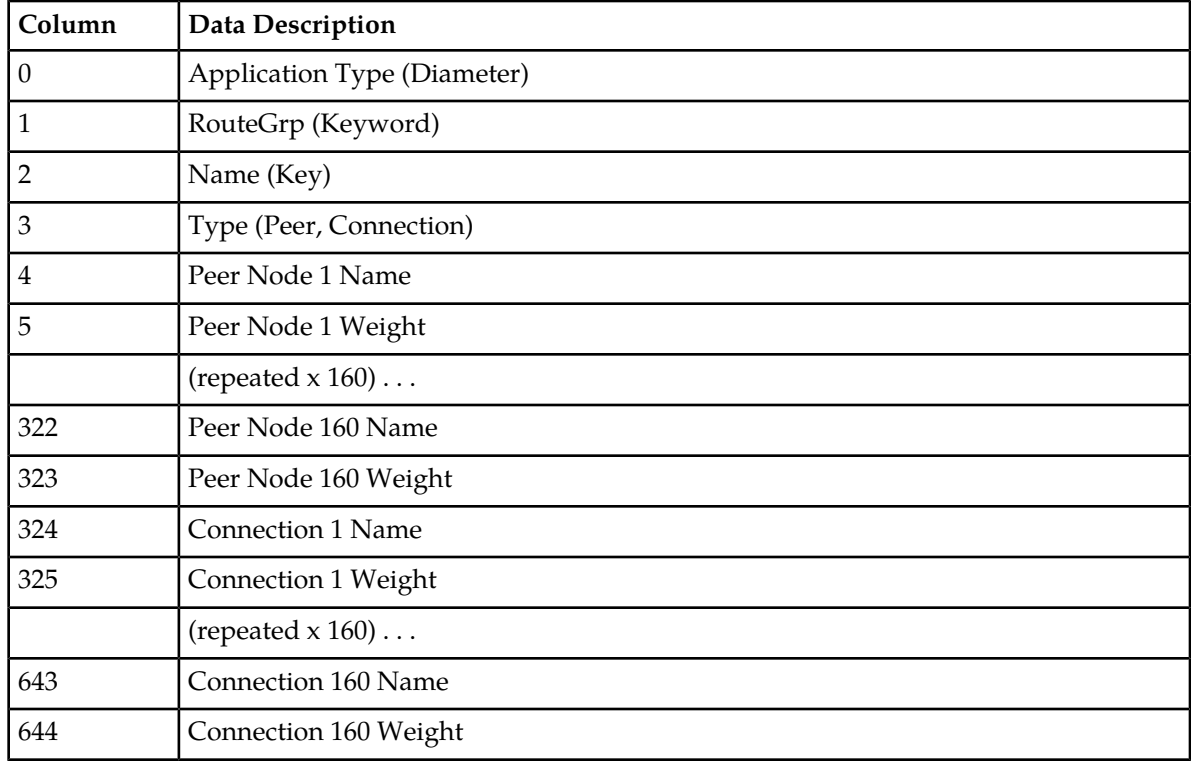

#### <span id="page-97-0"></span>**Table 33: Route Group CSV Format**

#### **Route Lists**

<span id="page-97-1"></span>"Route List Configuration Elements" in the *Diameter User Guide* and Help describes the configuration data elements listed in *[Table 34: Route List CSV Format](#page-97-1)* and configuration considerations for the data elements that must be observed when the elements are edited in the CSV files.

#### **Table 34: Route List CSV Format**

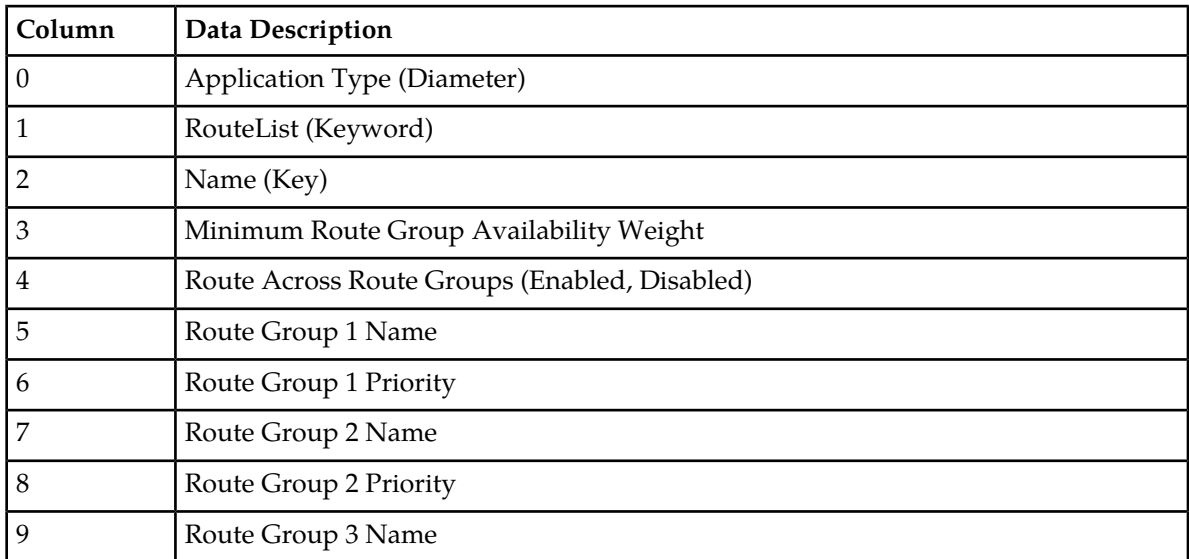

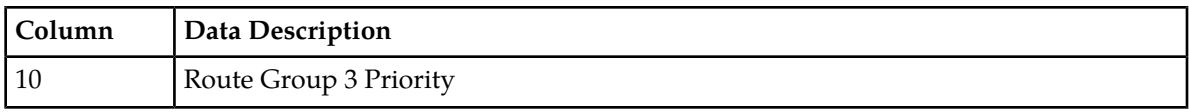

#### **Peer Routing Rules**

"Peer Routing Rules Configuration Elements" in the *Diameter User Guide* and Help describes the configuration data elements listed in *[Table 35: Peer Routing Rule CSV Format](#page-98-0)* and configuration considerations for the data elements that must be observed when the elements are edited in the CSV files.

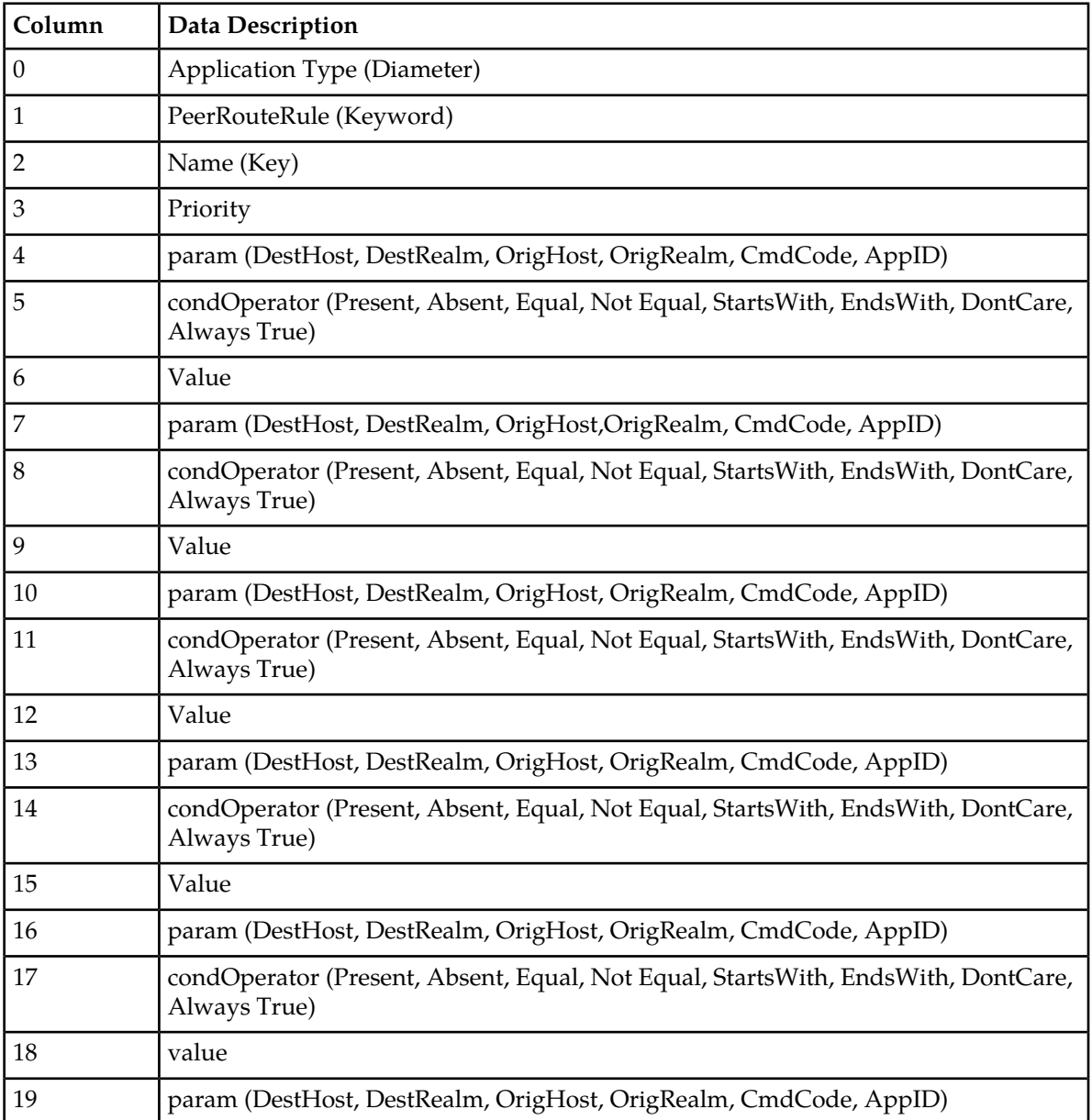

#### <span id="page-98-0"></span>**Table 35: Peer Routing Rule CSV Format**

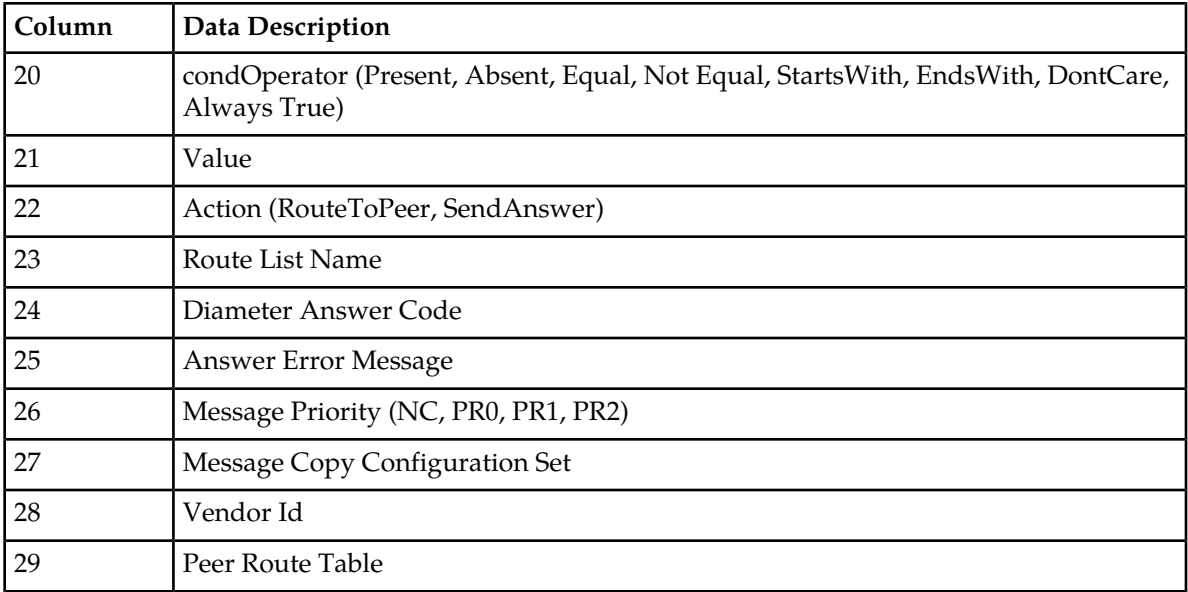

#### **Connections**

<span id="page-99-0"></span>"Connections Configuration Elements" in the *Diameter User Guide* and Help describes the configuration data elements listed in *[Table 36: Connection CSV Format](#page-99-0)* and configuration considerations for the data elements that must be observed when the elements are edited in the CSV files.

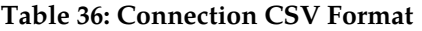

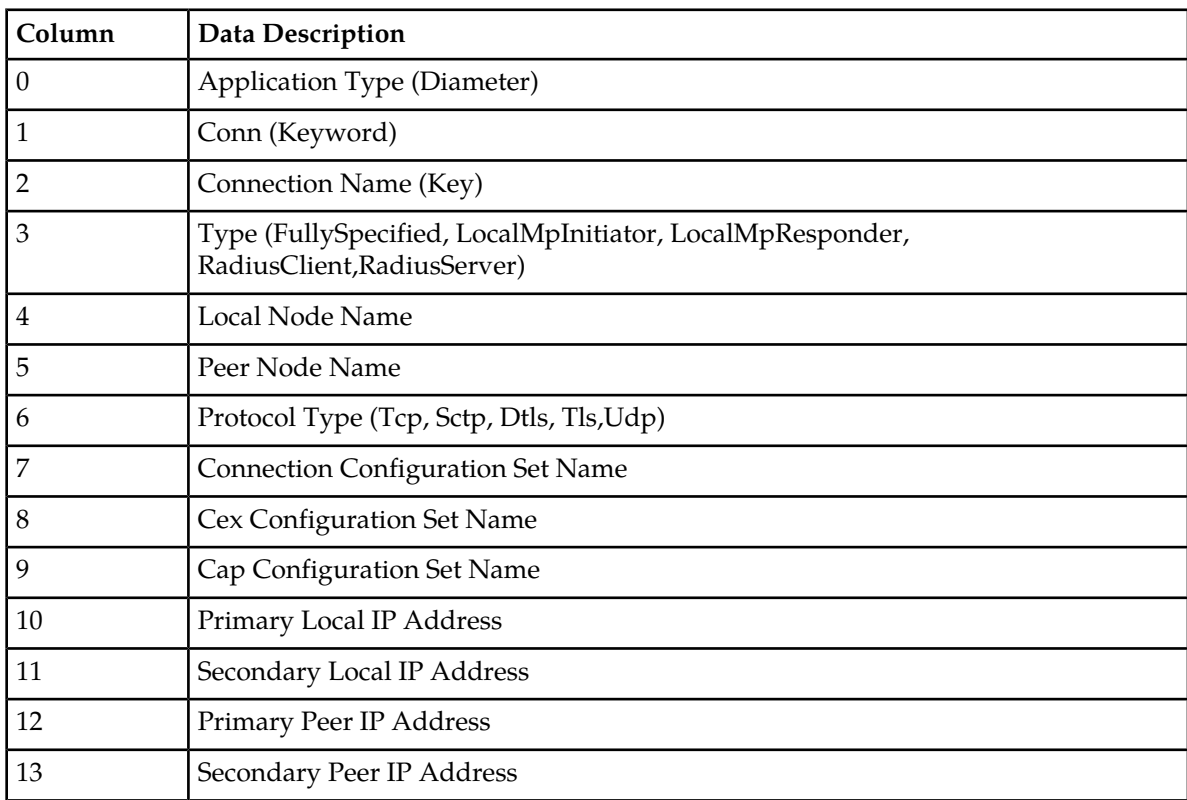

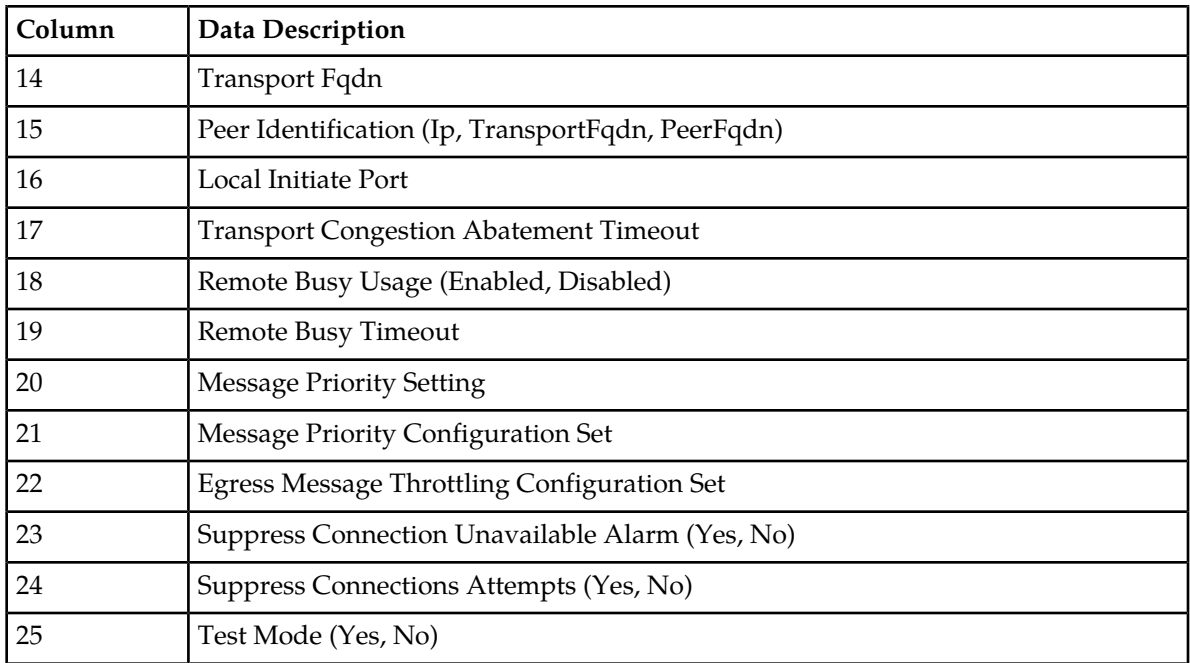

#### **Connection Configuration Sets**

<span id="page-100-0"></span>"Connection Configuration Sets Elements" in the *Diameter User Guide* and Help describes the configuration data elements listed in *[Table 37: Connection Configuration Set CSV Format](#page-100-0)* and configuration considerations for the data elements that must be observed when the elements are edited in the CSV files.

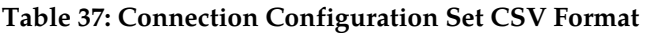

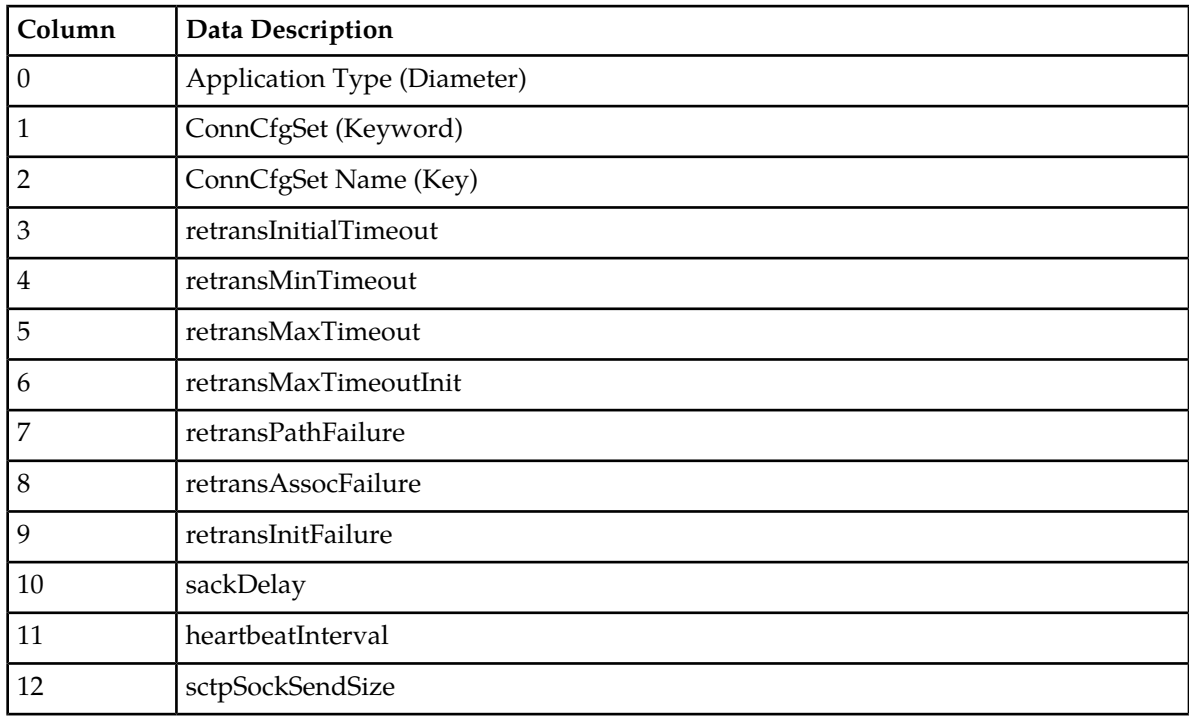

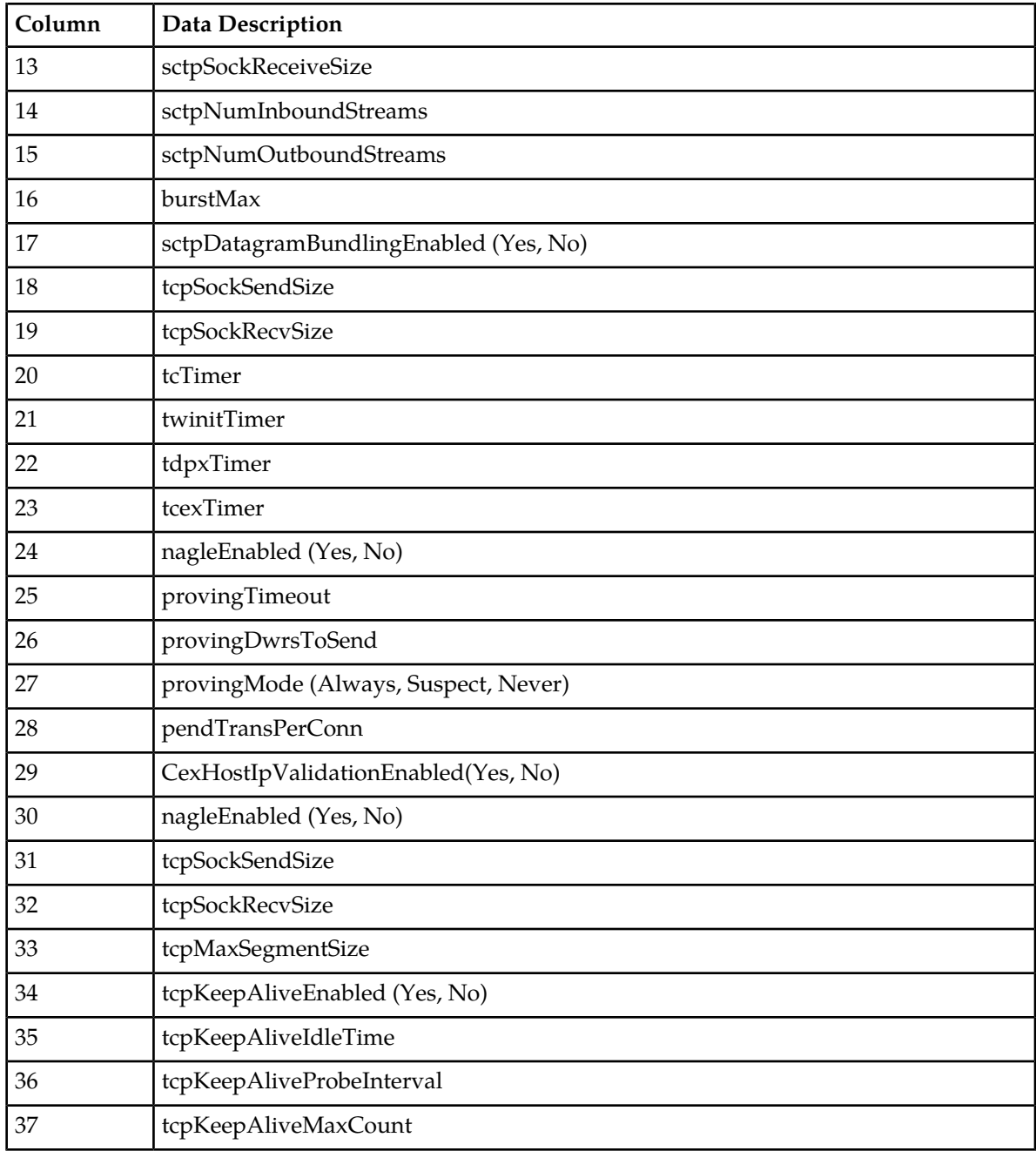

#### **Reroute on Answer**

"Reroute On Answer Configuration Elements" in the *Diameter User Guide* and Help describes the configuration data elements listed in *[Table 38: Reroute on Answer CSV Format](#page-102-0)* and configuration considerations for the data elements that must be observed when the elements are edited in the CSV files.

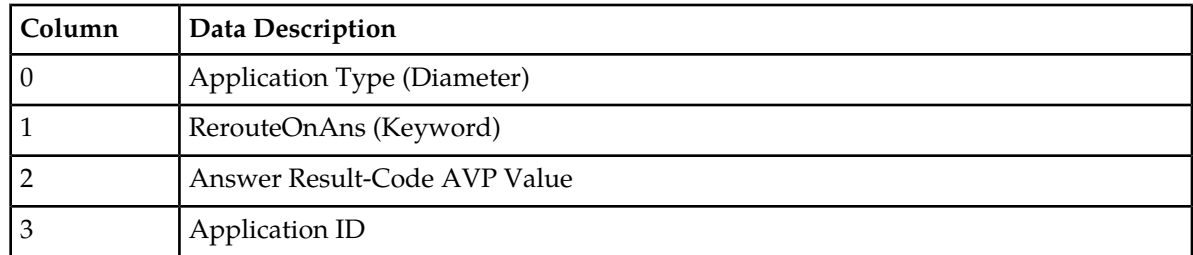

#### <span id="page-102-0"></span>**Table 38: Reroute on Answer CSV Format**

#### **System Options**

<span id="page-102-1"></span>"System Options Elements" in the *Diameter User Guide* and Help describes the configuration data elements listed in *[Table 39: System Options CSV Format](#page-102-1)* and configuration considerations for the data elements that must be observed when the elements are edited in the CSV files.

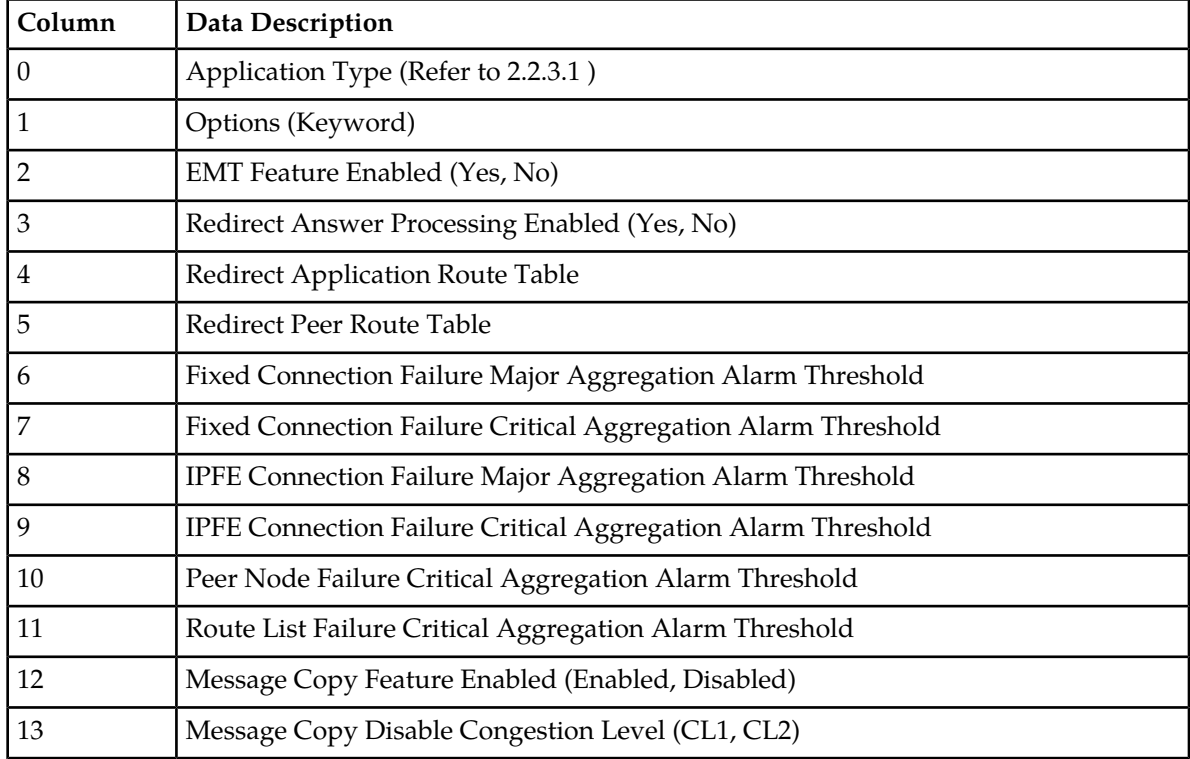

#### **Table 39: System Options CSV Format**

#### **DNS Options**

"DNS Options Elements" in the *Diameter User Guide* and Help describes the configuration data elements listed in *[Table 40: DNS Options CSV Format](#page-103-0)* and configuration considerations for the data elements that must be observed when the elements are edited in the CSV files.

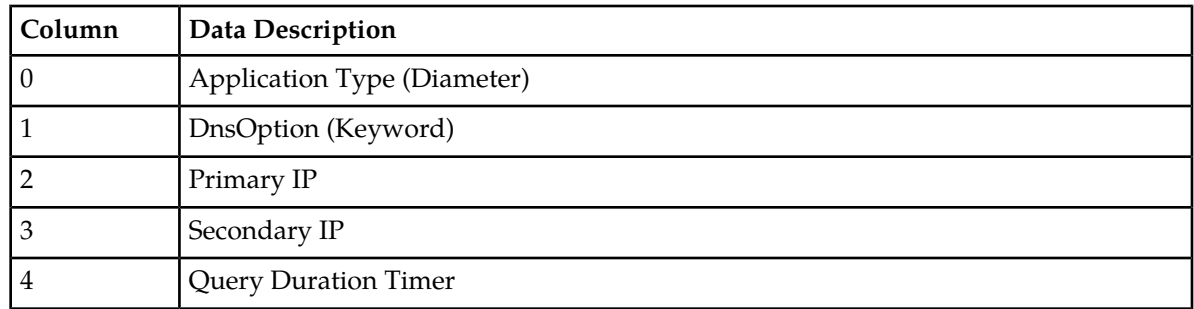

#### <span id="page-103-0"></span>**Table 40: DNS Options CSV Format**

### **CEX Configuration Sets**

<span id="page-103-1"></span>"CEX Configuration Sets Elements" in the *Diameter User Guide* and Help describes the configuration data elements listed in *[Table 41: CEX Configuration Set CSV Format](#page-103-1)* and configuration considerations for the data elements that must be observed when the elements are edited in the CSV files.

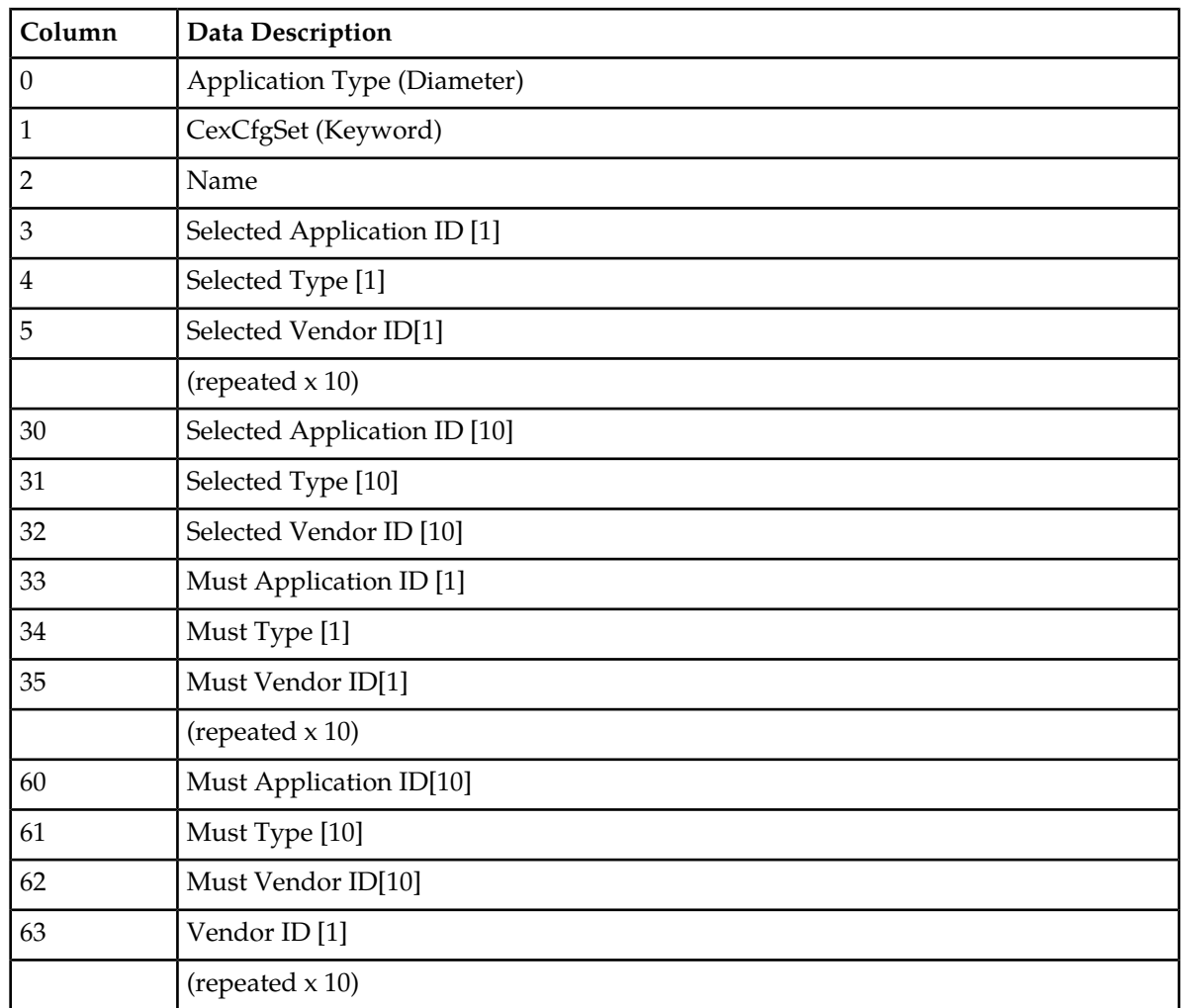

#### **Table 41: CEX Configuration Set CSV Format**

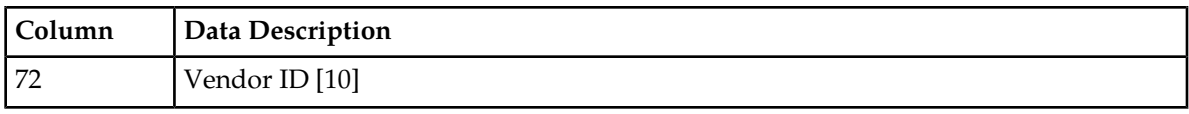

#### **Capacity Configuration Sets**

<span id="page-104-0"></span>"Capacity Configuration Sets Elements" in the *Diameter User Guide* and Help describes the configuration data elements listed in *[Table 42: Capacity Configuration Set CSV Format](#page-104-0)* and configuration considerations for the data elements that must be observed when the elements are edited in the CSV files.

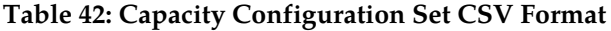

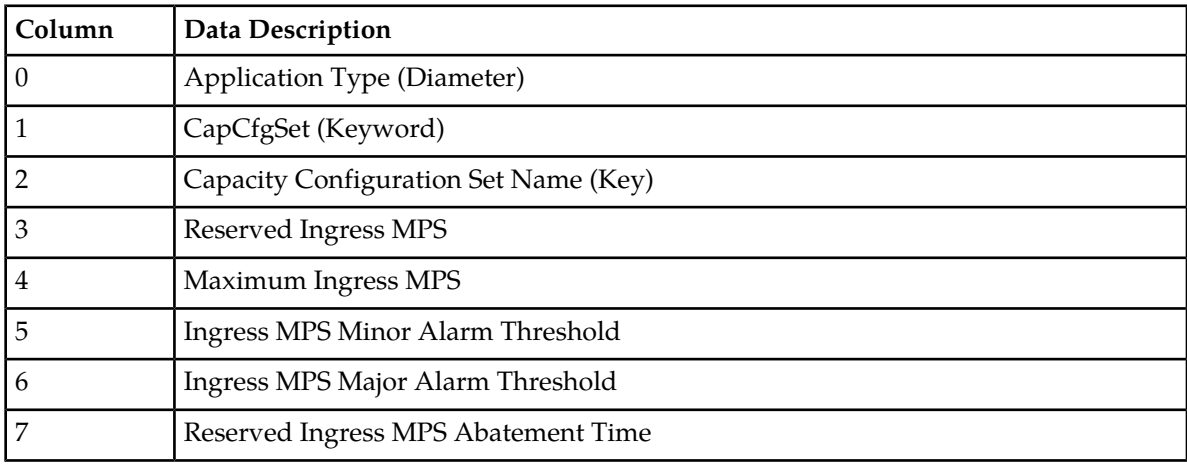

#### **Application Routing Rules**

<span id="page-104-1"></span>"Application Routing Rules Configuration Elements" in the *Diameter User Guide* and Help describes the configuration data elements listed in *[Table 43: AppRouteRule CSV Format](#page-104-1)* and configuration considerations for the data elements that must be observed when the elements are edited in the CSV files.

#### **Table 43: AppRouteRule CSV Format**

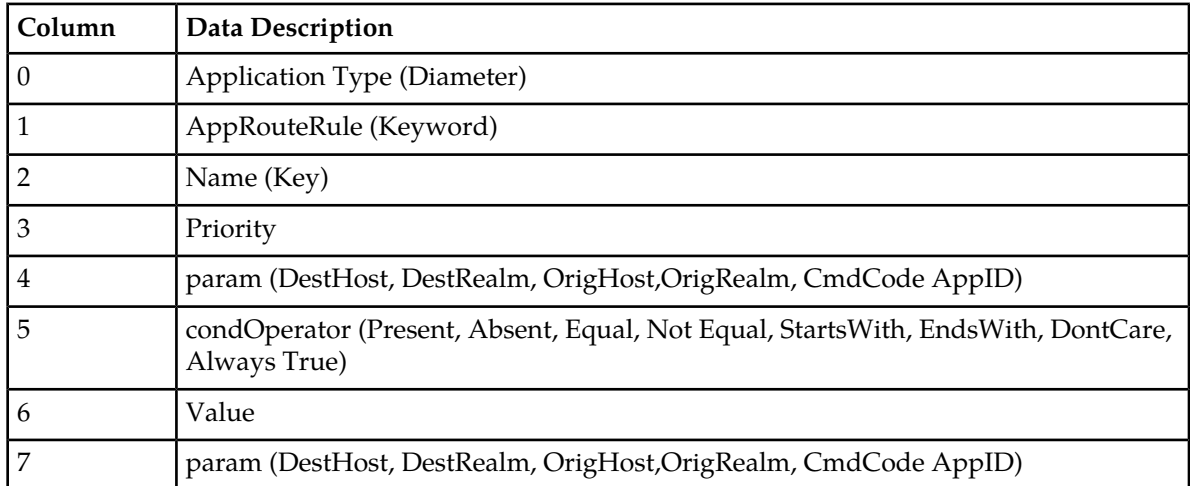

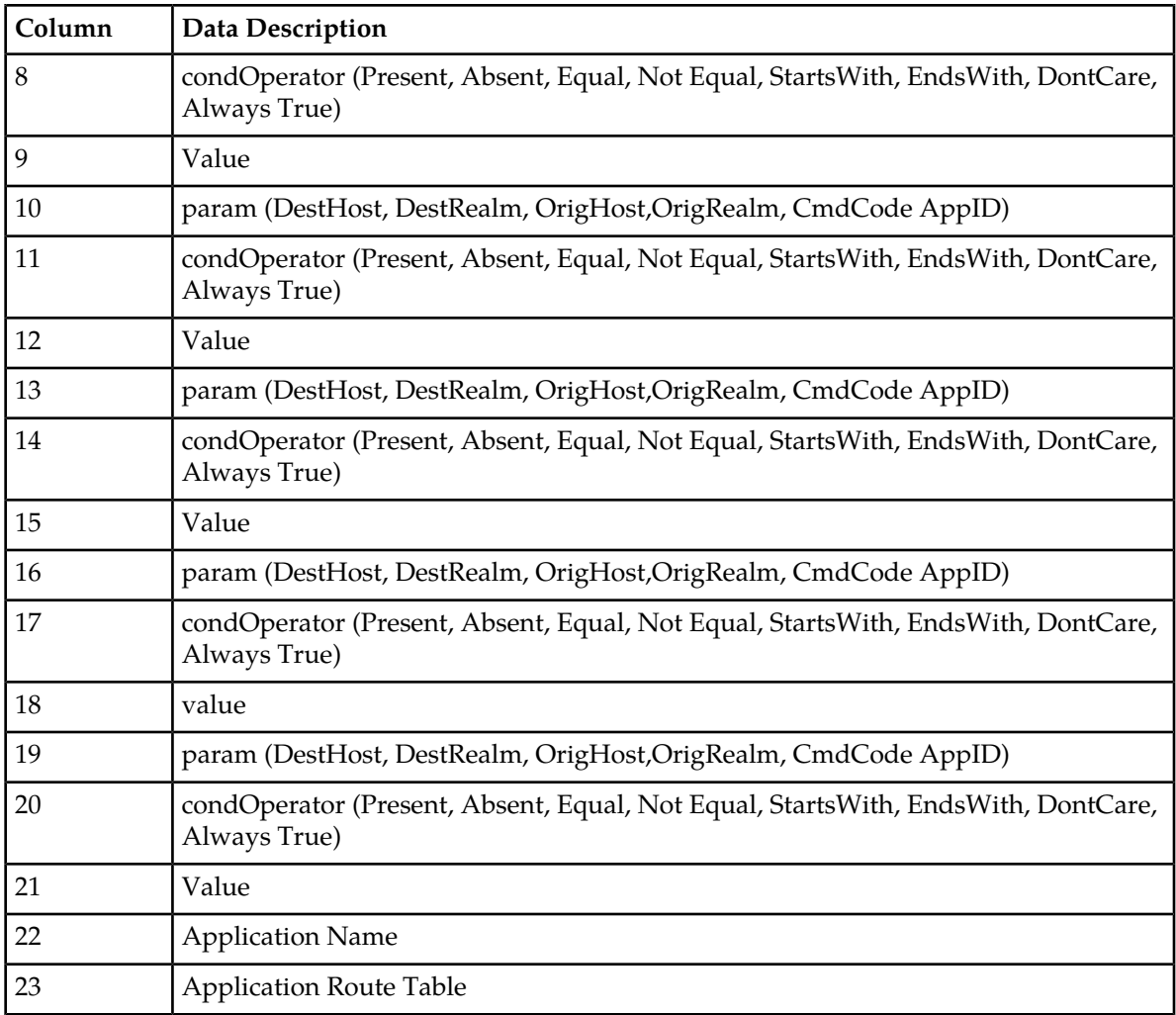

#### <span id="page-105-0"></span>**Application Ids**

"Application Ids Elements" in the *Diameter User Guide* and Help describes the configuration data elements listed in *[Table 44: Application ID CSV Format](#page-105-0)* and configuration considerations for the data elements that must be observed when the elements are edited in the CSV files.

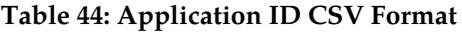

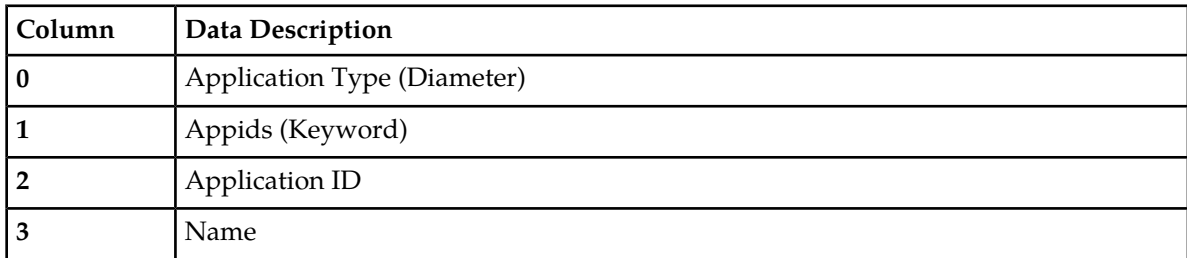

#### **CEX Parameters**

"CEX Parameters elements" in the *Diameter User Guide* and Help describes the configuration data elements listed in *[Table 45: CEX Parameters CSV Format](#page-106-0)* and configuration considerations for the data elements that must be observed when the elements are edited in the CSV files.

| Column | Data Description                                 |
|--------|--------------------------------------------------|
|        | Application Type (Diameter)                      |
|        | CexParameters (Keyword)                          |
|        | Application ID                                   |
|        | Application ID Type (Authentication, Accounting) |
|        | Vendor ID                                        |

<span id="page-106-0"></span>**Table 45: CEX Parameters CSV Format**

#### **Pending Answer Timers**

<span id="page-106-1"></span>"Pending Answer Timers Elements" in the *Diameter User Guide* and Help describes the configuration data elements listed in *[Table 46: Pending Answer Timer CSV Format](#page-106-1)* and configuration considerations for the data elements that must be observed when the elements are edited in the CSV files.

#### **Table 46: Pending Answer Timer CSV Format**

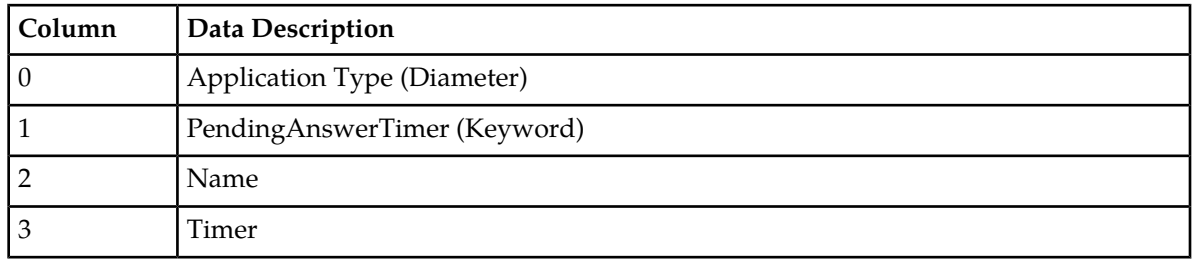

#### <span id="page-106-2"></span>**Routing Option Sets**

"Routing Option Sets Elements" in the *Diameter User Guide* and Help describes the configuration data elements listed in *[Table 47: Routing Option Set CSV Format](#page-106-2)* and configuration considerations for the data elements that must be observed when the elements are edited in the CSV files.

#### **Table 47: Routing Option Set CSV Format**

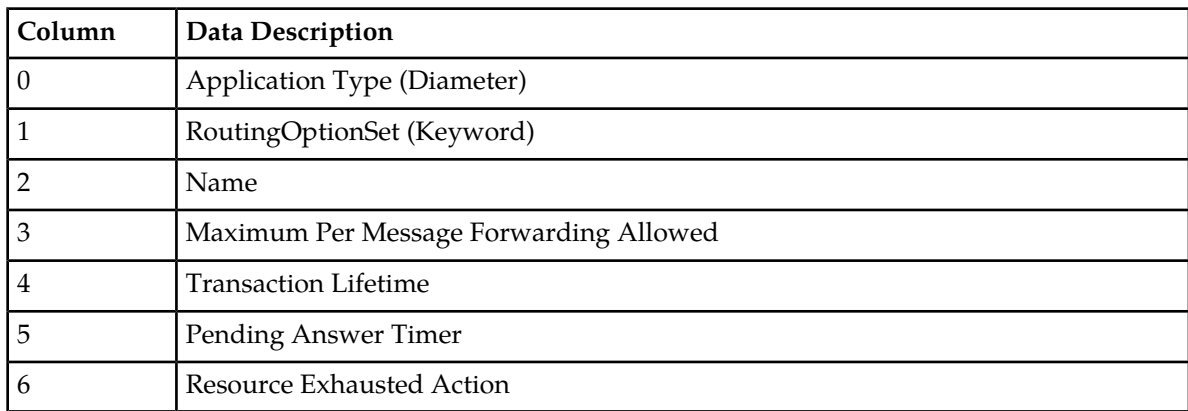

#### **Diameter Common Bulk Import and Export**

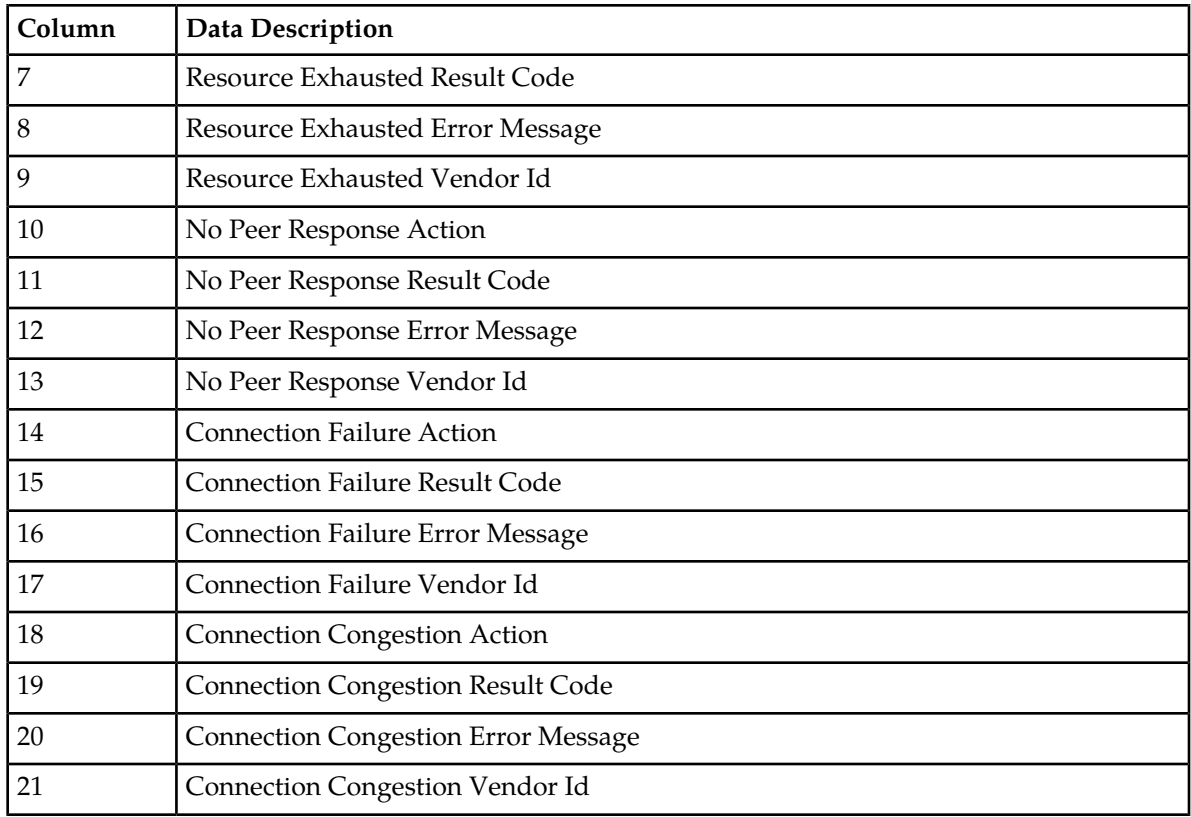

#### **Peer Route Tables**

<span id="page-107-0"></span>"Peer Route Tables Elements" in the *Diameter User Guide* and Help describes the configuration data elements listed in *[Table 48: Peer Route Table CSV Format](#page-107-0)* and configuration considerations for the data elements that must be observed when the elements are edited in the CSV files.

#### **Table 48: Peer Route Table CSV Format**

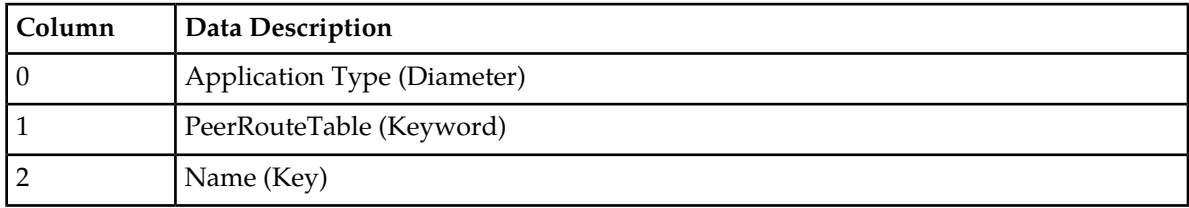

#### <span id="page-107-1"></span>**Message Priority Configuration Sets**

"Message Priority Configuration Set Elements" in the *Diameter User Guide* and Help describes the configuration data elements listed in *[Table 49: Message Priority Configuration Set CSV Format](#page-107-1)* and configuration considerations for the data elements that must be observed when the elements are edited in the CSV files.

#### **Table 49: Message Priority Configuration Set CSV Format**

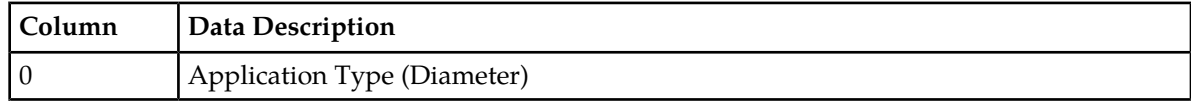
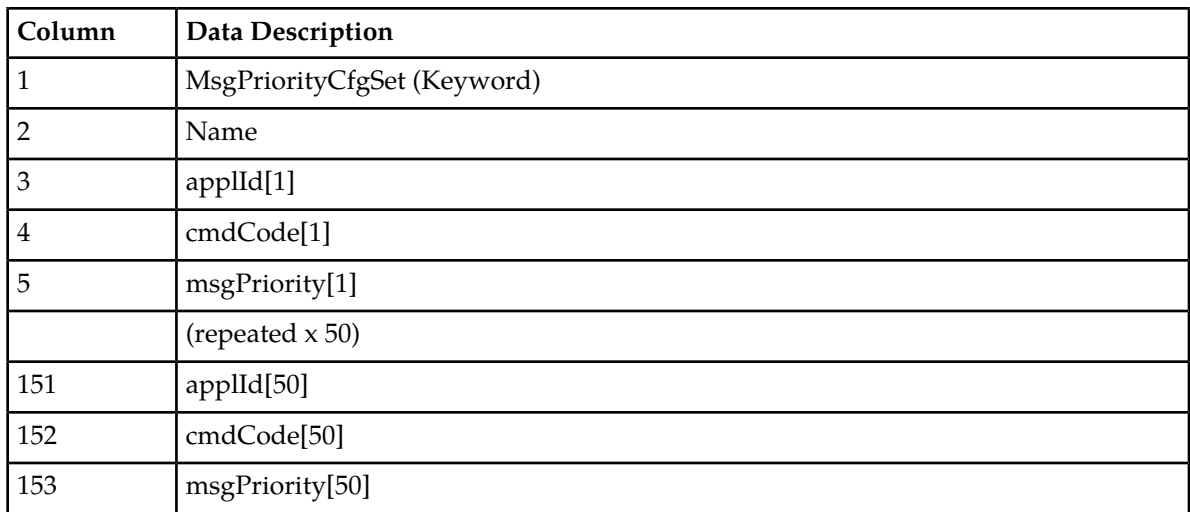

# **Message Throttling Configuration Sets**

<span id="page-108-0"></span>" Message Throttling Configuration Set Elements" in the *Diameter User Guide* and Help describes the configuration data elements listed in *[Table 50: Message Throttling Configuration Set CSV Format](#page-108-0)* and configuration considerations for the data elements that must be observed when the elements are edited in the CSV files.

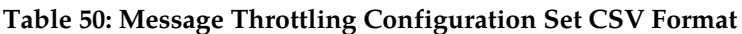

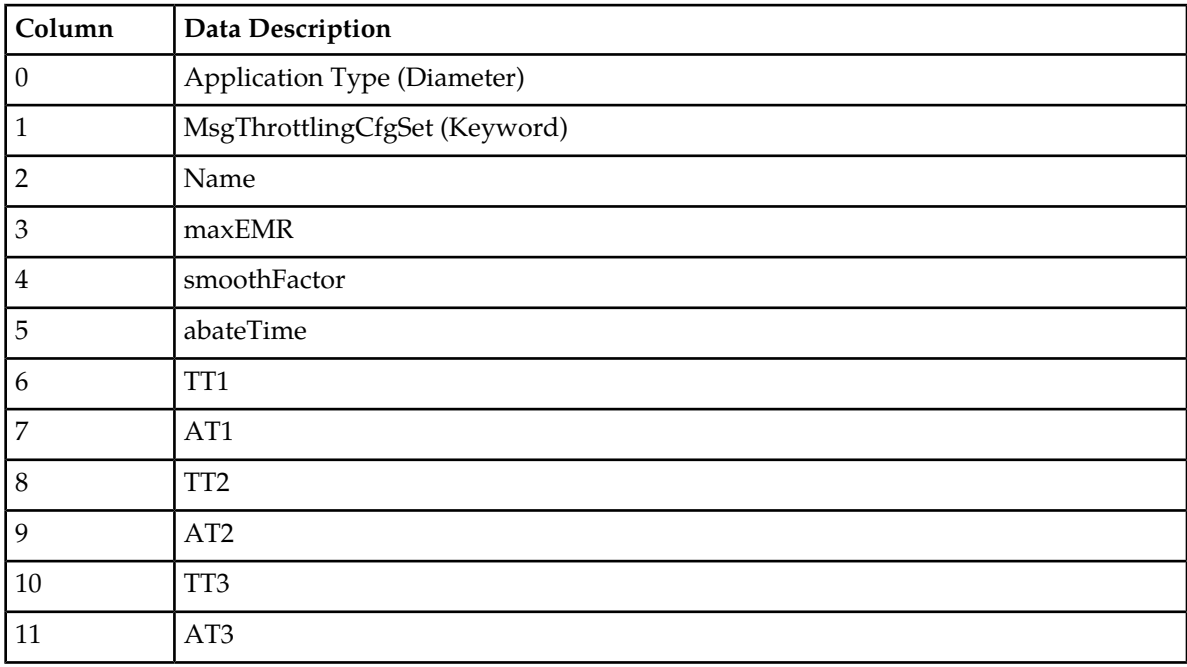

# **Message Copy**

"Message Copy Configuration Set Elements" in the *Diameter User Guide* and Help describes the configuration data elements listed in *[Table 51: Message Copy CSV Format](#page-109-0)* and configuration considerations for the data elements that must be observed when the elements are edited in the CSV files.

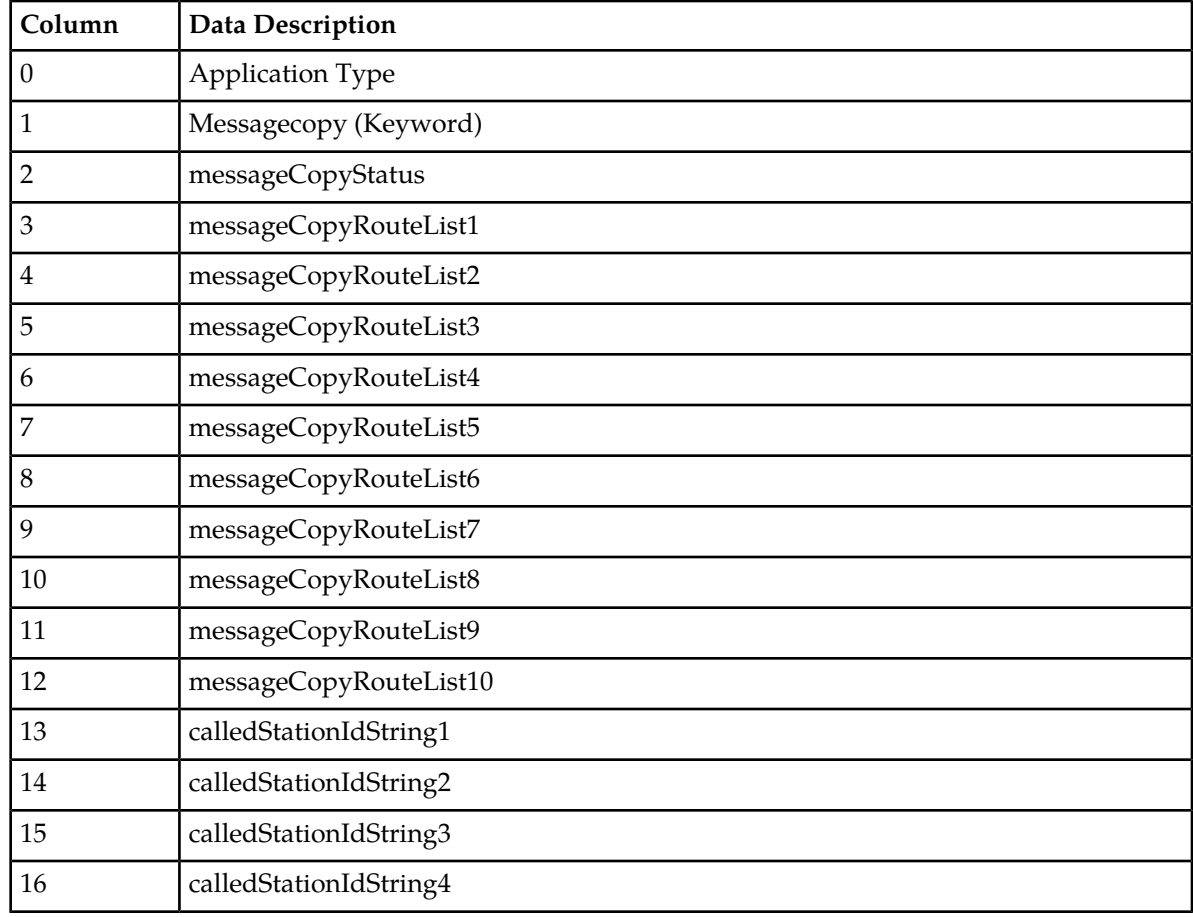

#### <span id="page-109-0"></span>**Table 51: Message Copy CSV Format**

#### <span id="page-109-1"></span>**Application Route Tables**

"Application Route Tables elements" in the *Diameter User Guide* and Help describes the configuration data elements listed in *[Table 52: Application Route Table CSV Format](#page-109-1)* and configuration considerations for the data elements that must be observed when the elements are edited in the CSV files.

#### **Table 52: Application Route Table CSV Format**

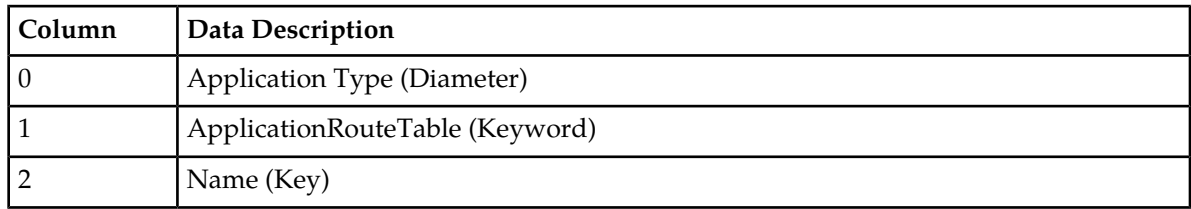

## **Egress Throttle Groups**

"Egress Throttle Groups Elements" in the *Diameter User Guide* and Help describes the configuration data elements listed in *[Table 53: Egress Throttle Groups CSV Format](#page-110-0)* and configuration considerations for the data elements that must be observed when the elements are edited n the CSV files.

| Column         | <b>Data Description</b>                |
|----------------|----------------------------------------|
| $\mathbf{0}$   | Application Type (Diameter)            |
| 1              | Etg (Keyword)                          |
| $\overline{2}$ | Name (Key)                             |
| 3              | Maximum Egress Rate                    |
| $\overline{4}$ | RateSmoothFactor                       |
| 5              | RateAbateTime                          |
| 6              | RateOnsetThres1                        |
| 7              | RateAbateThres1                        |
| 8              | RateOnsetThres2                        |
| 9              | RateAbateThres2                        |
| 10             | RateOnsetThres3                        |
| 11             | RateAbateThres3                        |
| 12             | Maximum Number of Pending Transactions |
| 13             | PendTransAbateTime                     |
| 14             | PendTransOnsetThres1                   |
| 15             | PendTransAbateThres1                   |
| 16             | PendTransOnsetThres2                   |
| 17             | PendTransAbateThres2                   |
| 18             | PendTransOnsetThres3                   |
| 19             | PendTransAbateThres3                   |
| 20             | Peers                                  |
|                | repeated x 128                         |
| 147            | Conns                                  |
|                | repeated x 128                         |

<span id="page-110-0"></span>**Table 53: Egress Throttle Groups CSV Format**

#### **Command Codes**

"Command Codes elements" in the *Diameter User Guide* and Help describes the configuration data elements listed in *[Table 54: Command Code CSV Format](#page-111-0)* and configuration considerations for the data elements that must be observed when the elements are edited in the CSV files.

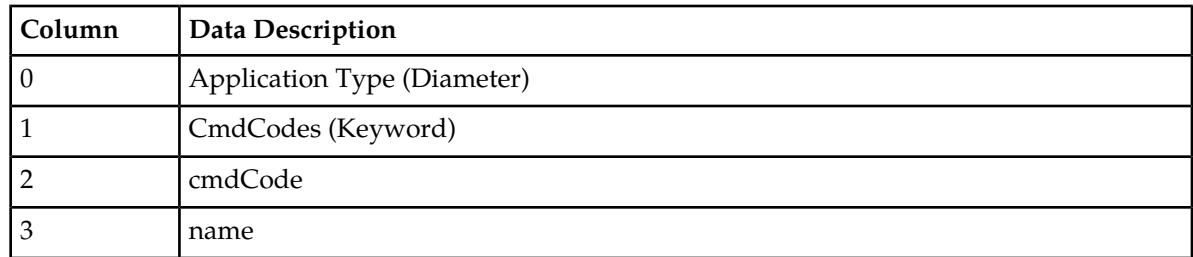

# <span id="page-111-0"></span>**Table 54: Command Code CSV Format**

### **Troubleshooting with IDIH**

<span id="page-111-1"></span>Troubleshooting with IDIH "Traces elements" in the *Diameter User Guide* and Help describes the configuration data elements listed in *[Table 55: Trace CSV Format](#page-111-1)* and configuration considerations for the data elements that must be observed when the elements are edited in the CSV files.

# **Table 55: Trace CSV Format**

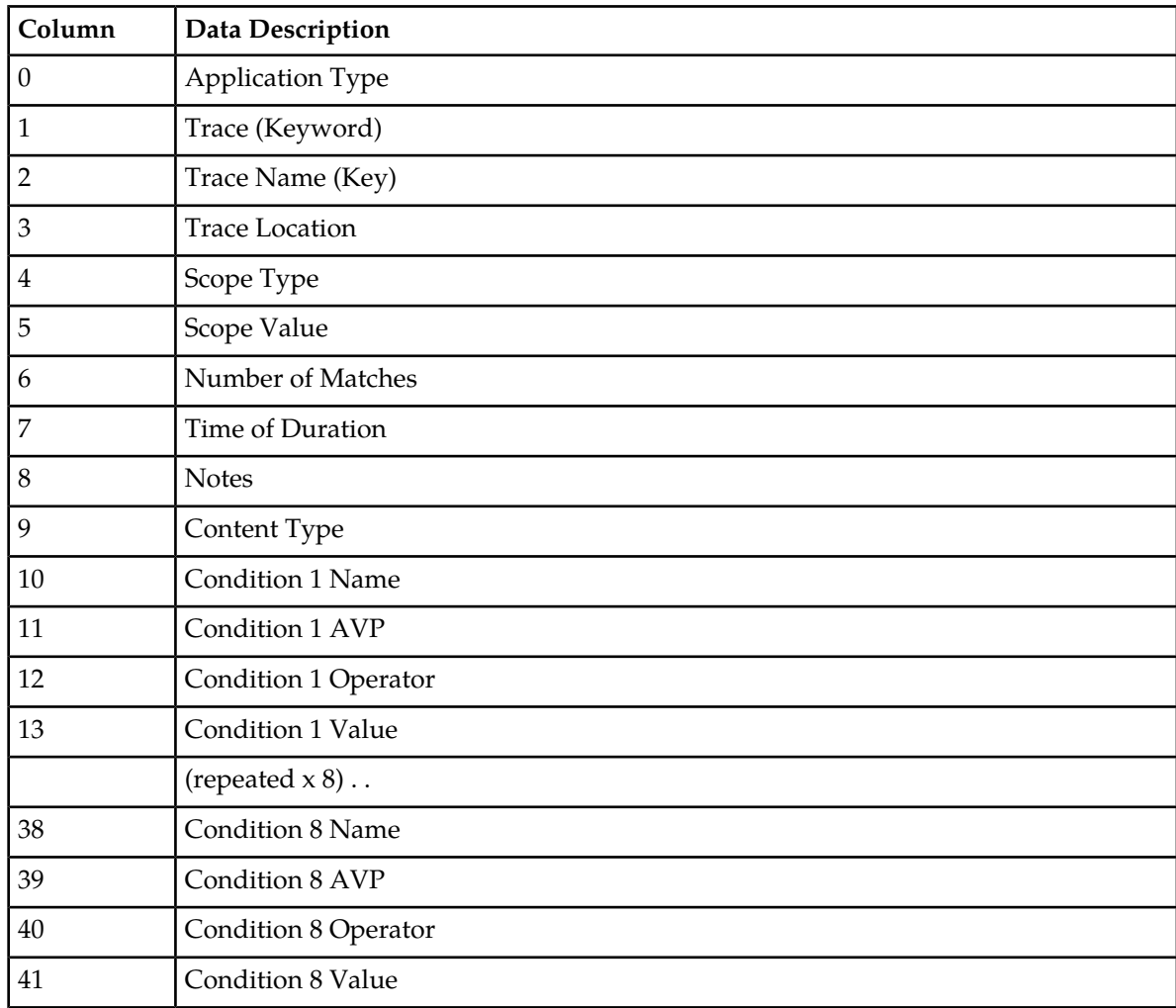

### **Diameter Common Bulk Import and Export**

Troubleshooting with IDIH "Options elements" in the *Diameter User Guide* and Help describes the configuration data elements listed in *[Table 56: Trace Options CSV Format](#page-112-0)* and configuration considerations for the data elements that must be observed when the elements are edited in the CSV files.

| Column | Data Description                     |
|--------|--------------------------------------|
|        | Application Type (Diameter)          |
|        | TraceOptions (Keyword)               |
|        | Max Bandwidth                        |
|        | <b>IDIH IP Address</b>               |
|        | <b>IDIH Visualization IP address</b> |

<span id="page-112-0"></span>**Table 56: Trace Options CSV Format**

<span id="page-112-1"></span>Troubleshooting with IDIH "Global Options elements" in the *Diameter User Guide* and Help describes the configuration data elements listed in *[Table 57: Trace Global Options CSV Format](#page-112-1)* and configuration considerations for the data elements that must be observed when the elements are edited in the CSV files.

### **Table 57: Trace Global Options CSV Format**

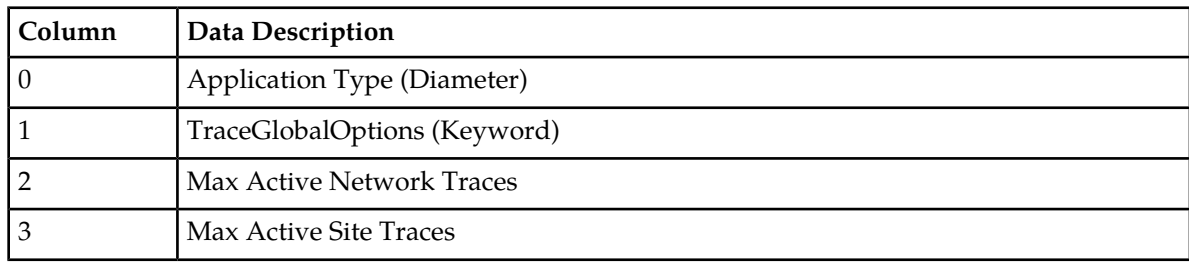

# **Diameter Topology Hiding**

#### <span id="page-112-2"></span>**Trusted Network Lists**

"Trusted Network Lists elements" in the *Diameter User Guide* and Help describes the configuration data elements listed in *[Table 58: Trusted Network List CSV Format](#page-112-2)* and configuration considerations for the data elements that must be observed when the elements are edited in the CSV files.

## **Table 58: Trusted Network List CSV Format**

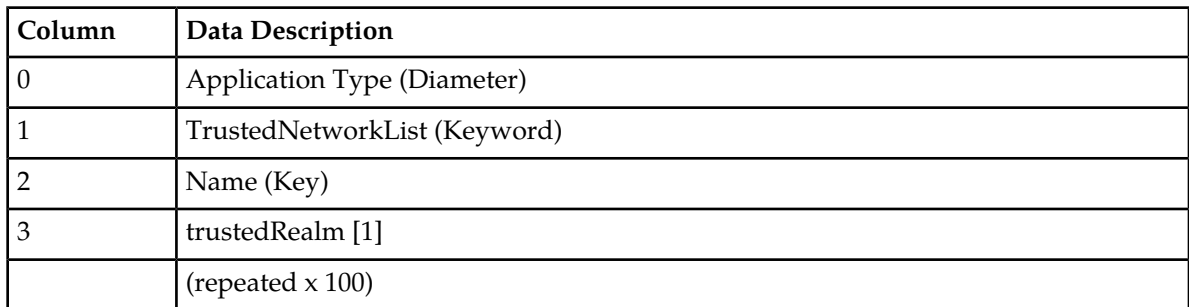

#### **Path Topology Hiding Configuration Sets**

"Path Topology Hiding Configuration Sets Elements" in the *Diameter User Guide* and Help describes the configuration data elements listed in *[Table 59: Path Topology Hiding Configuration Set CSV Format](#page-113-0)* and configuration considerations for the data elements that must be observed when the elements are edited in the CSV files.

| Column | <b>Data Description</b>            |
|--------|------------------------------------|
| 0      | Application Type (Diameter)        |
|        | PathTopologyHidingCfgSet (Keyword) |
| 2      | Name (Key)                         |
| 3      | hostnameSuffix                     |
|        | (repeated $x 10$ )                 |
| 13     | pseudoRouteRecord                  |
| 14     | pseudoProxy                        |
| 15     | encryptionKey                      |

<span id="page-113-0"></span>**Table 59: Path Topology Hiding Configuration Set CSV Format**

# **S6a/S6d Topology Hiding Configuration Sets**

<span id="page-113-1"></span>"S6a/S6d Topology Hiding Configuration Sets Elements" in the *Diameter User Guide* and Help describes the configuration data elements listed in *[Table 60: S6a/S6d HSS Topology Hiding Configuration Set CSV](#page-113-1) [Format](#page-113-1)* and configuration considerations for the data elements that must be observed when the elements are edited in the CSV files.

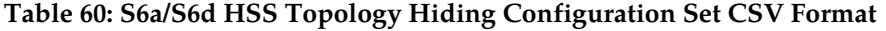

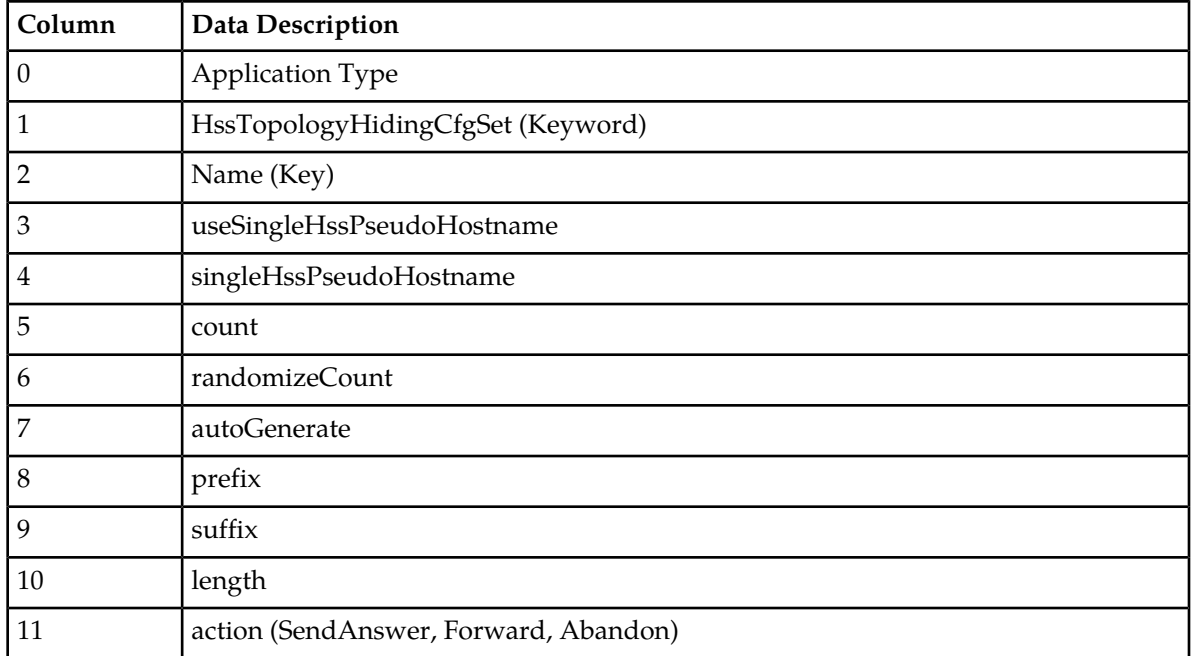

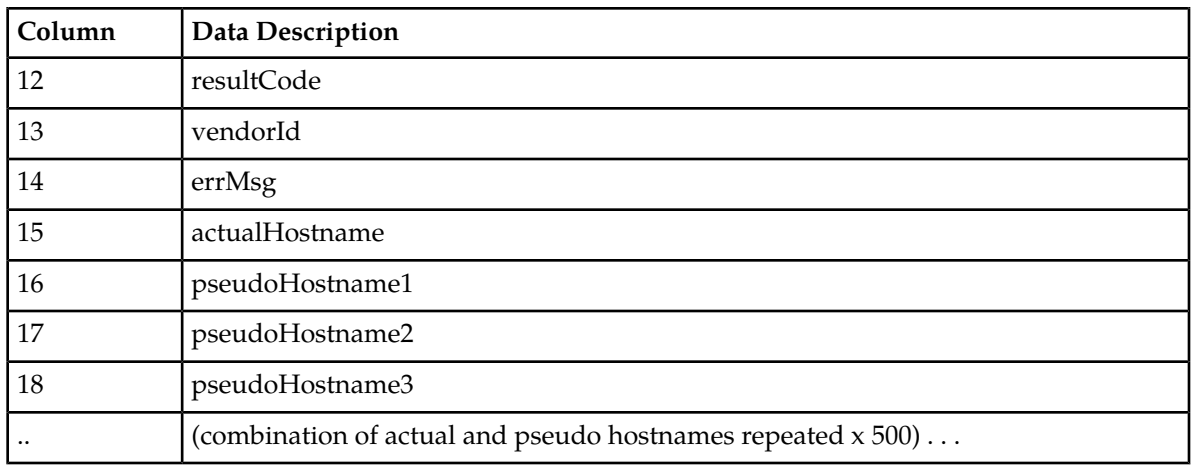

# **MME/SGSN Topology Hiding Configuration Sets**

<span id="page-114-0"></span>"MME/SGSN Topology Hiding Configuration Sets Elements" in the *Diameter User Guide* and Help describes the configuration data elements listed in *[Table 61: MME/SGSN Topology Hiding Configuration](#page-114-0) [Set CSV Format](#page-114-0)* and configuration considerations for the data elements that must be observed when the elements are edited in the CSV files.

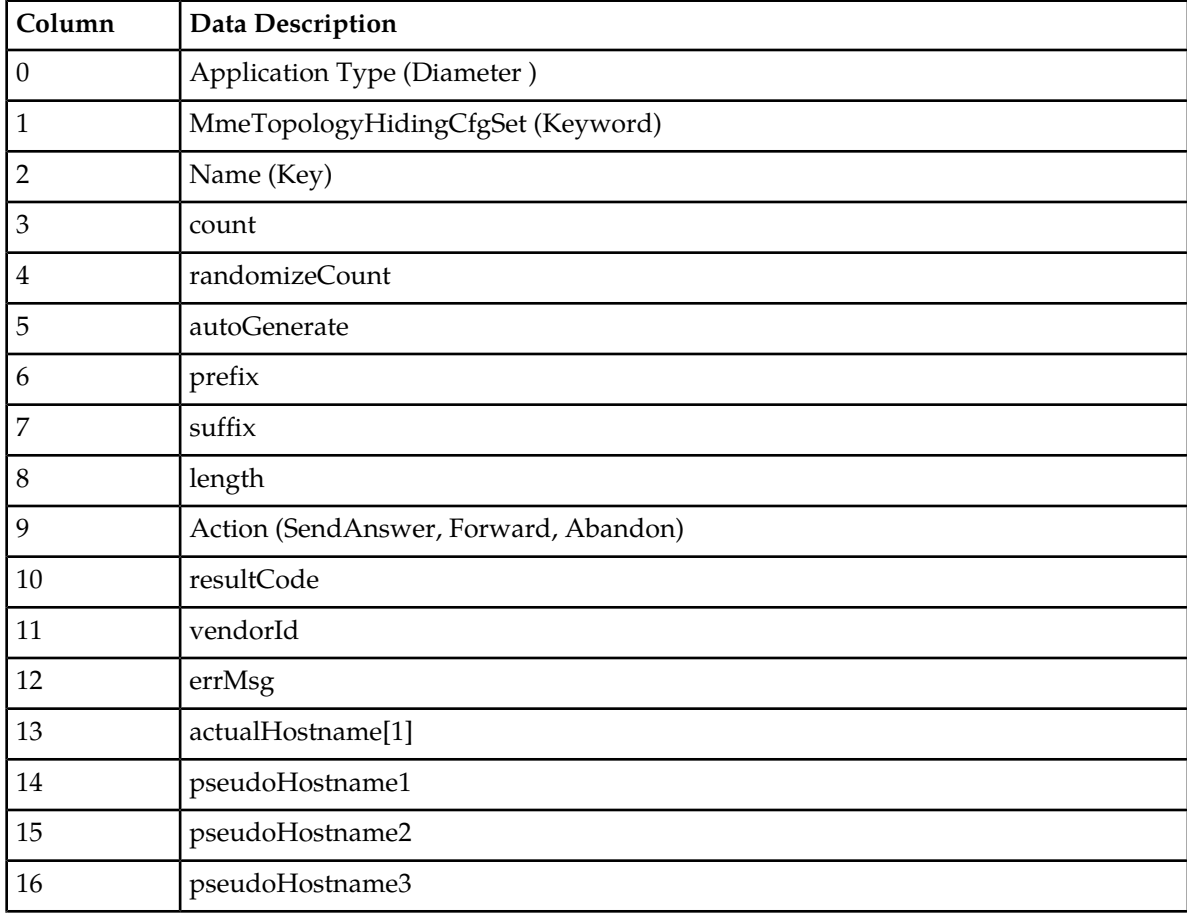

# **Table 61: MME/SGSN Topology Hiding Configuration Set CSV Format**

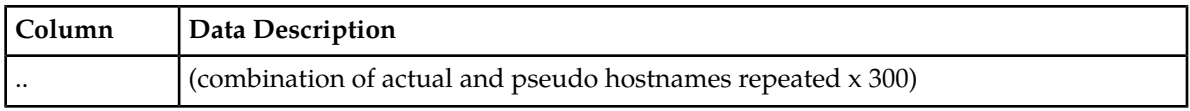

### **S9 PCRF Topology Hiding Configuration Sets**

"S9 PCRF Topology Hiding Configuration Sets Elements" in the *Diameter User Guide* and Help describes the configuration data elements listed in *[Table 62: S9 PCRF Topology Hiding Configuration Set CSV](#page-115-0) [Format](#page-115-0)* and configuration considerations for the data elements that must be observed when the elements are edited in the CSV files.

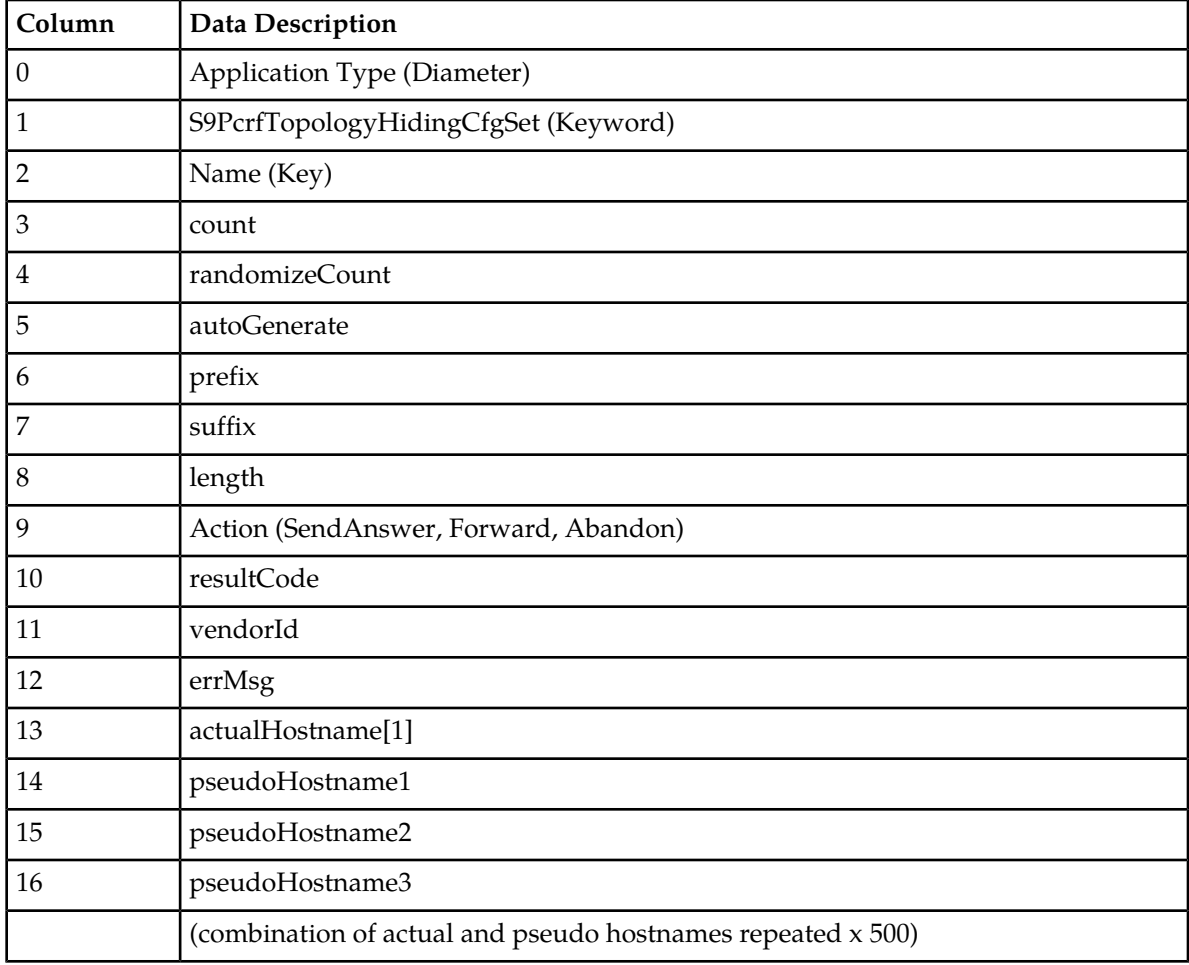

### <span id="page-115-0"></span>**Table 62: S9 PCRF Topology Hiding Configuration Set CSV Format**

# **S9 AF/pCSCF Topology Hiding Configuration Sets**

"S9 AF/pCSCF Topology Hiding Configuration Sets Elements" in the *Diameter User Guide* and Help describes the configuration data elements listed in *[Table 63: S9 AF/pCSCF Topology Hiding Configuration](#page-116-0) [Set CSV Format](#page-116-0)* and configuration considerations for the data elements that must be observed when the elements are edited in the CSV files.

| Column         | <b>Data Description</b>                                     |
|----------------|-------------------------------------------------------------|
| 0              | Application Type (Diameter)                                 |
| 1              | S9AfPcscfTopologyHidingCfgSet (Keyword)                     |
| 2              | Name (Key)                                                  |
| 3              | count                                                       |
| $\overline{4}$ | randomizeCount                                              |
| 5              | autoGenerate                                                |
| 6              | prefix                                                      |
| 7              | suffix                                                      |
| 8              | length                                                      |
| 9              | Action (SendAnswer, Forward, Abandon)                       |
| 10             | resultCode                                                  |
| 11             | vendorId                                                    |
| 12             | errMsg                                                      |
| 13             | actualHostname[1]                                           |
| 14             | pseudoHostname1                                             |
| 15             | pseudoHostname2                                             |
| 16             | pseudoHostname3                                             |
|                | (combination of actual and pseudo hostnames repeated x 500) |

<span id="page-116-0"></span>**Table 63: S9 AF/pCSCF Topology Hiding Configuration Set CSV Format**

# **Protected Network**

<span id="page-116-1"></span>"Protected Network Configuration Elements" in the *Diameter User Guide* and Help describes the configuration data elements listed in *[Table 64: Protected Network CSV Format](#page-116-1)* and configuration considerations for the data elements that must be observed when the elements are edited in the CSV files.

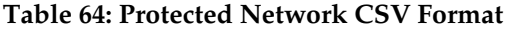

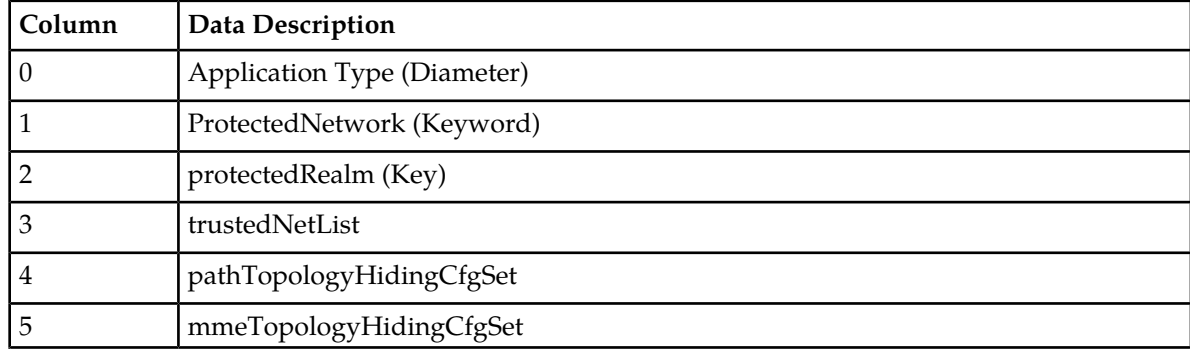

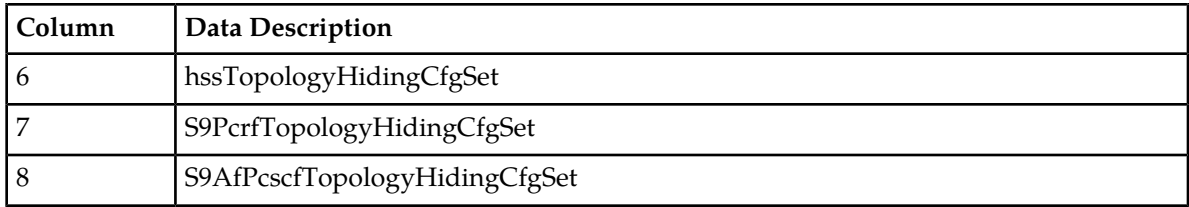

### **Diameter Common CSV File Formats**

The following tables describe the CSV file content and attribute field or column positions for all Diameter Common configuration data supported by the **Diameter** Application Type.

# **MCCMNC**

<span id="page-117-0"></span>"MCCMNC Elements" describes the configuration data elements listed in *[Table 65: MCCMNC CSV](#page-117-0) [Format](#page-117-0)* and configuration considerations for the data elements that must be observed when the elements are edited in the CSV files.

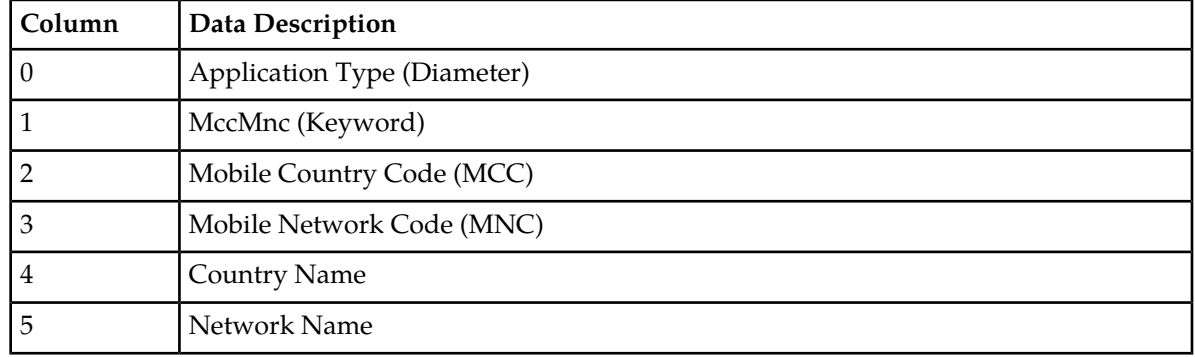

#### **Table 65: MCCMNC CSV Format**

# <span id="page-117-1"></span>**MCCMNC Mapping**

"MCCMNC Mapping Elements" describes the configuration data elements listed in *[Table 66: MCCMNC](#page-117-1) [Mapping CSV Format](#page-117-1)* and configuration considerations for the data elements that must be observed when the elements are edited in the CSV files.

#### **Table 66: MCCMNC Mapping CSV Format**

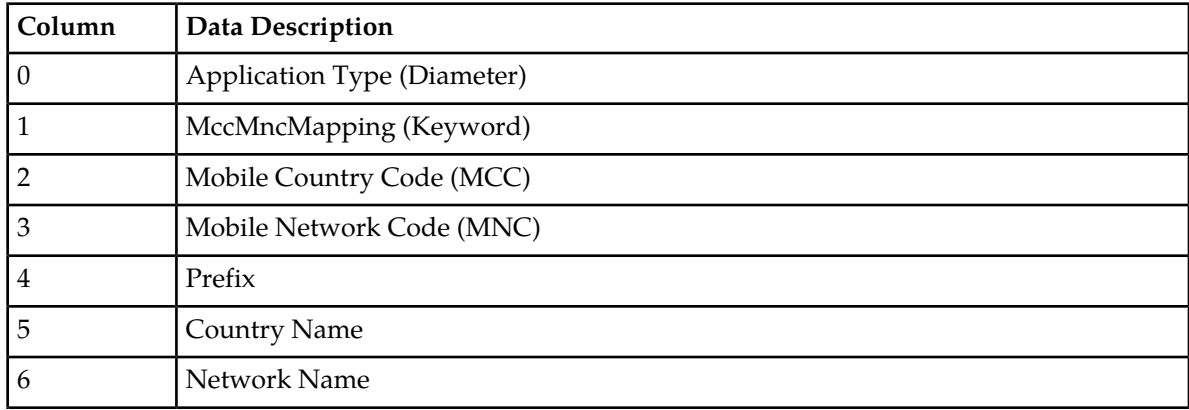

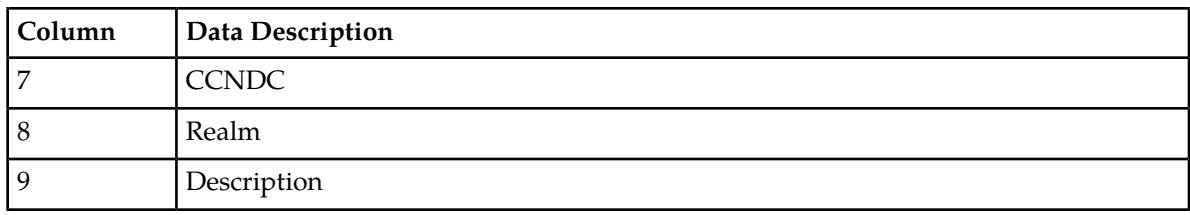

#### **MCC Ranges**

<span id="page-118-0"></span>"MCC Ranges Elements" describes the configuration data elements listed in *[Table 67: Reserved MCC](#page-118-0) [Ranges CSV Format](#page-118-0)* and configuration considerations for the data elements that must be observed when the elements are edited in the CSV files.

#### **Table 67: Reserved MCC Ranges CSV Format**

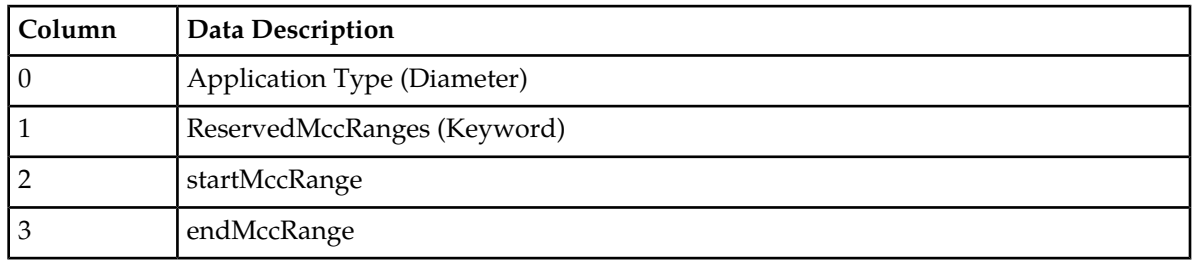

### **Transaction Configuration Rule**

<span id="page-118-1"></span>'Transaction Configuration Rule Elements" describes the configuration data elements listed in *[Table](#page-118-1) [68: Transaction Configuration Rule CSV Format](#page-118-1)* and configuration considerations for the data elements that must be observed when the elements in the CSV files.

#### **Table 68: Transaction Configuration Rule CSV Format**

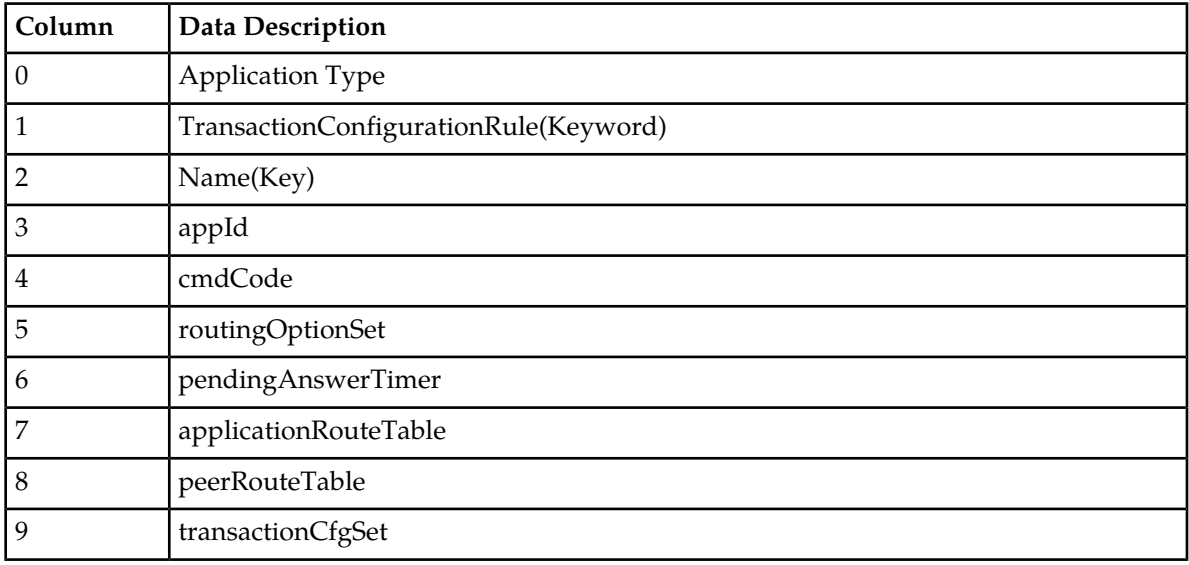

**MPs**

"MP Profiles Elements" describes the editable configuration data elements listed in *[Table 69: MP Profile](#page-119-0) [Parameters CSV Record Format](#page-119-0)* and configuration considerations for the data elements that must be observed when the elements are edited in the CSV files.

| Column | <b>Data Description</b>     |
|--------|-----------------------------|
|        | Application Type (Diameter) |
|        | MpProfileRwParm (Keyword)   |
|        | profileName (key)           |
|        | key (key)                   |
|        | value                       |

<span id="page-119-0"></span>**Table 69: MP Profile Parameters CSV Record Format**

<span id="page-119-1"></span>"MP Profile Assignments Elements" describes the configuration data elements listed in *[Table 70: MP](#page-119-1) [Profile Assignments CSV Record Format](#page-119-1)* and configuration considerations for the data elements that must be observed when the elements are edited in the CSV files.

#### **Table 70: MP Profile Assignments CSV Record Format**

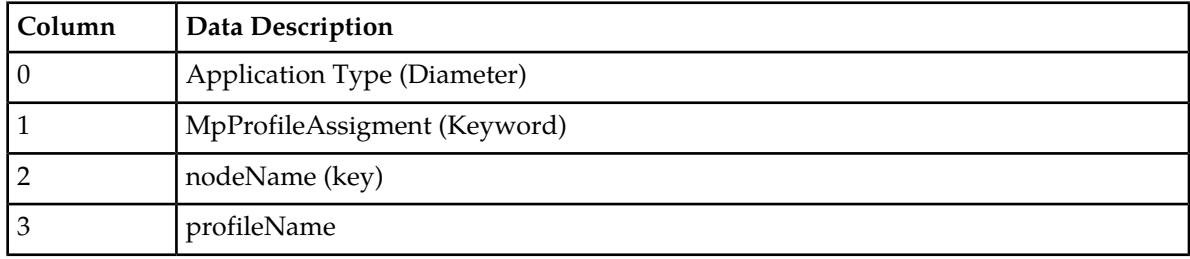

<span id="page-119-2"></span>"Rate Limiting Configuration Elements" describes the configuration data elements listed in *[Table 71:](#page-119-2) [Rate Limiting Configuration CSV Record Format](#page-119-2)* and configuration considerations for the data elements that must be observed when the elements are edited in the CSV files.

#### **Table 71: Rate Limiting Configuration CSV Record Format**

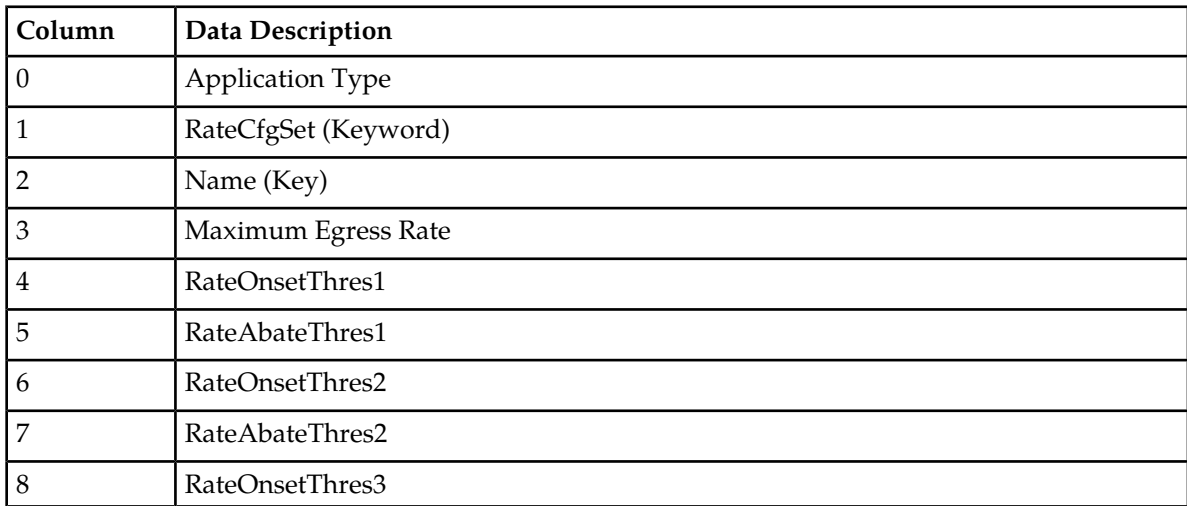

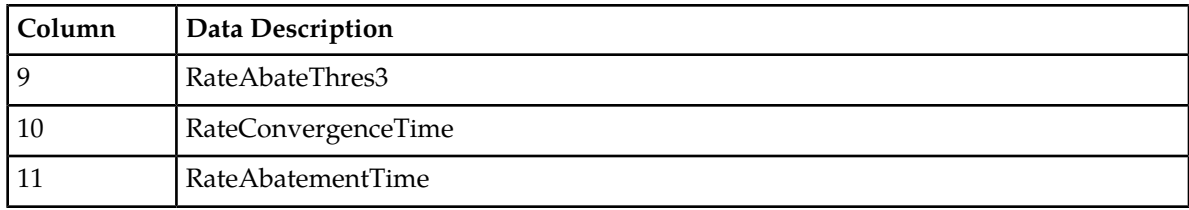

"Pending Transaction Limiting Configuration Elements" describes the configuration data elements listed in *[Table 72: Pending Transaction Limiting Configuration CSV Record Format](#page-120-0)* and configuration considerations for the data elements that must be observed when the elements are edited in the CSV files.

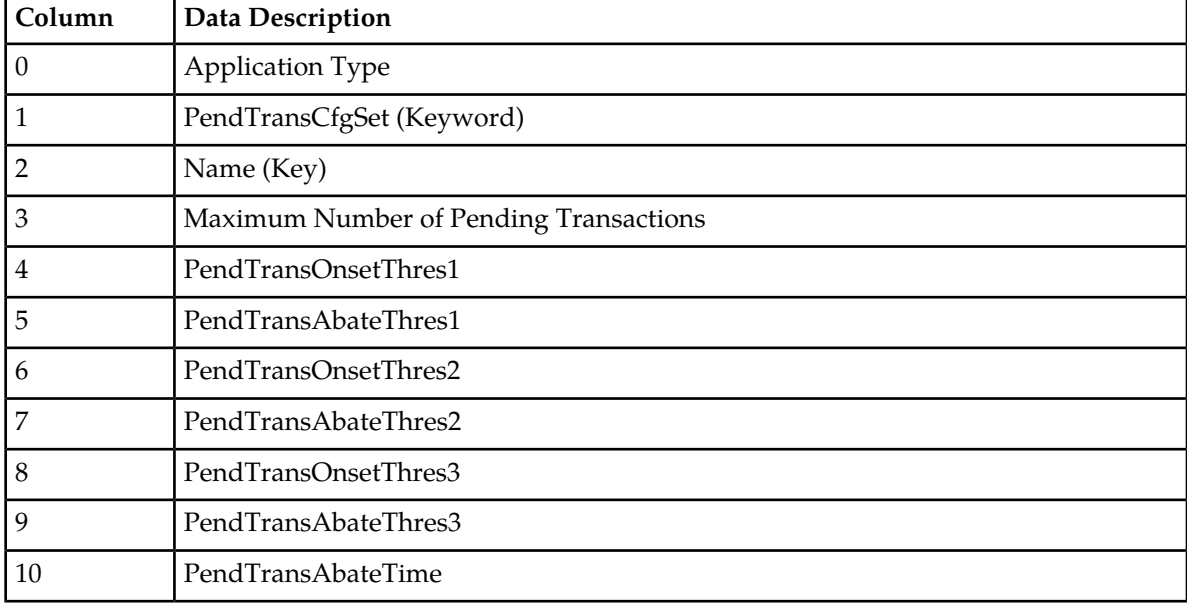

# <span id="page-120-0"></span>**Table 72: Pending Transaction Limiting Configuration CSV Record Format**

<span id="page-120-1"></span>"Egress Throttle List Elements" describes the configuration data elements listed in *[Table 73: Egress](#page-120-1) [Throttle List CSV Record Format](#page-120-1)* and configuration considerations for the data elements that must be observed when the elements are edited in the CSV files.

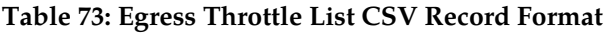

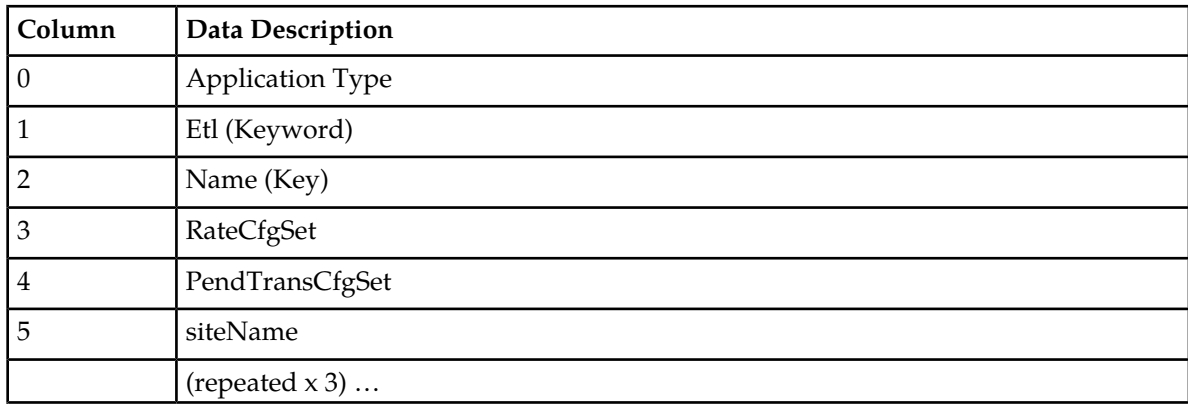

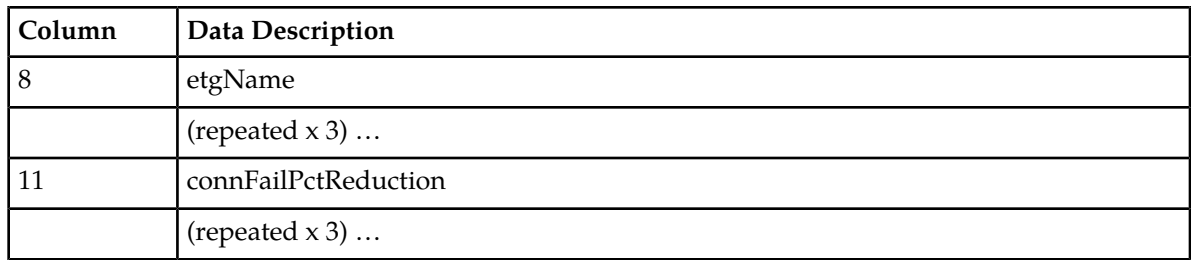

# **Range Based Address Resolution (RBAR) CSV File Formats and Contents**

The following tables describe the CSV file content and attribute column positions for all configuration data supported by the RBAR Application Type.

**Note:** Address Individual and Address Range elements are in different CSV files for performance reasons.

<span id="page-121-0"></span>"Applications configuration elements" in the RBAR Help describes the configuration data elements listed in *[Table 74: Supported Application CSV Format](#page-121-0)* and configuration considerations for the data elements that must be observed when the elements are edited in the CSV files.

### **Table 74: Supported Application CSV Format**

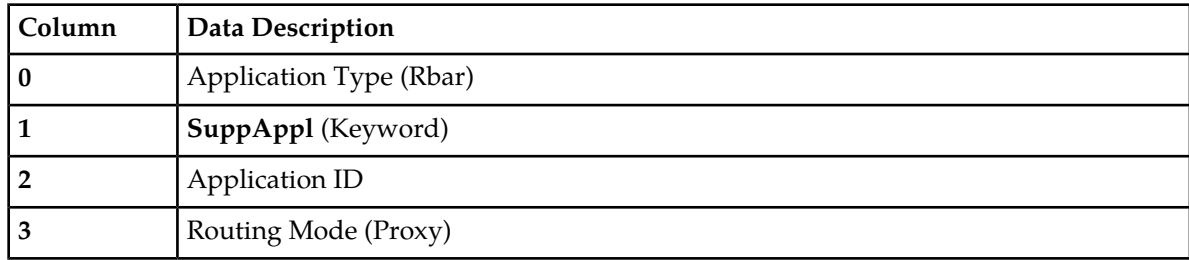

<span id="page-121-1"></span>"Addresses configuration elements" in the RBAR Help describes the configuration data elements listed in *[Table 75: Address Individual CSV Format](#page-121-1)* and configuration considerations for the data elements that must be observed when the elements are edited in the CSV files.

# **Table 75: Address Individual CSV Format**

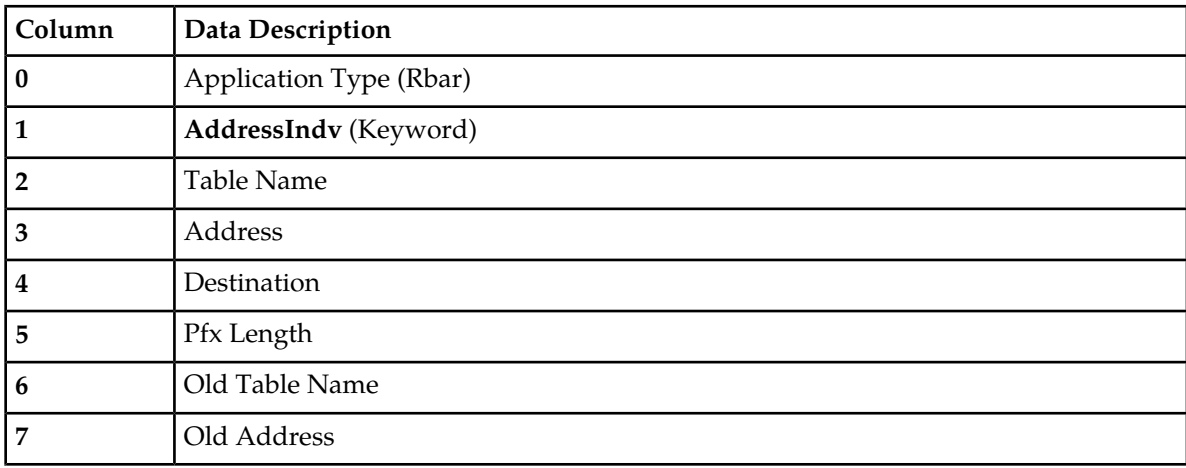

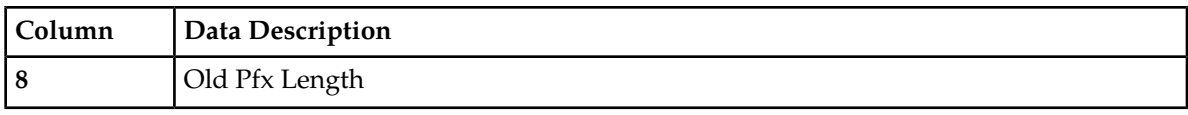

"Addresses configuration elements" in the RBAR Help describes the configuration data elements listed in *[Table 76: Address Range CSV Format](#page-122-0)* and configuration considerations for the data elements that must be observed when the elements are edited in the CSV files.

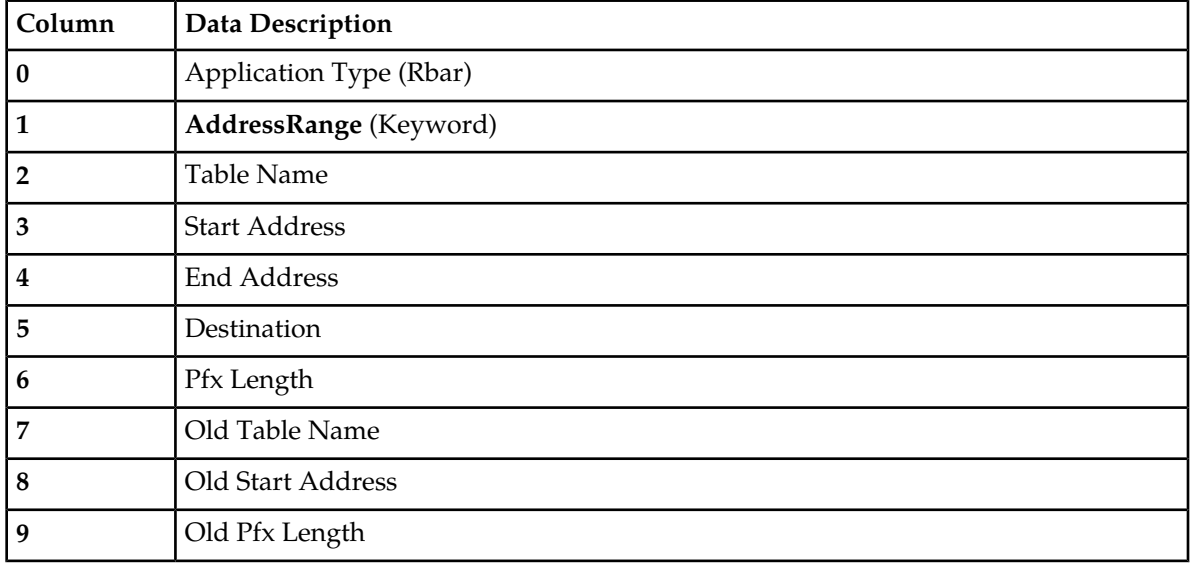

# <span id="page-122-0"></span>**Table 76: Address Range CSV Format**

<span id="page-122-1"></span>"Address Tables configuration elements" in the RBAR Help describes the configuration data elements listed in *[Table 77: Address Table CSV Format](#page-122-1)* and configuration considerations for the data elements that must be observed when the elements are edited in the CSV files.

# **Table 77: Address Table CSV Format**

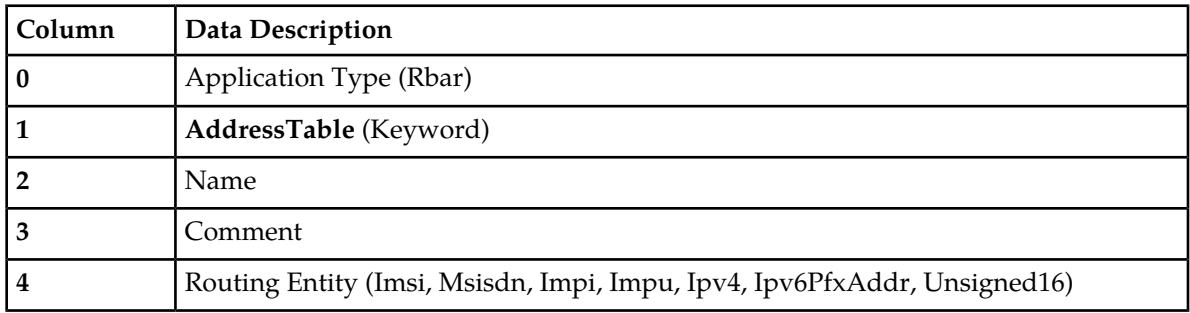

"Destinations configuration elements" in the RBAR Help describes the configuration data elements listed in *[Table 78: Destination Table CSV Format](#page-123-0)* and configuration considerations for the data elements that must be observed when the elements are edited in the CSV files.

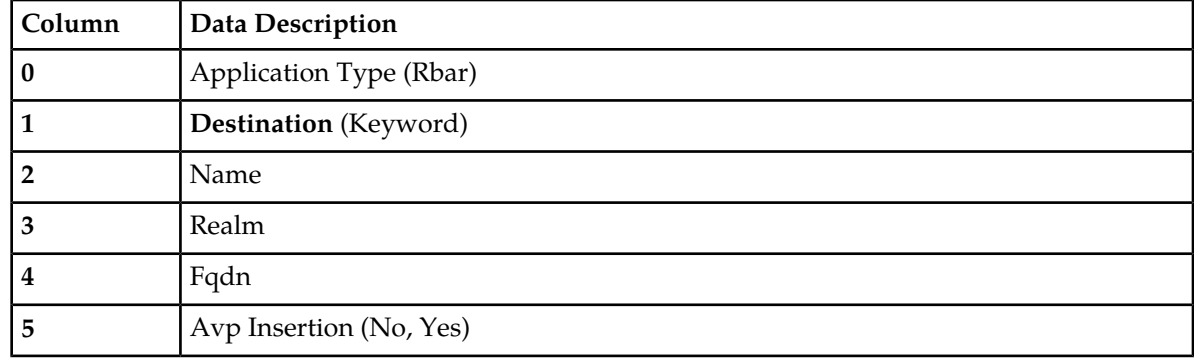

## <span id="page-123-0"></span>**Table 78: Destination Table CSV Format**

<span id="page-123-1"></span>"Exceptions configuration elements" in the RBAR Help describes the configuration data elements listed in *[Table 79: Routing Exception CSV Format](#page-123-1)* and configuration considerations for the data elements that must be observed when the elements are edited in the CSV files.

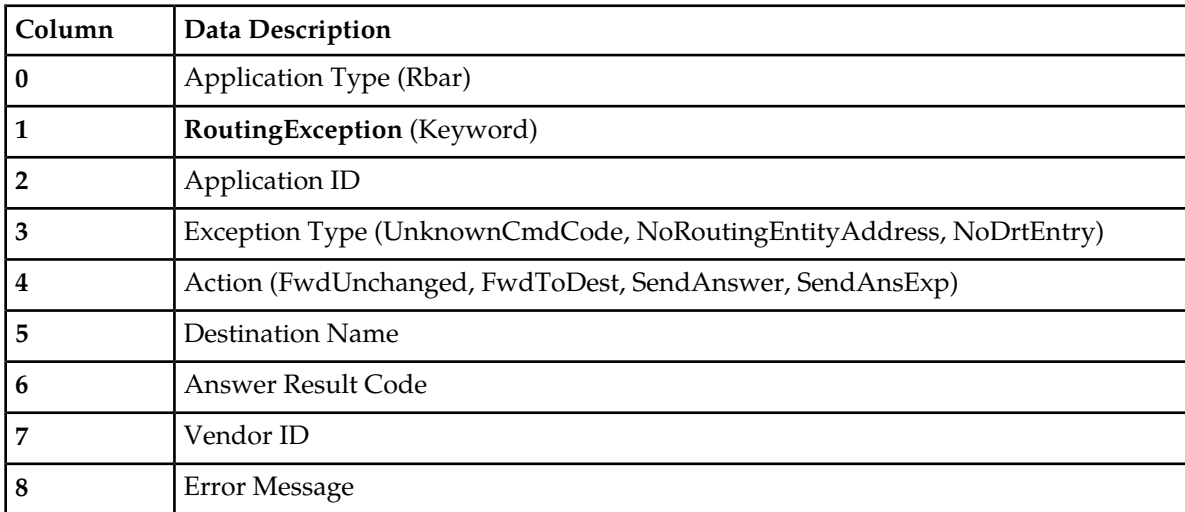

## **Table 79: Routing Exception CSV Format**

<span id="page-123-2"></span>"Address Resolutions configuration elements" in the RBAR Help describes the configuration data elements listed in *[Table 80: Address Resolution CSV Format](#page-123-2)* and configuration considerations for the data elements that must be observed when the elements are edited in the CSV files.

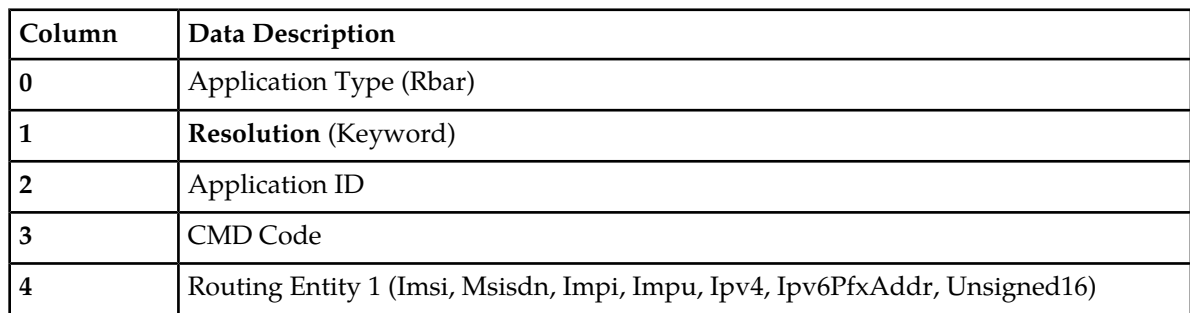

#### **Table 80: Address Resolution CSV Format**

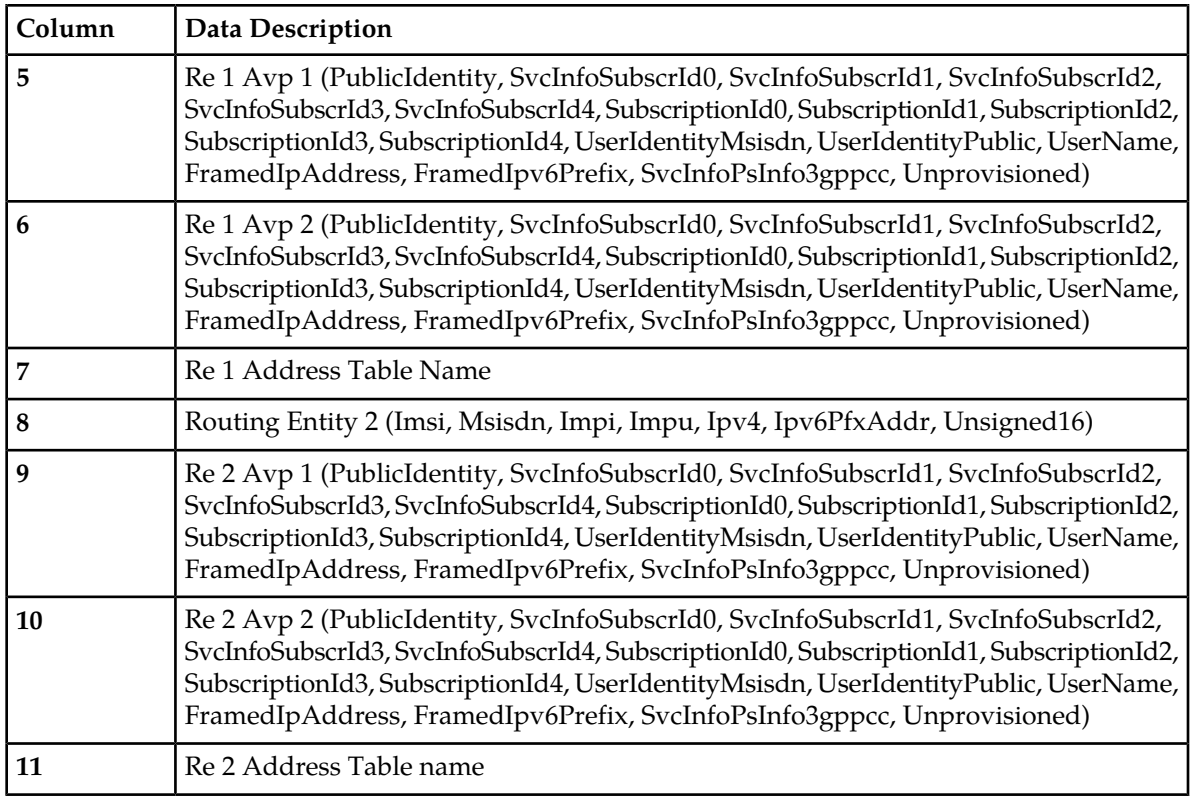

<span id="page-124-0"></span>"System Options elements" in the RBAR Help describes the configuration data elements listed in *[Table](#page-124-0) [81: Option CSV Format](#page-124-0)* and configuration considerations for the data elements that must be observed when the elements are edited in the CSV files.

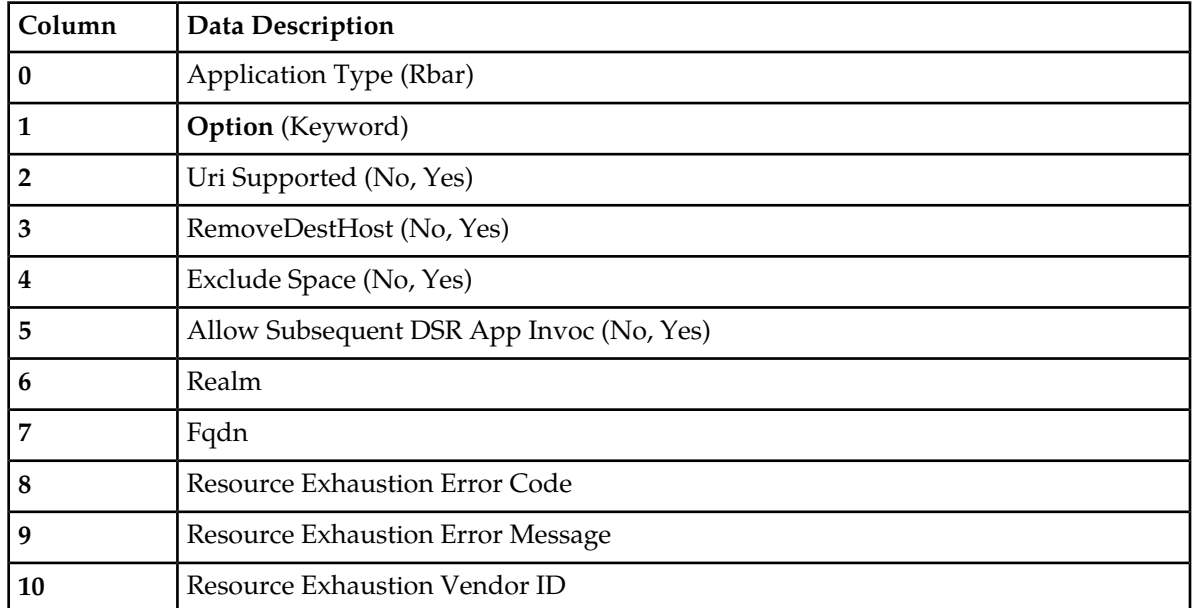

# **Table 81: Option CSV Format**

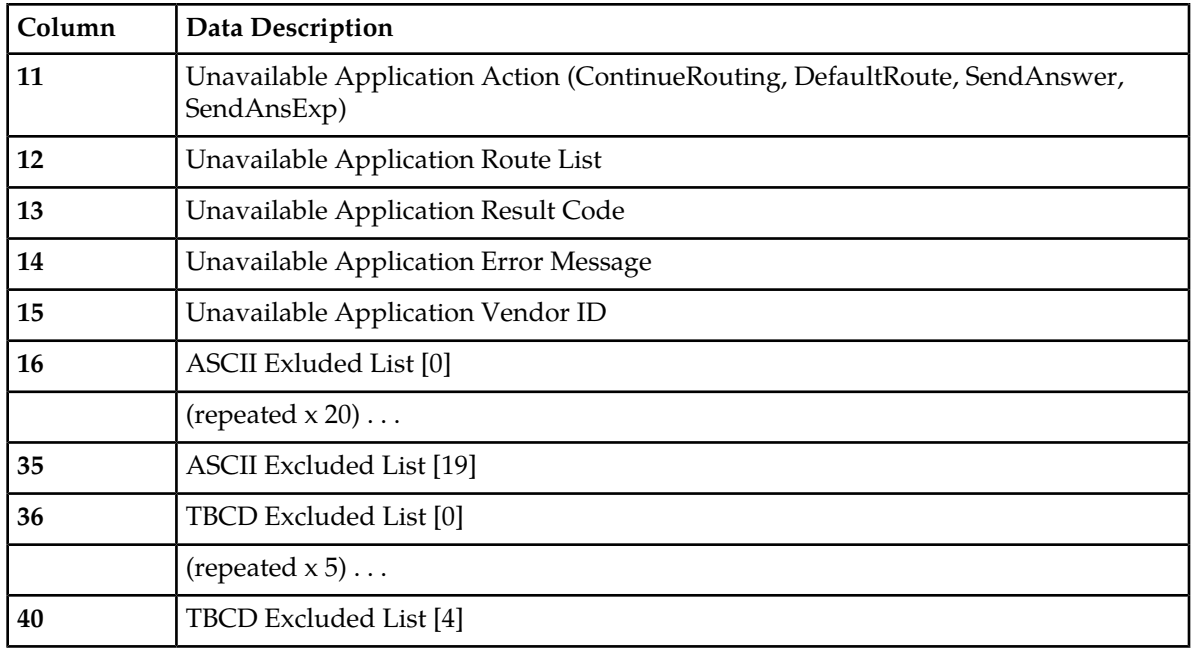

# **Full Address Based Resolution (FABR) CSV File Formats and Contents**

# **Full Address-Based Resolution (FABR) CSV File Formats**

The following tables describe the CSV file content and attribute column positions for all configuration data supported by the FABR Application Type.

<span id="page-125-0"></span>"Applications configuration elements" in the FABR Help describes the configuration data elements listed in *[Table 82: Supported Application CSV Format](#page-125-0)* and configuration considerations for the data elements that must be observed when the elements are edited in the CSV files.

**Table 82: Supported Application CSV Format**

| Column | Data Description        |
|--------|-------------------------|
|        | Application Type (Fabr) |
|        | SuppAppl (Keyword)      |
|        | Application ID          |
|        | Routing Mode (Proxy)    |

<span id="page-125-1"></span>"Exceptions configuration elements" in the FABR Help describes the configuration data elements listed in *[Table 83: Routing Exception CSV Format](#page-125-1)* and configuration considerations for the data elements that must be observed when the elements are edited in the CSV files.

**Table 83: Routing Exception CSV Format**

| Column    | Data Description        |
|-----------|-------------------------|
| <b>10</b> | Application Type (FABR) |

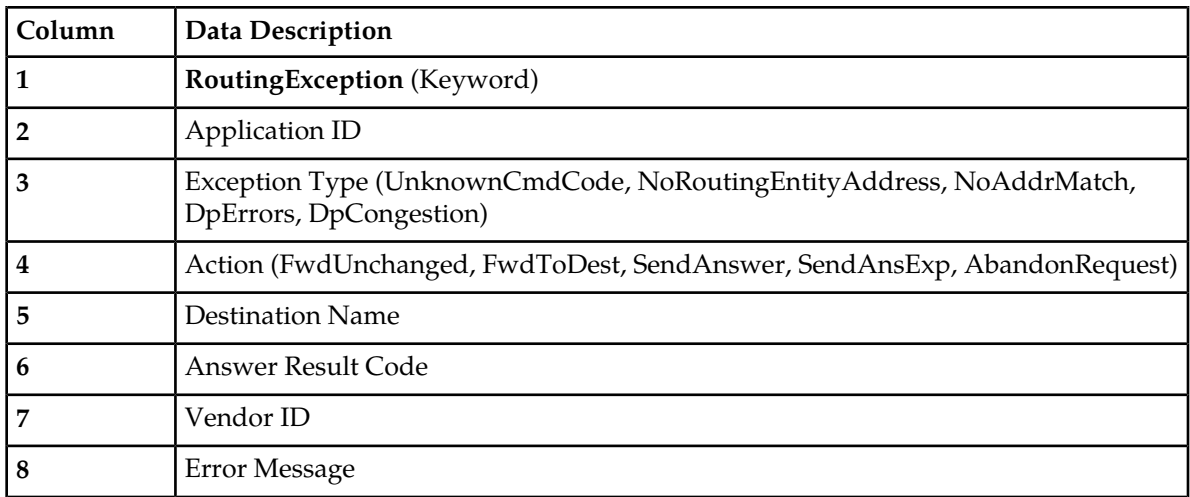

<span id="page-126-0"></span>"Destinations configuration elements" in the FABR Help describes the configuration data elements listed in *[Table 84: Default Destination Table CSV Format](#page-126-0)* and configuration considerations for the data elements that must be observed when the elements are edited in the CSV files.

# **Table 84: Default Destination Table CSV Format**

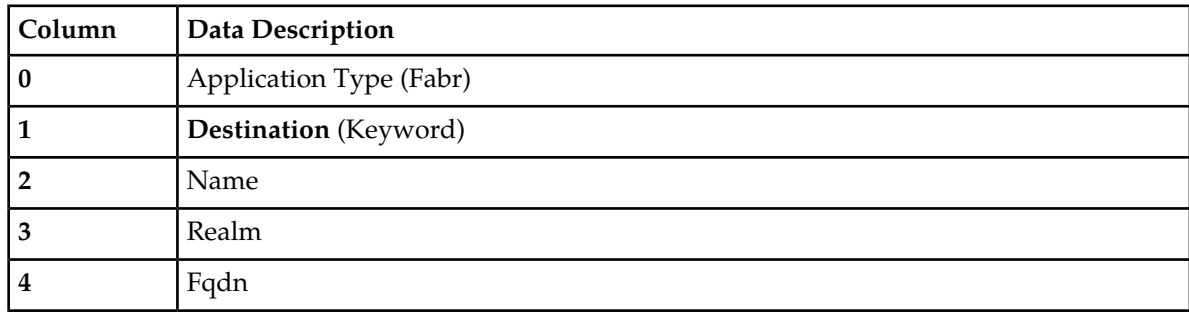

<span id="page-126-1"></span>"Address Resolutions configuration elements" in the FABR Help describes the configuration data elements listed in *[Table 85: Address Resolution CSV Format](#page-126-1)* and configuration considerations for the data elements that must be observed when the elements are edited in the CSV files.

**Table 85: Address Resolution CSV Format**

| Column | Data Description                                                                                                    |
|--------|----------------------------------------------------------------------------------------------------|
| 0      | Application Type (Fabr)                                                                                                    |
|        | <b>Resolution</b> (Keyword)                                                                                                    |
|        | Application ID                                                                                                    |
| 3      | <b>CMD Code</b>                                                                                                    |
| 4      | Routing Entity 1 (Imsi, Msisdn, Impi, Impu)                                                                                                    |
| 5      | Re 1 Avp 1 (PublicIdentity, SvcInfoSubscrId0, SvcInfoSubscrId1, SvcInfoSubscrId2,<br>SvcInfoSubscrId3, SubscriptionId0, SubscriptionId1, SubscriptionId2, SubscriptionId3,<br>UserIdentityMsisdn, UserIdentityPublic, UserName, WildCardedPubIdnty) |

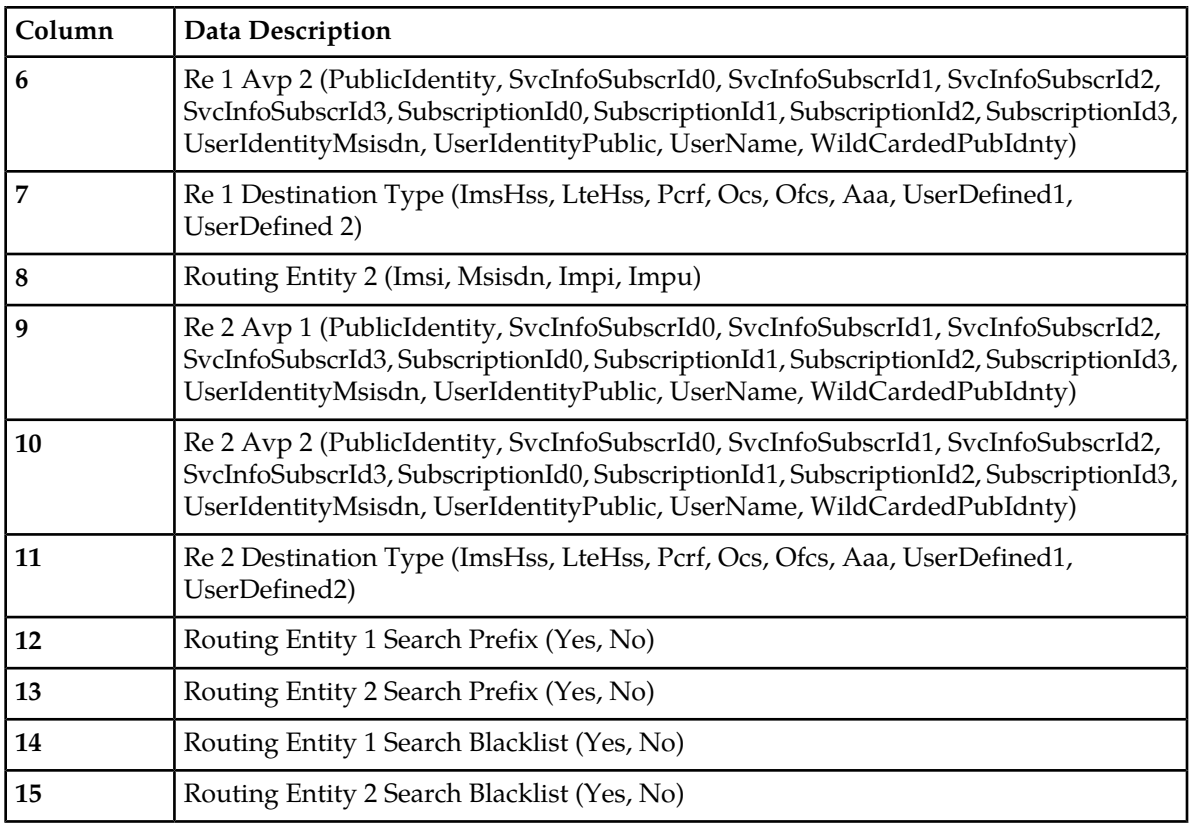

<span id="page-127-0"></span>"System Options elements" in the FABR Help describes the configuration data elements listed in *[Table](#page-127-0) [86: Option CSV Format](#page-127-0)* and configuration considerations for the data elements that must be observed when the elements are edited in the CSV files.

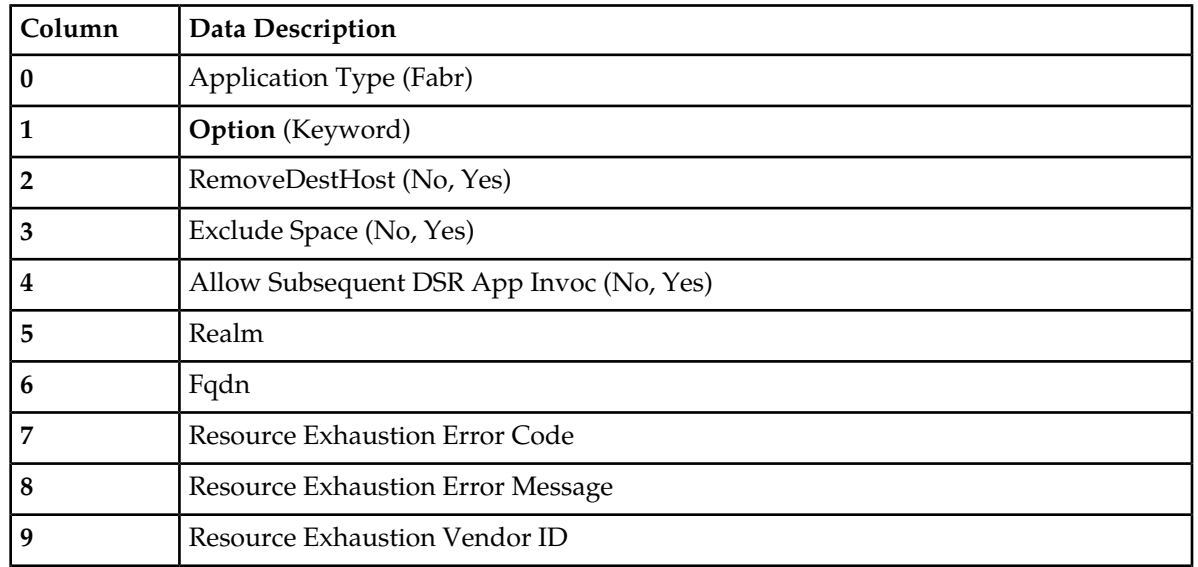

# **Table 86: Option CSV Format**

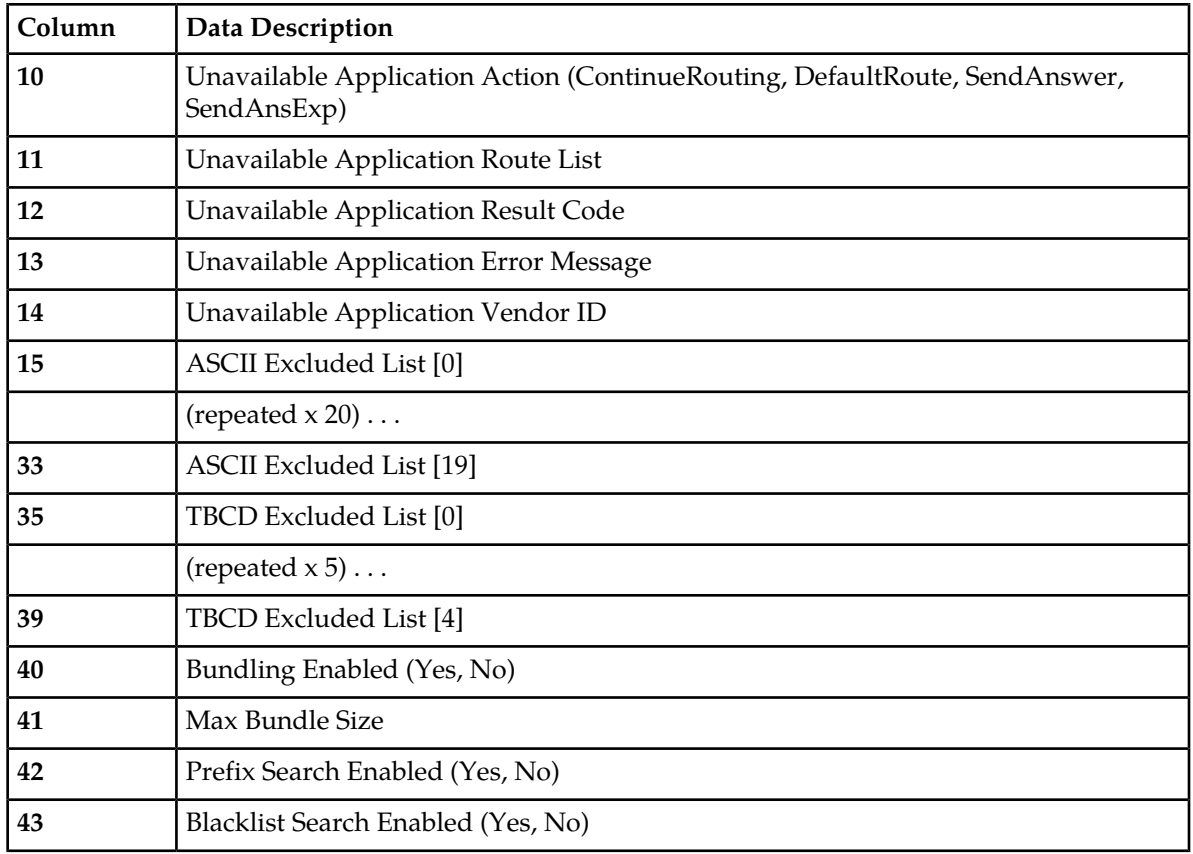

# **Policy and Charging Application (PCA) CSV File Formats and Contents**

The following tables describe the CSV file content and attribute column positions for all configuration data supported by the Policy and Charging Application Type.

<span id="page-128-0"></span>"PCRFs elements" in the PCA Help describes the configuration data elements listed in *[Table 87: PCRFs](#page-128-0) [CSV Format](#page-128-0)* and configuration considerations for the data elements that must be observed when the elements are edited in the CSV files.

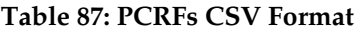

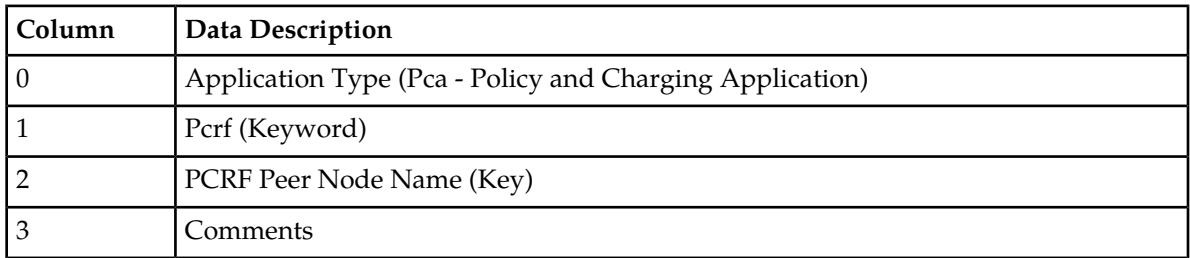

"Binding Key Priority elements" in the PCA Help describes the configuration data elements listed in *[Table 88: Binding Key Priority CSV Format](#page-129-0)* and configuration considerations for the data elements that must be observed when the elements are edited in the CSV files.

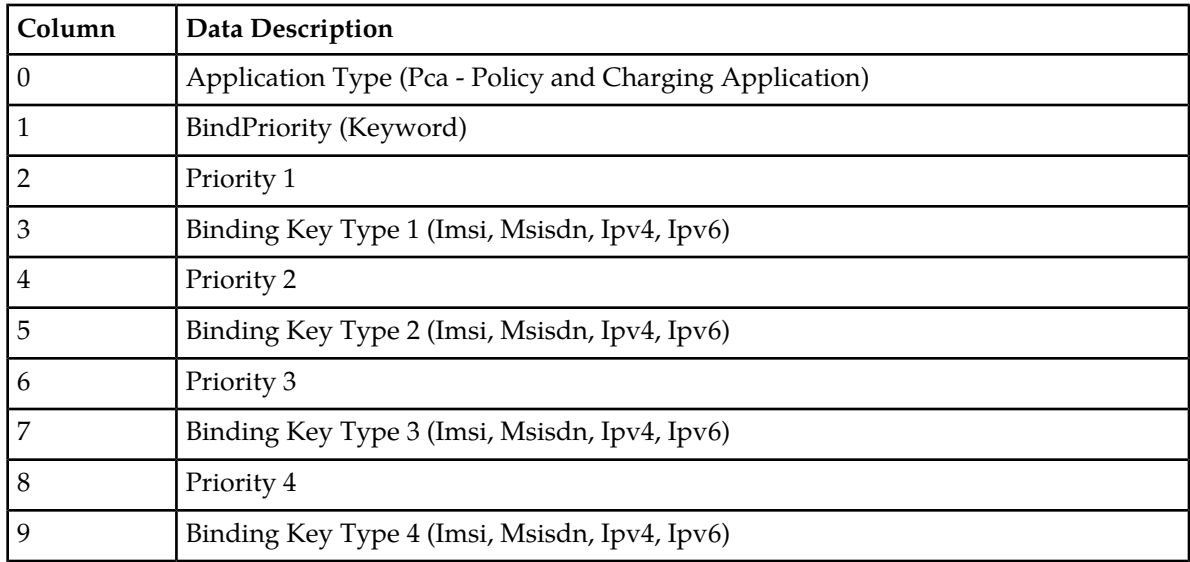

#### <span id="page-129-0"></span>**Table 88: Binding Key Priority CSV Format**

<span id="page-129-1"></span>"Site Options elements" and "Network-Wide Options elements" in the PCA Help describes the configuration data elements listed in *[Table 89: Policy DRA Options CSV Format](#page-129-1)* and configuration considerations for the data elements that must be observed when the elements are edited in the CSV files.

# **Table 89: Policy DRA Options CSV Format**

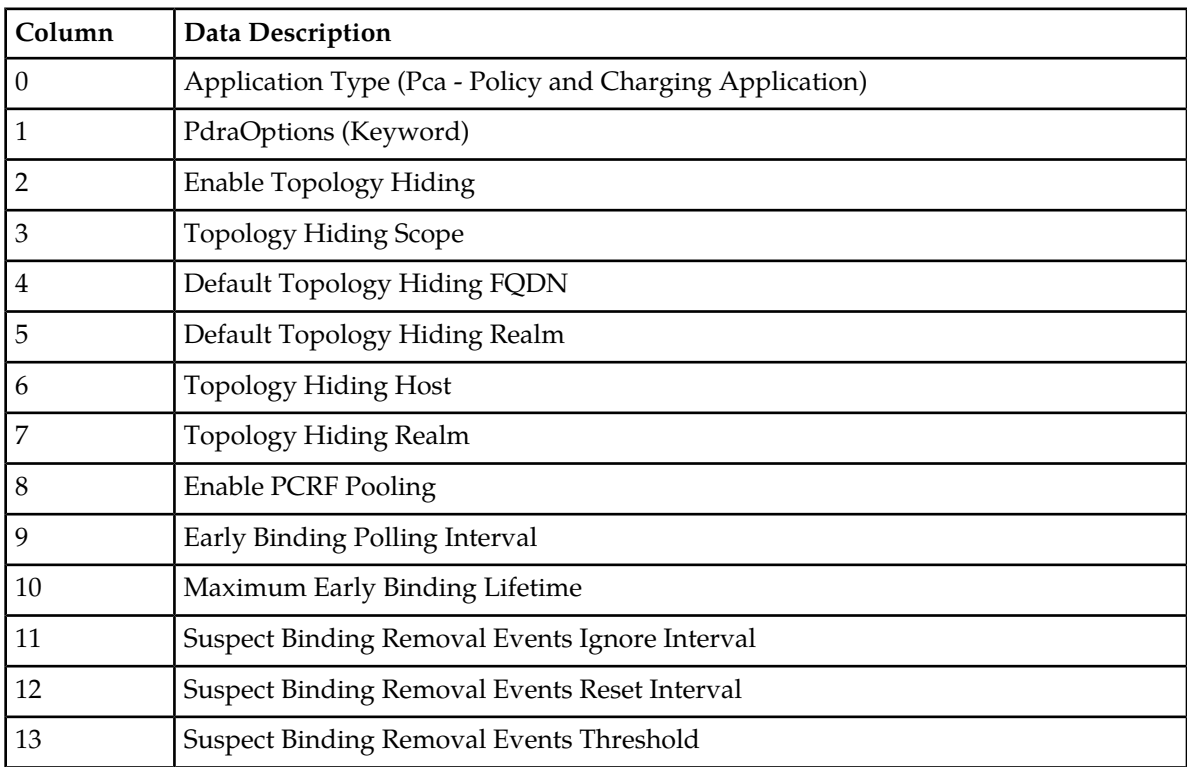

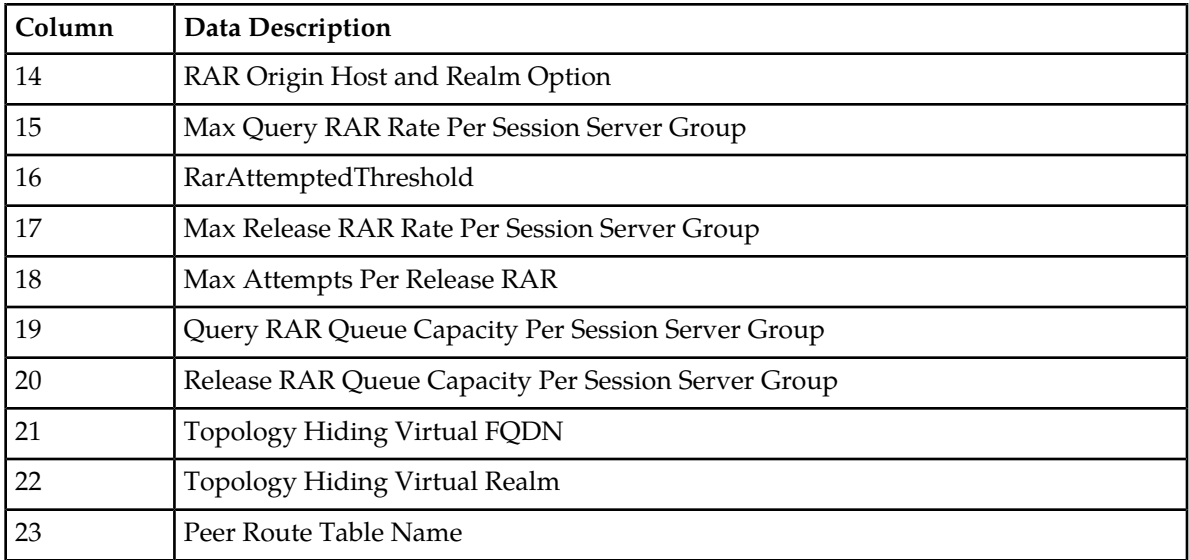

<span id="page-130-0"></span>"Error Codes elements" in the PCA Help describes the configuration data elements listed in *[Table 90:](#page-130-0) [PCA Error Codes CSV Format](#page-130-0)* and configuration considerations for the data elements that must be observed when the elements are edited in the CSV files.

# **Table 90: PCA Error Codes CSV Format**

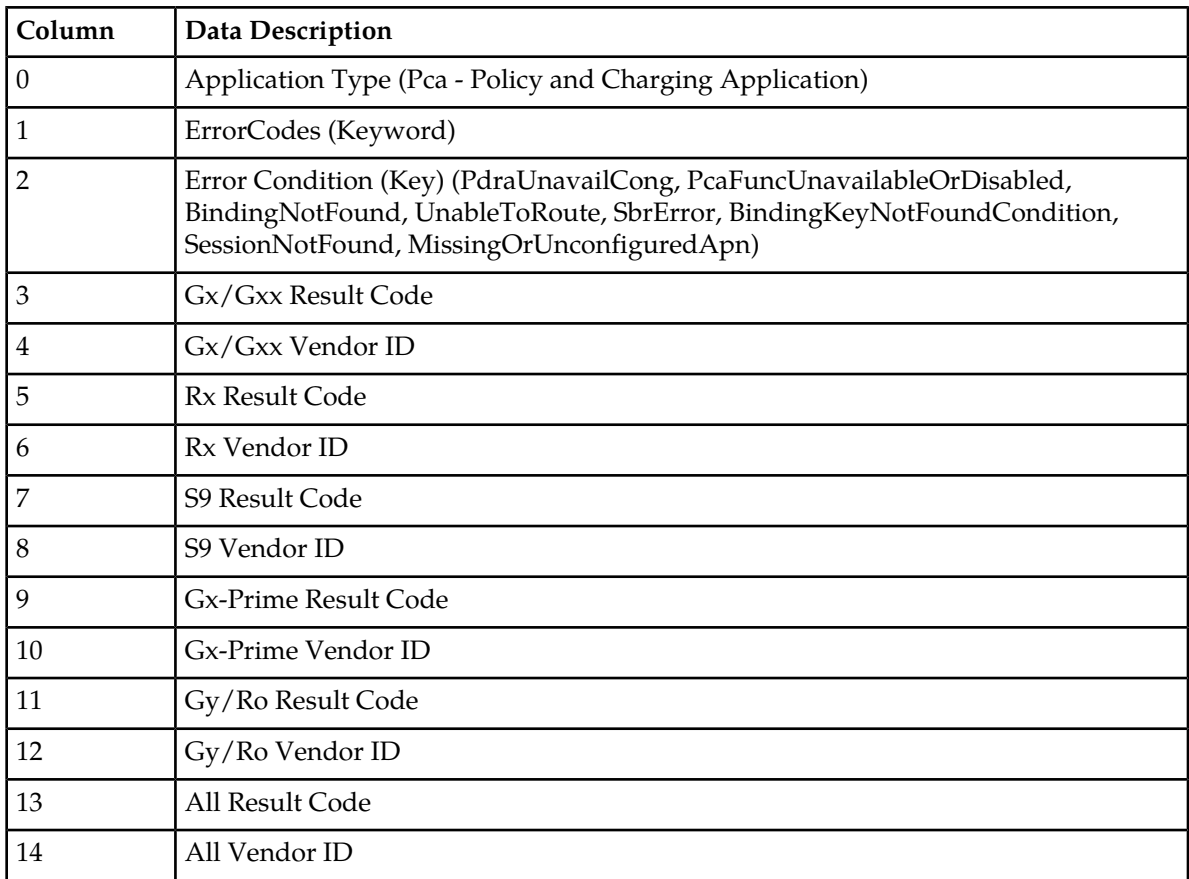

#### **Diameter Common Bulk Import and Export**

"Access Point Names elements" in the PCA Help describes the configuration data elements listed in *[Table 91: Access Point Names CSV Format](#page-131-0)* and configuration considerations for the data elements that must be observed when the elements are edited in the CSV files.

| Column         | <b>Data Description</b>                                  |
|----------------|----------------------------------------------------------|
| 0              | Application Type (Pca - Policy and Charging Application) |
|                | AccessPointName (Keyword)                                |
| $\overline{2}$ | <b>Access Point Name</b>                                 |
| 3              | <b>Function Name</b>                                     |
| 4              | PCRF Pool Name                                           |
| 5              | <b>Stale Session Timeout</b>                             |
| 6              | PCRF Sub-Pool Count (Read Only)                          |
| 7              | Last Updated Timestamp (Read Only)                       |

<span id="page-131-0"></span>**Table 91: Access Point Names CSV Format**

<span id="page-131-1"></span>"Alarm Settings elements" in the PCA Help describes the configuration data elements listed in *[Table](#page-131-1) [92: Alarm Settings CSV Format](#page-131-1)* and configuration considerations for the data elements that must be observed when the elements are edited in the CSV files.

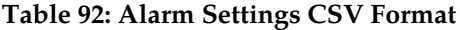

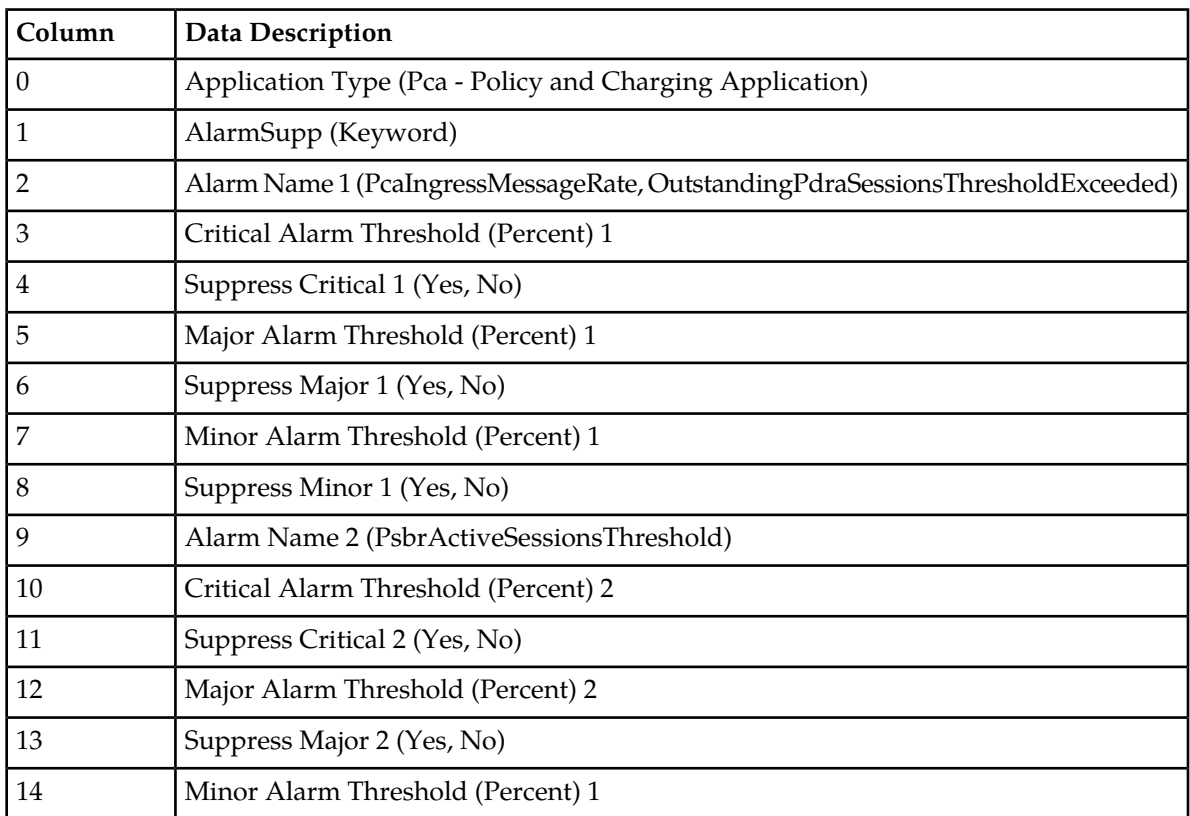

#### **Diameter Common Bulk Import and Export**

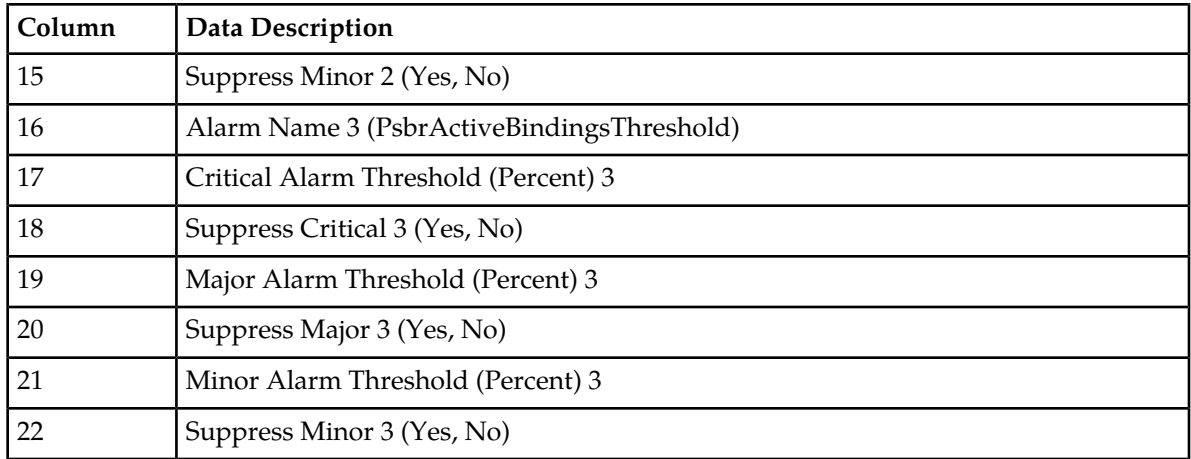

<span id="page-132-0"></span>"Congestion Options elements" in the PCA Help describes the configuration data elements listed in *[Table 93: Congestion Options CSV Format](#page-132-0)* and configuration considerations for the data elements that must be observed when the elements are edited in the CSV files.

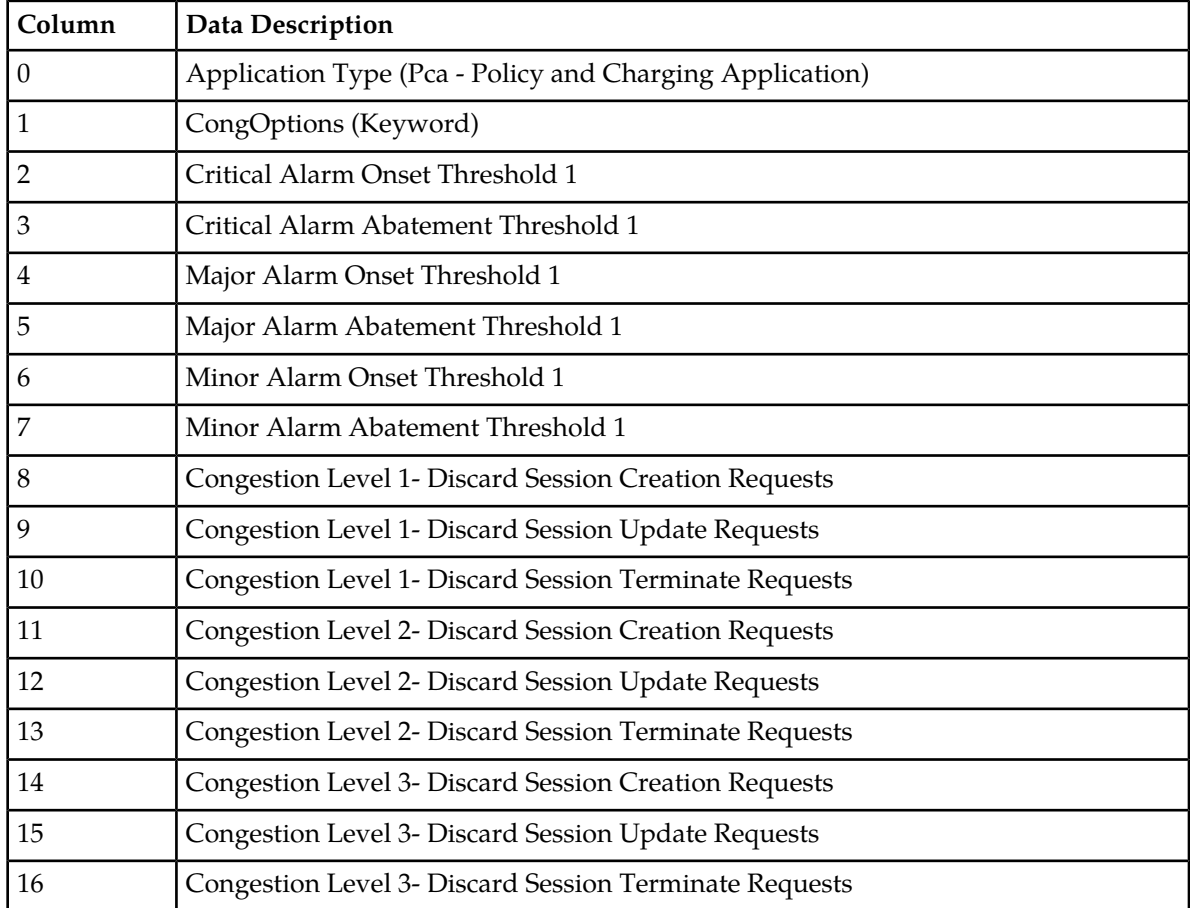

#### **Table 93: Congestion Options CSV Format**

"PCRF Pools elements" in the PCA Help describes the PCRF Pools CSV Record elements listed in *[Table](#page-133-0) [94: PCRF Pools CSV Record Format](#page-133-0)* and configuration considerations for the data elements that must be observed when the elements are edited in the CSV files.

| Column | Data Description                                         |
|--------|----------------------------------------------------------|
|        | Application Type (Pca - Policy and Charging Application) |
|        | PcrfPool (Keyword)                                       |
|        | PCRF Pool Name (Key)                                     |
|        | Is Perf SubPool                                          |
|        | Comments                                                 |

<span id="page-133-0"></span>**Table 94: PCRF Pools CSV Record Format**

<span id="page-133-1"></span>"PCRF Sub-Pool Selection Rules elements" in the PCA Help describes the PCRF Sub-Pool Selection Rules CSV Record elements listed in *[Table 95: PCRF Sub-Pool Selection Rules CSV Record Format](#page-133-1)* and configuration considerations for the data elements that must be observed when the elements are edited in the CSV files.

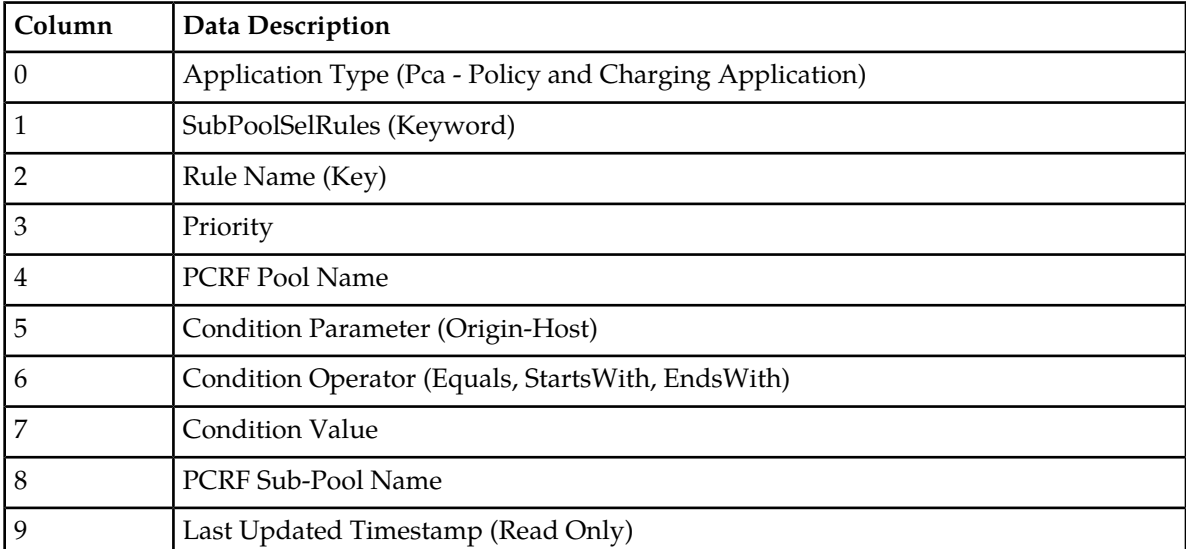

#### **Table 95: PCRF Sub-Pool Selection Rules CSV Record Format**

<span id="page-133-2"></span>"PCRF Pool To PRT Mapping CSV Record elements" in the PCA Help describes the PCRF Pool To PRT Mapping CSV Record elements listed in *[Table 96: PCRF Pool To PRT Mapping CSV Record Format](#page-133-2)* and configuration considerations for the data elements that must be observed when the elements are edited in the CSV files.

#### **Table 96: PCRF Pool To PRT Mapping CSV Record Format**

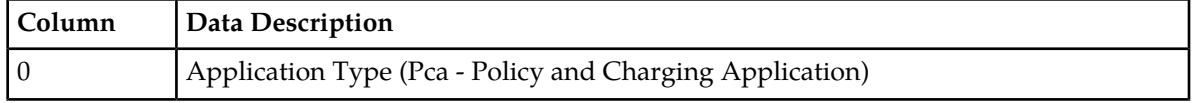

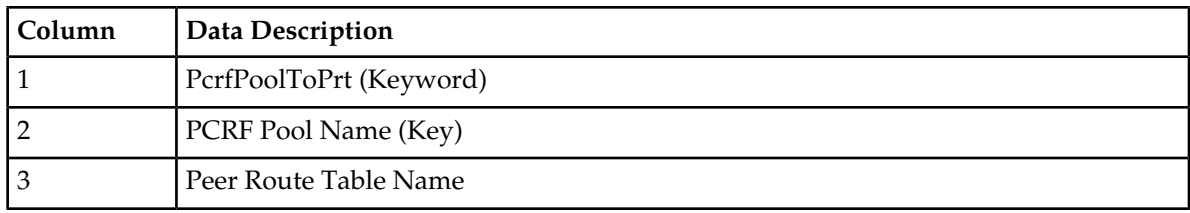

<span id="page-134-0"></span>"General Options CSV Record elements" in the PCA Help describes the General Options CSV Record elements listed in *[Table 97: General Options CSV Record Format](#page-134-0)* and configuration considerations for the data elements that must be observed when the elements are edited in the CSV files.

### **Table 97: General Options CSV Record Format**

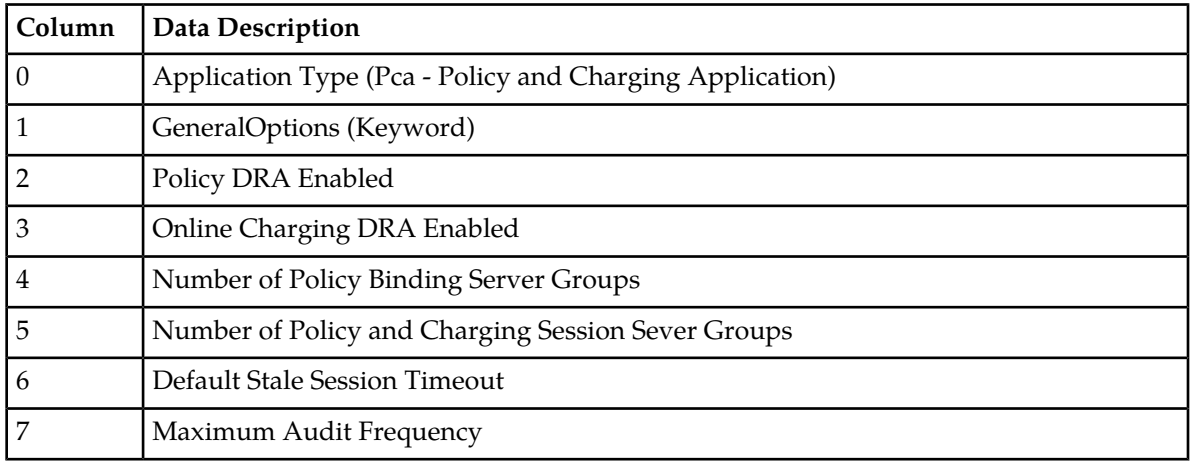

<span id="page-134-1"></span>"Online Charging DRA OCS Session State CSV Record elements" in the PCA Help describes the OCS Session State CSV Record elements listed in *[Table 98: Online Charging DRA OCS Session State CSV](#page-134-1) [Record Format](#page-134-1)* and configuration considerations for the data elements that must be observed when the elements are edited in the CSV files.

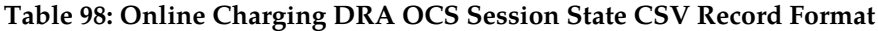

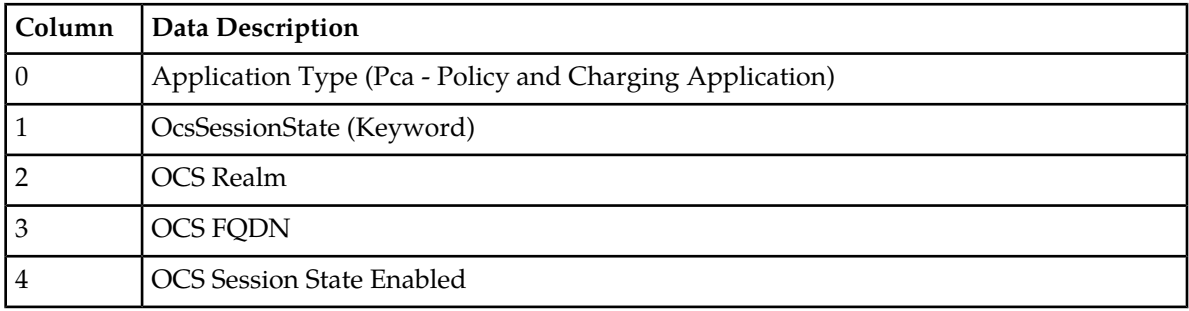

"Online Charging DRA Realm CSV Record elements" in the PCA Help describes the OC-DRA Realm CSV Record elements listed in *[Table 99: Online Charging DRA Realm CSV Record Format](#page-135-0)* and configuration considerations for the data elements that must be observed when the elements are edited in the CSV files.

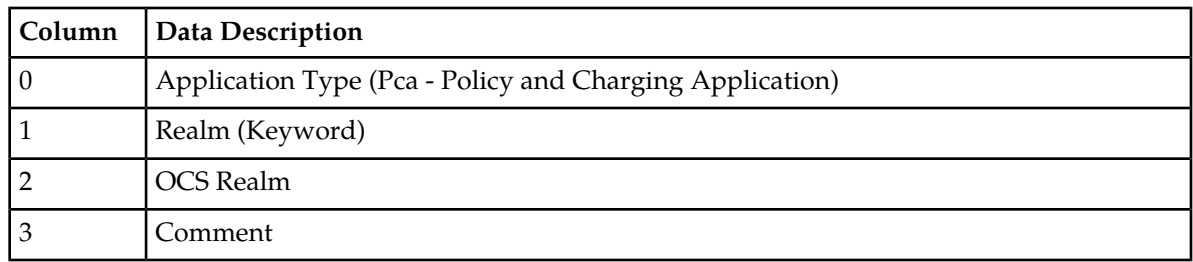

#### <span id="page-135-0"></span>**Table 99: Online Charging DRA Realm CSV Record Format**

<span id="page-135-1"></span>"Online Charging DRA Network-Wide Options CSV Record elements" in the PCA Help describes the OC-DRA Network-Wide Options CSV Record elements listed in *[Table 100: Online Charging DRA](#page-135-1) [Network-Wide Options CSV Record Format](#page-135-1)* and configuration considerations for the data elements that must be observed when the elements are edited in the CSV files.

### **Table 100: Online Charging DRA Network-Wide Options CSV Record Format**

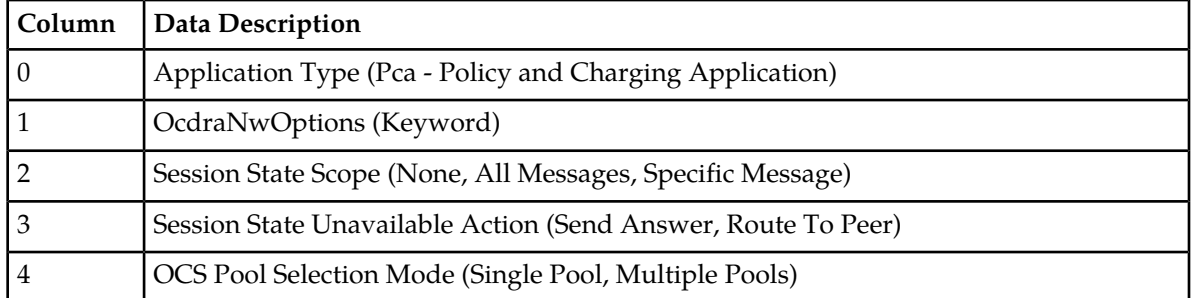

<span id="page-135-2"></span>"PCA Policy Clients Options CSV Record elements" in the PCA Help describes the OC-DRA Network-Wide Options CSV Record elements listed in *[Table 101: PDRA Policy Clients CSV Record](#page-135-2) [Format](#page-135-2)* and configuration considerations for the data elements that must be observed when the elements are edited in the CSV files.

#### **Table 101: PDRA Policy Clients CSV Record Format**

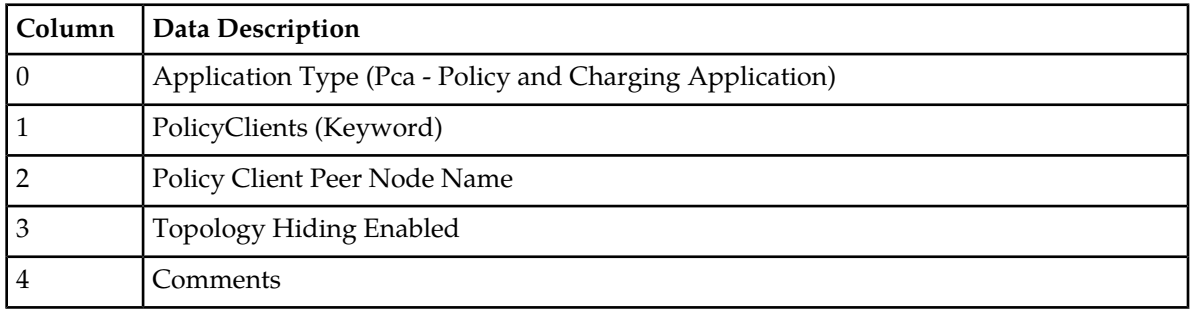

"Online Charging DRA OCSs CSV Record elements" in the PCA Help describes the OC-DRA OCSs CSV Record elements listed in *[Table 102: Online Charging DRA OCSs CSV Record Format](#page-136-0)* and configuration considerations for the data elements that must be observed when the elements are edited in the CSV files.

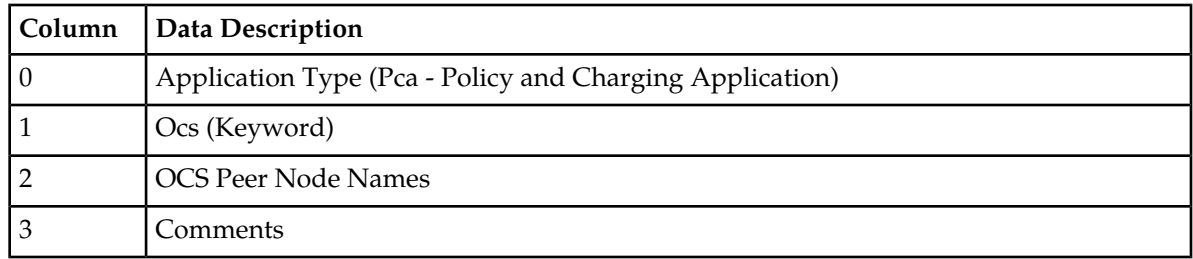

#### <span id="page-136-0"></span>**Table 102: Online Charging DRA OCSs CSV Record Format**

<span id="page-136-1"></span>"Online Charging DRA CTFs CSV Record elements" in the PCA Help describes the OC-DRA CTFs CSV Record elements listed in *[Table 103: Online Charging DRA CTFs CSV Record Format](#page-136-1)* and configuration considerations for the data elements that must be observed when the elements are edited in the CSV files.

# **Table 103: Online Charging DRA CTFs CSV Record Format**

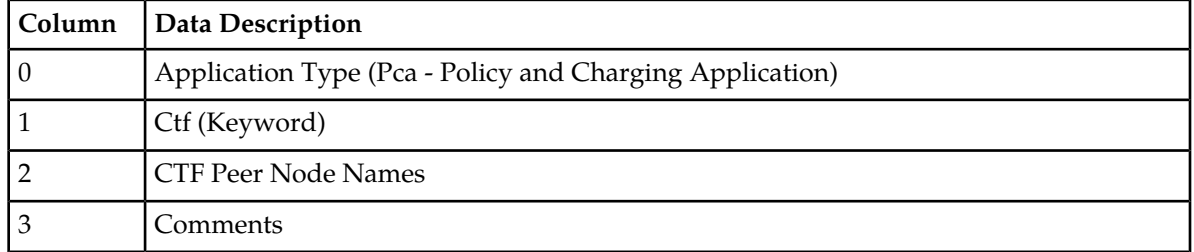

<span id="page-136-2"></span>"PCA SBR Database Elements" in the PCA Help describes the PCA SBR Database CSV elements listed in *[Table 104: PCA SBR Database CSV Record Format](#page-136-2)* and configuration considerations for the data elements that must be observed when the elements are edited in the CSV files.

# **Table 104: PCA SBR Database CSV Record Format**

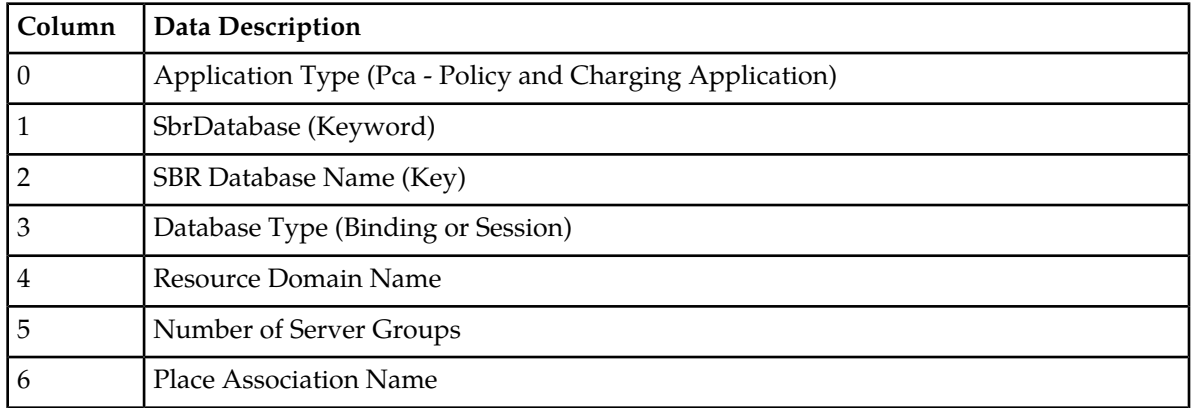

"PCA SBR Database Resizing Elements" in the PCA Help describes the PCA SBR Database Resizing CSV elements listed in *[Table 105: PCA SBR Database Resizing CSV Record Format](#page-137-0)* and configuration considerations for the data elements that must be observed when the elements are edited in the CSV files.

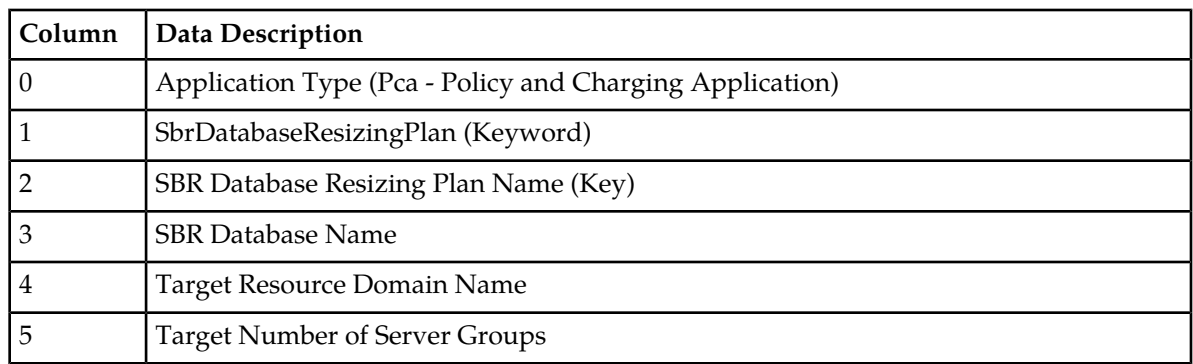

#### <span id="page-137-0"></span>**Table 105: PCA SBR Database Resizing CSV Record Format**

<span id="page-137-1"></span>"PCA SBR Data Migration Plan Elements" in the PCA Help describes the PCA SBR Migration Plan CSV elements listed in *[Table 106: PCA SBR Data Migration Plan CSV Record Format](#page-137-1)* and configuration considerations for the data elements that must be observed when the elements are edited in the CSV files.

#### **Table 106: PCA SBR Data Migration Plan CSV Record Format**

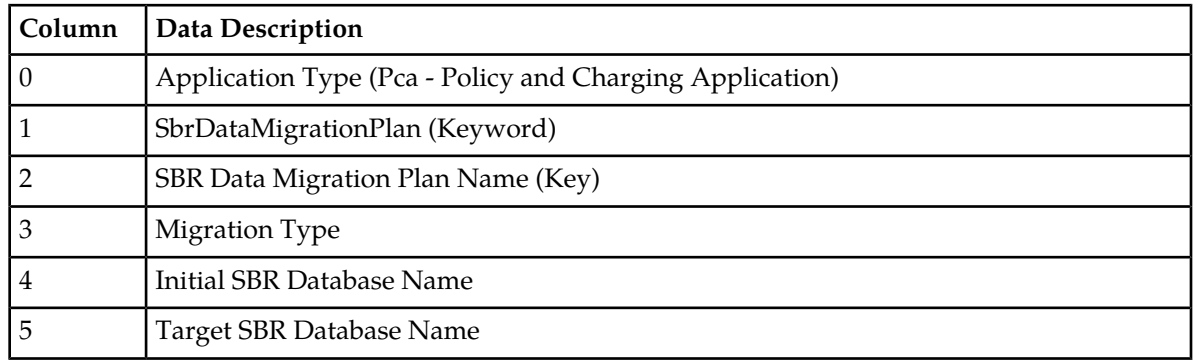

<span id="page-137-2"></span>"Suspect Binding Removal Rules Elements" in the PCA Help describes the Suspect Binding Removal Rules CSV elements listed in *[Table 107: Suspect Binding Removal Rules CSV Record Format](#page-137-2)* and configuration considerations for the data elements that must be observed when the elements are edited in the CSV files.

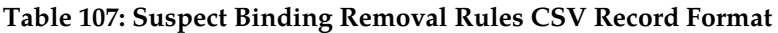

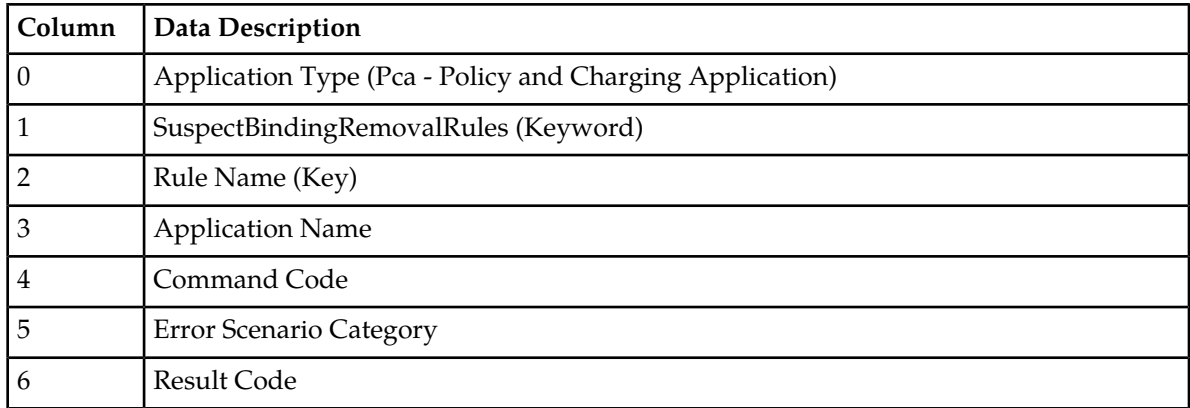

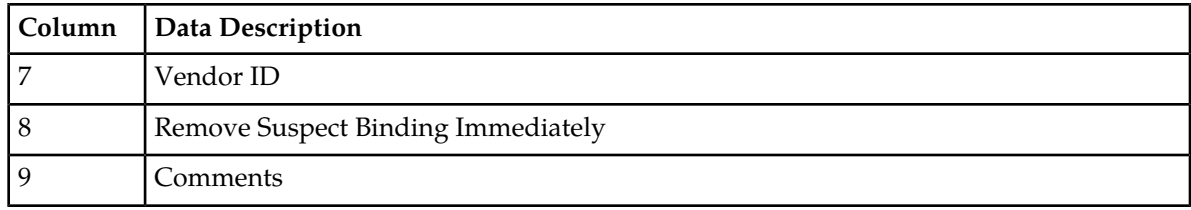

# **Gateway Location Application (GLA) CSV File Formats and Contents**

<span id="page-138-0"></span>"Configure GLA Exceptions elements" in the GLA Help describes the Gateway Location Application (GLA) CSV Record elements listed in *[Table 108: GLA Exception CSV Record Format](#page-138-0)* and configuration considerations for the data elements that must be observed when the elements are edited in the CSV files.

#### **Table 108: GLA Exception CSV Record Format**

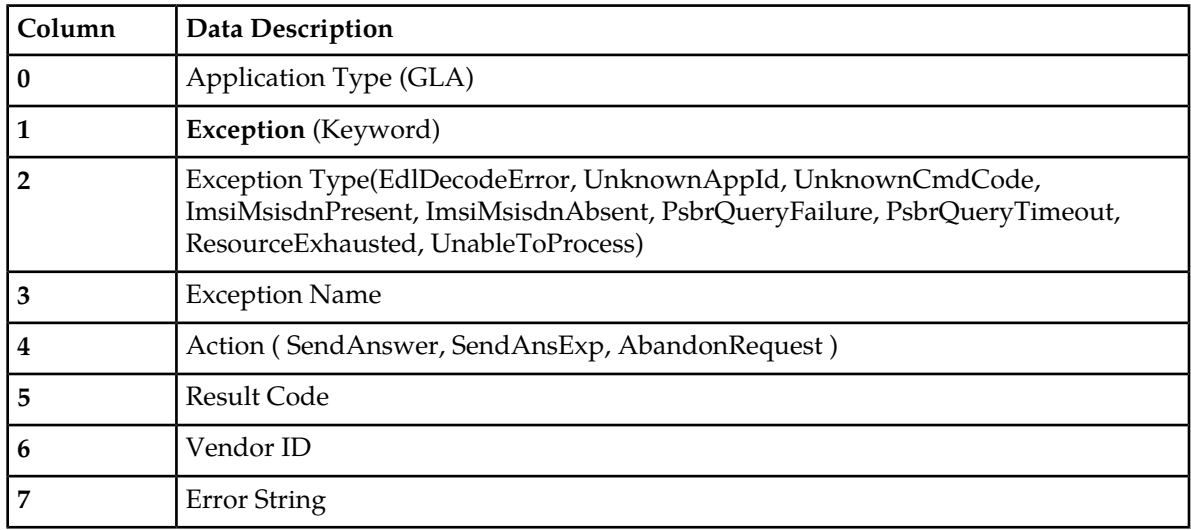

<span id="page-138-1"></span>"Configure GLA System Options elements" in the GLA Help describes the Gateway Location Application (GLA) CSV Record elements listed in *[Table 109: GLA Option CSV Record Format](#page-138-1)* and configuration considerations for the data elements that must be observed when the elements are edited in the CSV files.

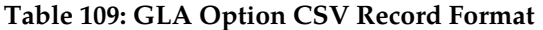

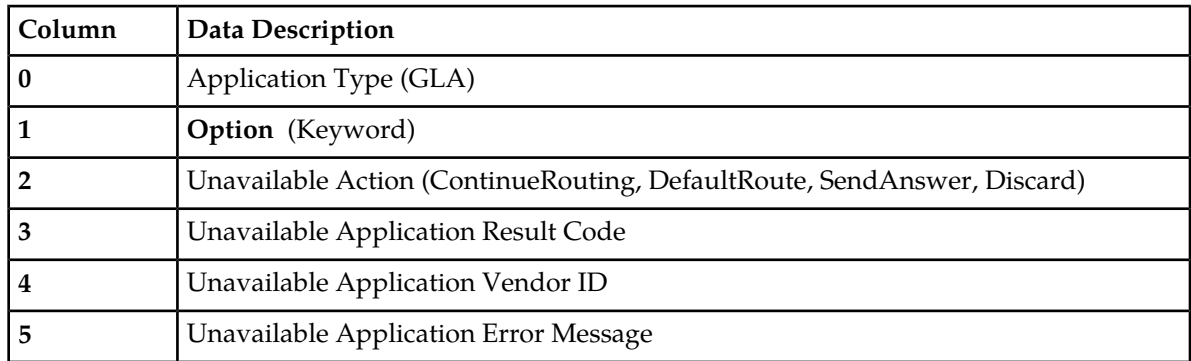

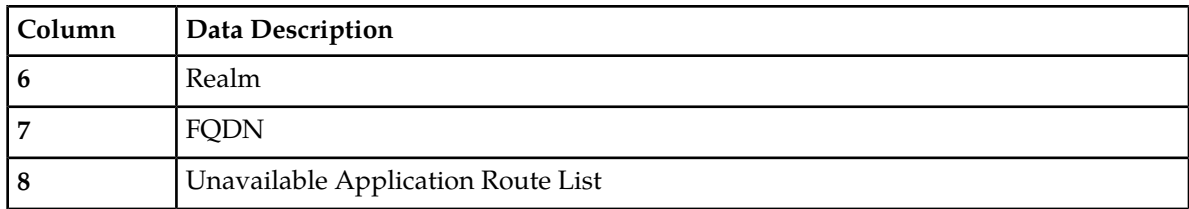

"Configure GLA Alarm Settings elements" in the GLA Help describes the Gateway Location Application (GLA) CSV Record elements listed in *[Table 110: GLA Alarm CSV Record Format](#page-139-0)* and configuration considerations for the data elements that must be observed when the elements are edited in the CSV files.

<span id="page-139-0"></span>**Table 110: GLA Alarm CSV Record Format**

| Column | Data Description                 |
|--------|----------------------------------|
| 0      | Application Type (GLA)           |
|        | Alarm (Keyword)                  |
|        | Alarm Type (RxGlaMsgRate)        |
| 3      | Severity(Critical, Major, Minor) |
| 4      | Action(Set, Clear)               |
|        | Level                            |

# **Charging Proxy Application (CPA) CSV File Formats and Contents**

# **Charging Proxy Application (CPA) CSV File Formats**

The following tables describe the CSV file content and attribute column positions for all configuration data supported by the CPA Application Type.

<span id="page-139-1"></span>"System Options configuration elements" in the Charging Proxy Application (CPA) Help describes the configuration data elements listed in *[Table 111: System Option CSV Format](#page-139-1)* and configuration considerations for the data elements that must be observed when the elements are edited in the CSV files.

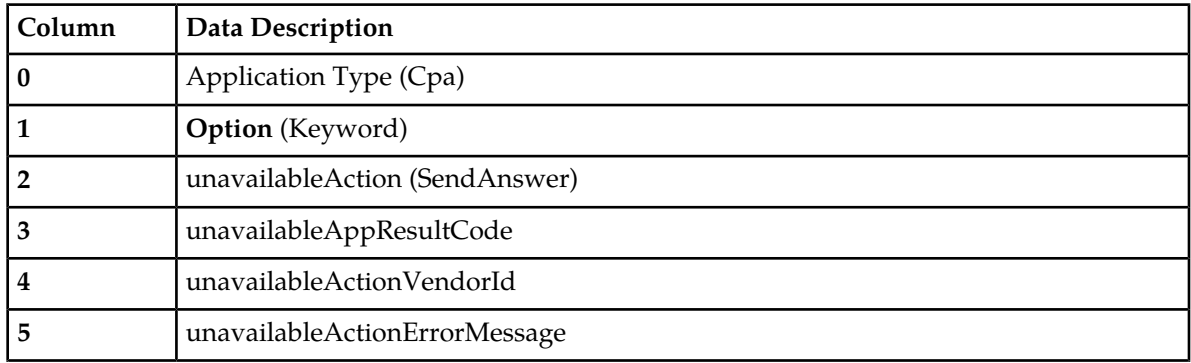

#### **Table 111: System Option CSV Format**

## **Diameter Common Bulk Import and Export**

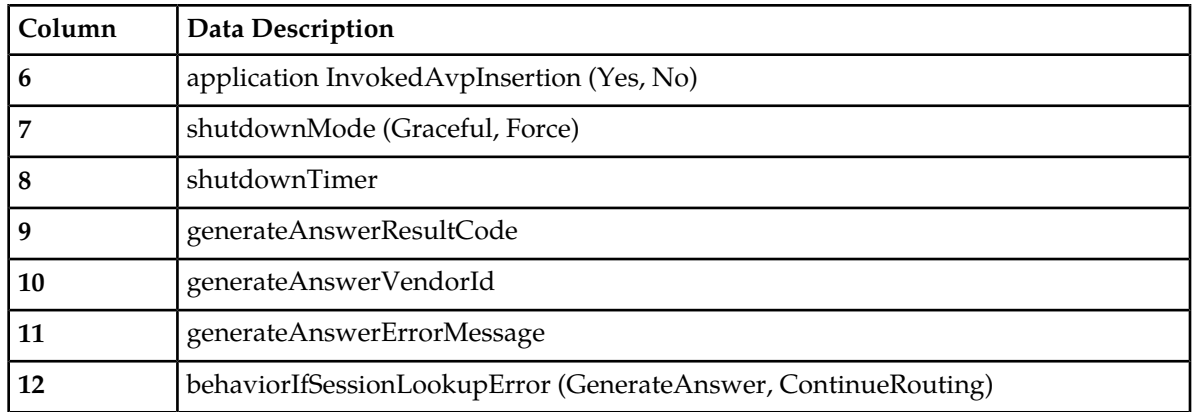

<span id="page-140-0"></span>"Message Copy elements" in the Charging Proxy Application (CPA) Help describes the Message Copy configuration data elements listed in *[Table 112: Message Copy CSV Format](#page-140-0)* and configuration considerations for the data elements that must be observed when the elements are edited in the CSV files.

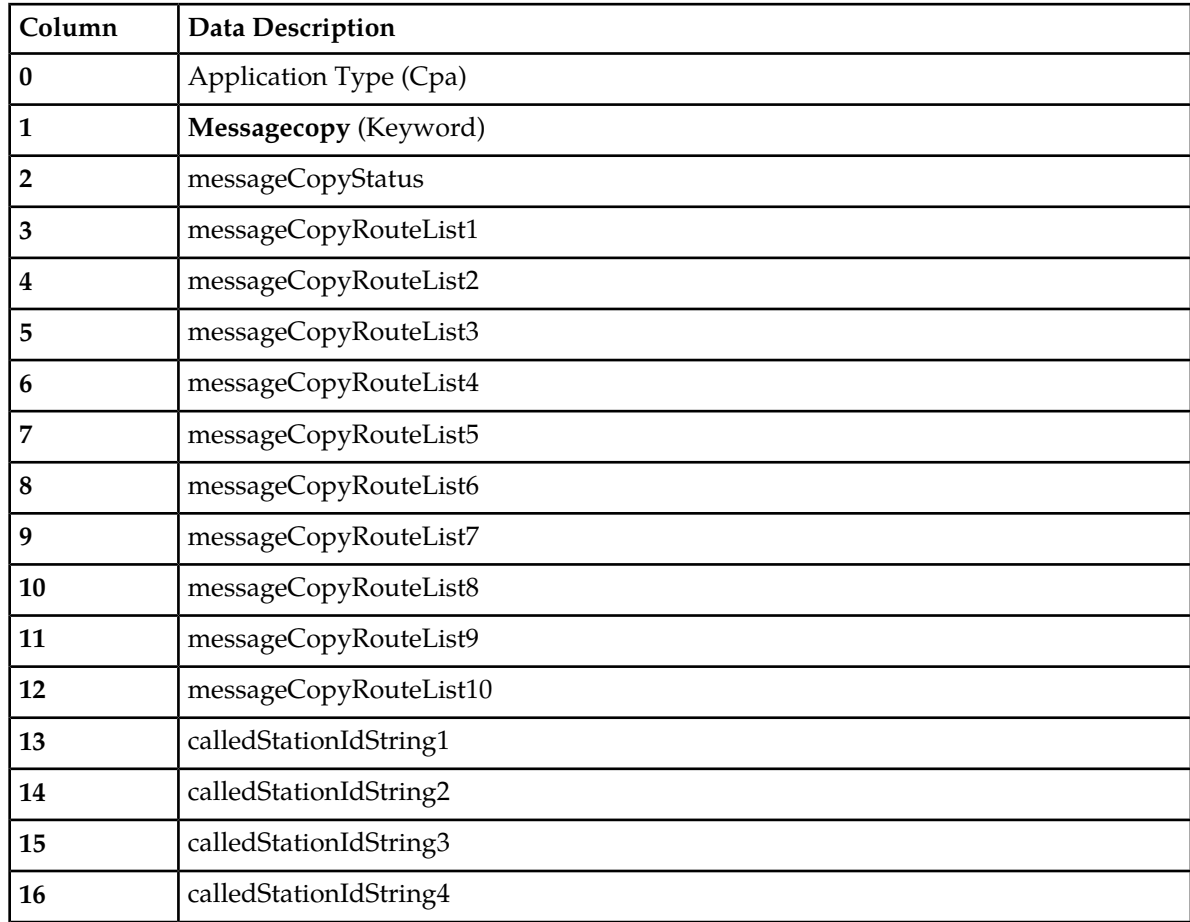

## **Table 112: Message Copy CSV Format**

"SBR elements" in the Charging Proxy Application (CPA) Help describes the Session Binding Repository (SBR) configuration data elements listed in *[Table 113: SBR CSV Format](#page-141-0)* and configuration considerations for the data elements that must be observed when the elements are edited in the CSV files.

| Column | <b>Data Description</b>      |
|--------|------------------------------|
| 0      | Application Type (Sbr)       |
|        | <b>Sbrconfig</b> (Keyword)   |
| 2      | sbdbAuditStartTime           |
| 3      | sbdbAuditStopTime            |
| 4      | staleSbdbSessionBindingAge   |
| 5      | maximumActiveSessionBindings |
| n      | mostlyStalePercent           |

<span id="page-141-0"></span>**Table 113: SBR CSV Format**

# **MAP-Diameter Interworkng Function CSV File Formats and Contents**

The following tabiles describe the CSV file content and attribute column positions for all configuration data supported by the MDIWF Application Type, for the MD-IWF and DM-IWF applications.

<span id="page-141-1"></span>"Diameter Realm elements" in the MAP-Diameter Interworking Help describes the configuration data elements listed in *[Table 114: Mapiwf Diameter Realm CSV Format](#page-141-1)* and configuration considerations for the data elements that must be observed when the elements are edited in the CSV files.

| Column | <b>Data Description</b>                               |
|--------|-------------------------------------------------------|
| 0      | Application Type (Mapiwf - MAP-Diameter Interworking) |
|        | DiameterRealm (Keyword)                               |
|        | Realm                                                 |
| 3      | Network (ANSI, ITUI, ITUN)                            |
| 4      | Authentication Interworking (Yes, No)                 |
| 5      | Default Access Point Name                             |
| 6      | MGT Conversion Needed (Yes, No, NA)                   |

**Table 114: Mapiwf Diameter Realm CSV Format**

"Diameter Identity Global Title Address elements" in the MAP-Diameter Interworking Help describes the configuration data elements listed in *[Table 115: Mapiwf DiamIdGta CSV Format](#page-142-0)* and configuration considerations for the data elements that must be observed when the elements are edited in the CSV files.

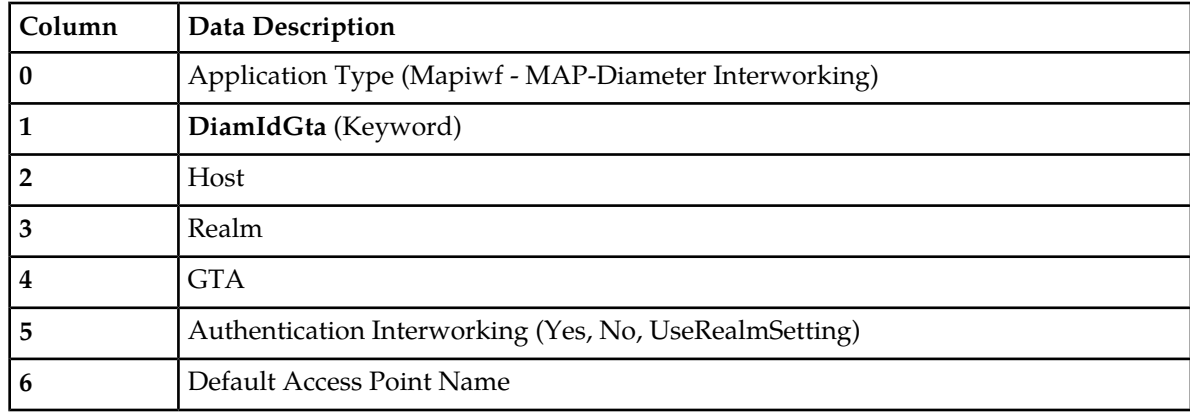

#### <span id="page-142-0"></span>**Table 115: Mapiwf DiamIdGta CSV Format**

<span id="page-142-1"></span>"Global Title Address Range to Point Code elements" in the MAP-Diameter Interworking Help describes the configuration data elements listed in *[Table 116: Mapiwf GtaRangeToPc CSV Format](#page-142-1)* and configuration considerations for the data elements that must be observed when the elements are edited in the CSV files.

### **Table 116: Mapiwf GtaRangeToPc CSV Format**

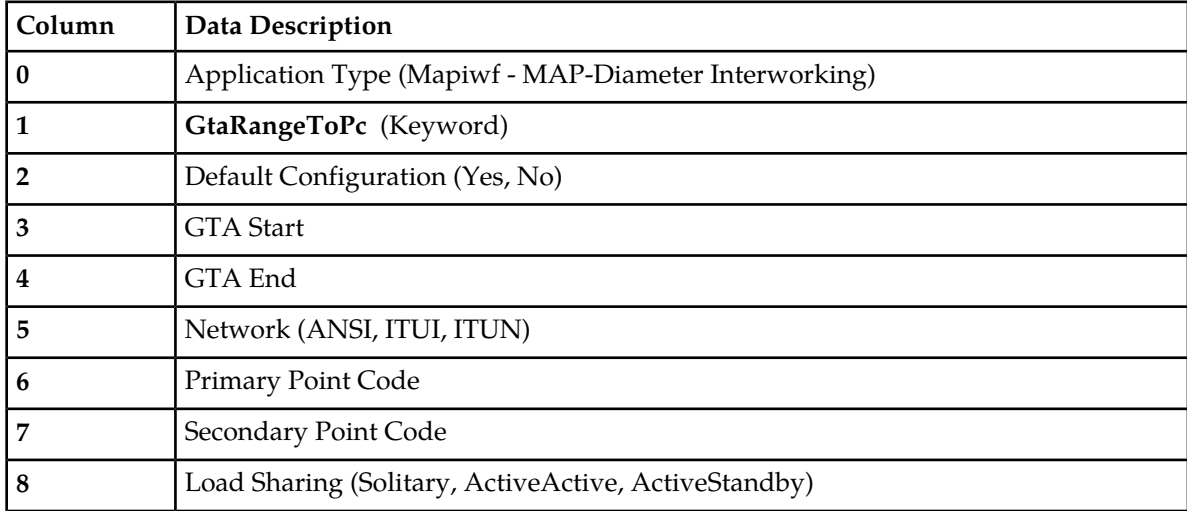

<span id="page-142-2"></span>"MD-IWF Options elements" in the MAP-Diameter Interworking Help describes the configuration data elements listed in *[Table 117: Mapiwf MD-IWF Option CSV Format](#page-142-2)[Table 89: Policy DRA Options CSV](#page-129-1) [Format](#page-129-1)* and configuration considerations for the data elements that must be observed when the elements are edited in the CSV files.

#### **Table 117: Mapiwf MD-IWF Option CSV Format**

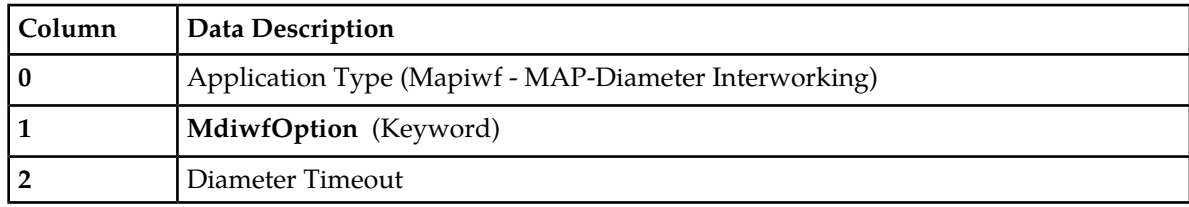

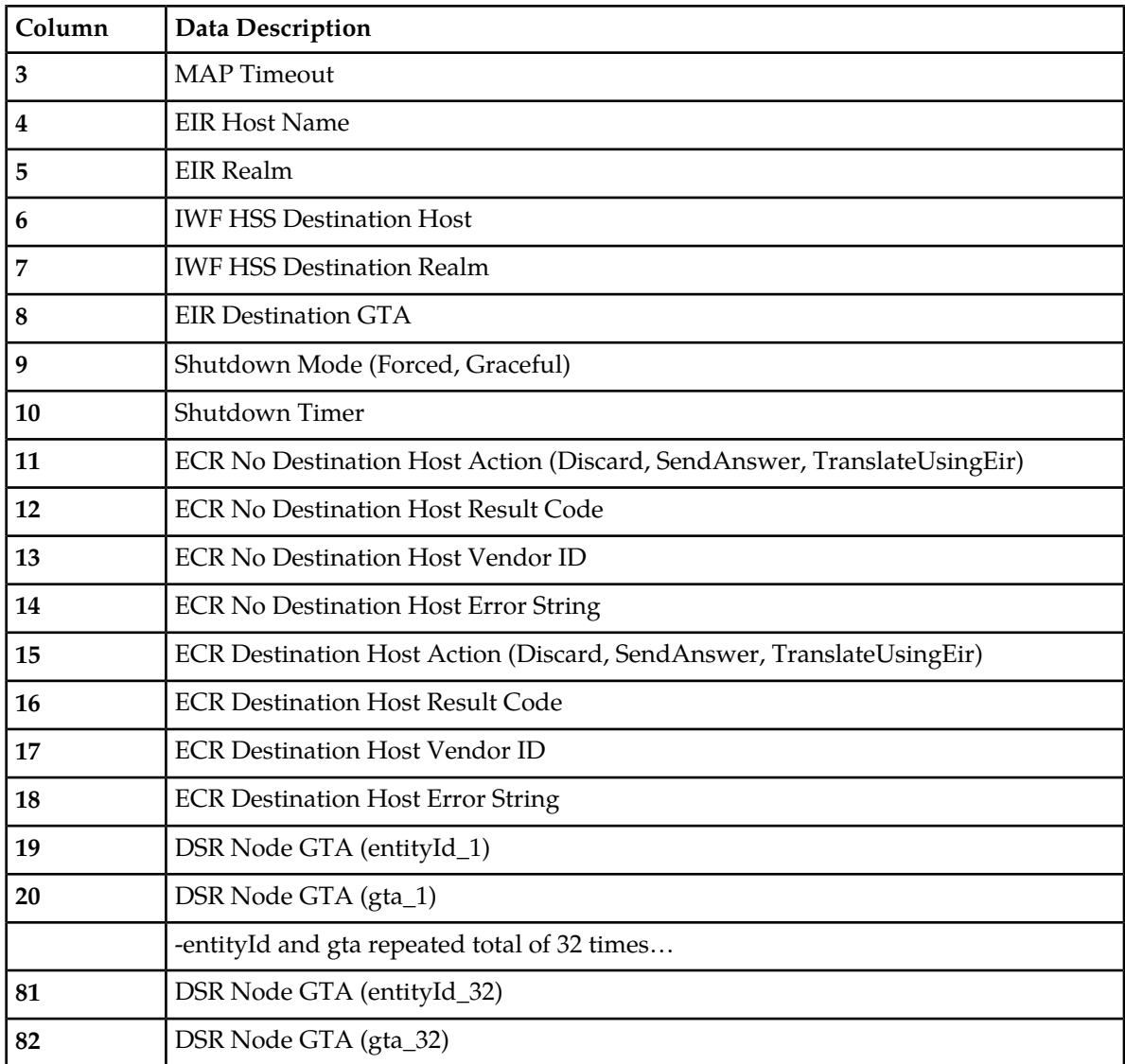

<span id="page-143-0"></span>"DM-IWF Option elements" in the MAP-Diameter Interworking Help describes the configuration data elements listed in *[Table 118: Mapiwf DM-IWF Option CSV Format](#page-143-0)* and configuration considerations for the data elements that must be observed when the elements are edited in the CSV files.

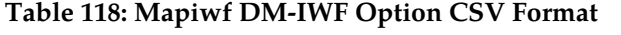

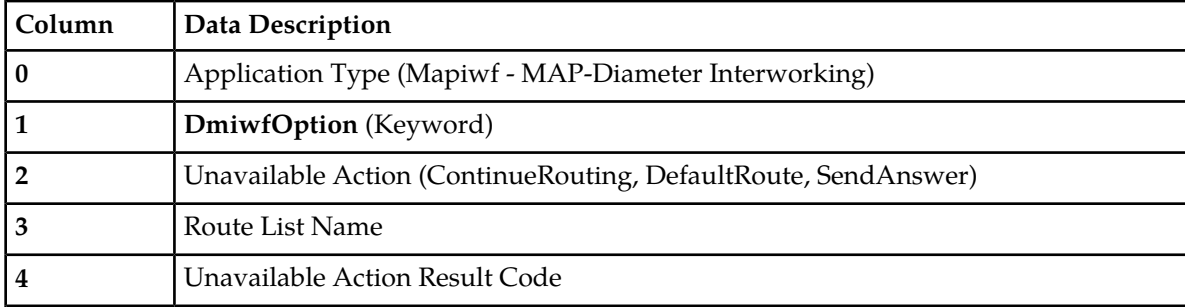
#### **Diameter Common Bulk Import and Export**

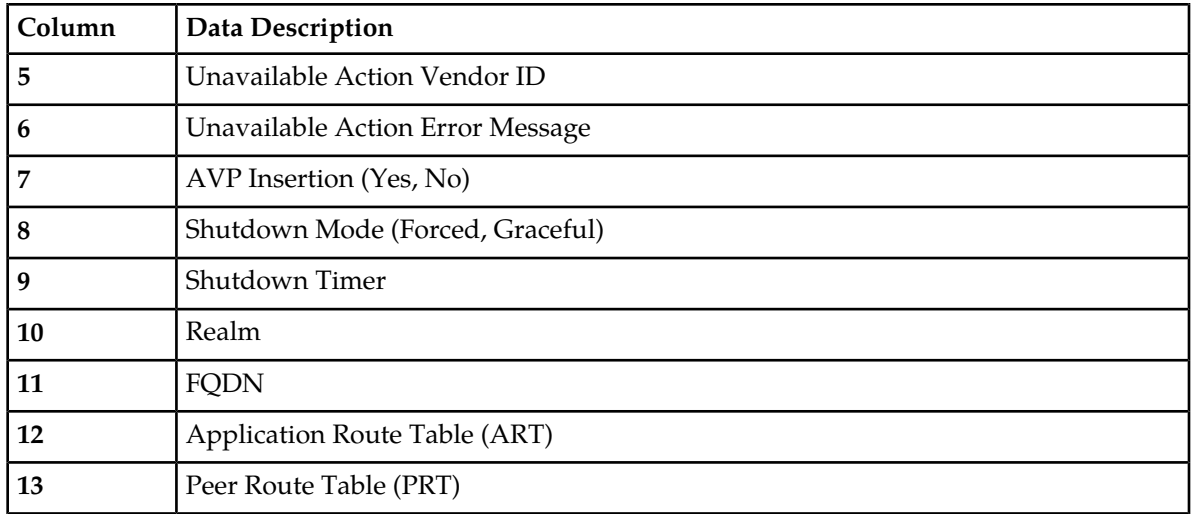

<span id="page-144-0"></span>"Diameter Exception elements" in the MAP-Diameter Interworking Help describes the configuration data elements listed in *[Table 119: Mapiwf Diameter Exception CSV Format](#page-144-0)* and configuration considerations for the data elements that must be observed when the elements are edited in the CSV files.

### **Table 119: Mapiwf Diameter Exception CSV Format**

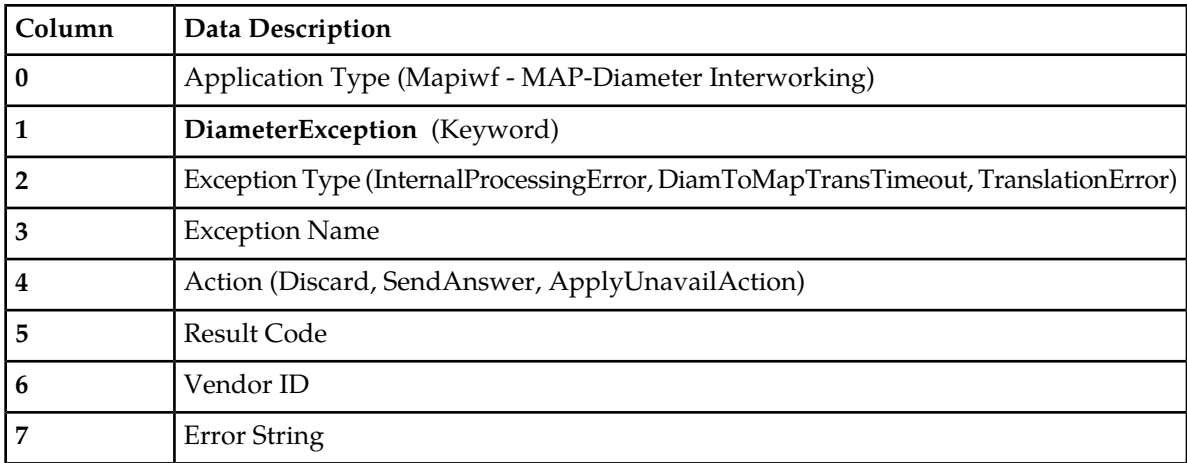

<span id="page-144-1"></span>"MAP Exception elements" in the MAP-Diameter Interworking Help describes the configuration data elements listed in *[Table 120: Mapiwf MAP Exception CSV Format](#page-144-1)* and configuration considerations for the data elements that must be observed when the elements are edited in the CSV files.

### **Table 120: Mapiwf MAP Exception CSV Format**

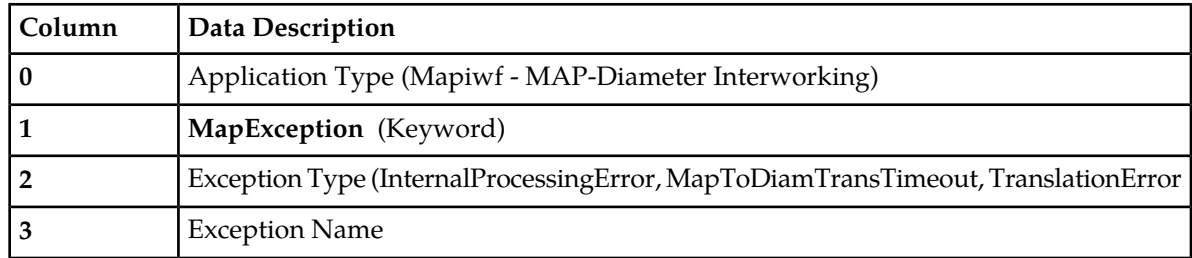

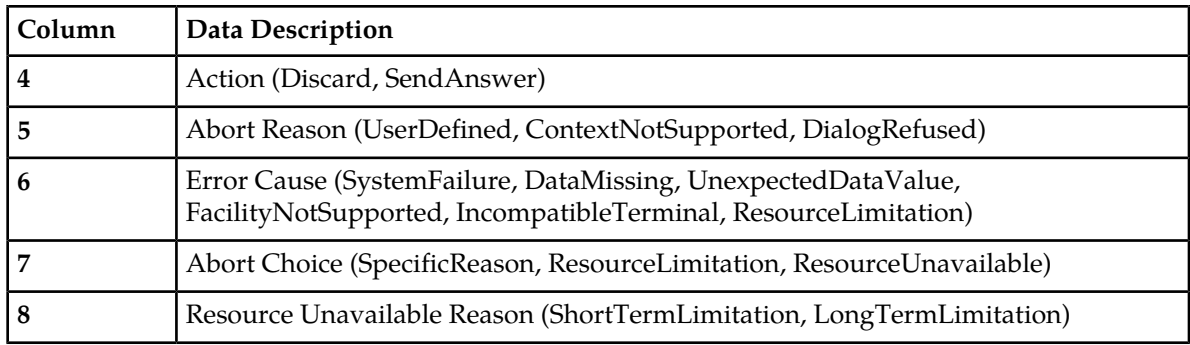

"CCNDC Mapping elements" in the MAP-Diameter Interworking Help describes the configuration data elements listed in *[Table 93: Congestion Options CSV Format](#page-132-0)* and configuration considerations for the data elements that must be observed when the elements are edited in the CSV files.

| Column | Data Description                                      |
|--------|-------------------------------------------------------|
| υ      | Application Type (Mapiwf - MAP-Diameter Interworking) |
|        | CcNdcMapping (Keyword)                                |
|        | Cende                                                 |
|        | Realm                                                 |
|        | Description                                           |

**Table 121: Mapiwf CCNDC Mapping CSV Format**

# **IP Front End (IPFE) CSV File Formats and Contents**

## **IP Front End CSV File Formats**

The following tables describe the CSV file content and attribute column positions for all configuration data supported by the IP Front End (IPFE) Application Type.

<span id="page-145-0"></span>**Note:** Both IPFE CSV formats must be included in the file for an IPFE Import operation (Insert or Delete). Bulk Import for IPFE does not support Insert or Delete for only IpfeOption or only IpfeListTsa.

"Configuration Options elements" in the IPFE Help describes the configuration data elements listed in *[Table 122: IPFE IpfeOption CSV Format](#page-145-0)* and configuration considerations for the data elements that must be observed when the elements are edited in the CSV files.

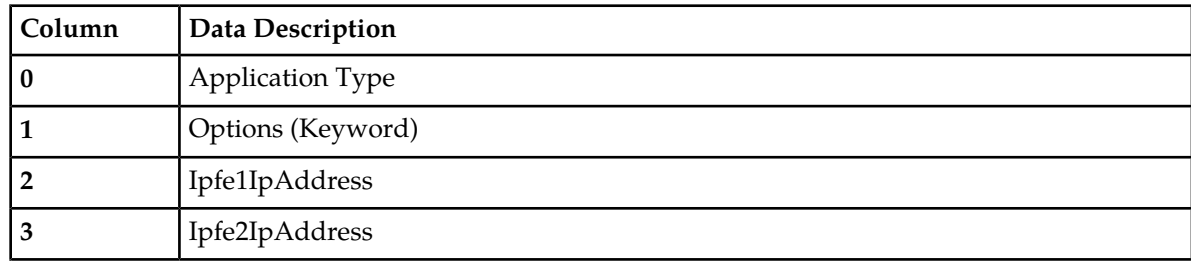

### **Table 122: IPFE IpfeOption CSV Format**

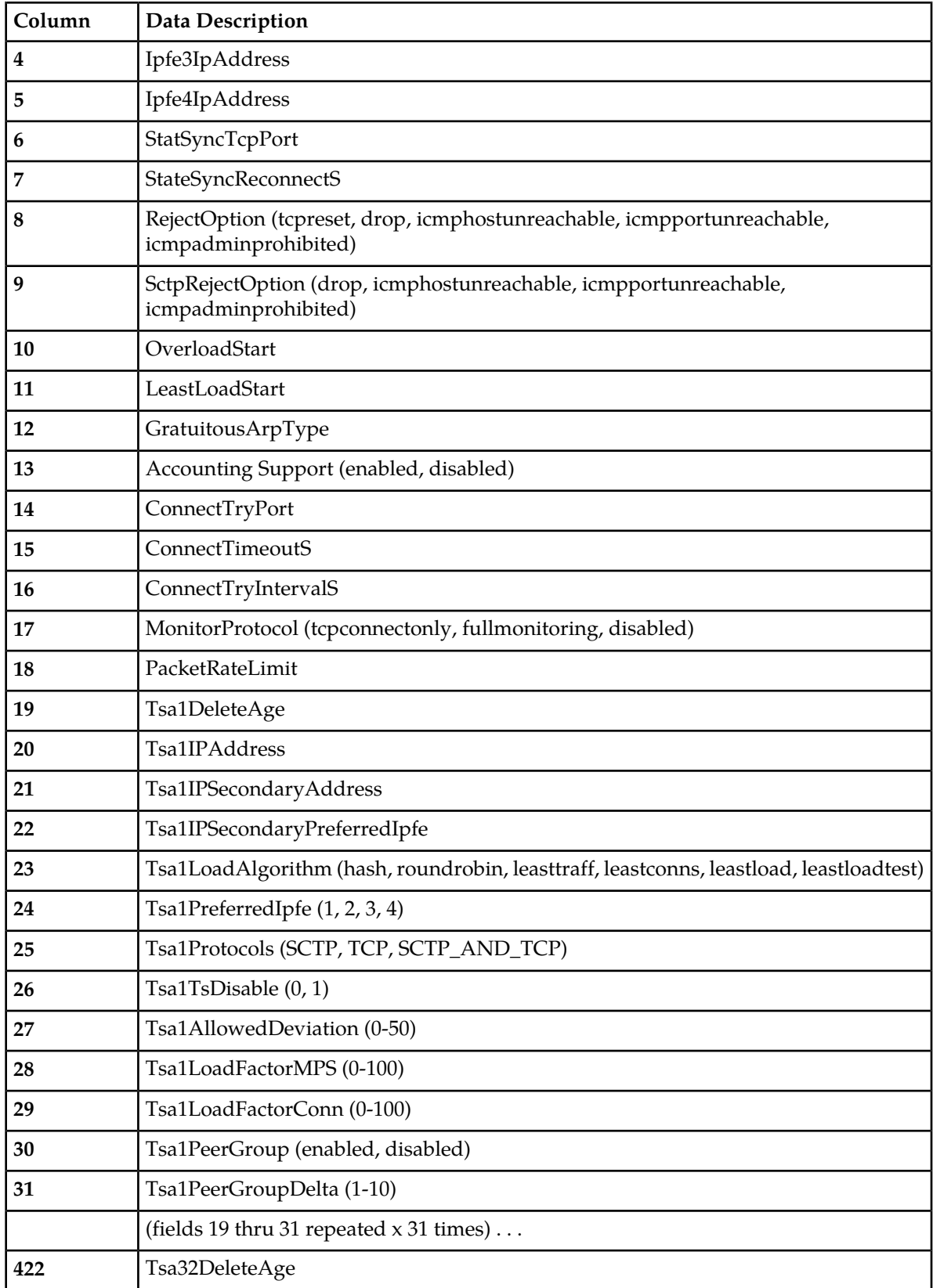

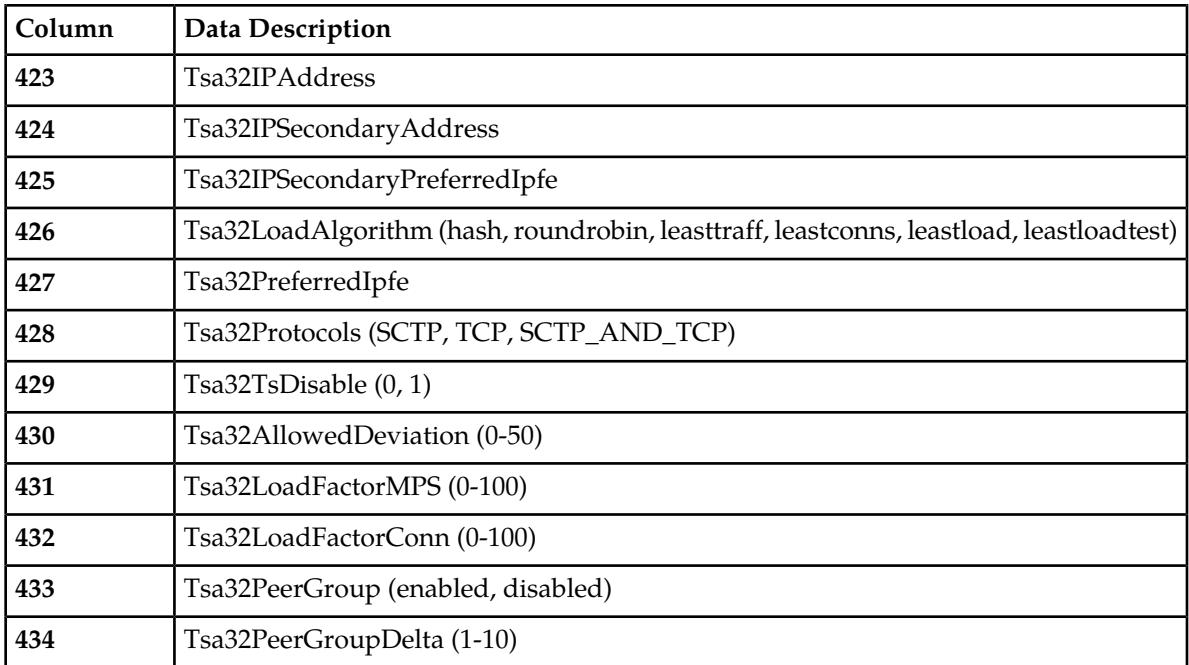

<span id="page-147-0"></span>"Target Sets configuration elements" in the IPFE Help describes the configuration data elements listed in *[Table 123: IPFE IpfeListTsa CSV Format](#page-147-0)* and configuration considerations for the data elements that must be observed when the elements are edited in the CSV files.

**Table 123: IPFE IpfeListTsa CSV Format**

| Column         | <b>Data Description</b>     |
|----------------|-----------------------------|
| 0              | Application Type (Ipfe)     |
| 1              | IPListTsa (Keyword)         |
| $\overline{2}$ | tsa                         |
| 3              | server                      |
| 4              | ipAddress                   |
| 5              | description                 |
| 6              | ipSecondaryAddress          |
| 7              | <b>Initiator Port Start</b> |
| 8              | Initiator Port Mid          |
| 9              | <b>Initiator Port End</b>   |

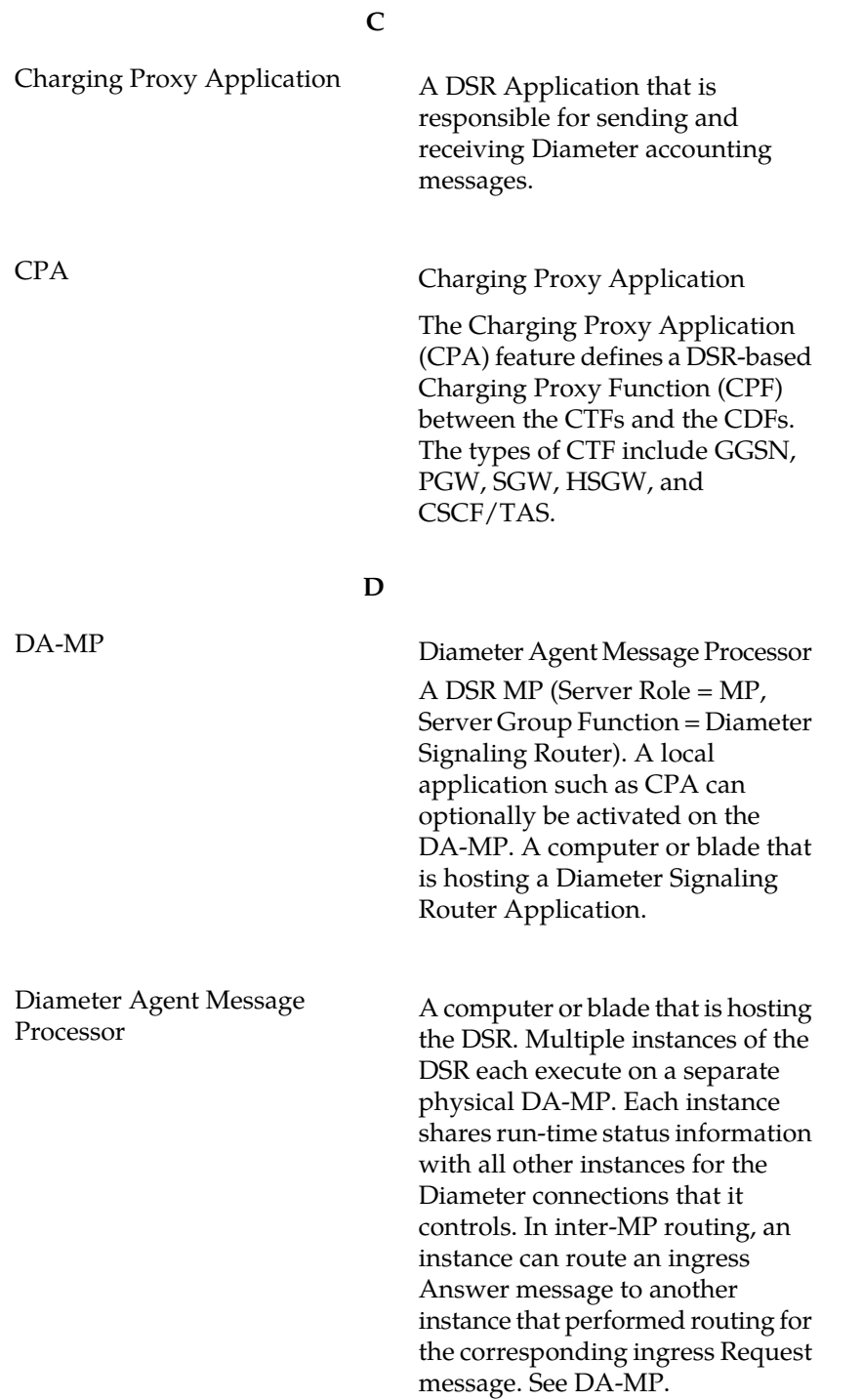

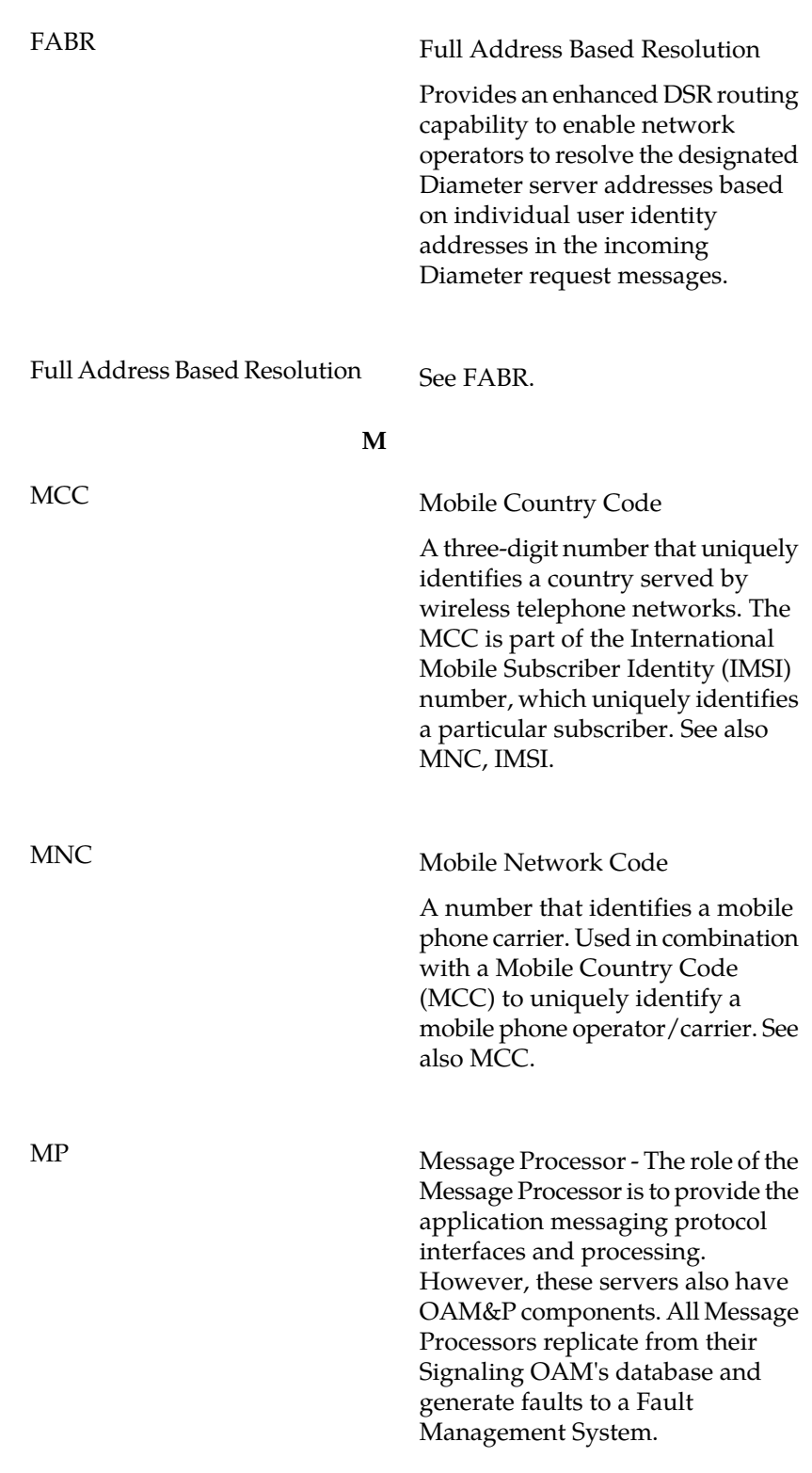

**F**

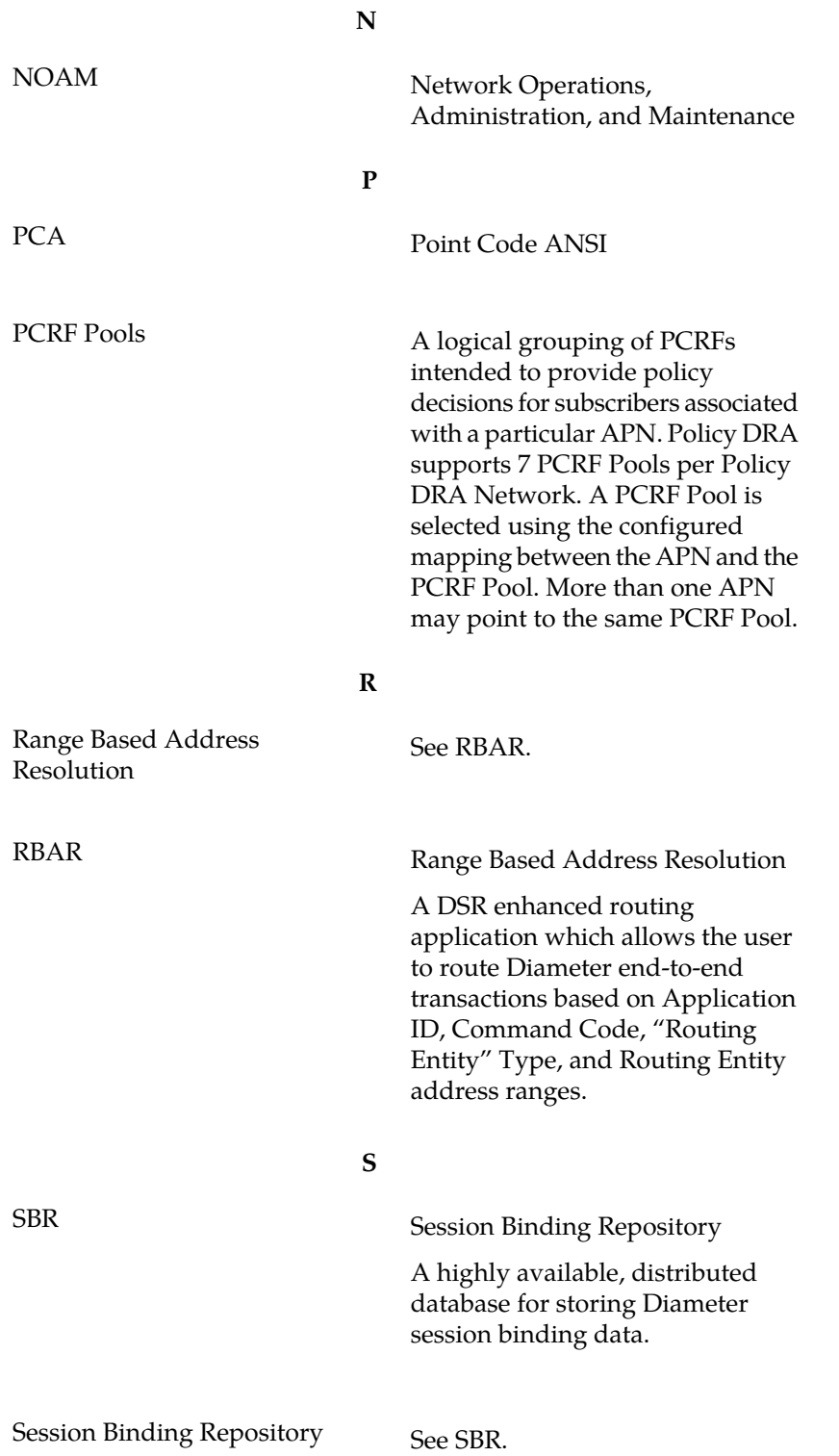

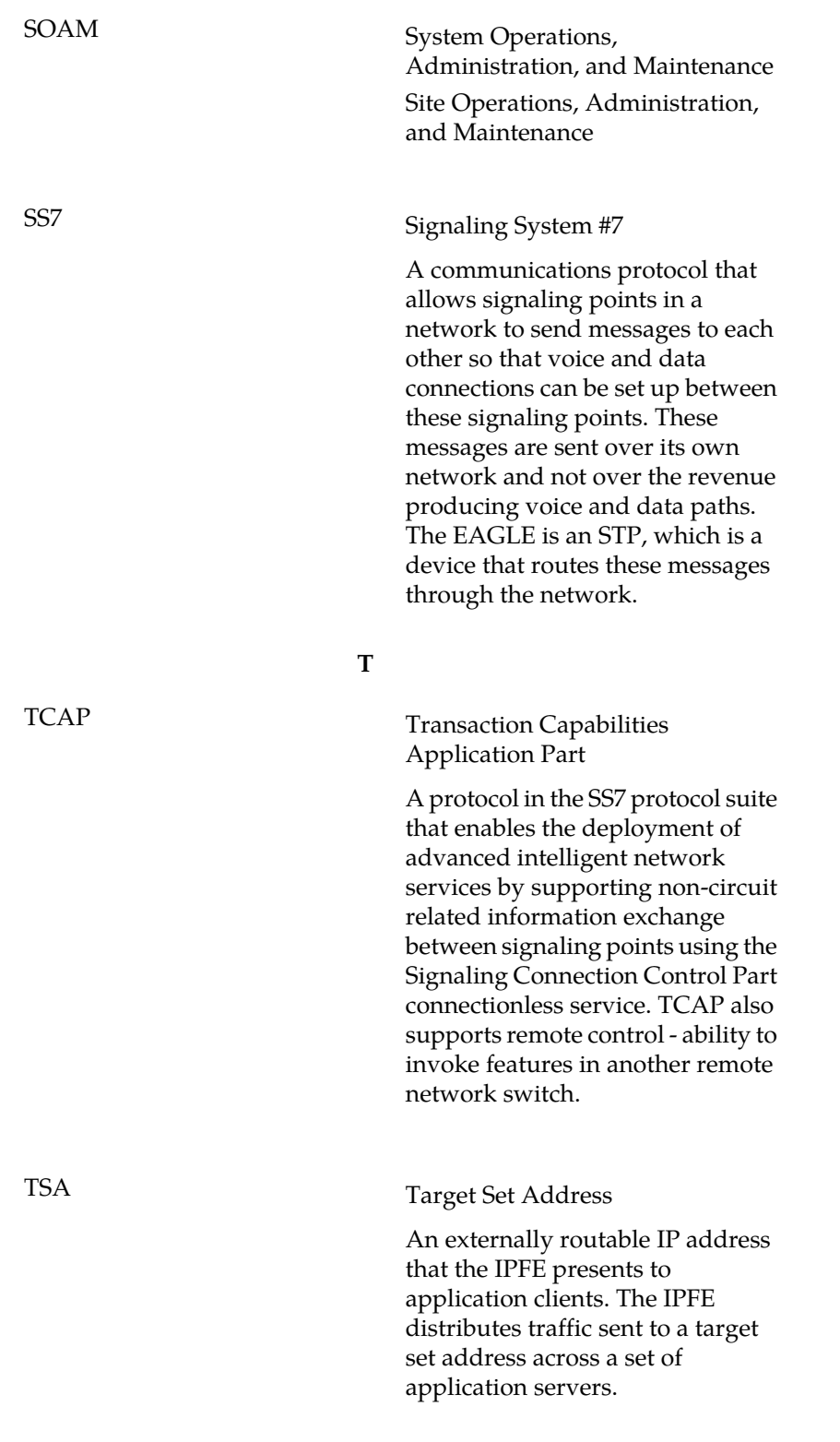

**S**

**V**

VM Virtual Machine